# **Cambium cnPilot Home & Small Business Wireless Router User Guide**

**System Release V4.3.1**

**For R200x and R201x models**

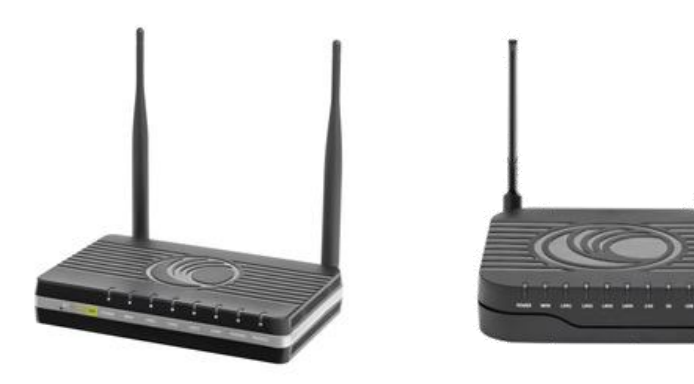

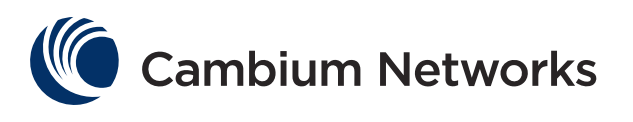

#### **Accuracy**

While reasonable efforts have been made to assure the accuracy of this document, Cambium Networks assumes no liability resulting from any inaccuracies or omissions in this document, or from use of the information obtained herein. Cambium reserves the right to make changes to any products described herein to improve reliability, function, or design, and reserves the right to revise this document and to make changes from time to time in content hereof with no obligation to notify any person of revisions or changes. Cambium does not assume any liability arising out of the application or use of any product, software, or circuit described herein; neither does it convey license under its patent rights or the rights of others. It is possible that this publication may contain references to, or information about Cambium products (machines and programs), programming, or services that are not announced in your country. Such references or information must not be construed to mean that Cambium intends to announce such Cambium products, programming, or services in your country.

#### **Copyrights**

This document, Cambium products, and  $3<sup>rd</sup>$  Party software products described in this document may include or describe copyrighted Cambium and other 3<sup>rd</sup> Party supplied computer programs stored in semiconductor memories or other media. Laws in the United States and other countries preserve for Cambium, its licensors, and other  $3<sup>rd</sup>$  Party supplied software certain exclusive rights for copyrighted material, including the exclusive right to copy, reproduce in any form, distribute and make derivative works of the copyrighted material. Accordingly, any copyrighted material of Cambium, its licensors, or the  $3<sup>rd</sup>$  Party software supplied material contained in the Cambium products described in this document may not be copied, reproduced, reverse engineered, distributed, merged or modified in any manner without the express written permission of Cambium. Furthermore, the purchase of Cambium products shall not be deemed to grant either directly or by implication, estoppel, or otherwise, any license under the copyrights, patents or patent applications of Cambium or other 3rd Party supplied software, except for the normal non-exclusive, royalty free license to use that arises by operation of law in the sale of a product.

#### Restrictions

Software and documentation are copyrighted materials. Making unauthorized copies is prohibited by law. No part of the software or documentation may be reproduced, transmitted, transcribed, stored in a retrieval system, or translated into any language or computer language, in any form or by any means, without prior written permission of Cambium.

#### License Agreements

The software described in this document is the property of Cambium and its licensors. It is furnished by express license agreement only and may be used only in accordance with the terms of such an agreement.

#### High Risk Materials

Cambium and its supplier(s) specifically disclaim any express or implied warranty of fitness for any high risk activities or uses of its products including, but not limited to, the operation of nuclear facilities, aircraft navigation or aircraft communication systems, air traffic control, life support, or weapons systems ("High Risk Use"). Any High Risk is unauthorized, is made at your own risk and you shall be responsible for any and all losses, damage or claims arising out of any High Risk Use.

© 2017 Cambium Networks Limited. All Rights Reserved.

# **Contents**

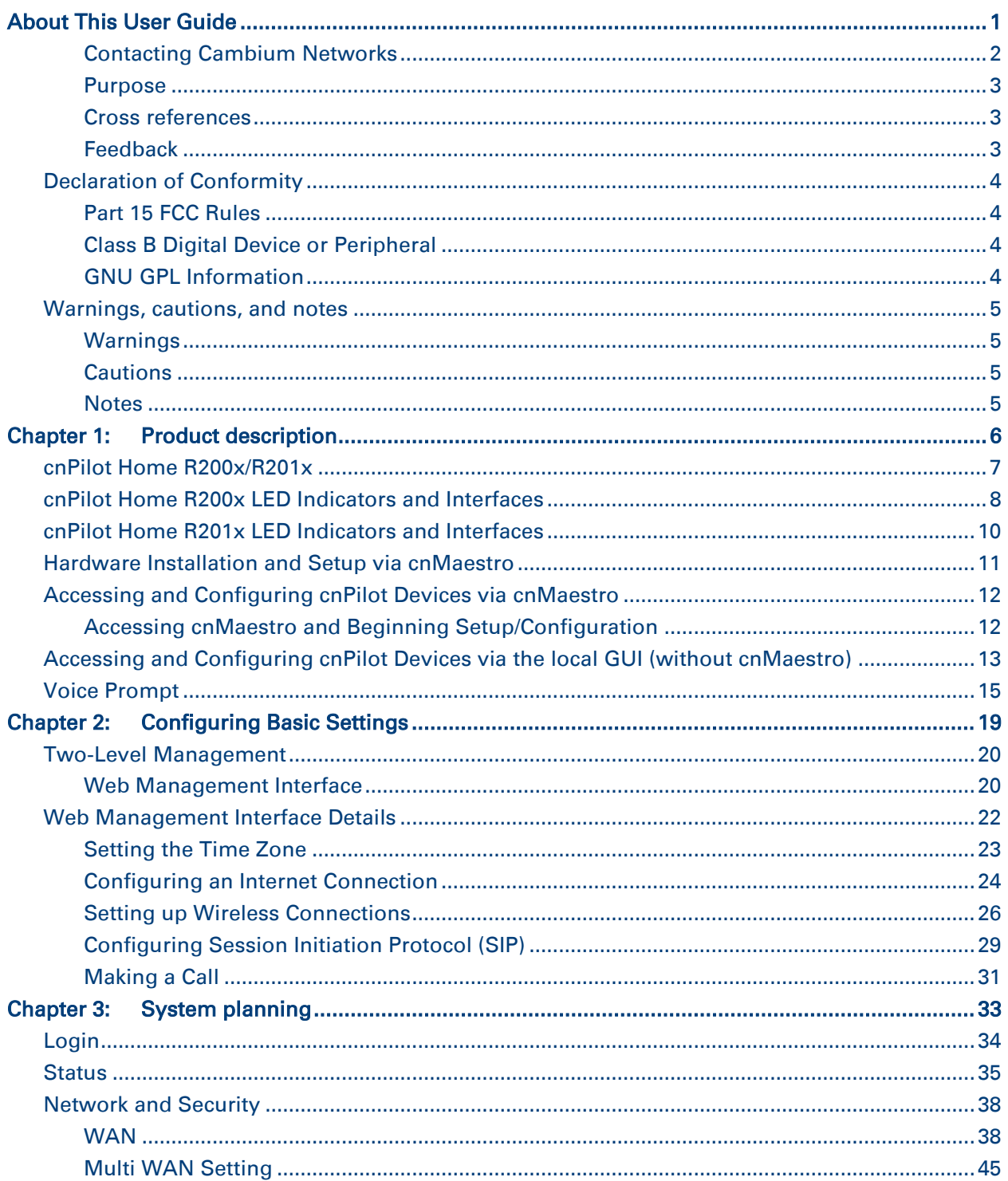

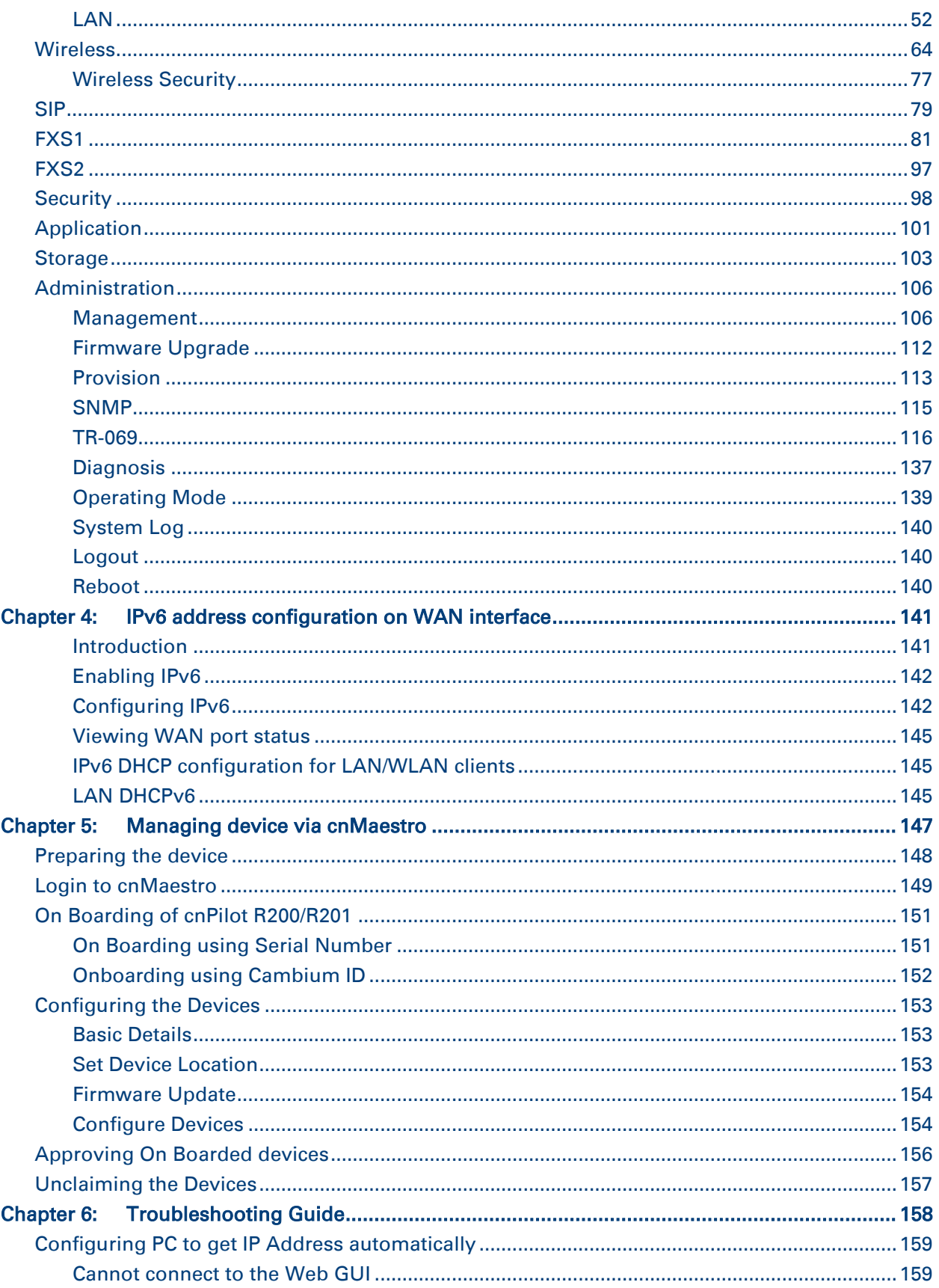

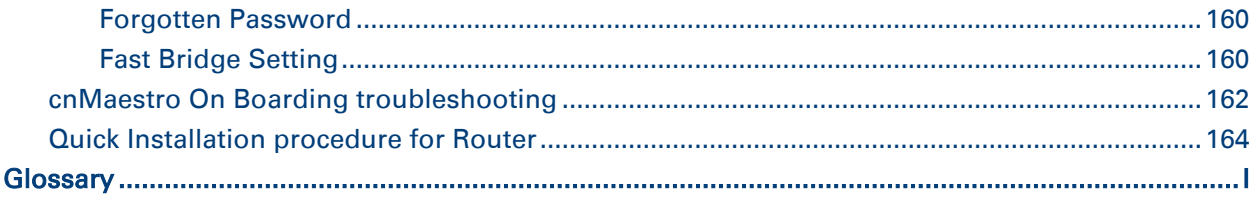

# **Figures**

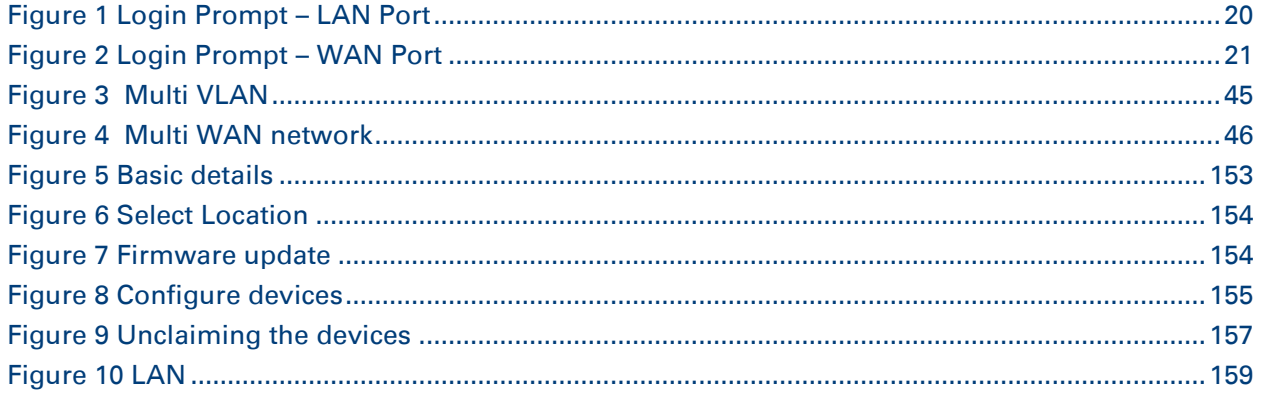

# **Tables**

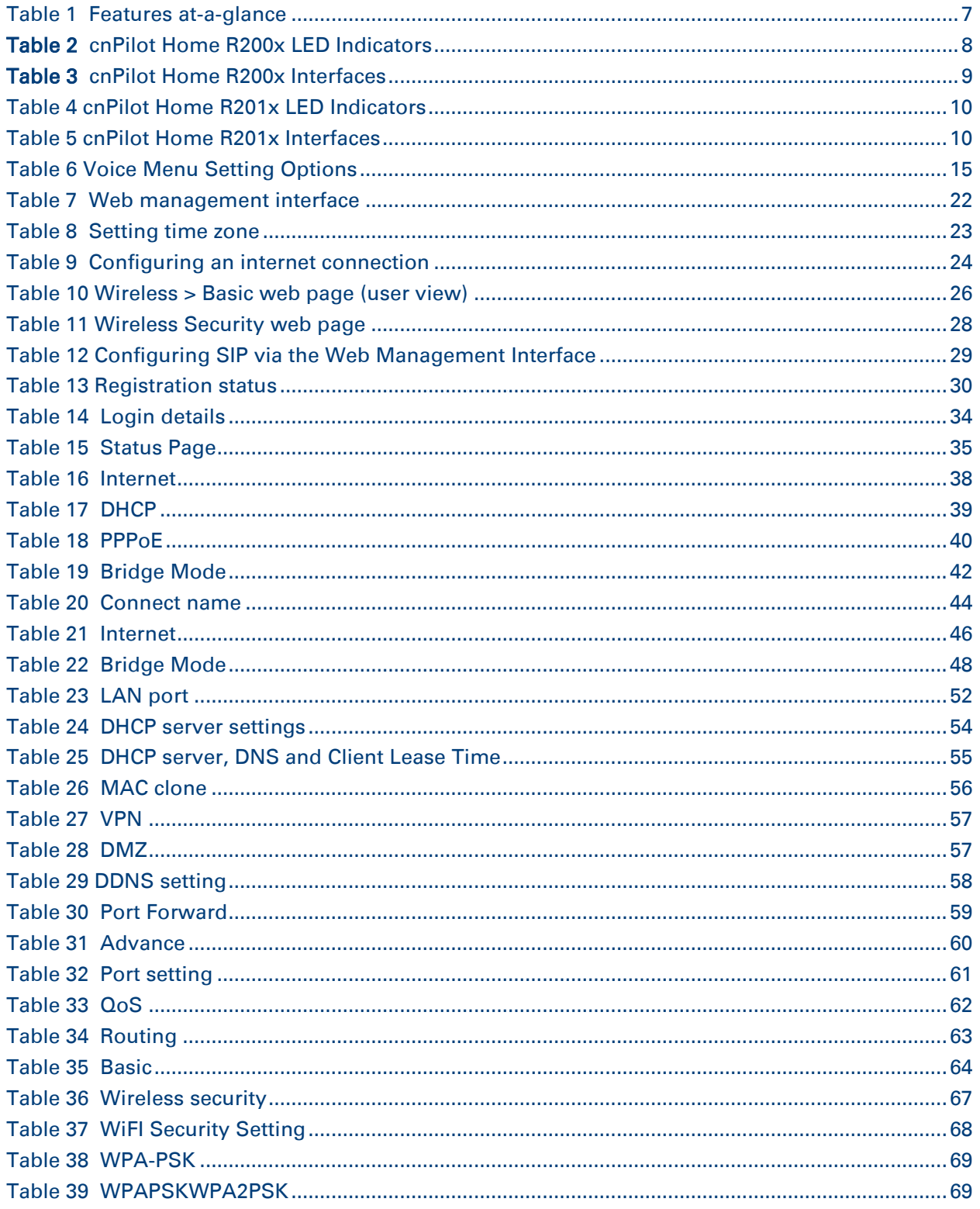

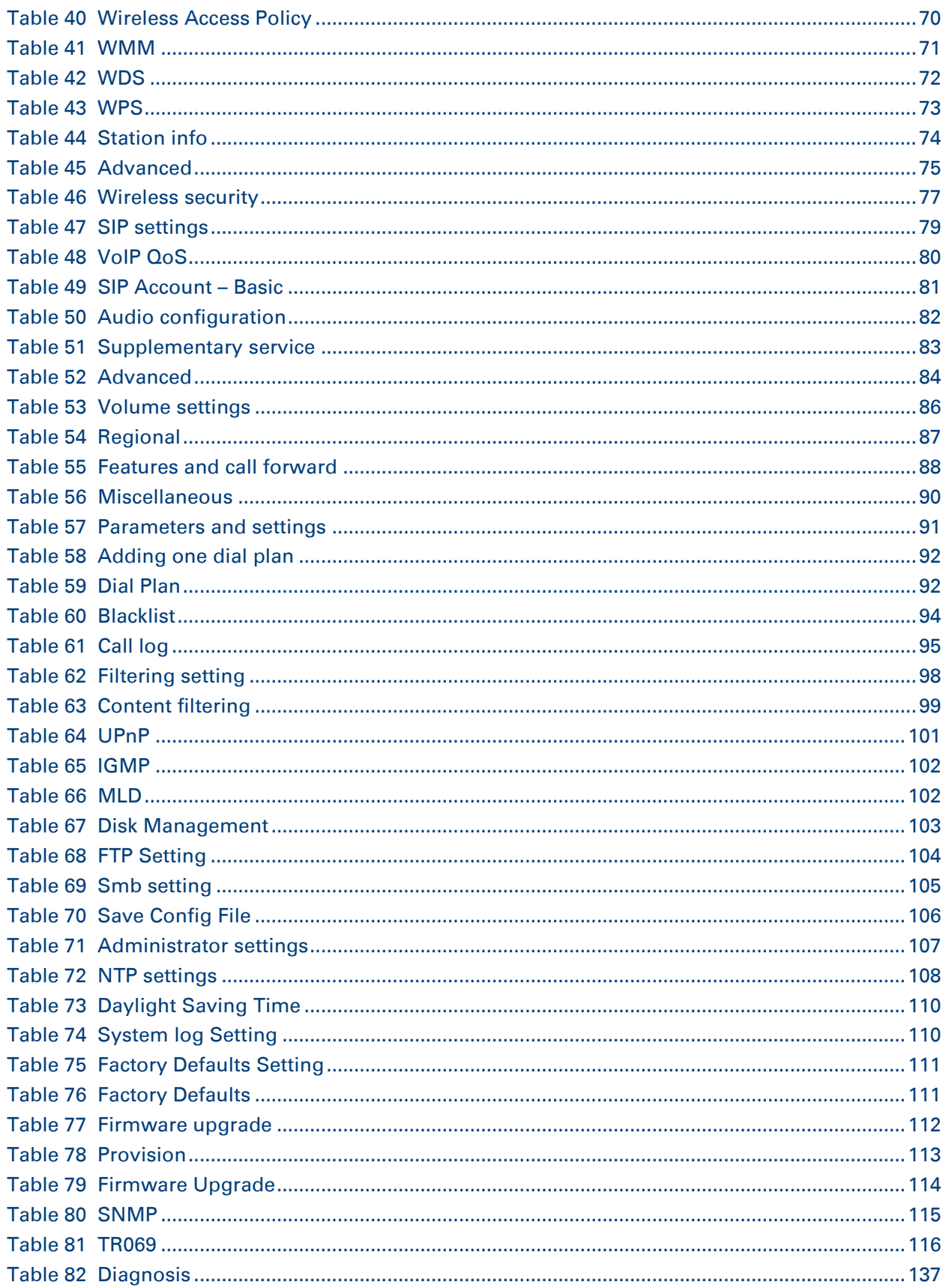

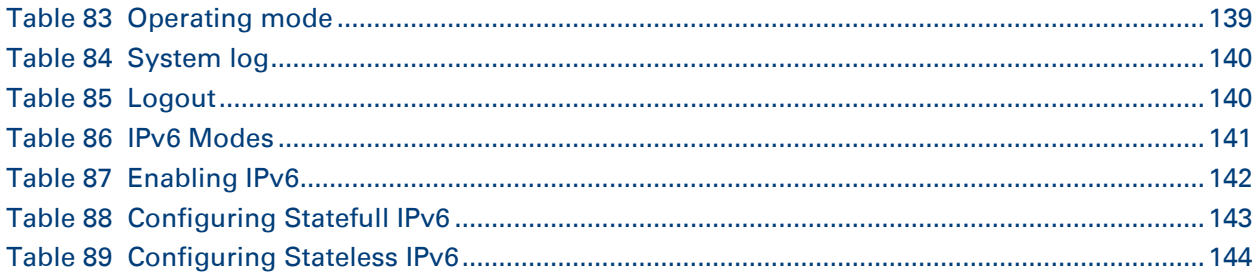

# <span id="page-9-0"></span>**About This User Guide**

Thank you for choosing Cambium cnPilot Home & Small Business WiFi router with ATA and optional PoE support.

This manual provides basic information about how to install and deploy the cnPilot Home R200x or the R201x WiFi routers with VoIP to the Internet.

For remote configuration and deployment, an IP connection is required.

The cnPilot Home & Small Business router with VoIP is a managed device (that yet has the ability to act as a stand-alone router if desired). In addition to WiFi, this product provides high quality voice calls as well as the optional ability to power Cambium's ePMP series subscriber module or the PMP450 series subscriber module by supporting Cambium's (Canopy) PoE. For voice calls, the product is fully compatible with the SIP industry standard and is able to interoperate with many other SIP devices and software on the market

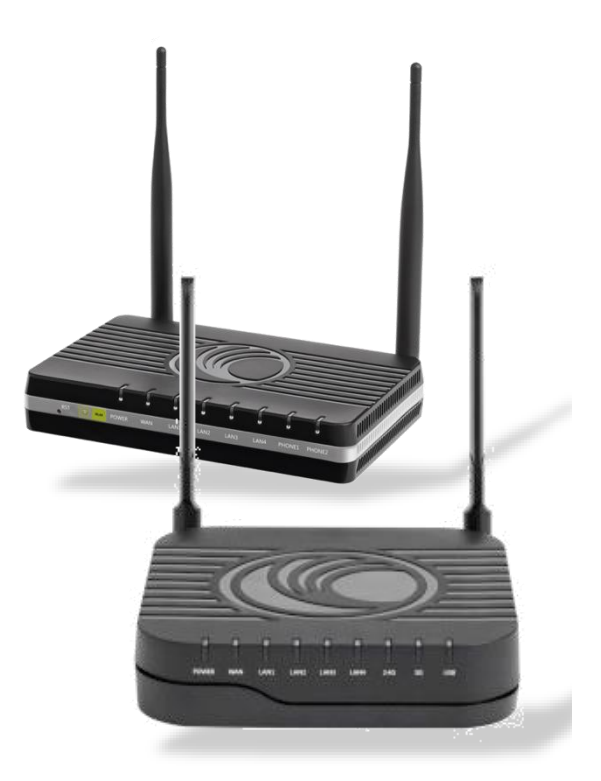

This guide contains the following chapters:

- [Chapter 1: Product description](#page-14-0)
- [Chapter 2: Configuring Basic Settings](#page-27-0)
- [Chapter 3: System planning](#page-41-0)
- [Chapter 5:](#page-155-0) Managing [device via cnMaestro](#page-155-0)
- [Chapter 6: Troubleshooting Guide](#page-166-0)

# <span id="page-10-0"></span>**Contacting Cambium Networks**

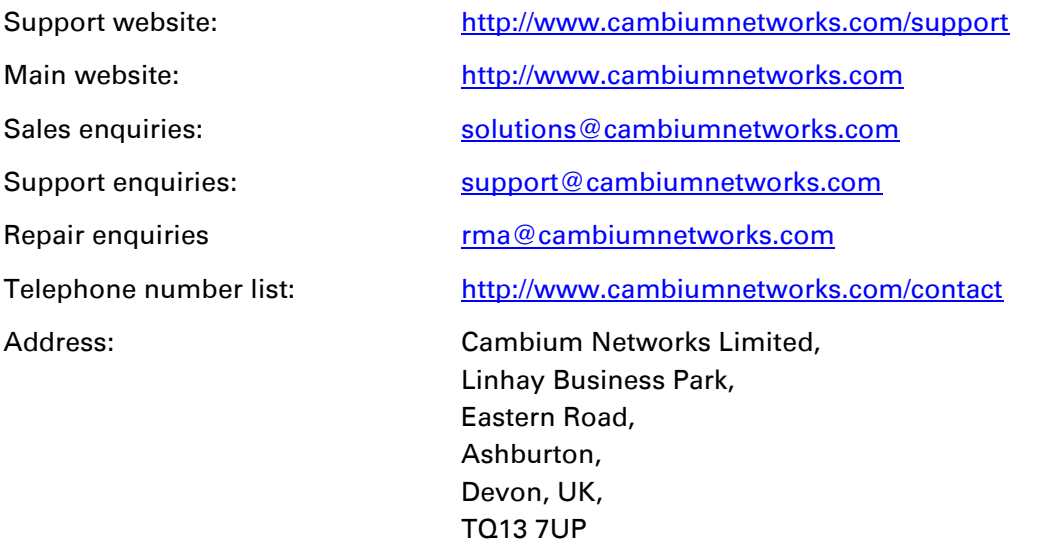

### <span id="page-11-0"></span>**Purpose**

Cambium Networks Point-To-Point (PTP) documents are intended to instruct and assist personnel in the operation, installation and maintenance of the Cambium PTP equipment and ancillary devices. It is recommended that all personnel engaged in such activities be properly trained.

Cambium disclaims all liability whatsoever, implied or express, for any risk of damage, loss or reduction in system performance arising directly or indirectly out of the failure of the customer, or anyone acting on the customer's behalf, to abide by the instructions, system parameters, or recommendations made in this document.

### <span id="page-11-1"></span>**Cross references**

References to external publications are shown in italics. Other cross references, emphasized in blue text in electronic versions, are active links to the references.

This document is divided into numbered chapters that are divided into sections. Sections are not numbered, but are individually named at the top of each page, and are listed in the table of contents.

### <span id="page-11-2"></span>**Feedback**

We appreciate feedback from the users of our documents. This includes feedback on the structure, content, accuracy, or completeness of our documents. Send feedback to [support@cambiumnetworks.com.](mailto:support@cambiumnetworks.com)

# <span id="page-12-0"></span>**Declaration of Conformity**

### <span id="page-12-1"></span>**Part 15 FCC Rules**

This device complies with Part 15 of the FCC Rules. Operation is subject to the following two conditions:

- This device may not cause harmful interference, and
- This device must accept any interference received, including interference that may cause undesired operation.

### <span id="page-12-2"></span>**Class B Digital Device or Peripheral**

This equipment has been tested and found to comply with the limits for a Class B digital device, pursuant to Part 15 of the FCC Rules. These limits are designed to provide reasonable protection against harmful interference in a residential installation. This equipment can generate, use and radiate radio frequency energy. If not installed and used in accordance with the instruction manual, may cause harmful interference to radio communications. However, there is no guarantee that interference does not occur in a particular installation.

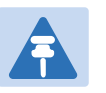

#### Note

Changes or modifications not expressly approved by the party responsible for compliance could void the user's authority to operate the equipment.

If this equipment does cause harmful interference to radio or television reception, which can be determined by turning the equipment off and on, the user is encouraged to try to correct the interferences by one or more of the following measures:

- Reorient or relocate the receiving antenna.
- Increase the separation between the equipment and receiver.
- Connect the equipment into an outlet on a circuit different from that to which the receiver is connected.
- <span id="page-12-3"></span>Consult the dealer or an experienced radio/TV technician for help.

### **GNU GPL Information**

cnPilot Home R200x/R201x firmware contains third-party software under the GNU General Public License (GPL). Please refer to the GPL for the exact terms and conditions of the license. Important regulatory information.

# <span id="page-13-0"></span>**Warnings, cautions, and notes**

The following describes how warnings and cautions are used in this document and in all documents of the Cambium Networks document set.

### <span id="page-13-1"></span>**Warnings**

Warnings precede instructions that contain potentially hazardous situations. Warnings are used to alert the reader to possible hazards that could cause loss of life or physical injury. A warning has the following format:

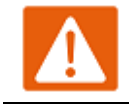

#### Warning

Warning text and consequence for not following the instructions in the warning.

### <span id="page-13-2"></span>**Cautions**

Cautions precede instructions and are used when there is a possibility of damage to systems, software, or individual items of equipment within a system. However, this damage presents no danger to personnel. A caution has the following format:

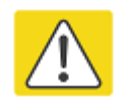

Caution

Caution text and consequence for not following the instructions in the caution.

### <span id="page-13-3"></span>**Notes**

A note means that there is a possibility of an undesirable situation or provides additional information to help the reader understand a topic or concept. A note has the following format:

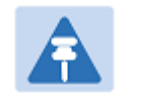

Note Note text.

# <span id="page-14-0"></span>**Chapter 1: Product description**

This chapter covers:

- [cnPilot Home R200x/R201x](#page-15-0)
- [cnPilot Home R200x LED Indicators and Interfaces](#page-16-0)
- [cnPilot Home R201x](#page-18-0) LED Indicators and Interfaces
- Hardware Installation [and Setup via cnMaestro](#page-19-0)
- [Accessing and Configuring cnPilot Devices via the local GUI \(without cnMaestro\)](#page-21-0)
- [Voice Prompt](#page-23-0)

# <span id="page-15-0"></span>**cnPilot Home R200x/R201x**

<span id="page-15-2"></span>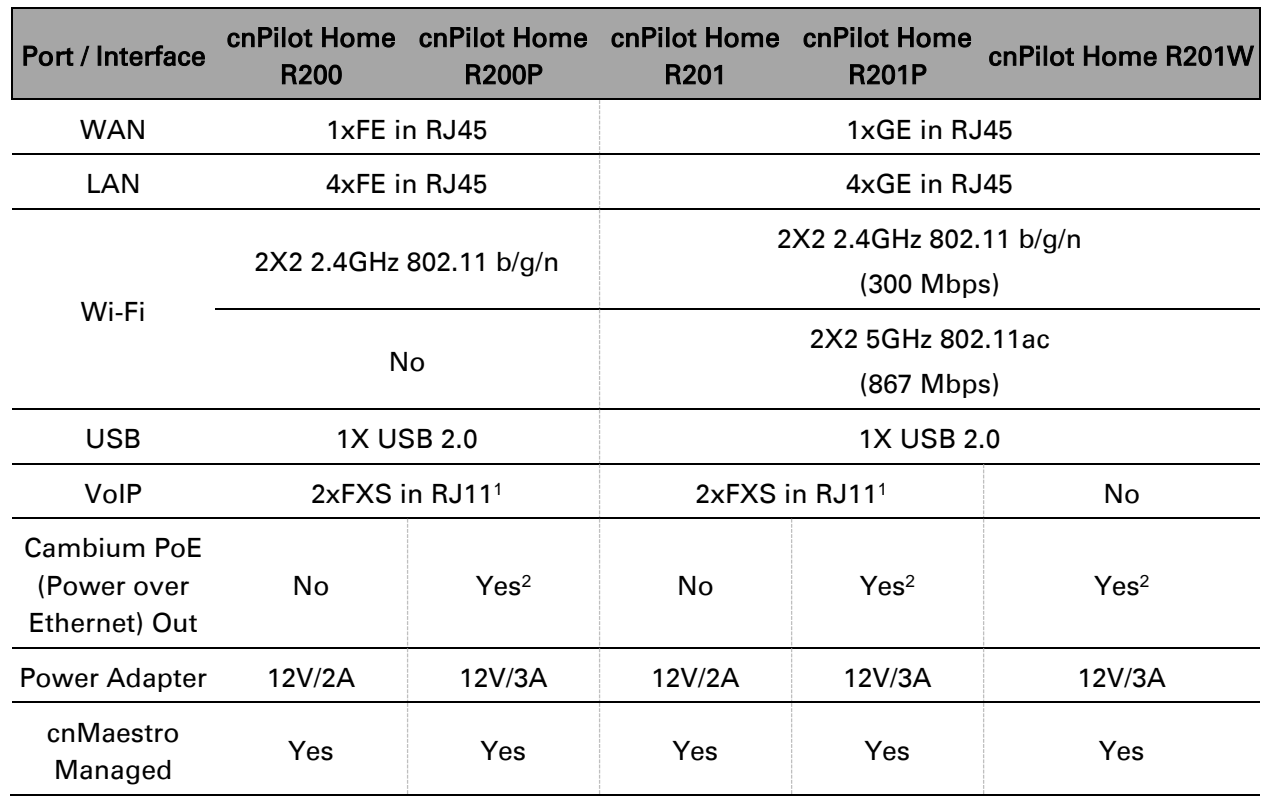

#### <span id="page-15-1"></span>Table 1 Features at-a-glance

<sup>&</sup>lt;sup>1</sup> A maximum of four devices may be connected to each FXS port.

<sup>2</sup> One PMP or ePMP device at a time may be powered by the Power-over-Ethernet (PoE) port.

# <span id="page-16-0"></span>**cnPilot Home R200x LED Indicators and Interfaces**

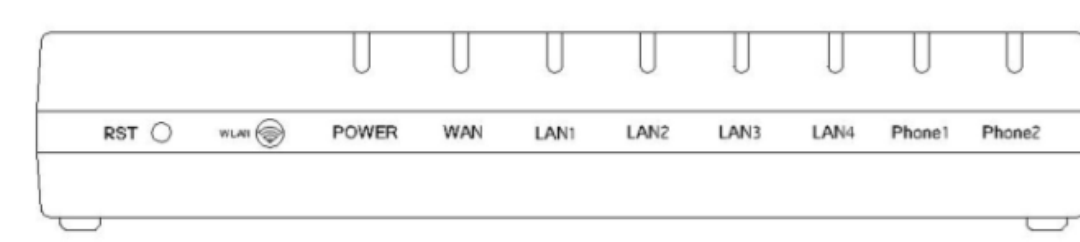

#### <span id="page-16-1"></span>Table 2 cnPilot Home R200x LED Indicators

#### Front Panel

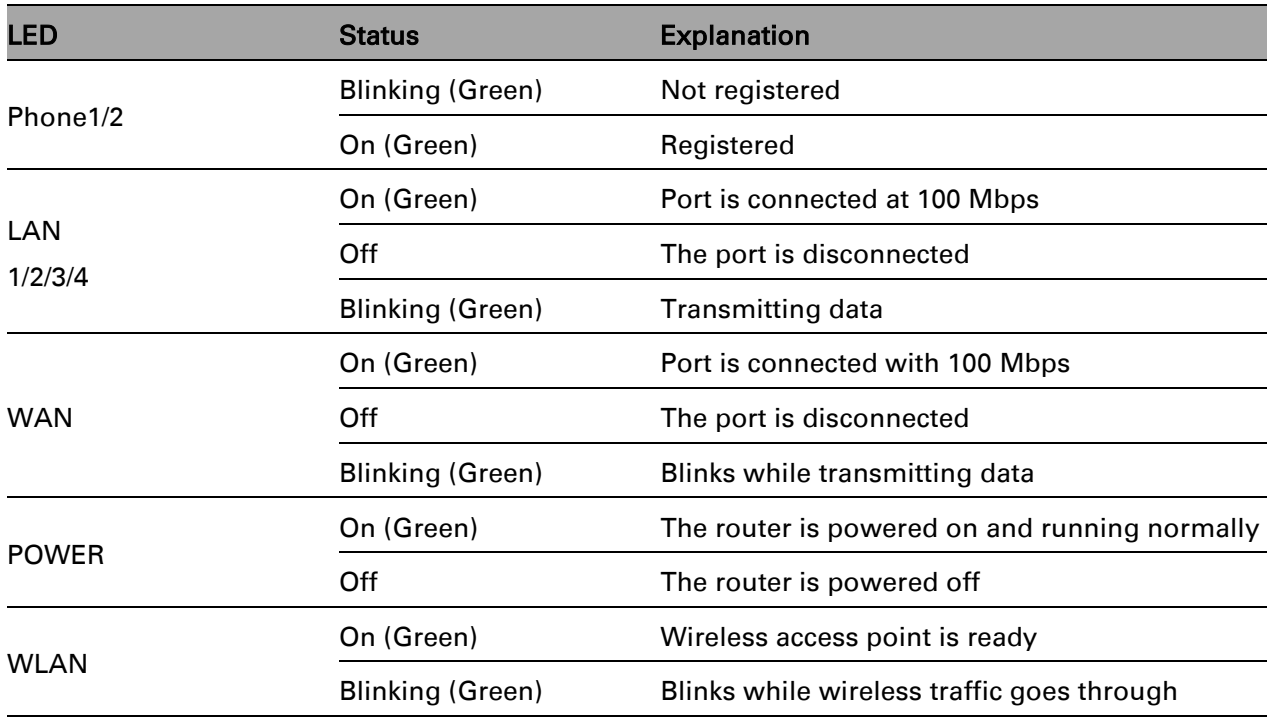

#### <span id="page-17-0"></span>Table 3 cnPilot Home R200x Interfaces

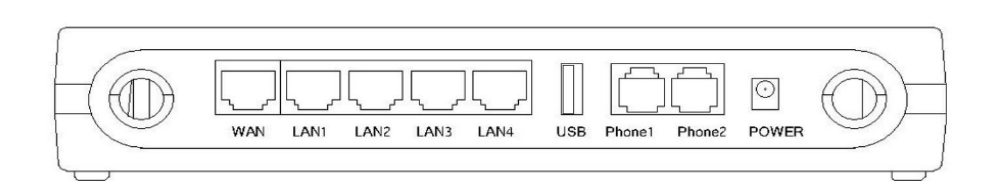

#### Rear Panel

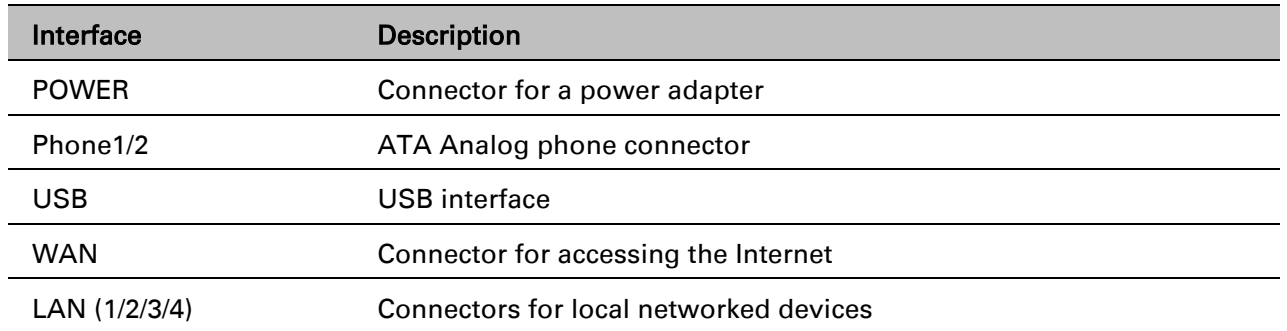

# <span id="page-18-0"></span>**cnPilot Home R201x LED Indicators and Interfaces**

#### <span id="page-18-1"></span>Table 4 cnPilot Home R201x LED Indicators

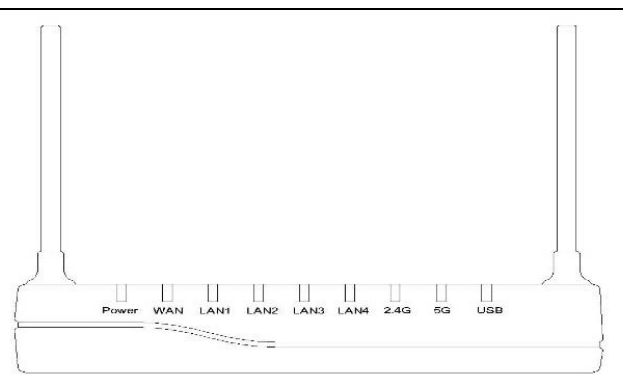

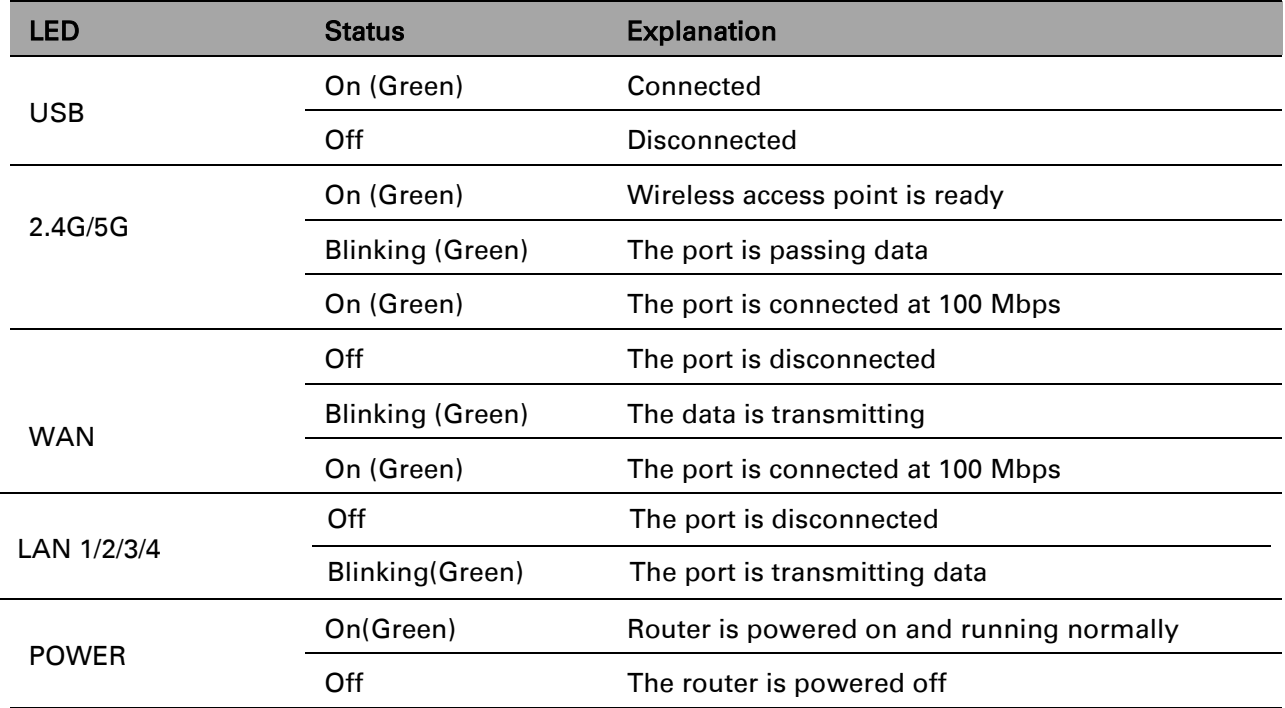

#### <span id="page-18-2"></span>Table 5 cnPilot Home R201x Interfaces

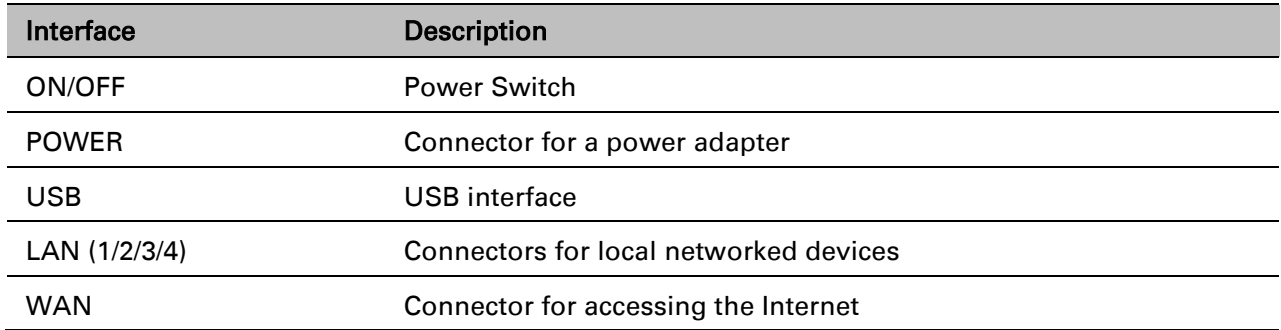

# <span id="page-19-0"></span>**Hardware Installation and Setup via cnMaestro**

Before configuring your router, please see the procedure below for instructions on connecting the cnPilot Home device in your network.

#### Procedure 1 Configuring the Router

- 1. Connect analog phone to ATA Port with an RJ11 cable.
- 2. Connect the WAN port to the Internet via your network's modem/switch/router/ADSL equipment using an Ethernet cable.
- 3. Connect one end of the power cord to the power port of the device. Connect the other end to the wall outlet.
- 4. Push the ON/OFF button to power on the router.
- 5. Check the Power, WAN, and LAN LEDs to confirm network connectivity.
- 6. The cnPilot R200x/R201x device will not power up and attempt to register with cnMaestro. For further setup instructions please see section [Accessing and Configuring cnPilot Devices](#page-20-0)  [via cnMaestro](#page-20-0)

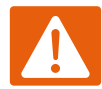

#### Warning

Please do not attempt to use unsupported power adapters and do not remove power during configuring or updating the cnPilot Home R200x/R201x device. Using other power adapters may damage the cnPilot Home R200x/R201x and will void the manufacturer warranty.

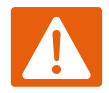

#### Warning

Changes or modifications not expressly approved by the party responsible for compliance can void the user's authority to operate the equipment.

This equipment has been tested and found to comply with the limits for a Class B digital device, pursuant to Part 15 of the FCC Rules. These limits are designed to provide reasonable protection against harmful interference in a residential installation. This equipment generates, uses and can radiate radio frequency energy and, if not installed and used in accordance with the instructions, may cause harmful interference to radio communications. However, there is no guarantee that interference will not occur in a particular installation.

If this equipment does cause harmful interference to radio or television reception, which can be determined by turning the equipment off and on, the user is encouraged to try to correct the interference by one or more of the following measures:

- Reorient or relocate the receiving antenna.
- Increase the separation between the equipment and receiver.
- Connect the equipment into an outlet on a circuit different from that to which the receiver is connected.
- Consult the dealer or an experienced radio/TV technician for help.

# <span id="page-20-0"></span>**Accessing and Configuring cnPilot Devices via cnMaestro**

cnMaestro, Cambium's next generation network management system is the recommended method for managing Cambium's cnPilot access points. As Cambium develops new features, you may find the latest information on operating these features at the Cambium Community Forum. *Register at Cambium's support forum [\(http://community.cambiumnetworks.com/\)](http://community.cambiumnetworks.com/) for instructions, discussions, and helpful tips on managing cnPilot access points.*

### <span id="page-20-1"></span>**Accessing cnMaestro and Beginning Setup/Configuration**

Follow the below links to configure and manage cnPilot devices:

- [Login to cnMaestro](#page-157-0) on page [149](#page-157-0)
- [On Boarding of cnPilot](#page-159-0) R200/R201 on page [151](#page-159-0)
- [Configuring the Devices](#page-161-0) on page [153](#page-161-0)
- [Approving On Boarded devices](#page-164-0) on page [156](#page-164-0)
- [Unclaiming the Devices](#page-165-0) on page [157](#page-165-0)

# <span id="page-21-0"></span>**Accessing and Configuring cnPilot Devices via the local GUI (without cnMaestro)**

Before configuring your router, please see the procedure below for instructions on connecting the cnPilot Home device in your network.

#### Procedure 2 Configuring the Router

- 1. Connect analog phone to ATA Port with an RJ11 cable.
- 2. Connect the WAN port to the Internet via your network's modem/switch/router/ADSL equipment using an Ethernet cable.
- 3. If desired, connect one of 4 available LAN ports to your PC or networked device with an Ethernet cable. cnPilot Home devices allow you to connect up to 4 PCs (or other Ethernetconnected devices) directly.
- 4. Connect one end of the power cord to the power port of the device. Connect the other end to the wall outlet.
- 5. Push the ON/OFF button to power on the router.
- 6. Check the Power, WAN, and LAN LEDs to confirm network connectivity.

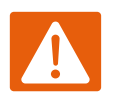

#### Warning

Please do not attempt to use unsupported power adapters and do not remove power during configuring or updating the cnPilot Home R200x/R201x device. Using other power adapters may damage the cnPilot Home R200x/R201x and will void the manufacturer warranty.

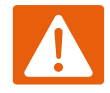

#### Warning

Changes or modifications not expressly approved by the party responsible for compliance can void the user's authority to operate the equipment.

This equipment has been tested and found to comply with the limits for a Class B digital device, pursuant to Part 15 of the FCC Rules. These limits are designed to provide reasonable protection against harmful interference in a residential installation. This equipment generates, uses and can radiate radio frequency energy and, if not installed and used in accordance with the instructions, may cause harmful interference to radio communications. However, there is no guarantee that interference will not occur in a particular installation.

If this equipment does cause harmful interference to radio or television reception, which can be determined by turning the equipment off and on, the user is encouraged to try to correct the interference by one or more of the following measures:

- Reorient or relocate the receiving antenna.
- Increase the separation between the equipment and receiver.
- Connect the equipment into an outlet on a circuit different from that to which the receiver is connected.
- Consult the dealer or an experienced radio/TV technician for help.

# <span id="page-23-0"></span>**Voice Prompt**

cnPilot Home devices may be configured by navigating the unit's voice menu. By using your phone and dialing a sequence of commands, the device may be configured for operation. Each device configuration section may be accessed by entering a certain operation code, as shown below.

<span id="page-23-1"></span>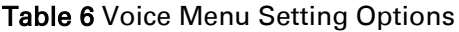

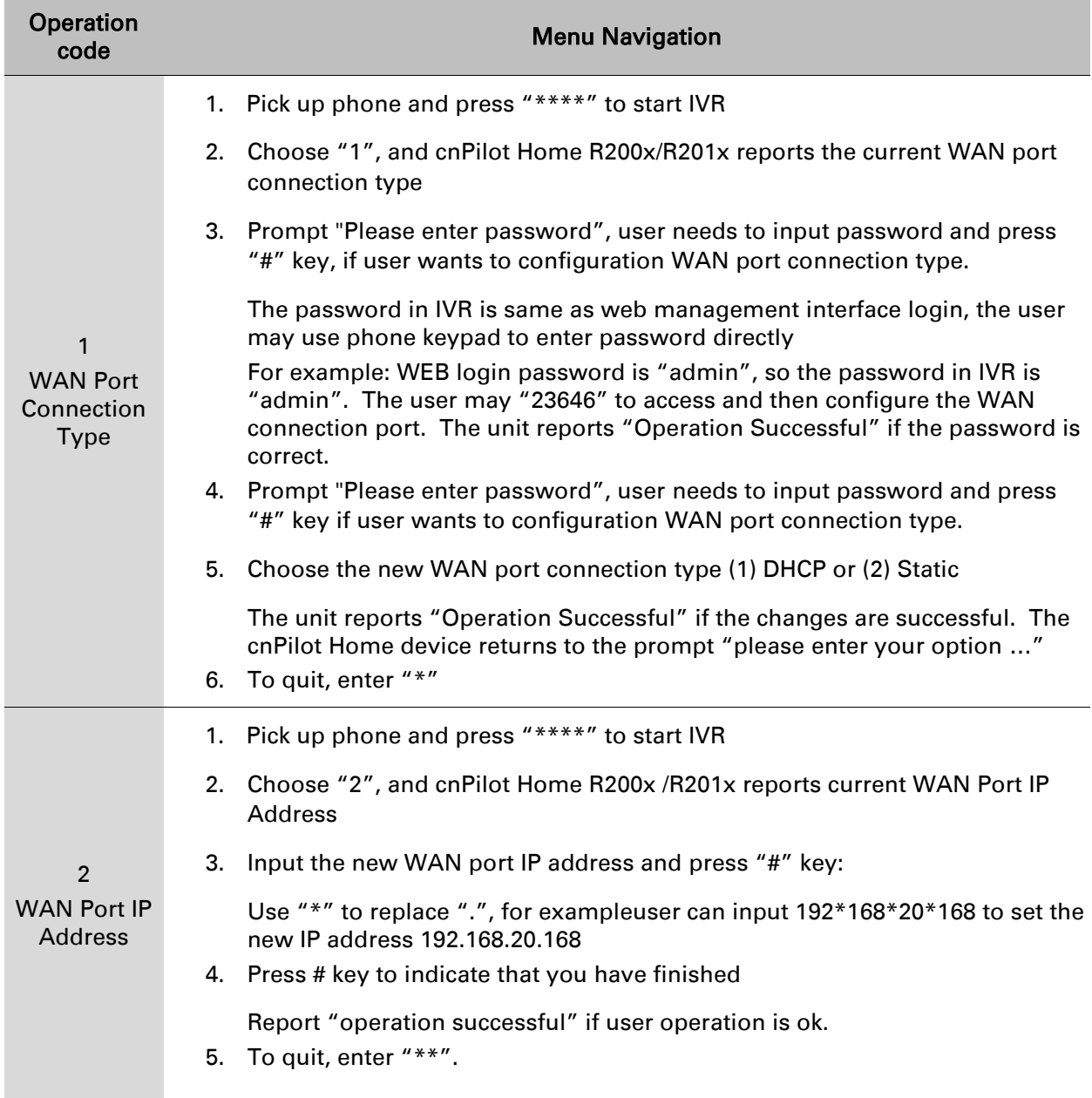

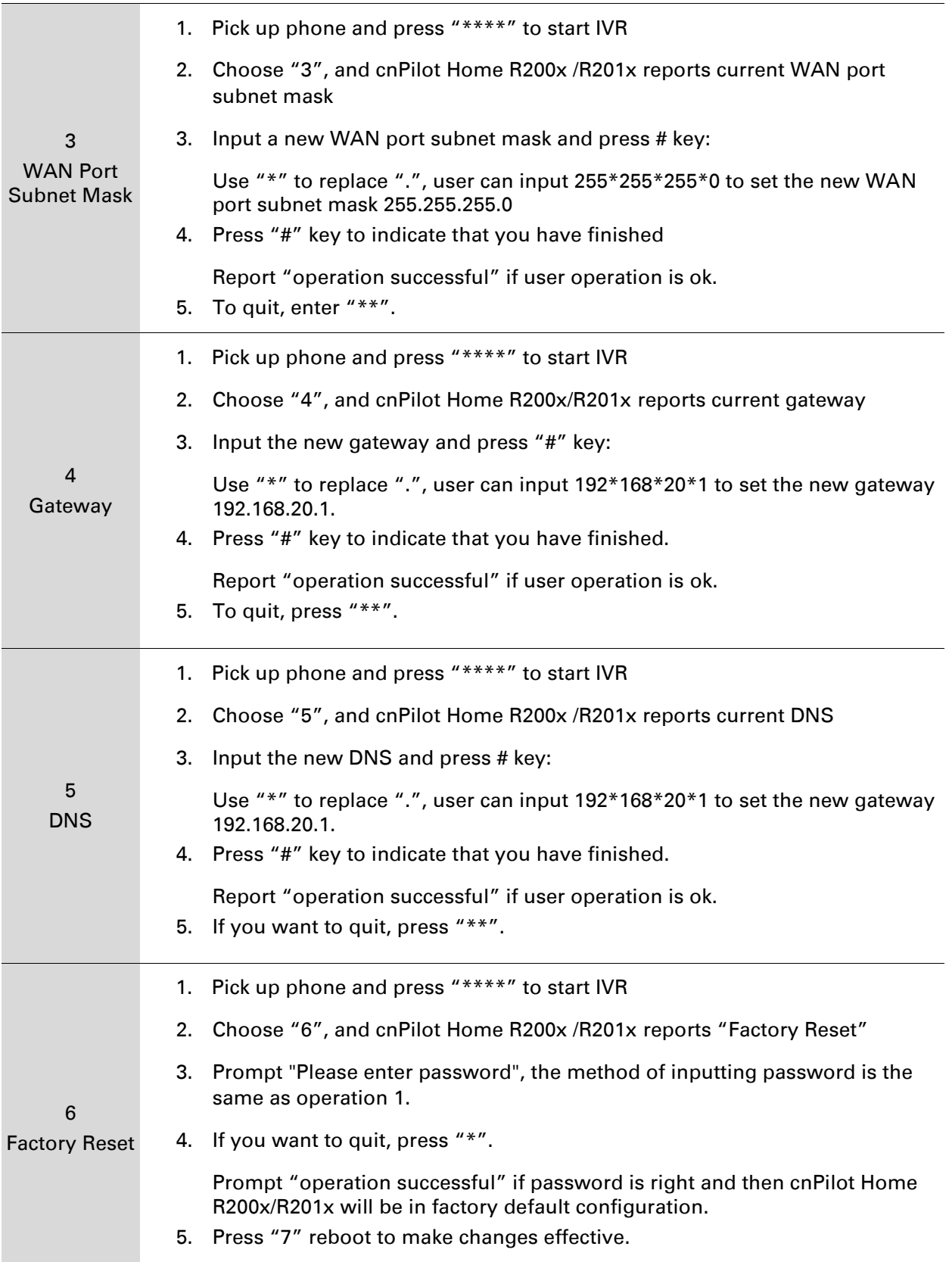

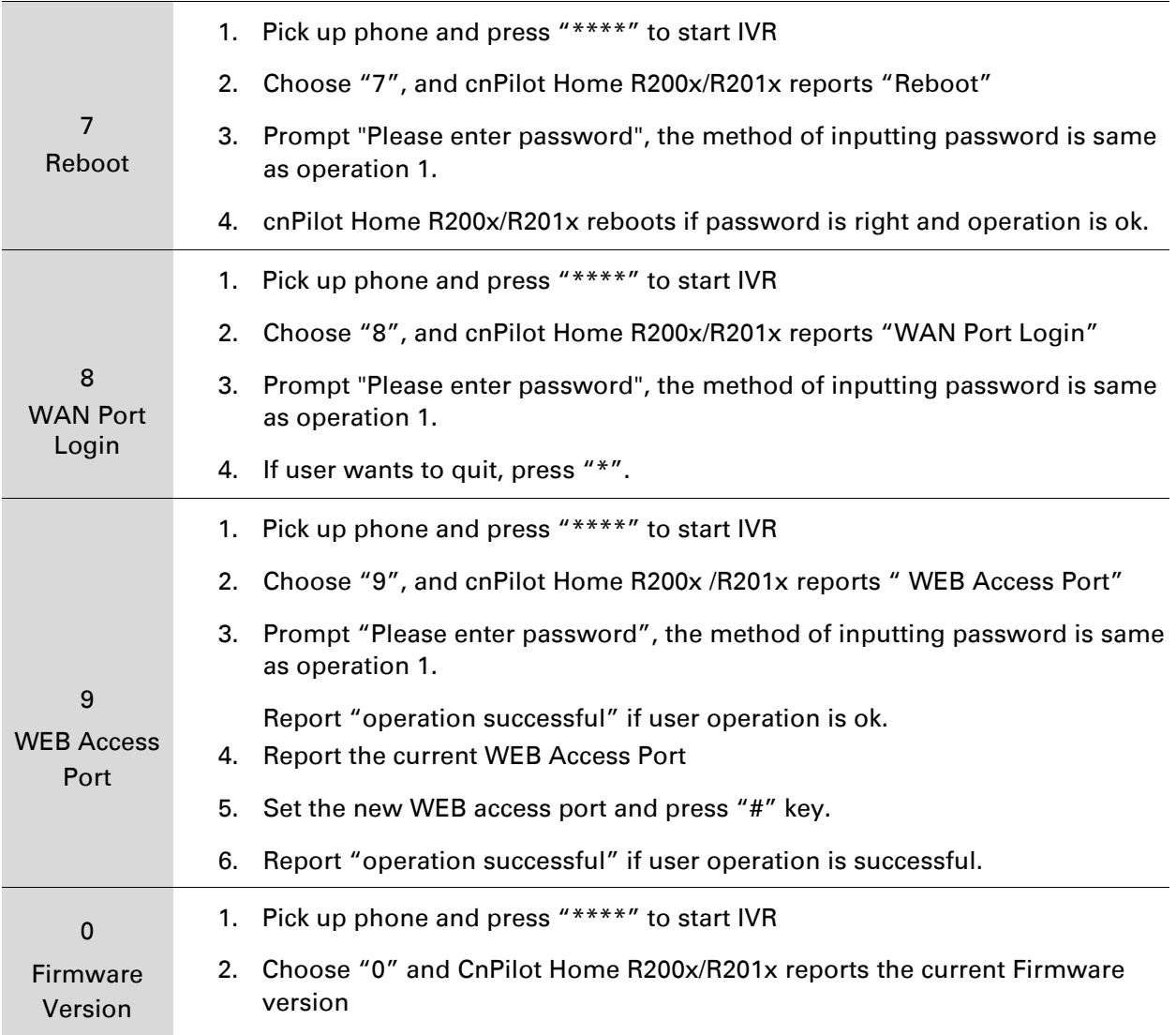

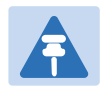

#### Note

1. While using Voice menu, press \* (star) to return to main menu.

- 2. If any changes made in the IP assignment mode, the router must be rebooted in order for the settings to take effect.
- 3. While entering an IP address or subnet mask, use "\*" (star) to enter "." (Dot) and use "#" (hash) key to finish entering IP address or subnet mask

*For example, to enter the IP address 192.168.20.159 by keypad, press these keys: 192\*168\*20\*159, use the #(hash) key to indicate that you have finished entering the IP address.*

Use the # (hash) key to indicate that you have finish entering the IP address or subnet mask

- 4. While assigning an IP address in Static IP mode, setting the IP address, subnet mask and default gateway is required to complete the configuration. If in DHCP mode, please make sure that a DHCP server is available in your existing broadband connection to which WAN port of cnPilot Home R200x/R201x is connected.
- 5. The default LAN port IP address of cnPilot Home R200x/R201x is 192.168.11.1 and this address should not be assigned to the WAN port IP address of cnPilot Home R200x/R201x in the same network segment of LAN port.
- 6. The password can be entered using phone keypad, the mapping table between number and letters as follows:

*To input: D, E, F, d, e, f -- press '3' To input: G, H, I, g, h, i -- press '4' To input: J, K, L, j, k, l -- press '5' To input: M, N, O, m, n, o -- press '6' To input: P, Q, R, S, p, q, r, s -- press '7' To input: T, U, V, t, u, v -- press '8' To input: W, X, Y, Z, w, x, y, z -- press '9' To input all other characters in the administrator password-----press '0', E.g. password is 'admin-admin', press '236460263'*

# <span id="page-27-0"></span>**Chapter 2: Configuring Basic Settings**

This chapter covers:

- [Two-Level Management](#page-28-0)
- [Web Management Interface](#page-28-1)
- **•** Configuring
- [Making a](#page-39-0) Call

# <span id="page-28-0"></span>**Two-Level Management**

This section explains how to setup a password for an administrator or user and how to adjust basic and advanced settings.

cnPilot Home R200x/R201x supports two-level management: administrator and user. For administrator mode operation, please type "admin/admin" on Username/Password and click Login button to begin configuration. For user mode operation, please type "user/user" on Username/Password and click Login button to begin configuration.

### <span id="page-28-1"></span>**Web Management Interface**

cnPilot devices feature a web browser-based interface that may be used to configure and manage the device. See below for information

### **Logging in from the LAN port**

Ensure your PC is connected to the router's LAN port correctly.

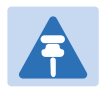

#### Note

You may either set up your PC to get an IP dynamically from the router or set up the IP address of the PC to be the same subnet as the default IP address of router is 192.168.11.1. For detailed information, see [Chapter 6: Troubleshooting Guide.](#page-166-0)

Open a web browser on your PC and type "http://192.168.11.1". The following window appears that prompts for Username and Password.

<span id="page-28-2"></span>Figure 1 Login Prompt – LAN Port

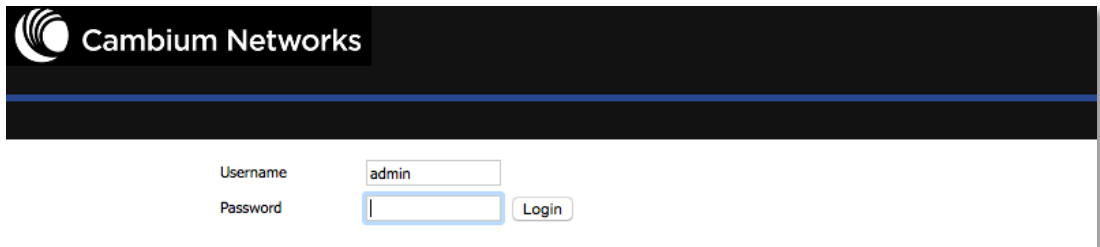

For administrator mode operation, please type admin/admin on Username/Password and click Login to begin configuration. For user mode operation, please type user/user on Username/Password and click Login to begin configuration.

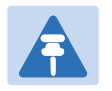

#### Note

If you are unable to access the web configuration, please see [Chapter 6:](#page-166-0)  [Troubleshooting Guide](#page-166-0) for more information.

The web management interface automatically logs out the user after 5 minutes of inactivity.

### **Logging in from the WAN port**

Ensure your PC is connected to the router's WAN port correctly.

Obtain the IP addresses of WAN port using Voice prompt or by logging into the device web management interface via a LAN port and navigating to Network > WAN.

Open a web browser on your PC and type http://<IP address of WAN port>. The following login page will be opened to enter username and password.

#### <span id="page-29-0"></span>Figure 2 Login Prompt – WAN Port

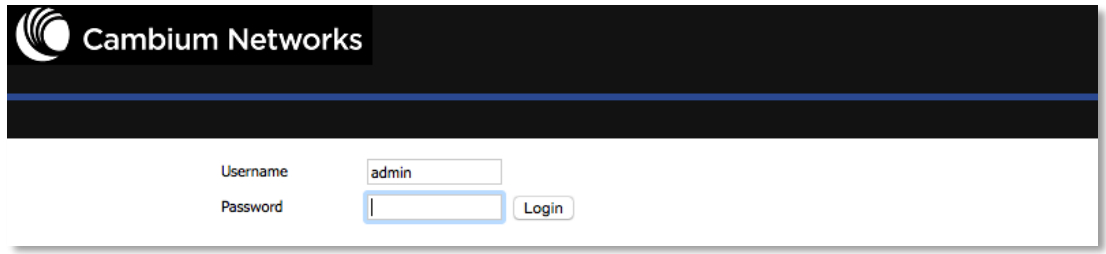

For administrator mode operation, type admin/admin on Username/Password and click Login to begin configuration. For user mode operation, type user/user on Username/Password and click Login to begin configuration.

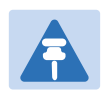

#### Note

If you fail to access to the web configuration, see [Chapter 6: Troubleshooting](#page-166-0)  [Guide](#page-166-0) for more information.

The web management interface automatically logs out the user after 5 minutes of inactivity.

# <span id="page-30-0"></span>**Web Management Interface Details**

<span id="page-30-1"></span>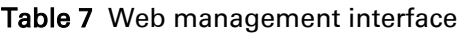

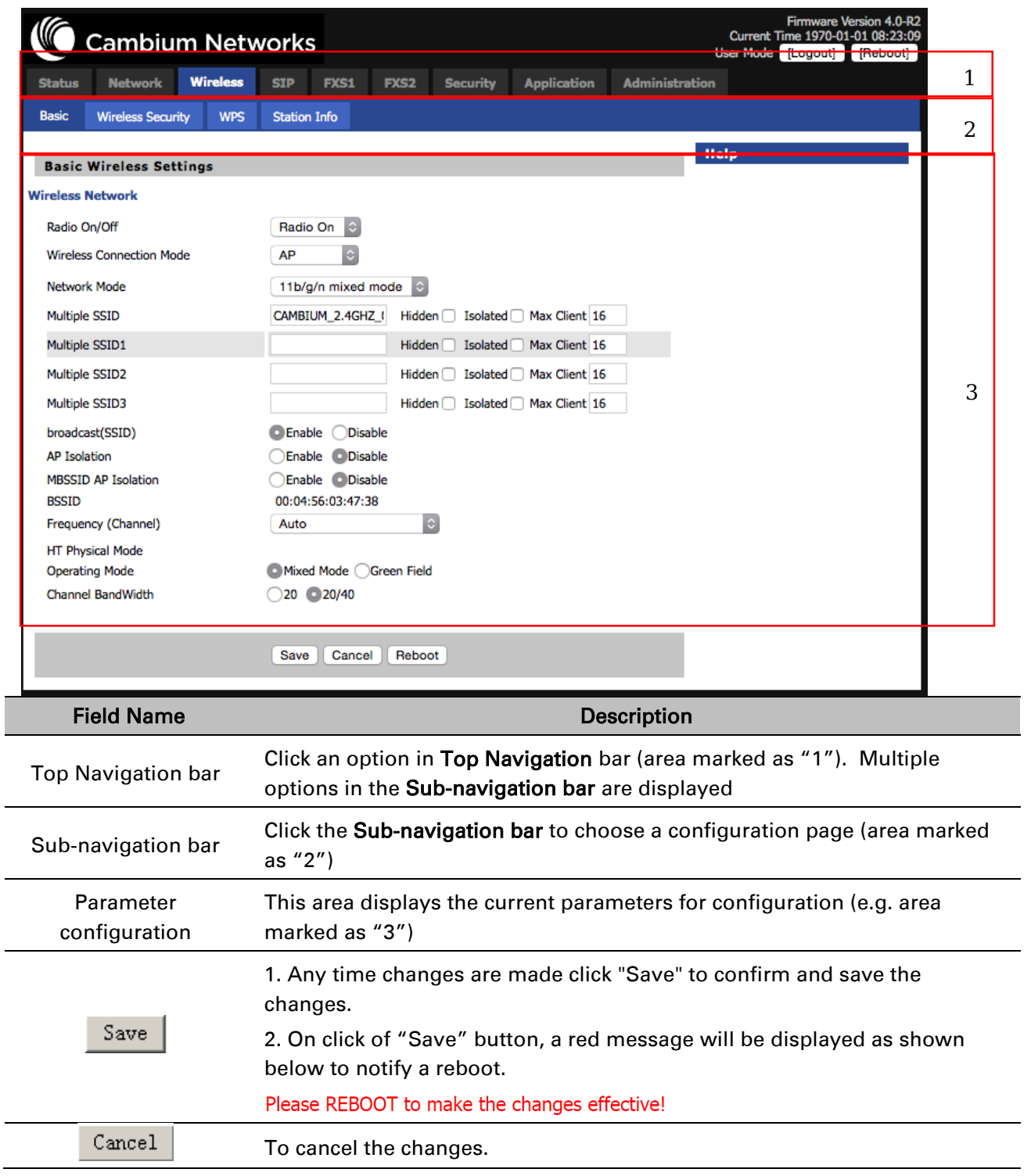

# <span id="page-31-0"></span>**Setting the Time Zone**

#### <span id="page-31-1"></span>Table 8 Setting time zone

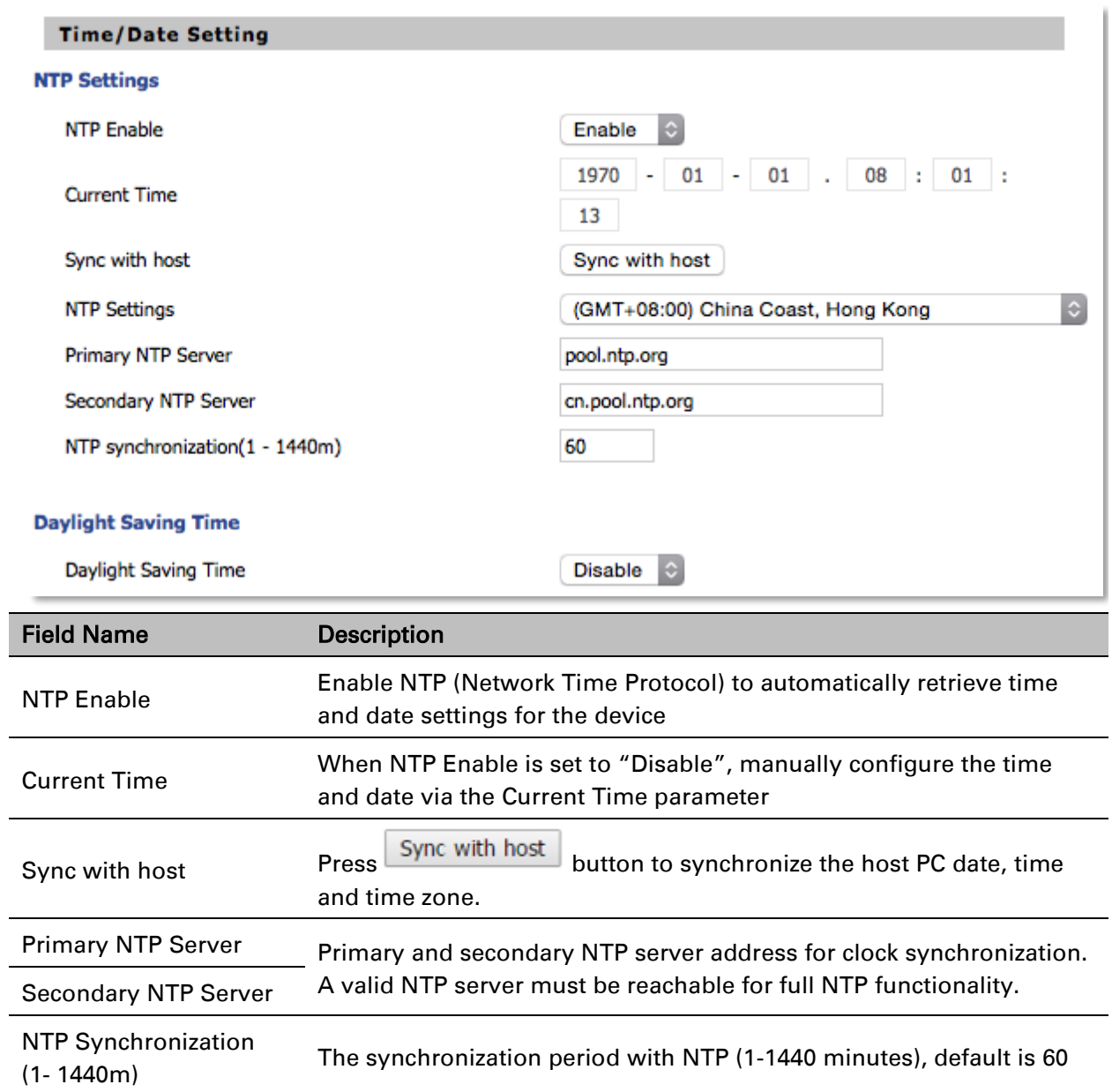

### <span id="page-32-0"></span>**Configuring an Internet Connection**

From the Network > WAN page, WAN connections may be inserted or deleted. For more information on Internet Connection setting, see [Table 9](#page-32-1) below.

<span id="page-32-1"></span>Table 9 Configuring an internet connection

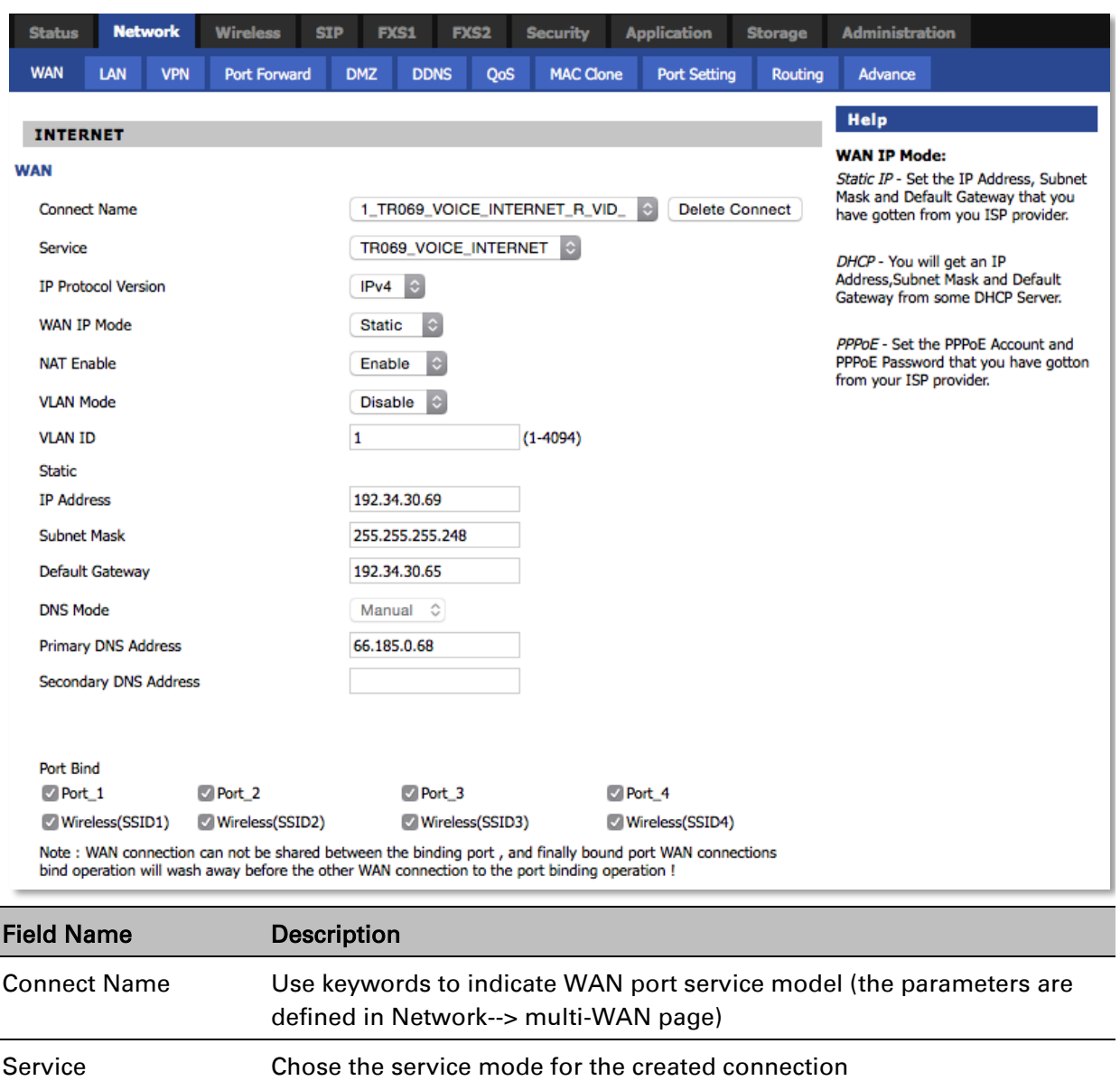

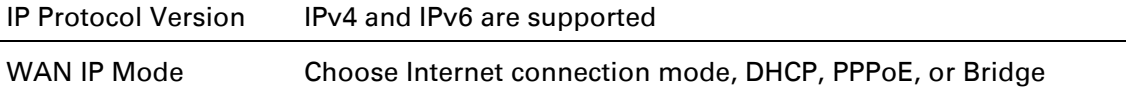

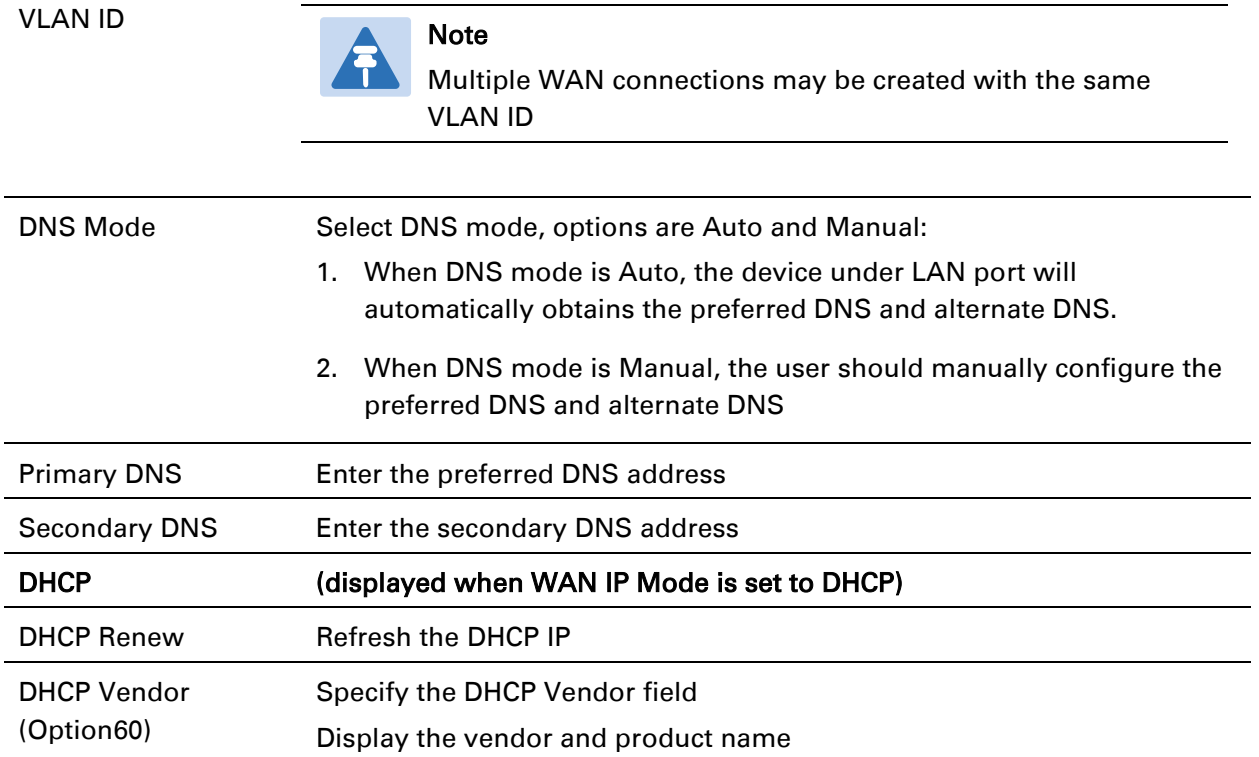

### <span id="page-34-0"></span>**Setting up Wireless Connections**

To set up the wireless connection, please perform the following steps.

### **Enable Wireless and Setting SSID**

Open Wireless > Basic webpage as shown below:

#### <span id="page-34-1"></span>Table 10 Wireless > Basic web page (user view)

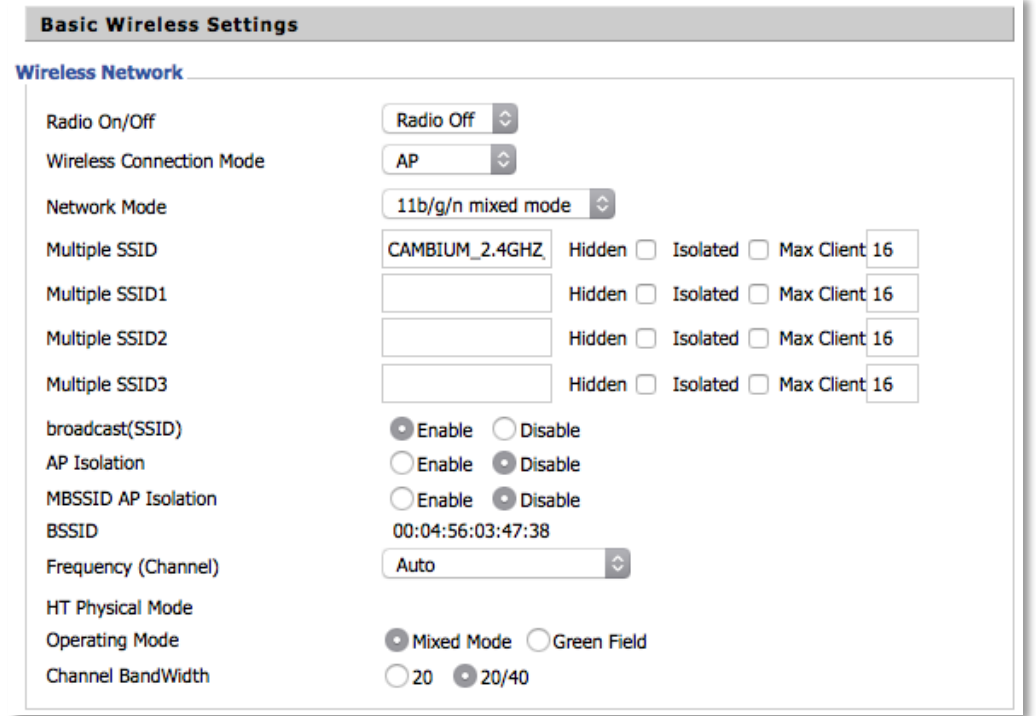

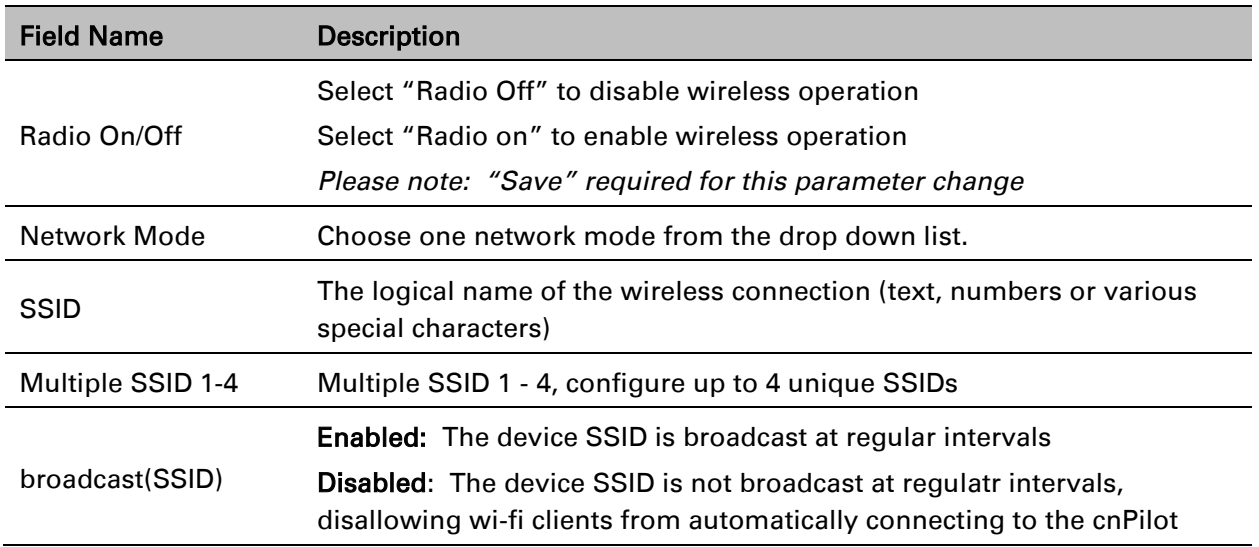

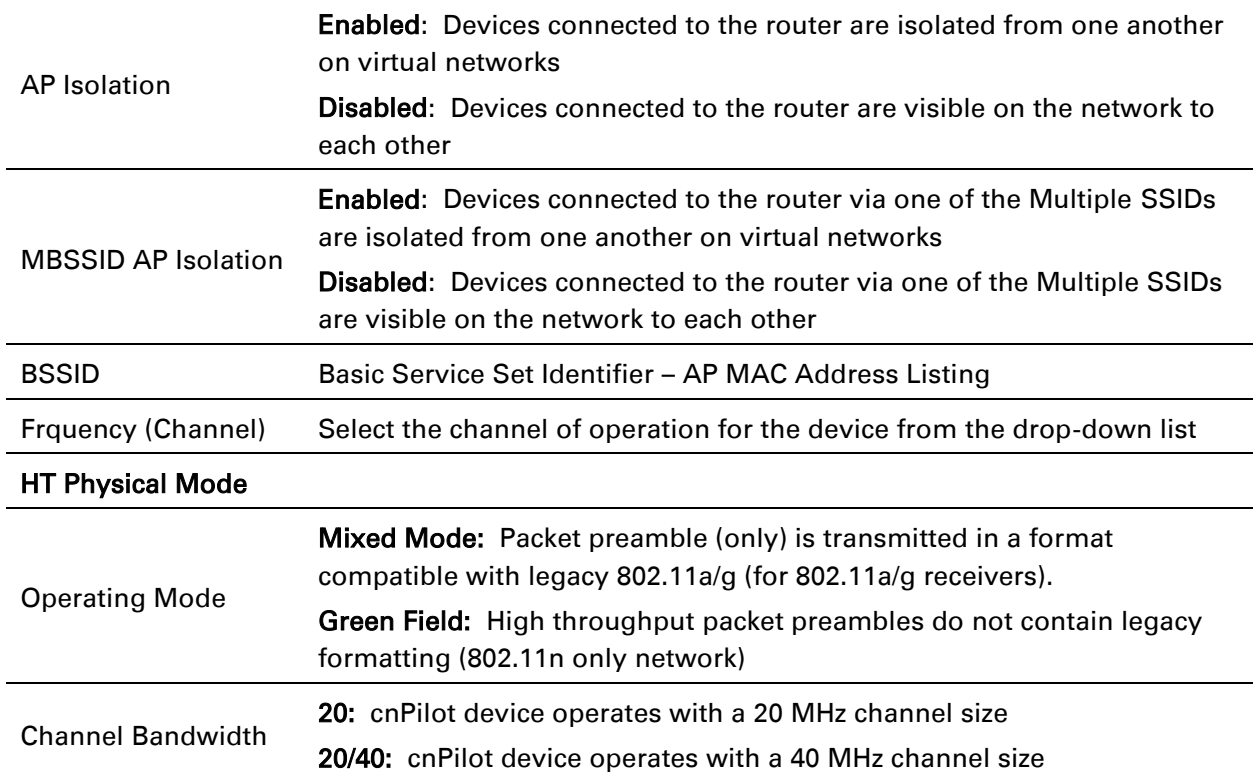
# **Encryption**

Open Wireless/Wireless Security webpage to configure custom security parameters.

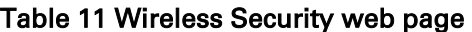

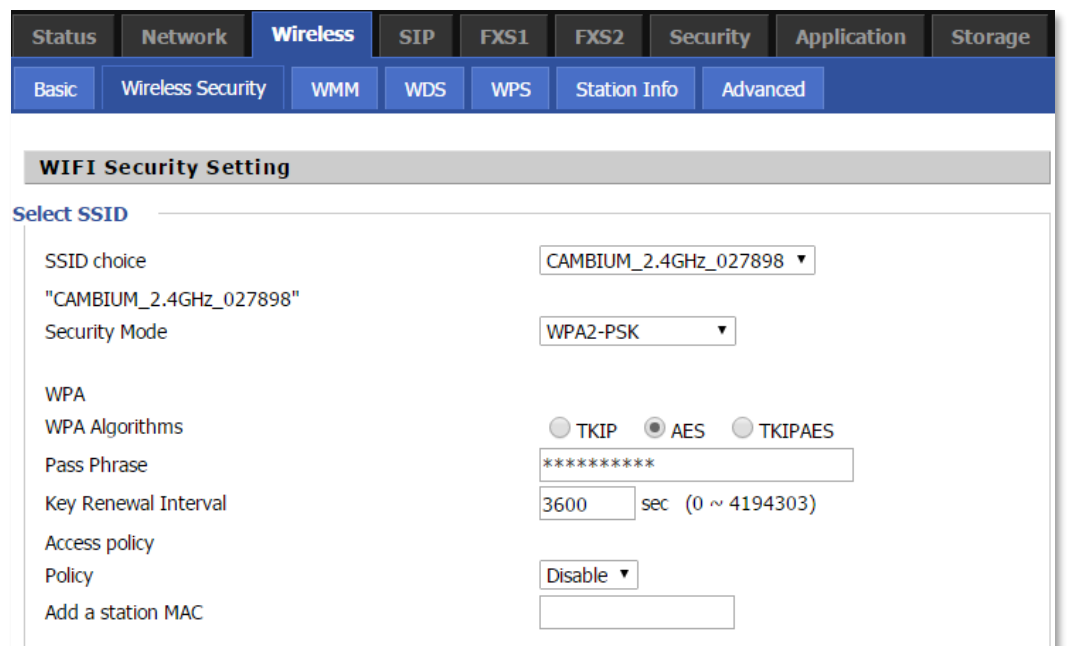

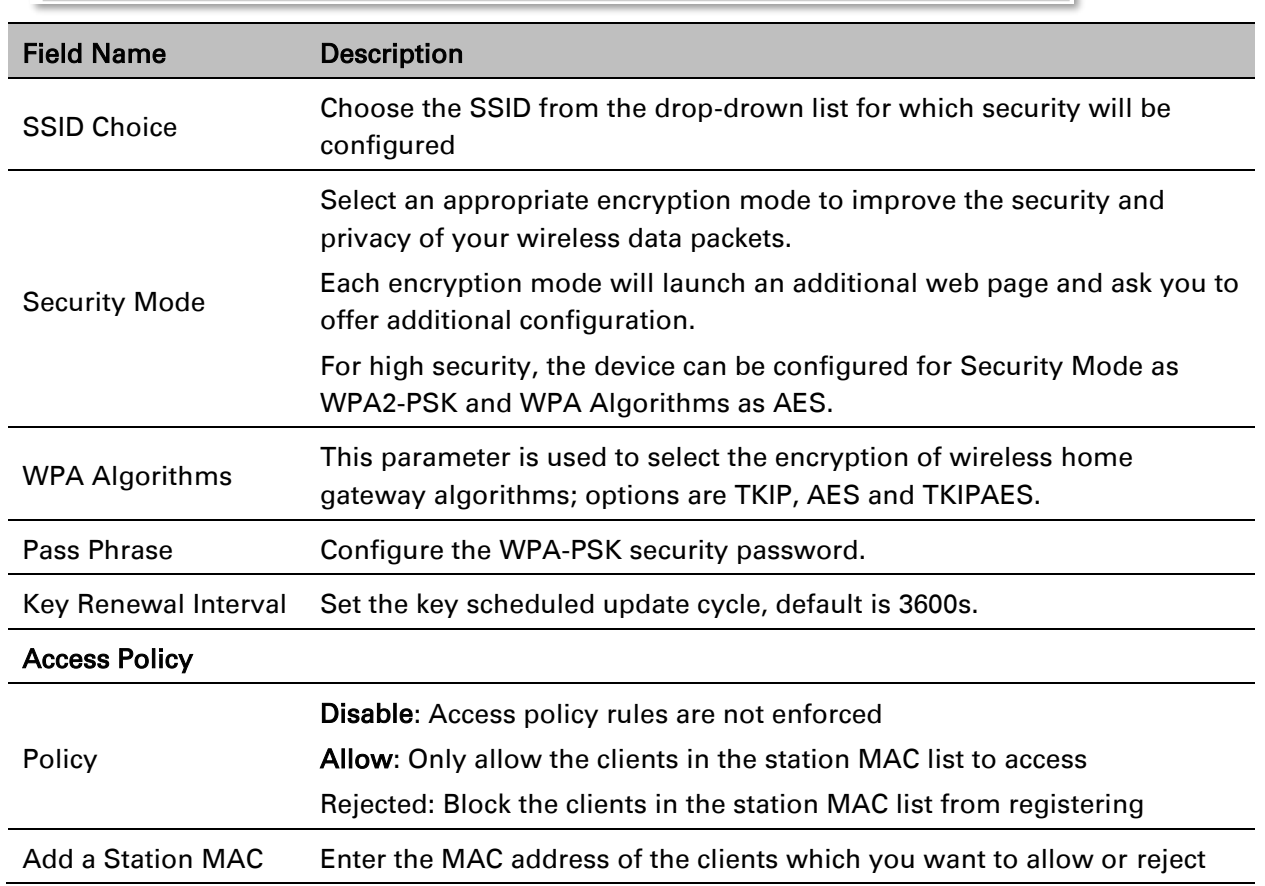

# **Configuring Session Initiation Protocol (SIP)**

### **SIP Accounts**

cnPilot Home devices have 2 FXS ports to make SIP (Session Initiation Protocol) calls. Before registering, the device user should have a SIP account configured by the system administrator or provider. See the section below for more information.

### **Configuring SIP via the Web Management Interface**

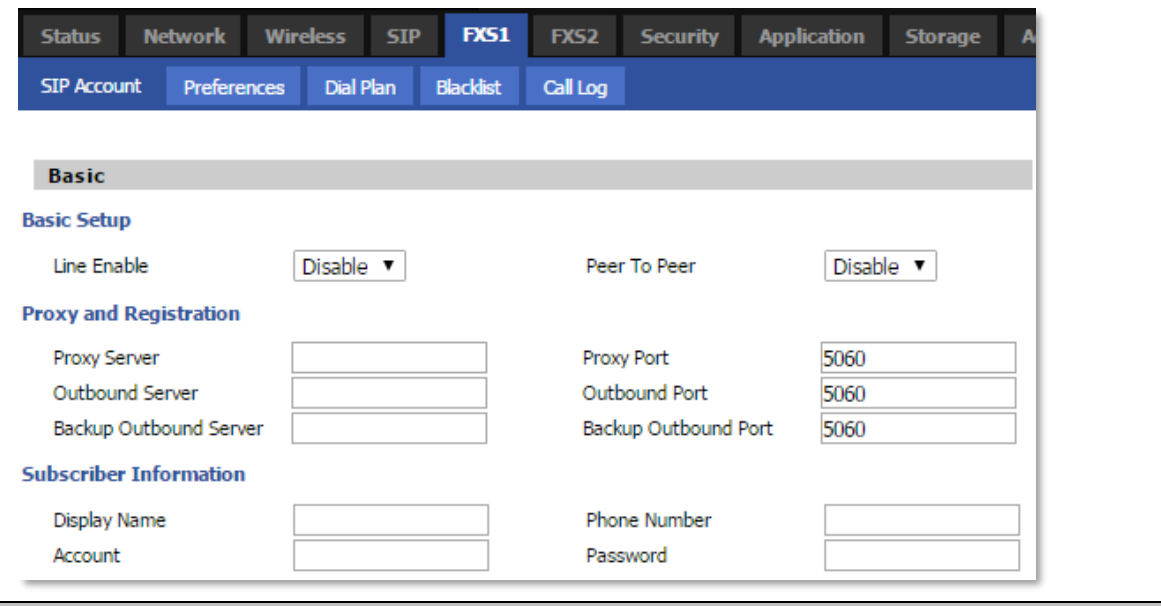

Table 12 Configuring SIP via the Web Management Interface

#### Procedure

- 1. Open the FXS1 (FXS2)/SIP Account webpage, as illustrated above.
- 2. Fill the SIP Server address and SIP Server port number (from administrator or provider) into Proxy Server Name and into Proxy Port parameters.
- 3. Fill account details received from your administrator into Display Name, Phone Number and Account details.
- 4. Type the password received from your administrator into the Password parameter.
- 5. Press Save button in the bottom of the webpage to save changes.

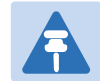

### **Note**

Upon the following dialogue:

Please REBOOT to make the changes effective!

Please press Reboot button to make changes effective.

# **Viewing the Registration Status**

#### Table 13 Registration status

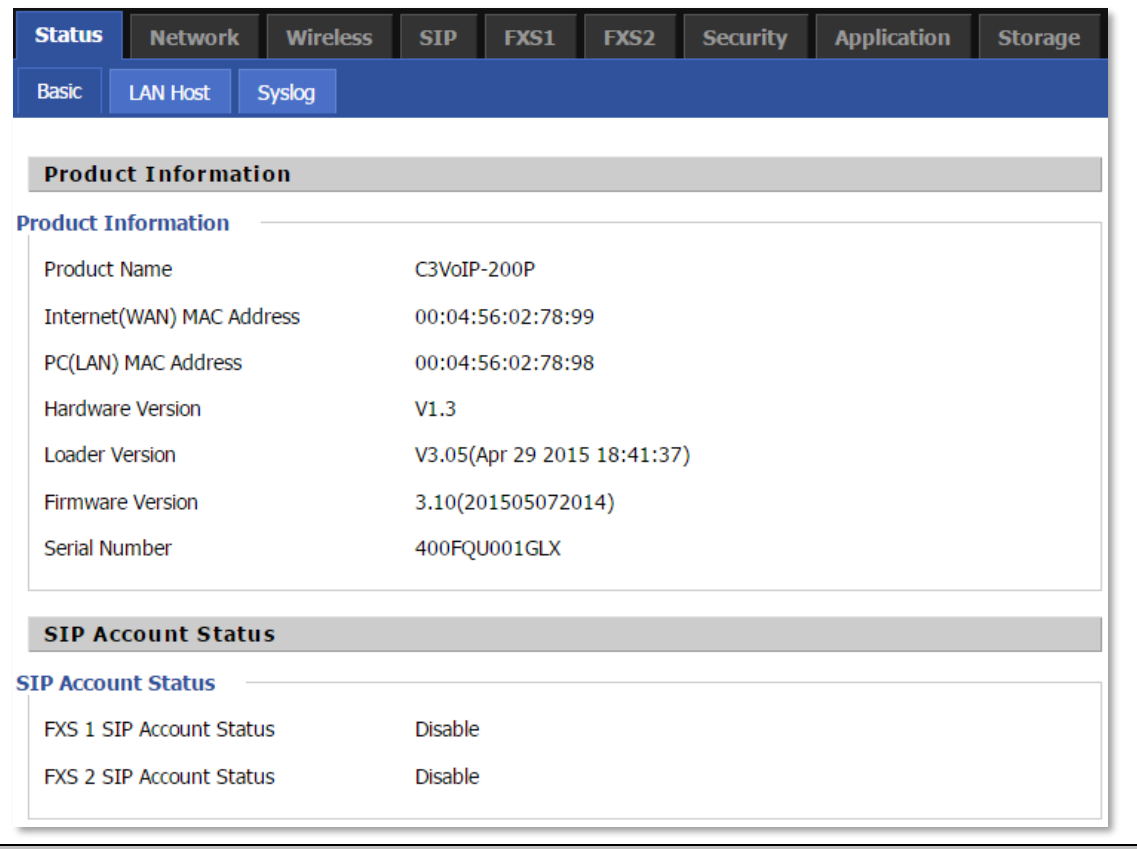

#### Procedure

To view the SIP account status of device, open the Status webpage and view the value of registration status.

# **Making a Call**

### **Calling phone or extension numbers**

To make a phone or extension number call:

- Both ATA and the other VoIP device (i.e., another ATA or other SIP products) must have public IP addresses, or
- Both ATA and the other VoIP device (i.e., another ATA or other SIP products) are on the same LAN using private or public IP addresses, or
- Both ATA and the other VoIP device (i.e., another ATA or other SIP products) can be connected through a router using a public or private IP addresses.

To make a call, first pick up the analog phone or turn on the speakerphone on the analog phone, input the IP address directly, end with #.

# **Direct IP calls**

Direct IP calling allows two phones, that is, an ATA with an analog phone and another VoIP Device, to talk to each other without a SIP proxy. VoIP calls can be made between two phones if:

- Both ATA and the other VoIP device (i.e., another ATA or other SIP products) have public IP addresses, or
- Both ATA and the other VoIP device (i.e., another ATA or other SIP products) are on the same LAN using private or public IP addresses, or
- Both ATA and the other VoIP device (i.e., another ATA or other SIP products) can be connected through a router using public or private IP addresses.

To make a direct IP call, first pick up the analog phone or turn on the speakerphone on the analog phone, Input the IP address directly, with the end "#".

# **Call Hold**

While in conversation, pressing the "\*77" to put the remote end on hold, then you will hear the dial tone and the remote party will hear hold tone at the same time.

Pressing the "\*77" again to release the previously hold state and resume the bi-directional media.

# **Blind Transfer**

Assume that call party A and party B are in conversation. Party A wants to Blind Transfer B to C:

Party A dials "\*78" to get a dial tone, then dials party C's number, and then press immediately key # (or wait for 4 seconds) to dial out.

A can hang up.

### **Attended Transfer**

Assume that call party A and B are in a conversation. A wants to Attend Transfer B to C:

Party A dials "\*77" to hold the party B, when hear the dial tone, A dials C's number, then party A and party C are in conversation.

Party A dials "\*78" to transfer to C, then B and C now in conversation.

If the transfer is not completed successfully, then A and B are in conversation again.

### **Conference**

Assume that call party A and B are in a conversation. A wants to add C to the conference:

Party A dials "\*77" to hold the party B, when hear the dial tone, A dial C's number, then party A and party C are in conversation.

Party A dials "\*88" to add C, then A and B, for conference.

# **Chapter 3: System planning**

This chapter guides users to execute advanced (full) configuration through admin mode operation.

This chapter covers:

- [Login](#page-42-0)
- [Status](#page-43-0)
- Network [and Security](#page-46-0)
- [Wireless](#page-72-0)
- [SIP](#page-87-0)
- [FXS1](#page-89-0)
- [FXS2](#page-105-0)
- [Security](#page-106-0)
- **•** [Application](#page-109-0)
- **•** [Administration](#page-114-0)
- [Management](#page-114-1)
- [System Log](#page-148-0)
- [Logout](#page-148-1)
- [Reboot](#page-148-2)

# <span id="page-42-0"></span>**Login**

### Table 14 Login details

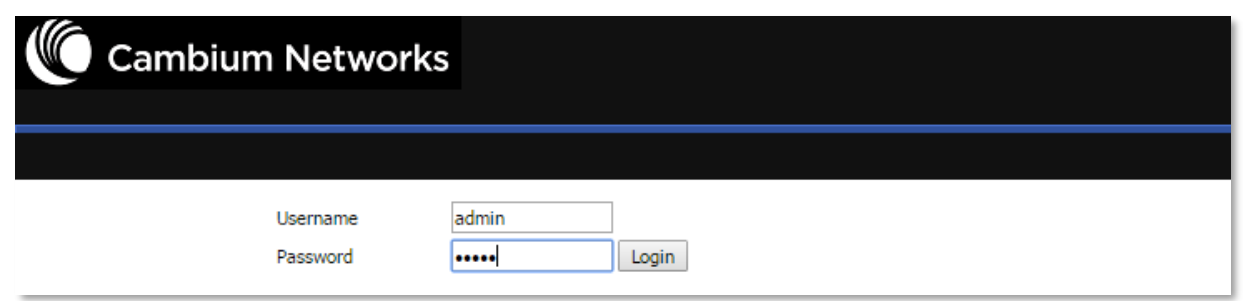

### Procedure

- 1. Connect the LAN port of the router to your PC vi an Ethernet cable
- 2. Open a web browser on your PC and type http://192.168.11.1.
- 3. Enter Username admin and Password admin.
- 4. Click Login

# <span id="page-43-0"></span>**Status**

### Table 15 Status Page

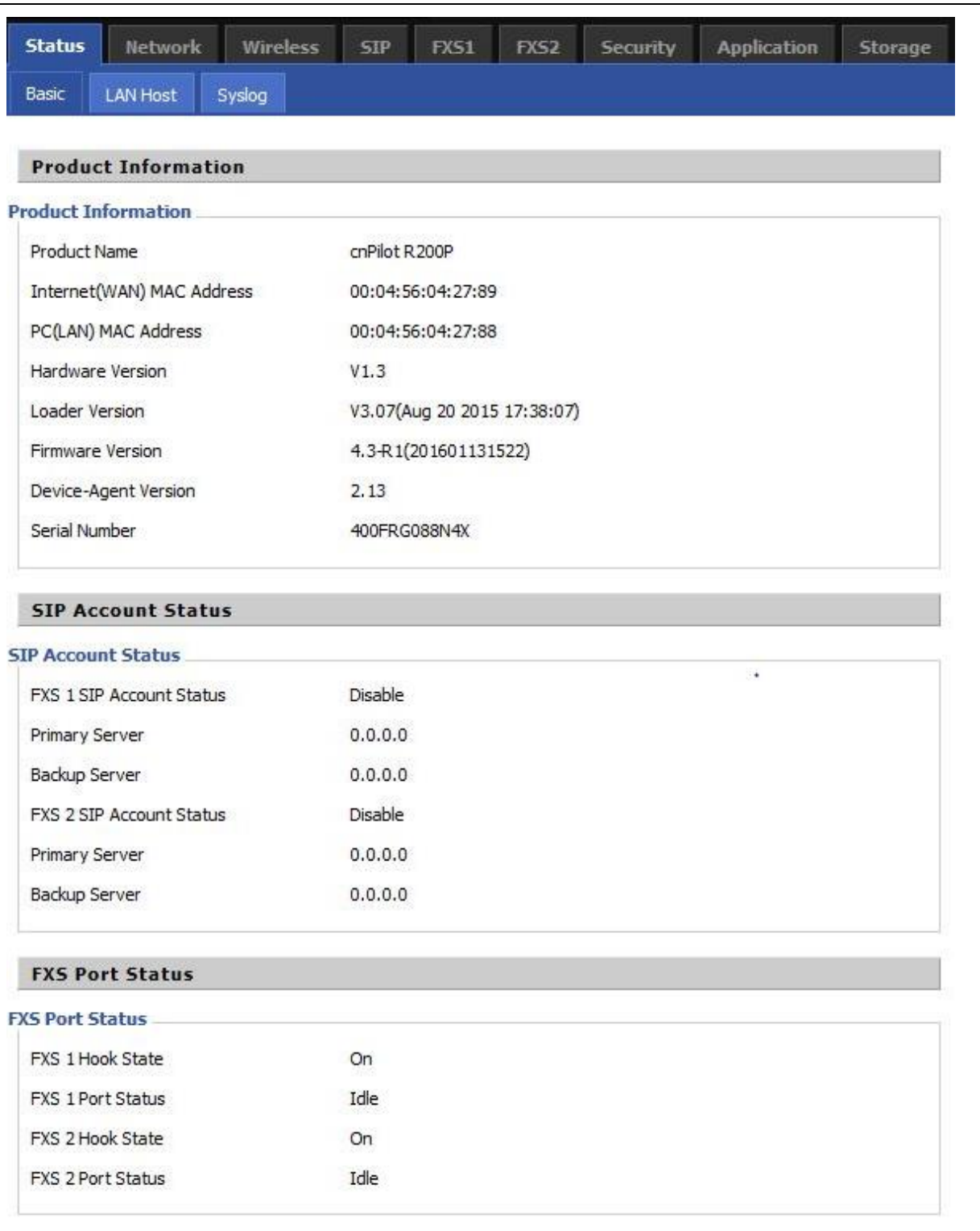

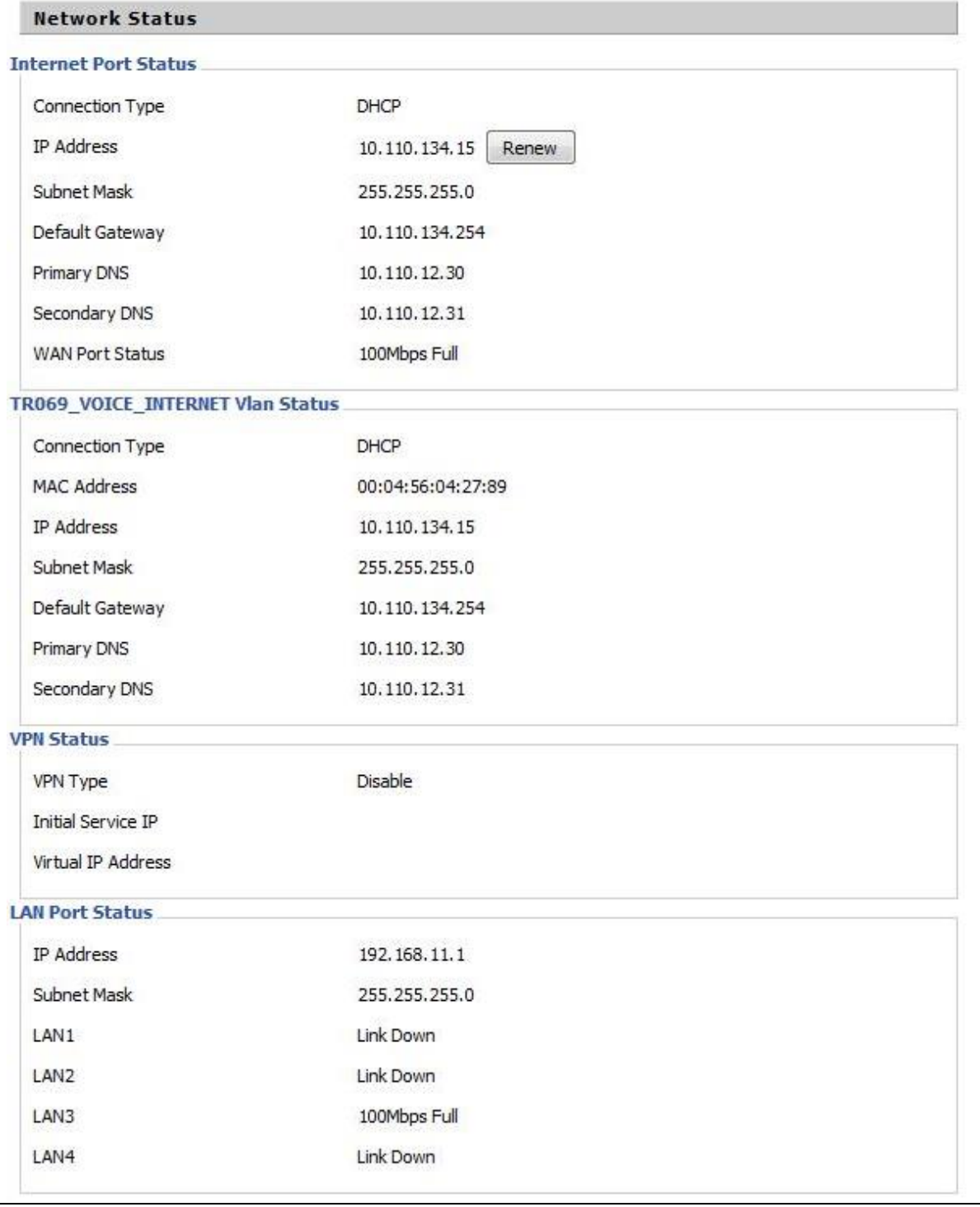

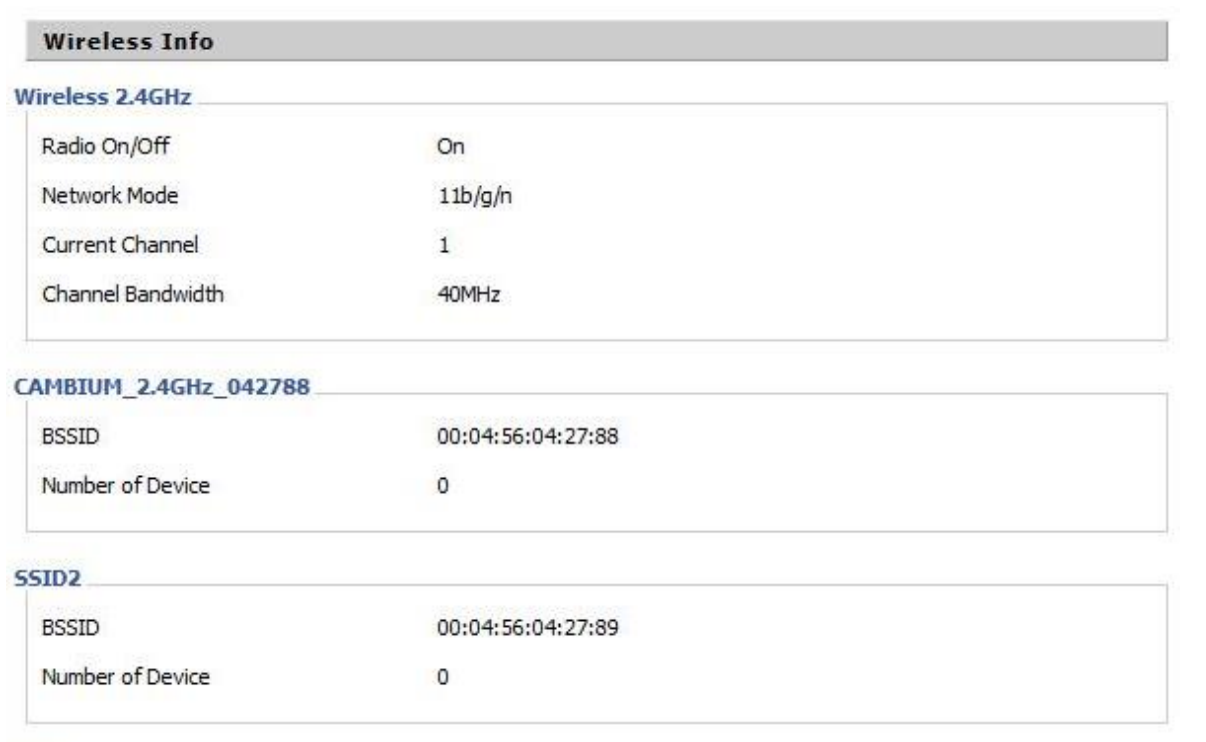

#### **SSID3**

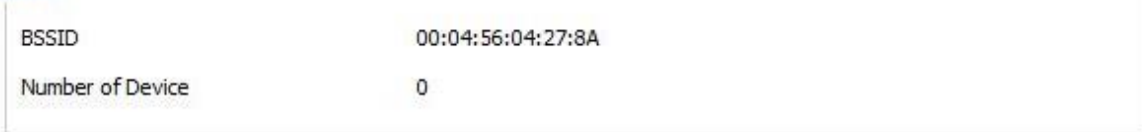

#### **SSID4**

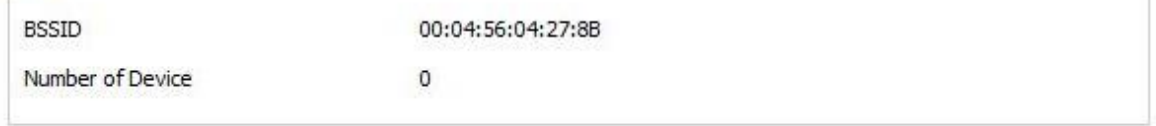

#### **System Status**

#### **System Status**

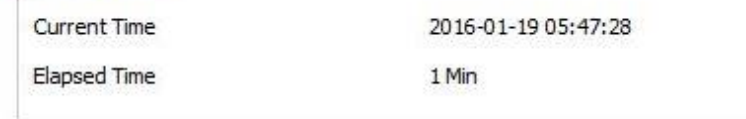

#### Description

This webpage shows the status information about the Product, Network, and System including Product Information, SIP Account Status, FXS Port Status, Network Status. and Wireless Info.

 $\overline{a}$ 

# <span id="page-46-0"></span>**Network and Security**

You can configure the WAN port, LAN port, DDNS, Multi WAN, DMZ, MAC Clone, Port Forward and other parameters in this section of the web management interface.

# **WAN**

This page allows you to set WAN configuration with different modes. Use the Connection Type drop down list to choose one WAN mode and then the corresponding page will be displayed.

### **Static IP**

This configuration may be utilized when a user receives a fixed public IP address or a public subnet, namely multiple public IP addresses from the Internet providers. In most cases, a Cable service provider will offer a fixed public IP, while a DSL service provider will offer a public subnet. If you have a public subnet, you can assign an IP address to the WAN interface.

### Table 16 Internet

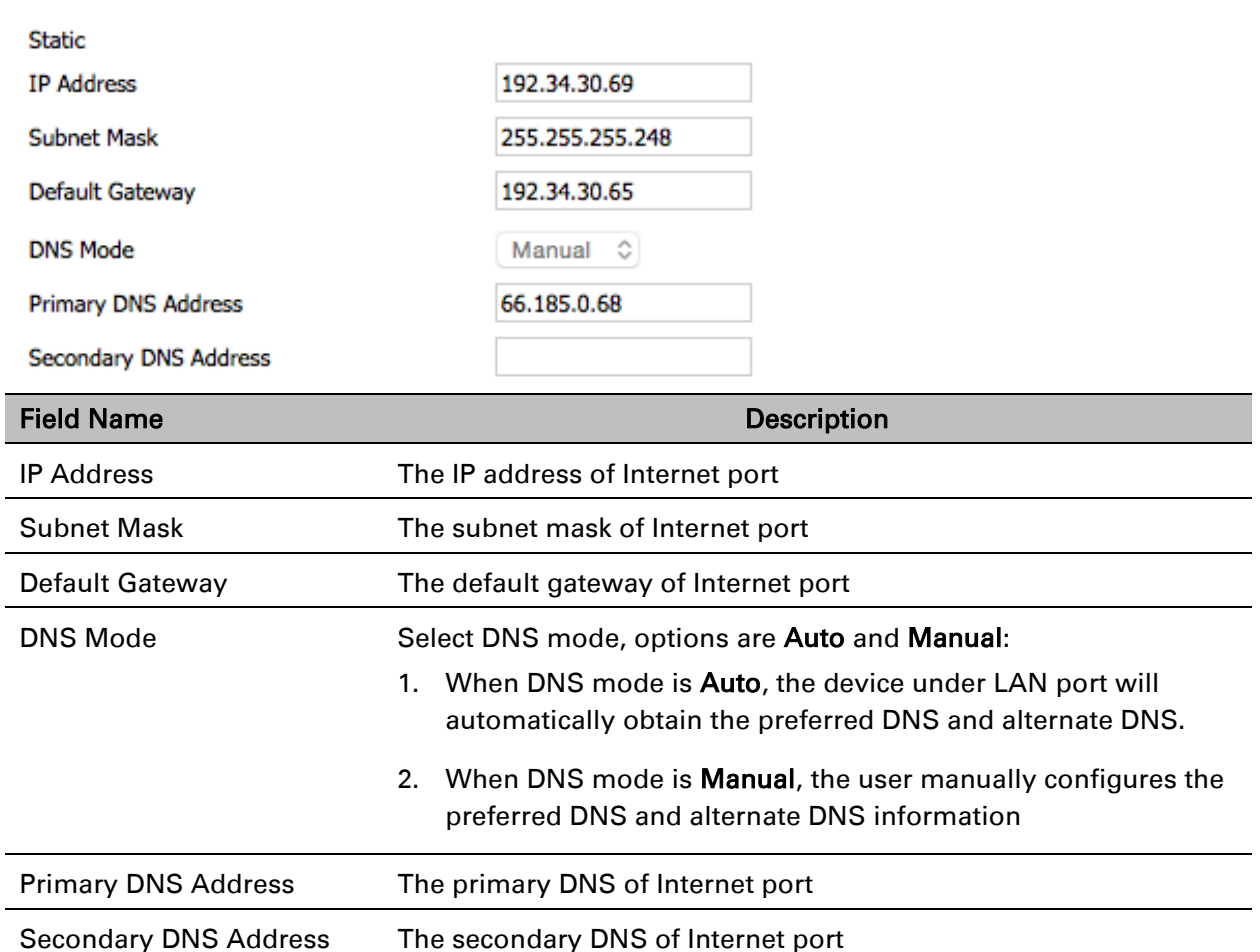

### **DHCP**

The Router has a built-in DHCP server that assigns private IP address to each local client.

The DHCP feature allows to the cnPilot Home to obtain an IP address automatically from a DHCP server. In this case, it is not necessary to assign an IP address to the client manually.

Table 17 DHCP

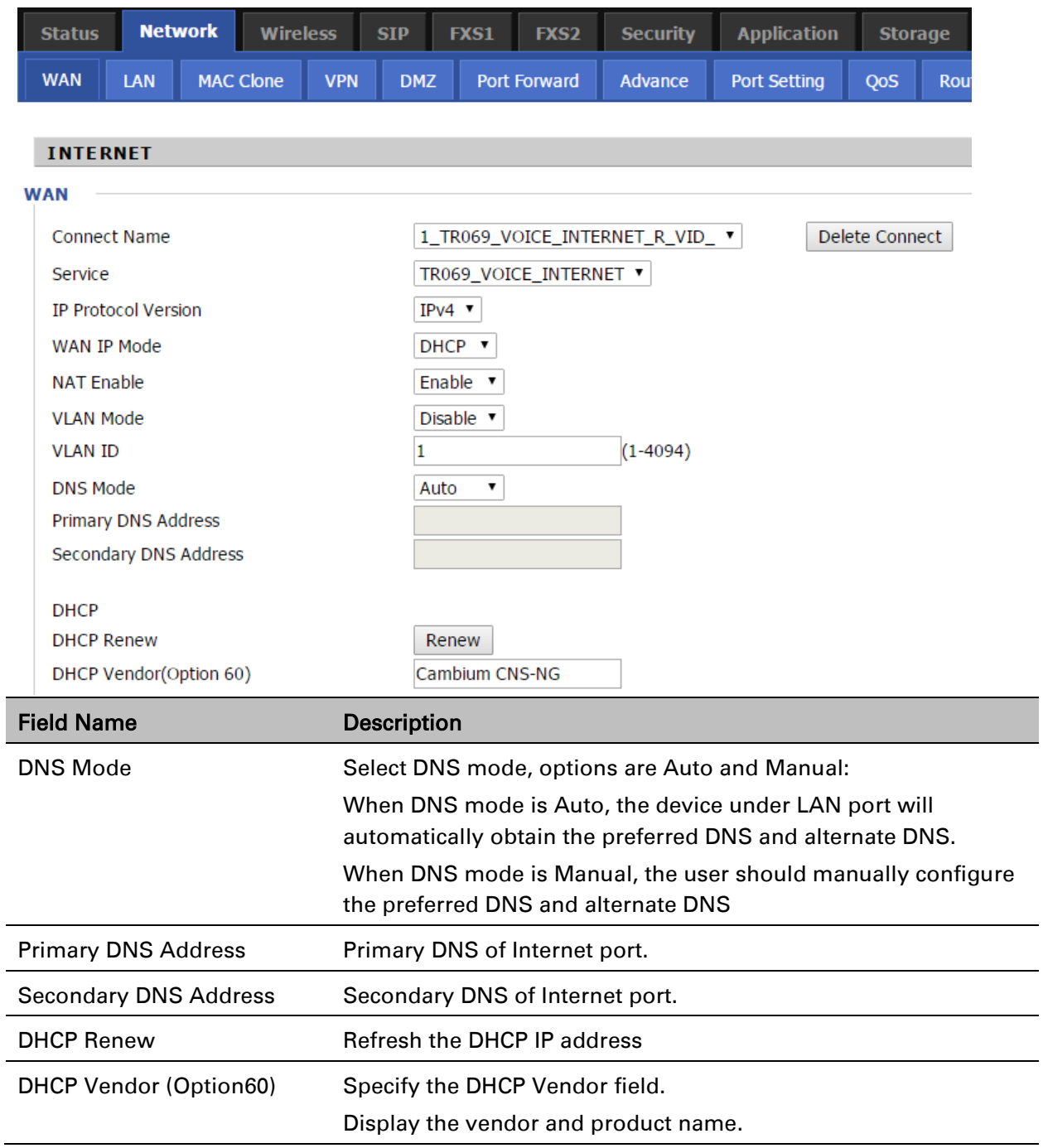

### **PPPoE**

PPPoE stands for Point-to-Point Protocol over Ethernet. It relies on two widely accepted standards: PPP and Ethernet. It connects users through an Ethernet to the Internet with a common broadband medium, such as a single DSL line, wireless device or cable modem. All the users over the Ethernet can share a common connection.

PPPoE is used for most of DSL modem users. All local users can share one PPPoE connection for accessing the Internet. Your service provider will provide you information about user name, password, and authentication mode.

Table 18 PPPoE

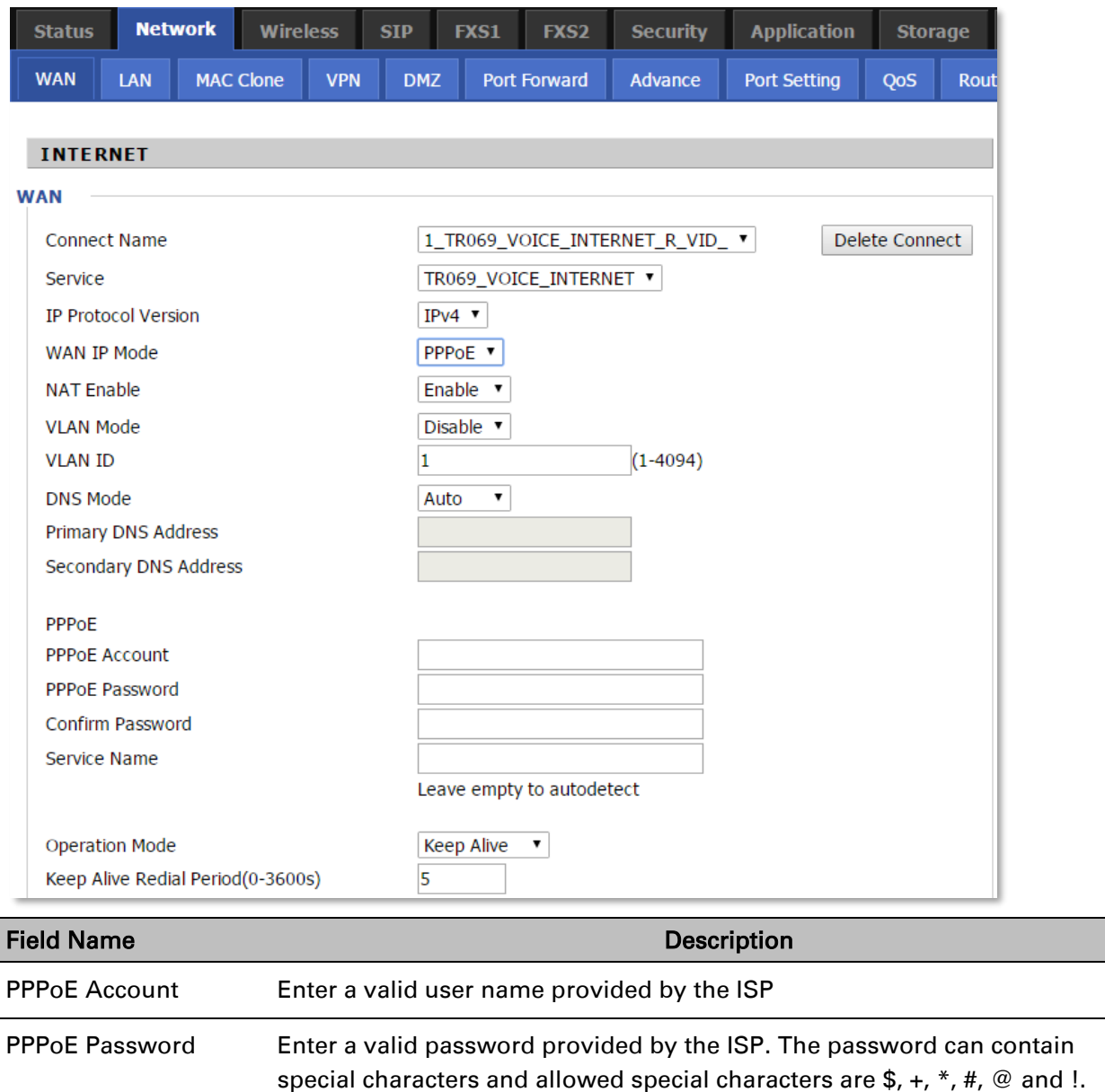

For example, the password can be entered as #net123@IT!\$+\*.

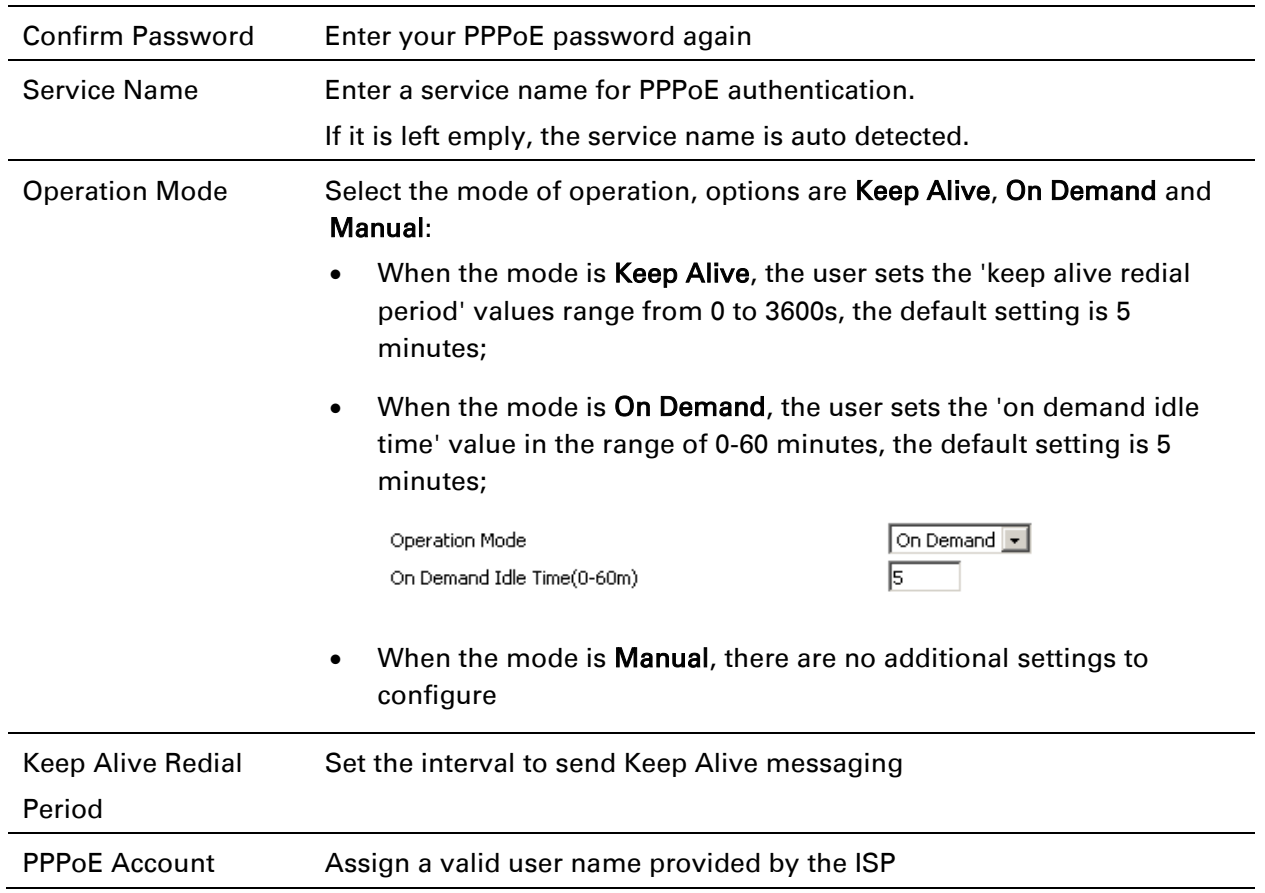

### **Bridge Mode**

Bridge Mode under Multi WAN is different with traditional bridge setting. Bridge mode employs no IP addressing and the device operates as a bridge between the WAN port and the LAN port. Route Connection has to be built to give IP address to local service on device.

Under is example of bridge mode:

- 1\_TR069\_VOICE\_INTERNET\_R\_VID\_ is router connection for local service.
- 2\_Other\_B\_VID\_ is bridge connection for host of LAN port.

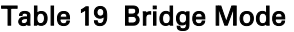

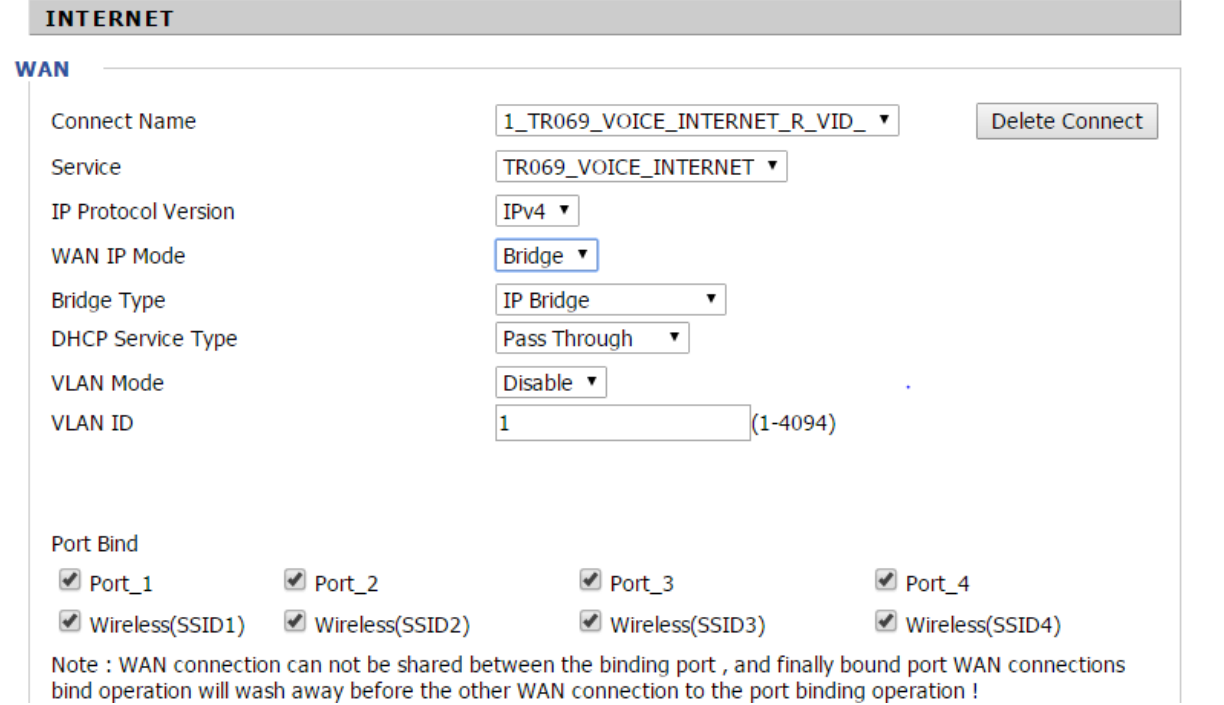

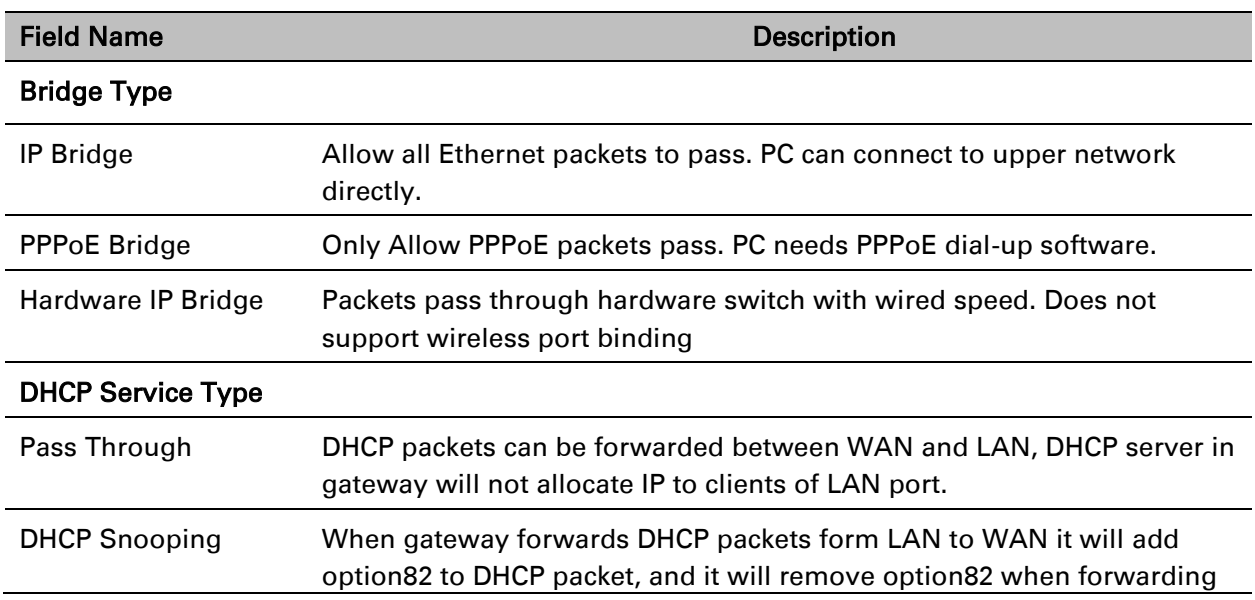

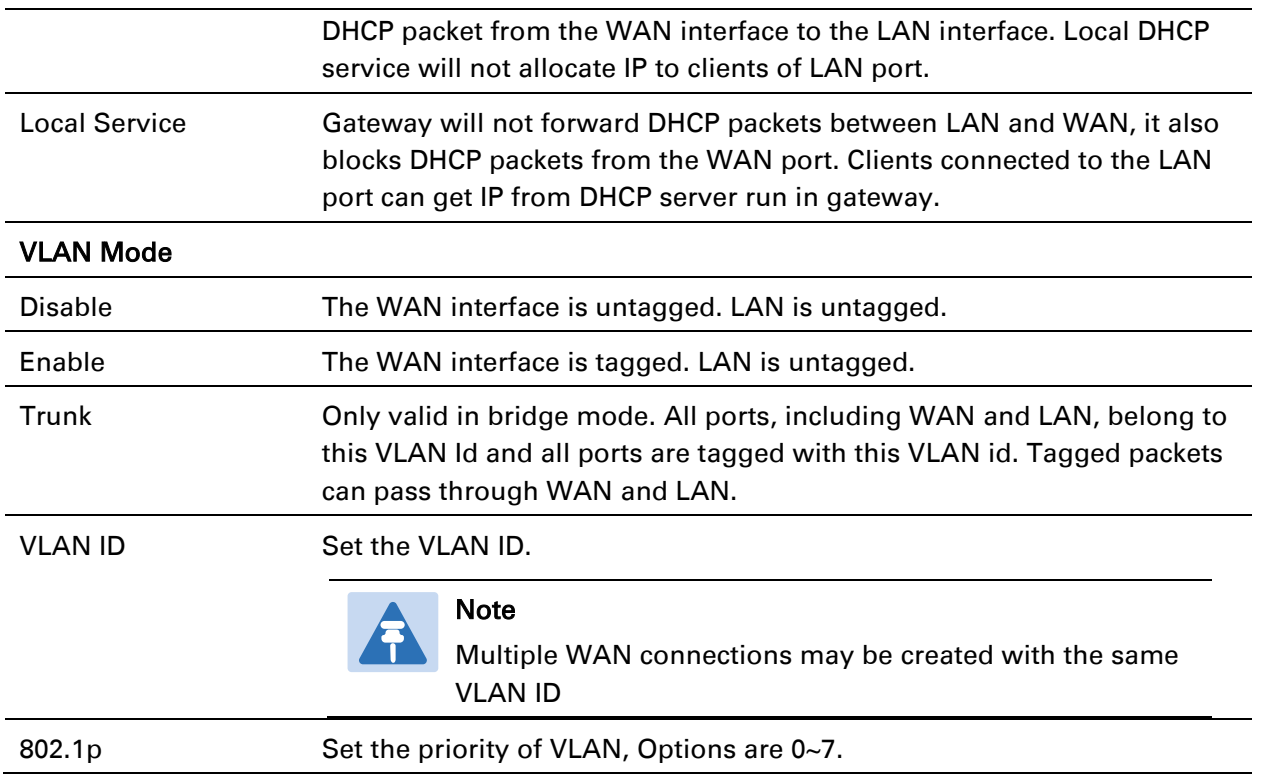

# **Connect Name and Service**

#### Table 20 Connect name

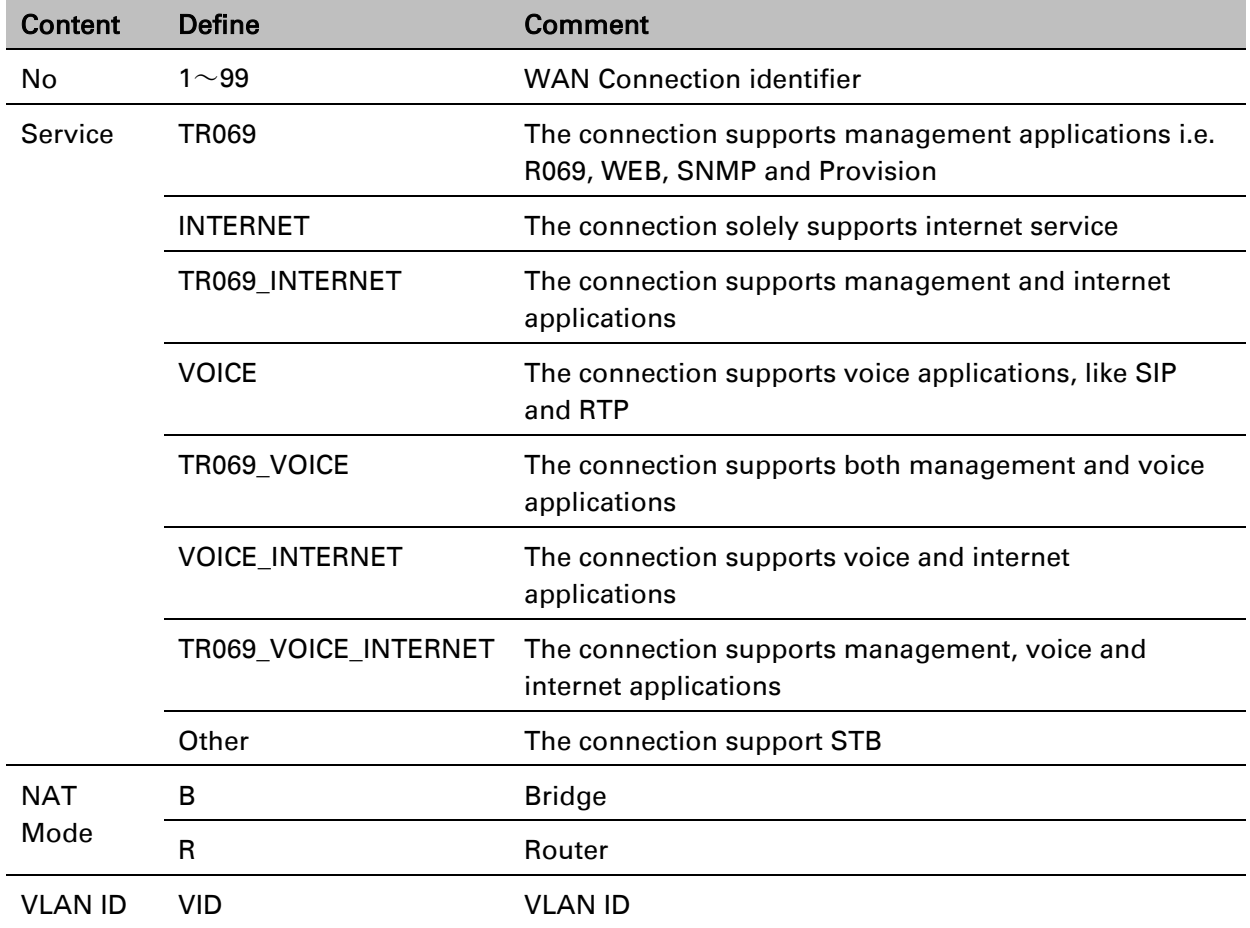

For example:

1\_TR069\_R\_VID\_2 (First Interface, Service is TR069, NAT Mode, VLAN ID is 2)

2\_INTERNET\_B\_VID\_(Second Interface, Service is INTERNET, Bridge Mode, VLAN is disabled)

# **Multi WAN Setting**

### **Overview**

Multi WAN is used to implement the distribution of different kinds of services, and device's Multi WAN supports the distribution of data services, voice services and management services. By setting different VLANs, different kinds of data is distributed to the corresponding networks. For example, INTERNET and Other VLAN supports data transmission, VOICE VLAN supports voice transmission and TR069 VLAN supports WEB, Telnet and TR069 services transmission.

### Figure 3 Multi VLAN

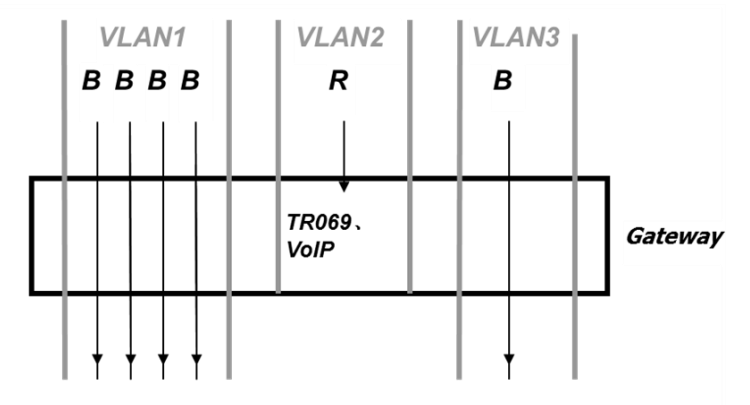

There are several advanced functions available when using Multi WAN setting:

- PPPoE Bridge allows PPPoE-only packets to pass, which can prohibit Layer 2 packets from flooding the device LAN ports.
- Hardware Bridge operates as a Layer 2 Switch to increase throughput between WAN and LAN.
- VLAN Trunk allows tagged packets to be switched to LAN ports directly.
- IPTV may be supported with other VLAN-configured LAN ports.
- Multiple WAN link (i.e. Connect Name) can be configured with same VLAN ID.

#### Figure 4 Multi WAN network

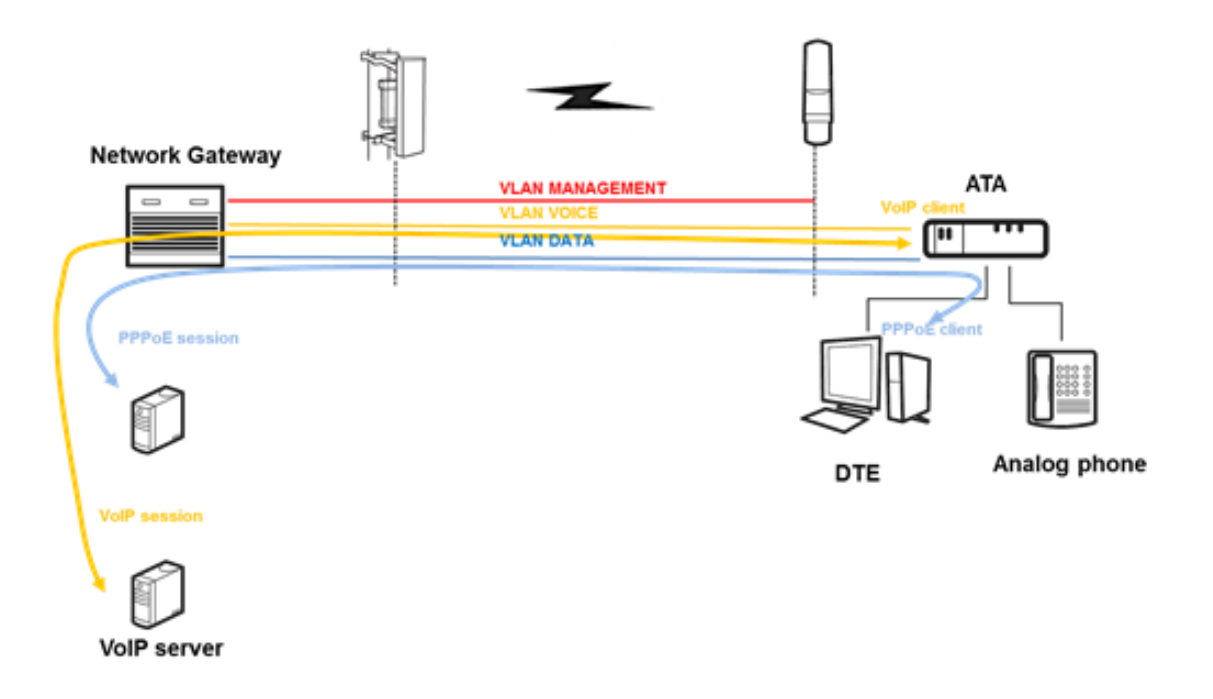

## **Setting up the Internet Connection**

From the WAN page, a multi WAN connection can be created or deleted. See below for more information on configuring these settings.

### **Connect Name and Service**

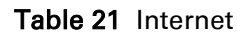

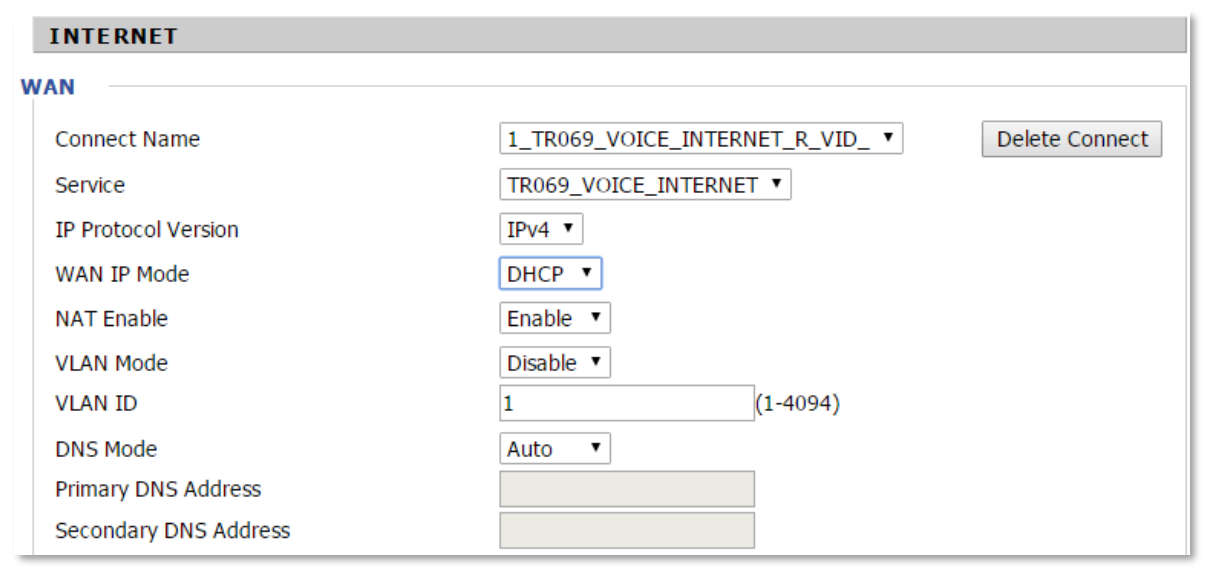

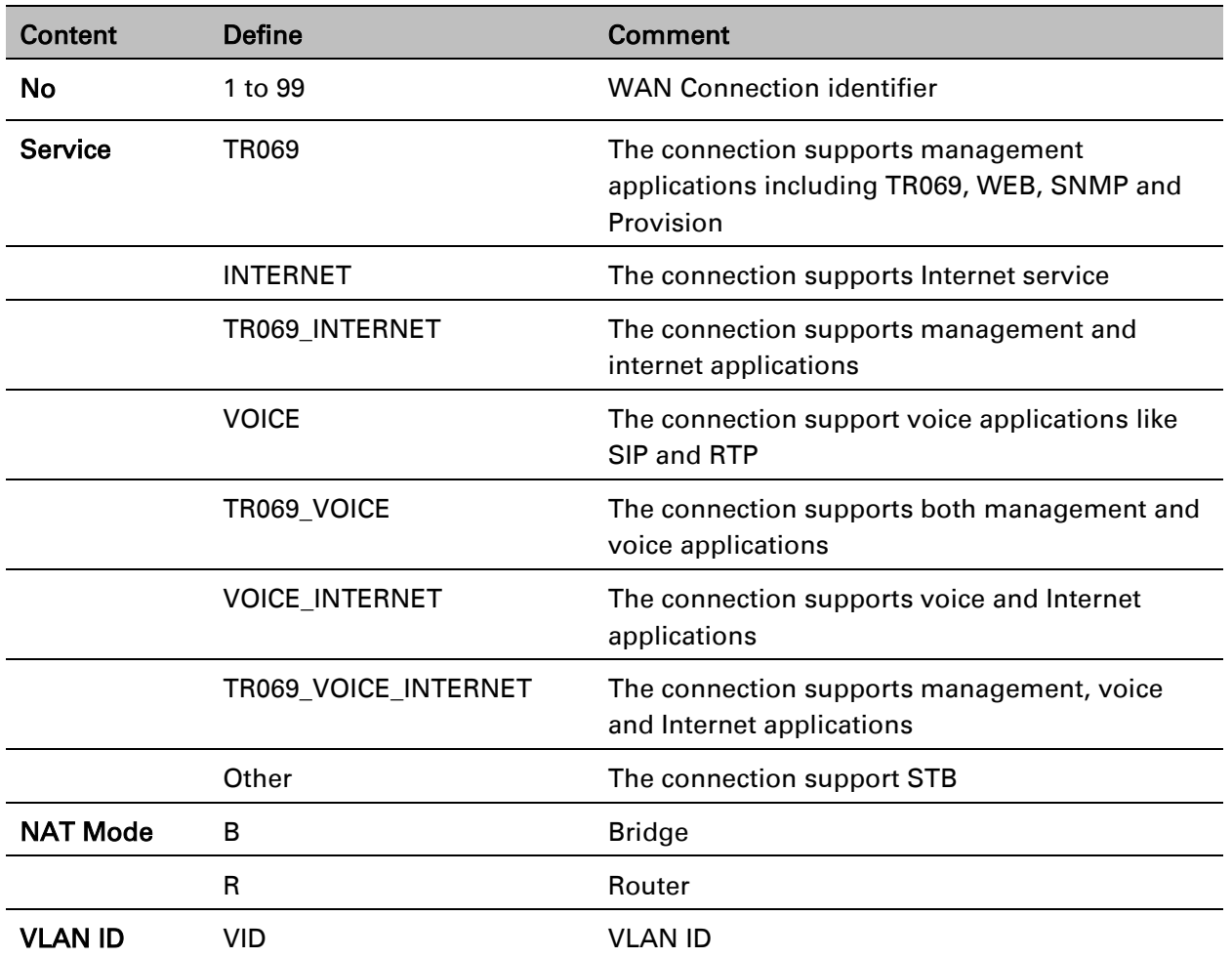

For example:

1\_TR069\_R\_VID\_2 (First Interface, Service is TR069, NAT Mode, VLAN ID is 2)

2\_INTERNET\_B\_VID\_(Second Interface, Service is INTERNET, Bridge Mode, VLAN is disabled)

### **Bridge Mode**

Bridge Mode under Multi WAN is different with traditional bridge setting. Bridge mode has no IP address and the device operates as a bridge between the WAN port and the LAN ports. Route Connection must be built to give IP address to local service on device.

Under is example of bridge mode:

- 1\_TR069\_VOICE\_INTERNET\_R\_VID\_ is router connection for local service.
- 2\_Other\_B\_VID\_ is bridge connection for host of LAN port.

### Table 22 Bridge Mode

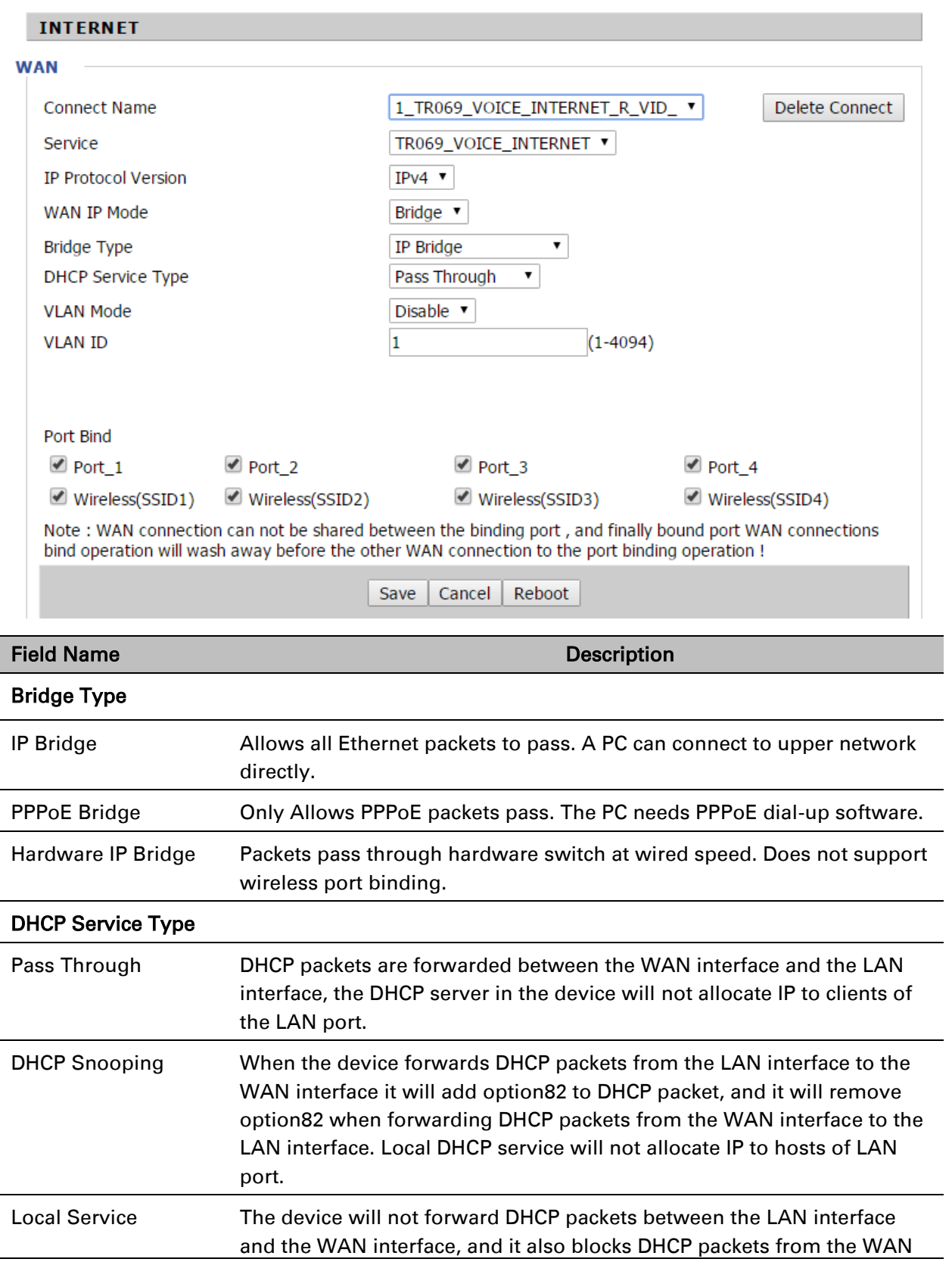

Disable

Enable

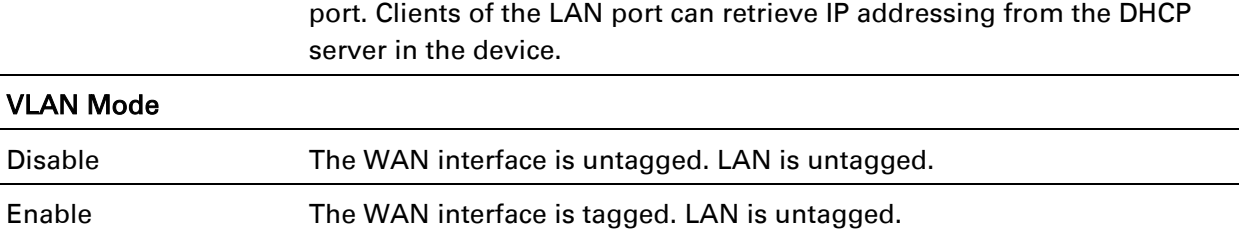

Trunk Only valid in bridge mode. All ports, including WAN and LAN, belong to this VLAN ID and all ports are tagged with this VLAN ID. Tagged packets can pass through the WAN interface and the LAN interface.

# **Fast Bridge Setting**

Step 1 Login to the web management interface of the cnPilot Device. Navigate to Page Administration->Operating Mode. Set Operating mode to Basic Mode. Click Save.

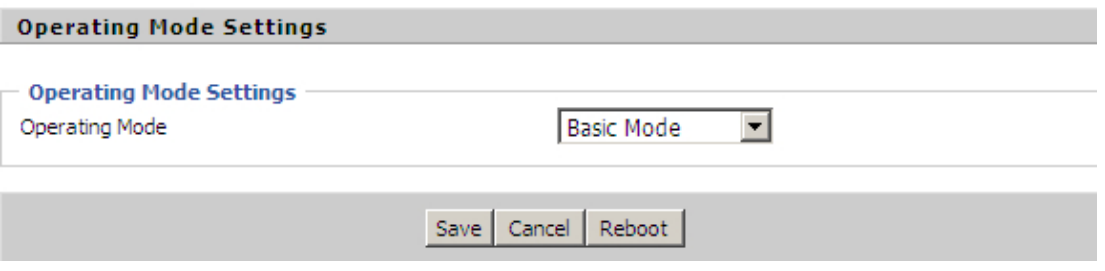

Step 2 Open Network->WAN, Change NAT Enable to Disable. Click Save then Reboot. The device is now operating in Bridge mode.

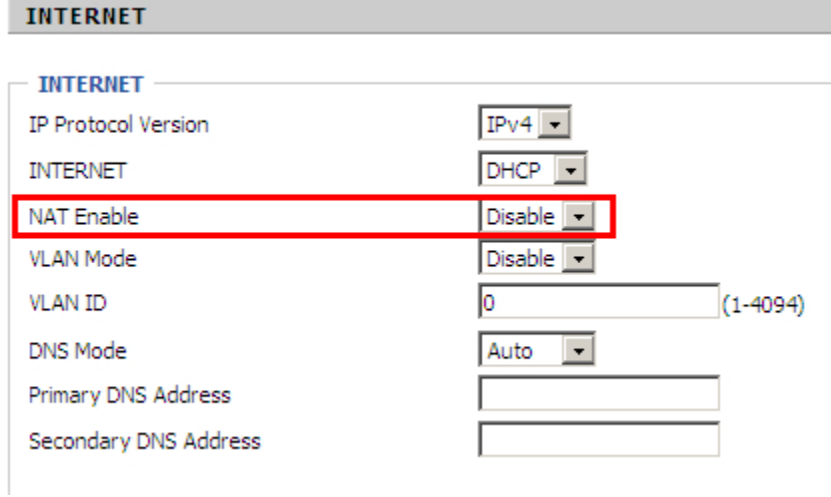

#### Step 3 Log into the device via the WAN port. Below is example of Page Status->Basic displaying device configuration.

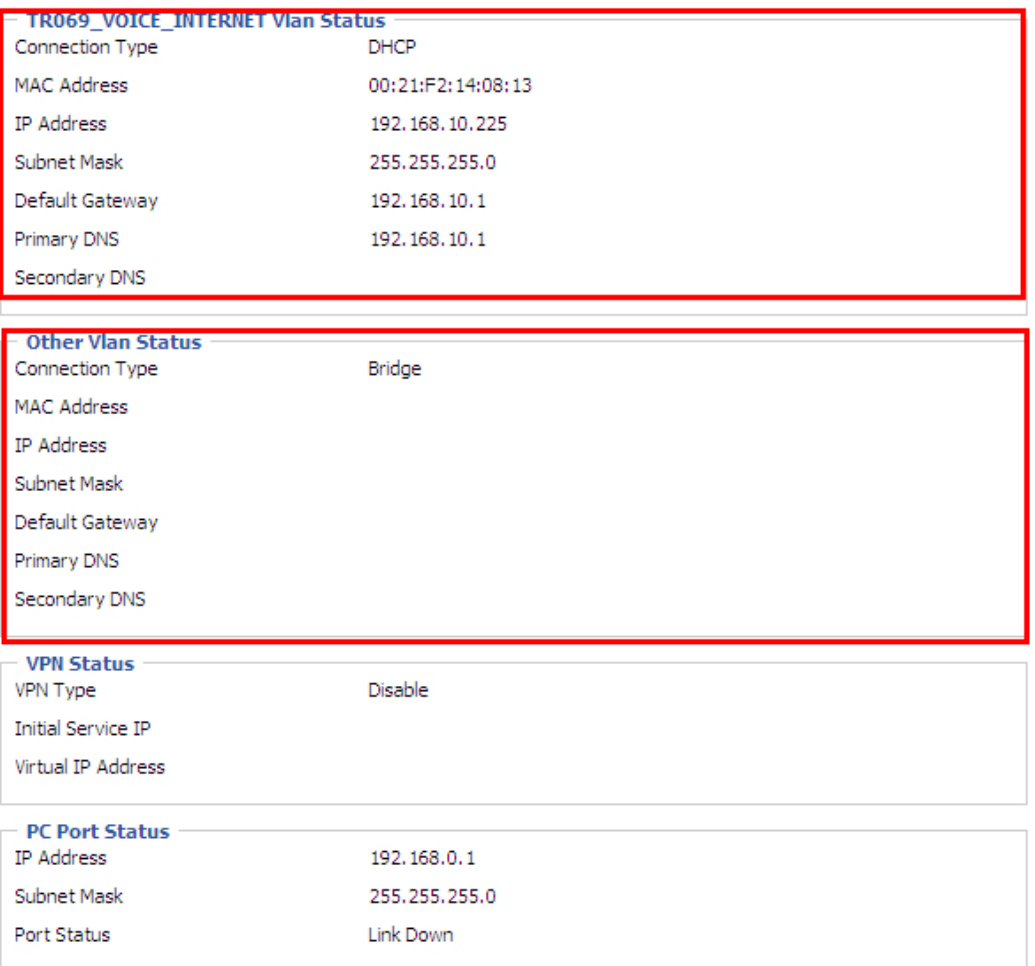

# **LAN**

F

### **LAN Port**

NAT translates the packets from public IP address to local IP address to forward packets to the proper destination.

Table 23 LAN port

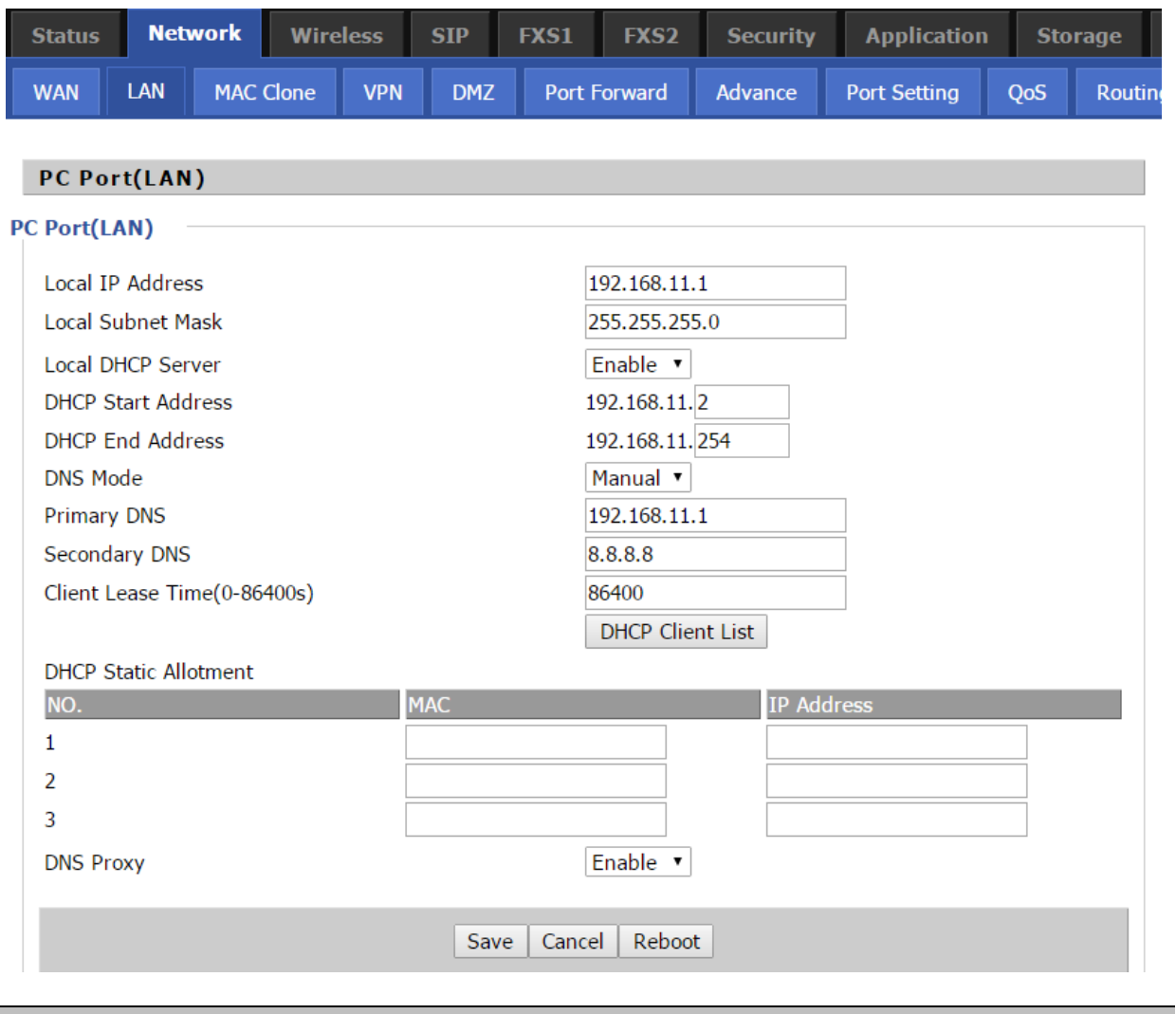

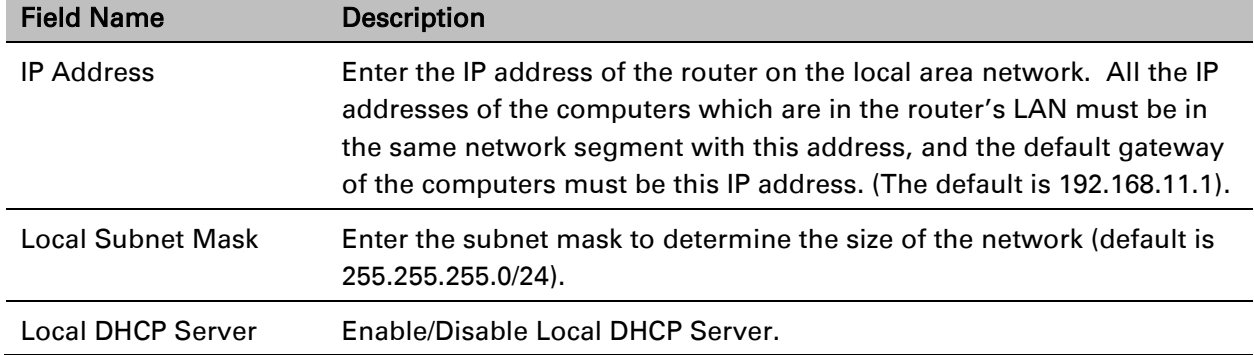

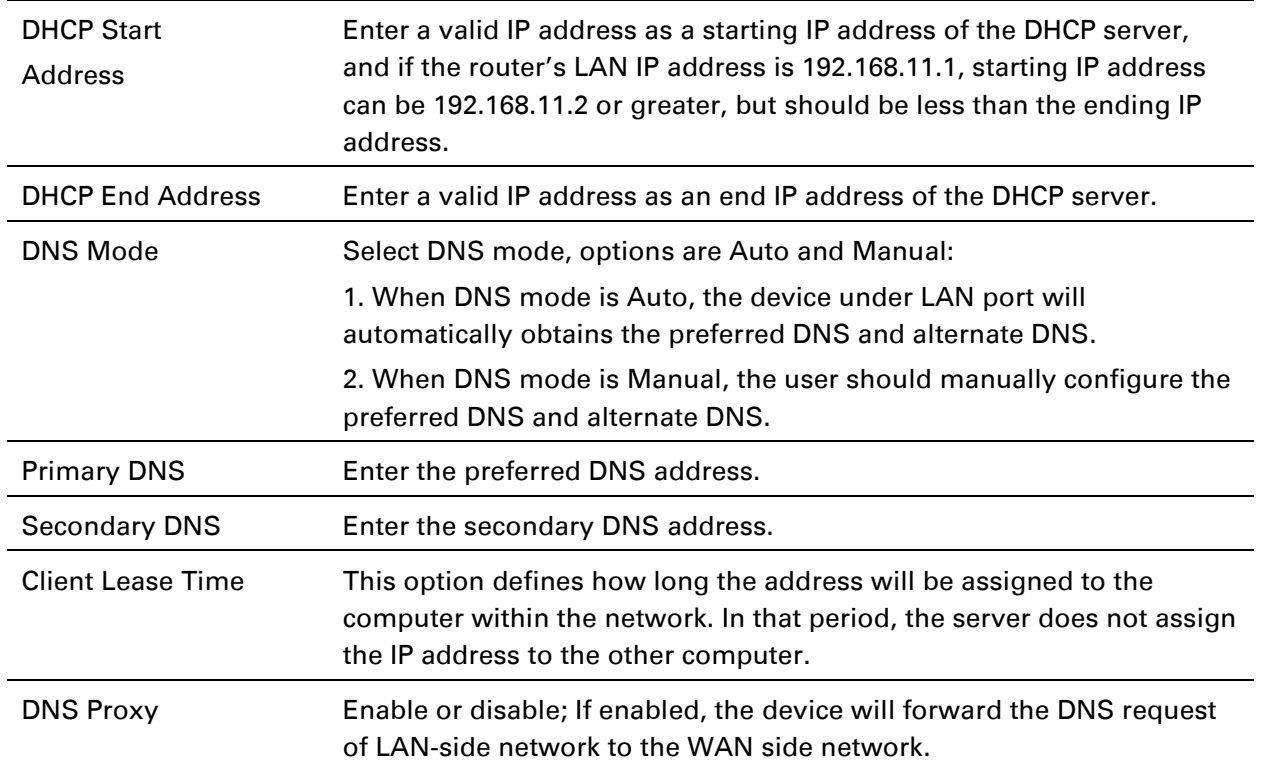

### **DHCP Server**

The router has a built-in DHCP server that assigns private IP address to each local client.

DHCP stands for Dynamic Host Configuration Protocol. The router, by factory default acts a DHCP server for your network so it automatically dispatches related IP settings to any local user configured as a DHCP client. It is highly recommended that you leave the router enabled as a DHCP server if you do not have a DHCP server for your network.

#### Table 24 DHCP server settings

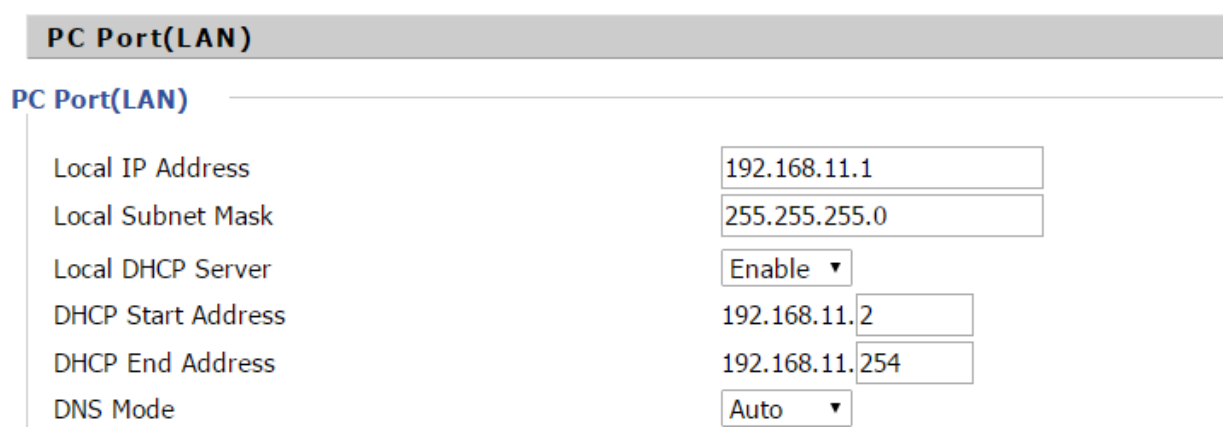

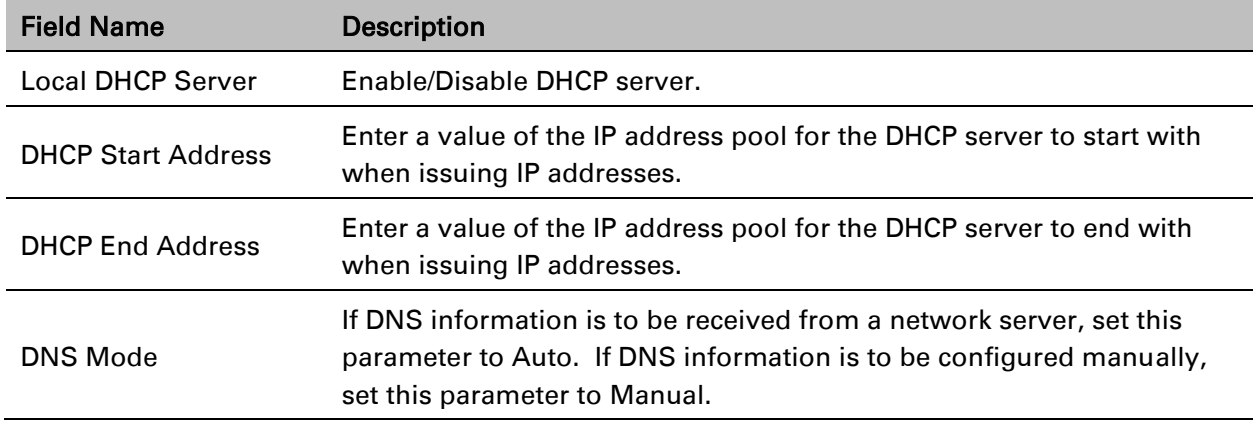

### Table 25 DHCP server, DNS and Client Lease Time

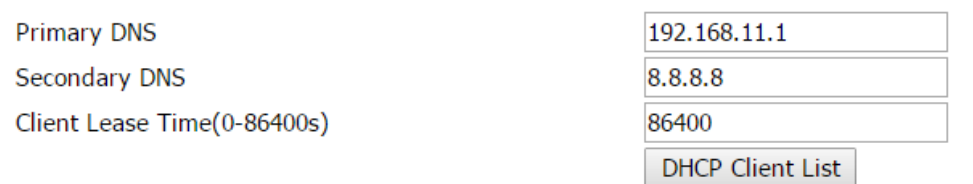

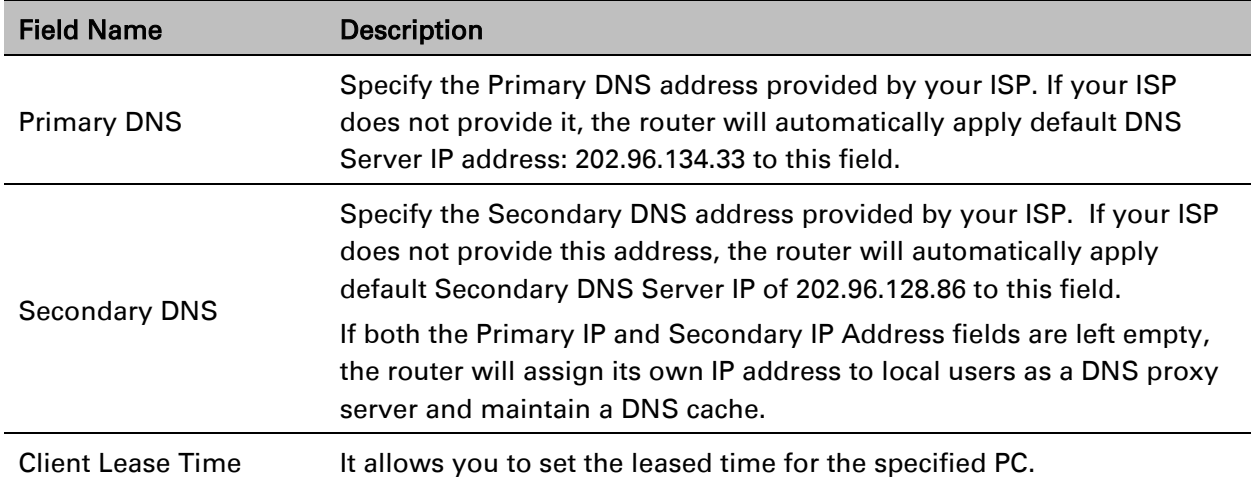

### **MAC Clone**

Some ISPs will require you to register your MAC address. If you do not wish to re-register your MAC address, you can have the router clone the MAC address that is registered with your ISP. To use the Clone Address button, the computer accessing the web management interface will have the MAC address automatically entered in the Clone WAN MAC field.

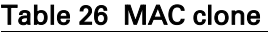

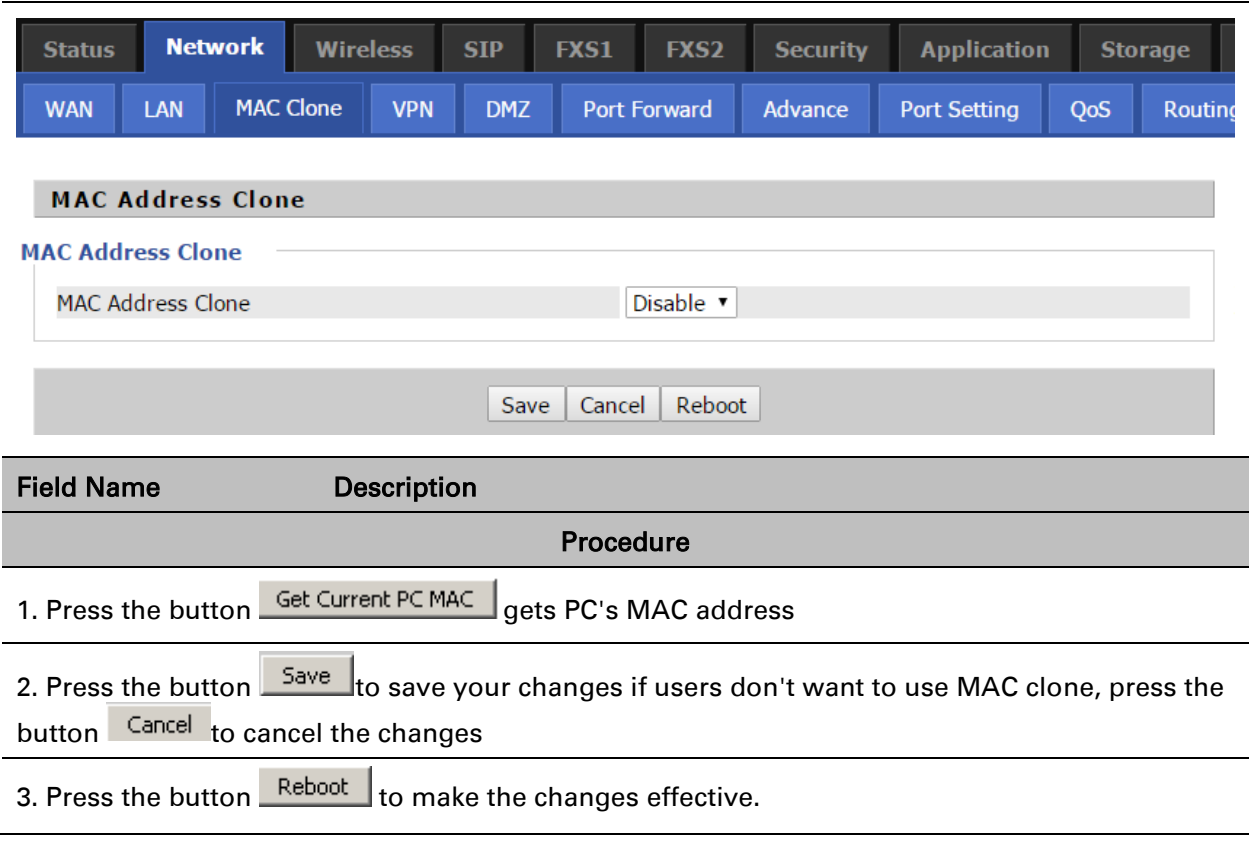

### **VPN**

The cnPilot Home supports VPN connections with PPTP-based VPN servers.

### Table 27 VPN

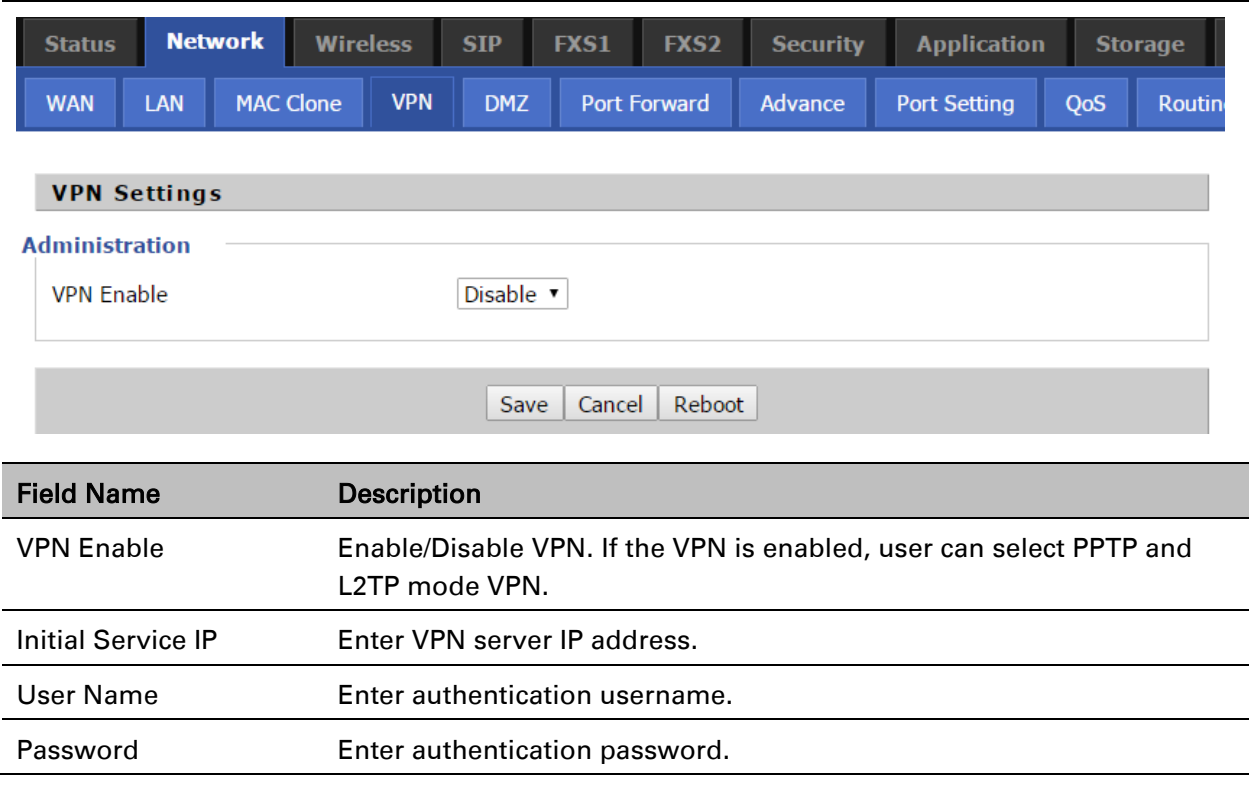

## **DMZ**

### Table 28 DMZ

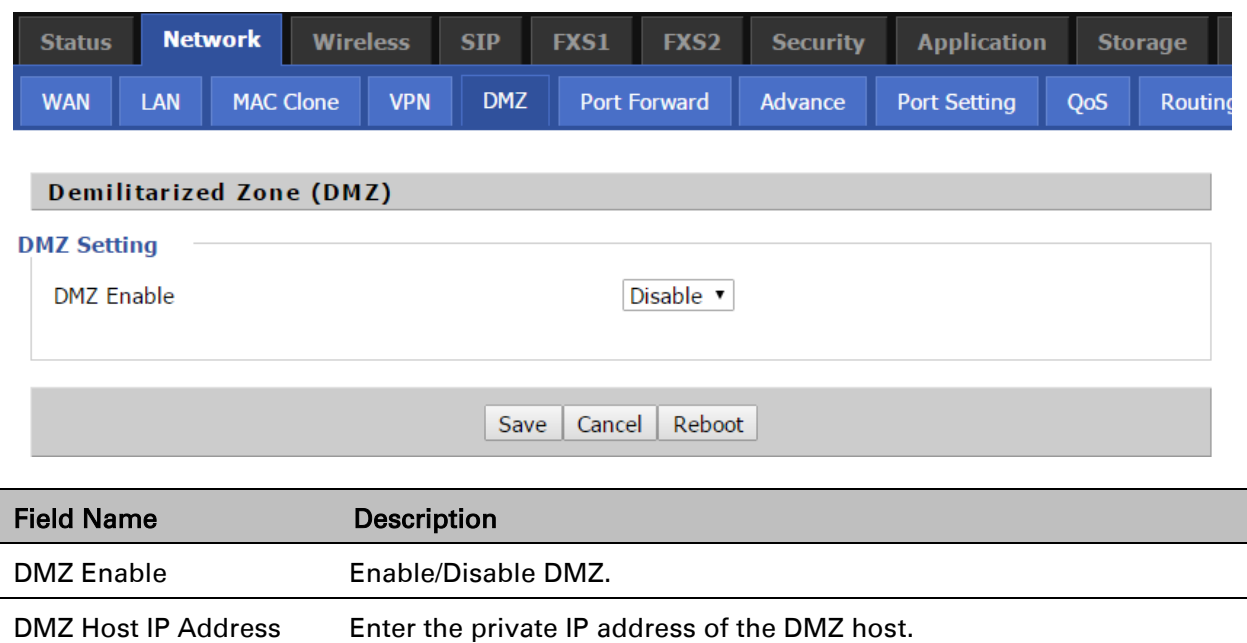

# **DDNS Setting**

#### Table 29 DDNS setting

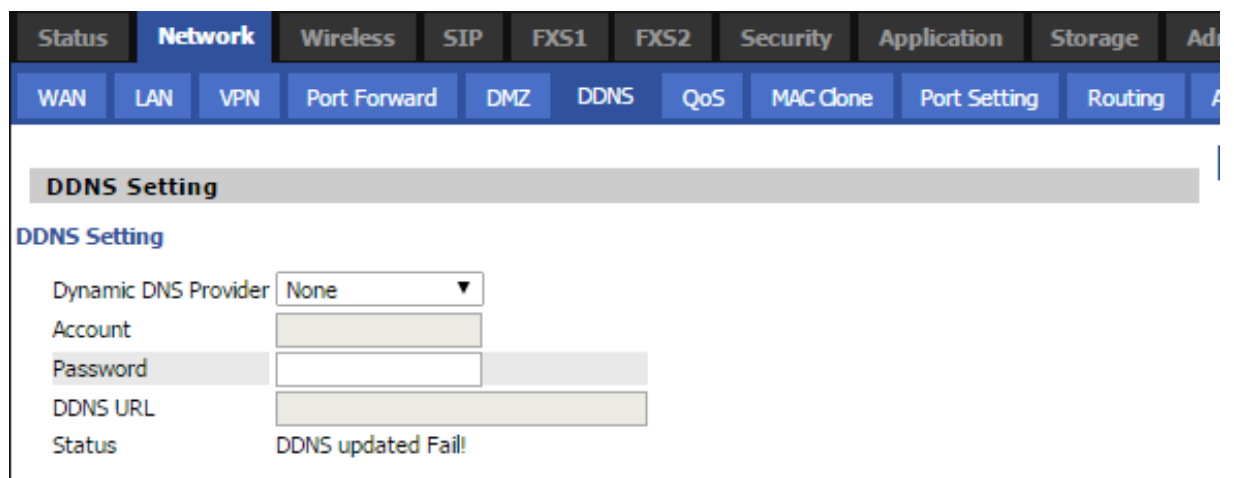

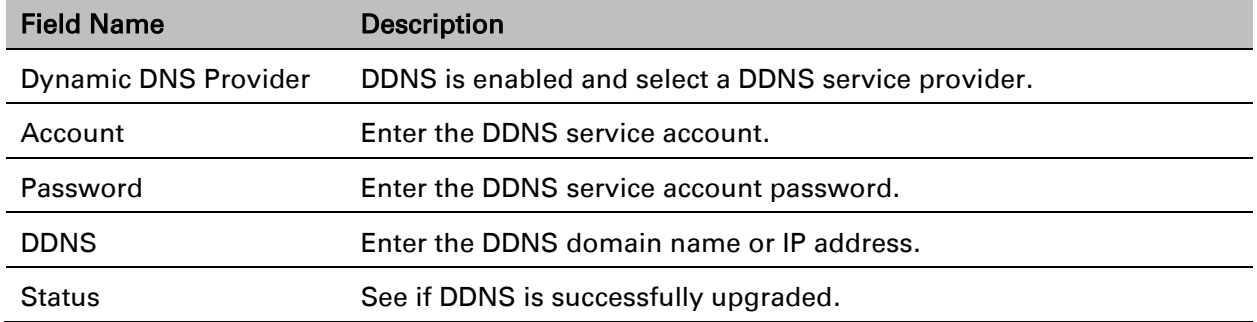

# **Port Forward**

### Table 30 Port Forward

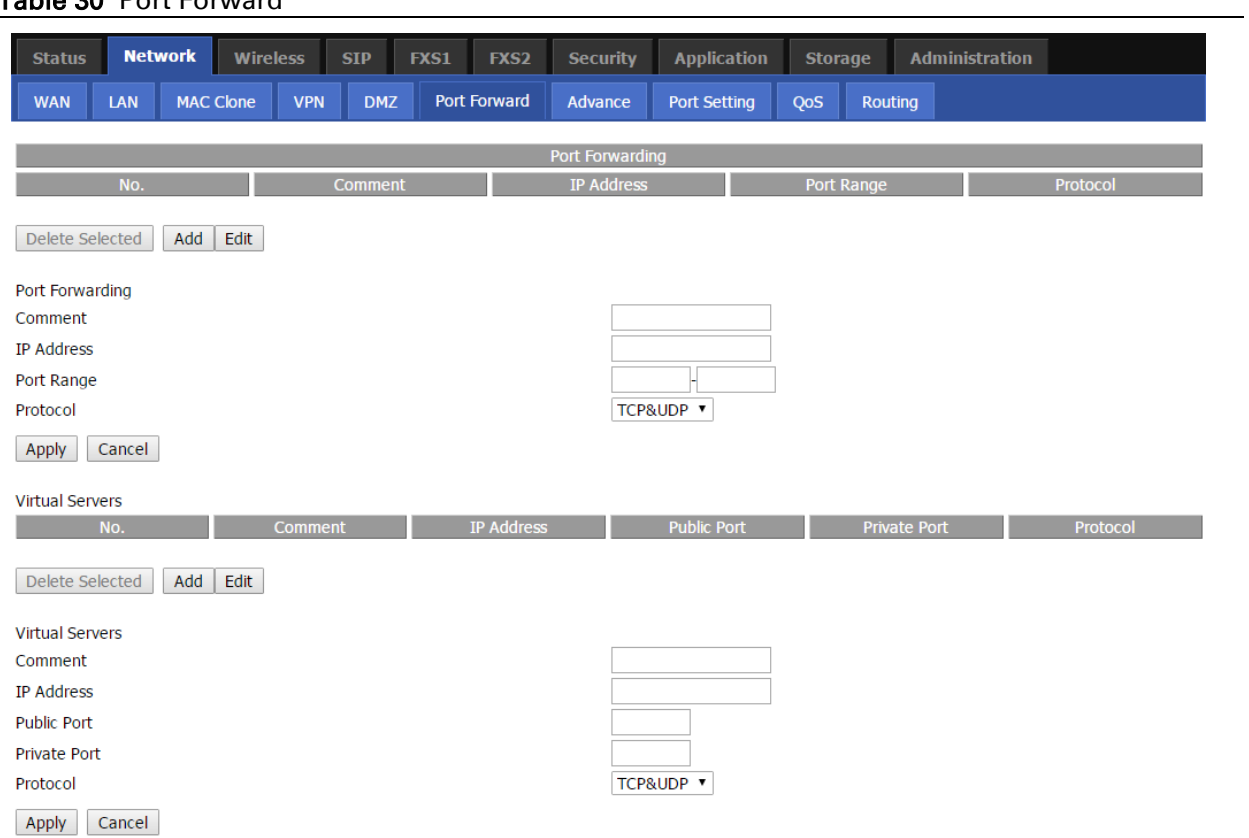

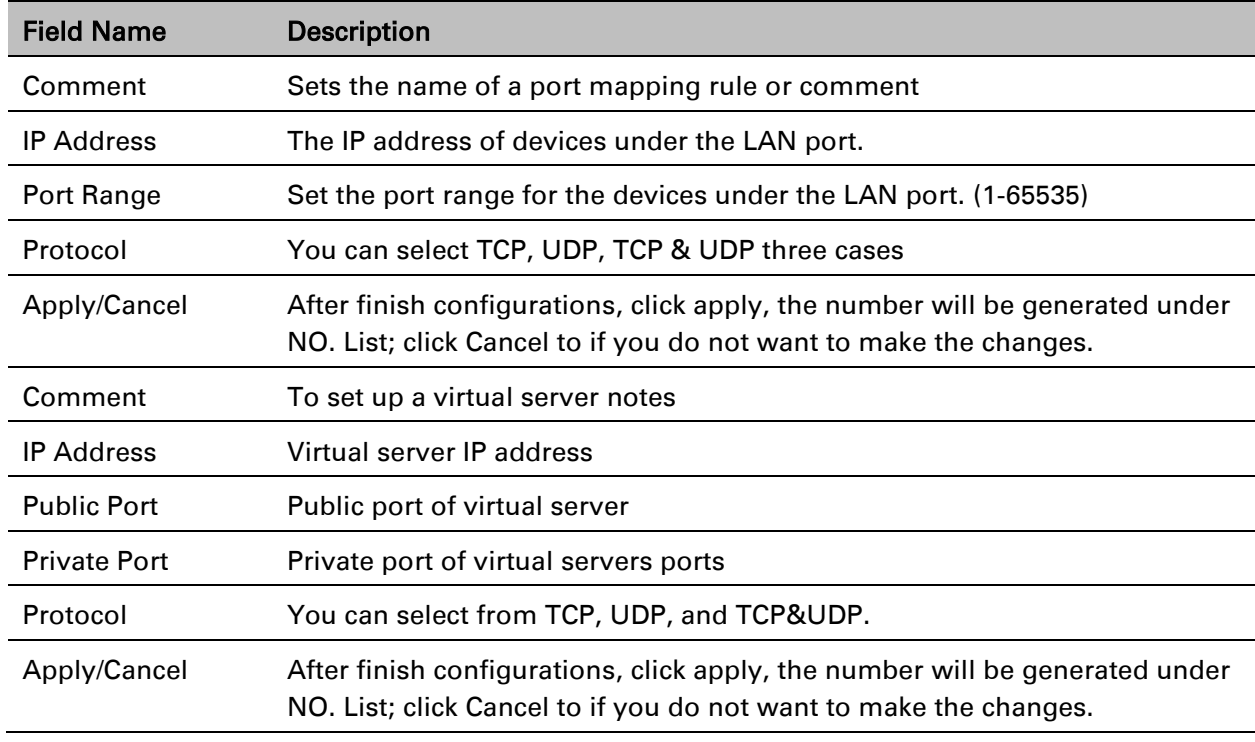

## **Advance**

Table 31 Advance

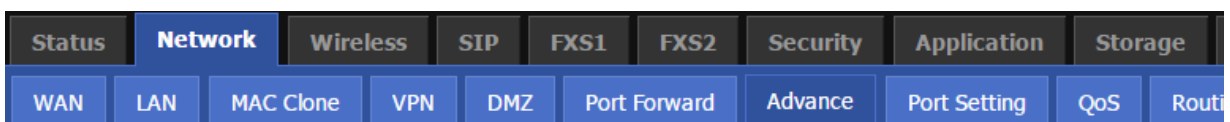

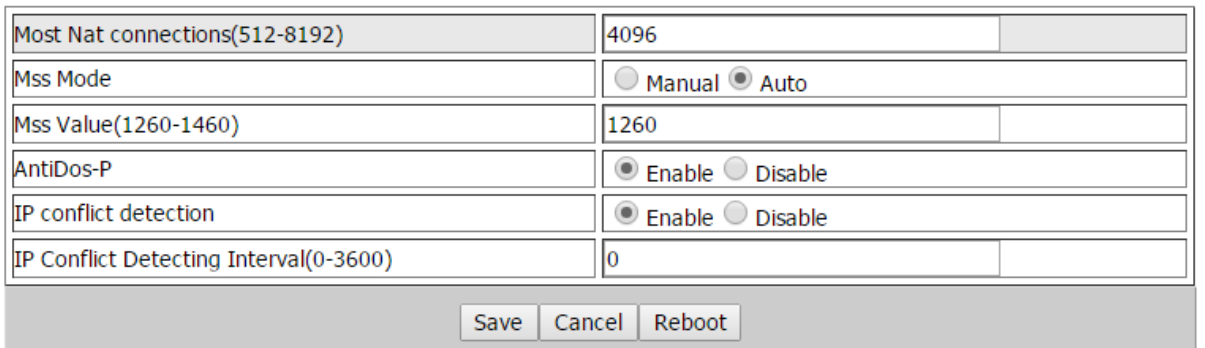

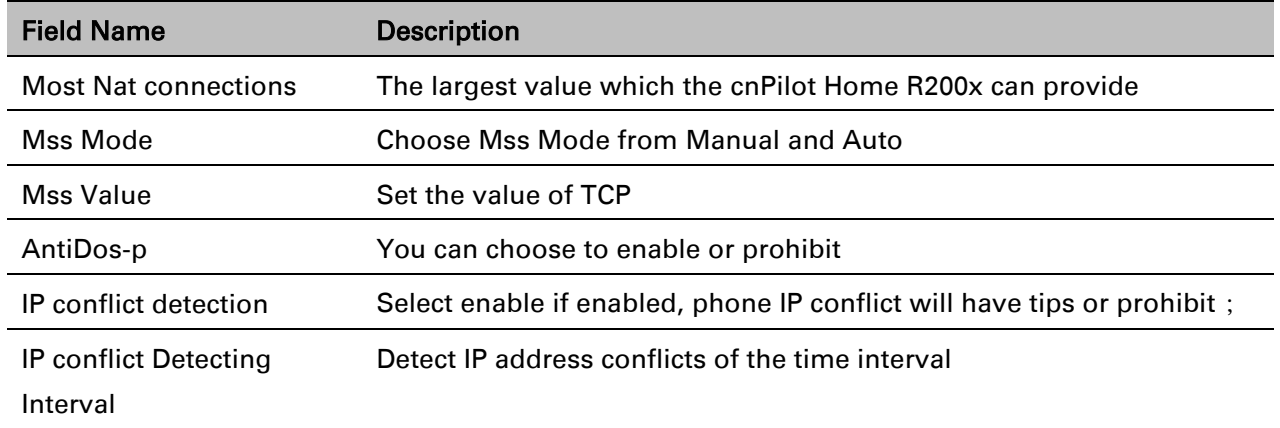

# **Port Setting**

### Table 32 Port setting

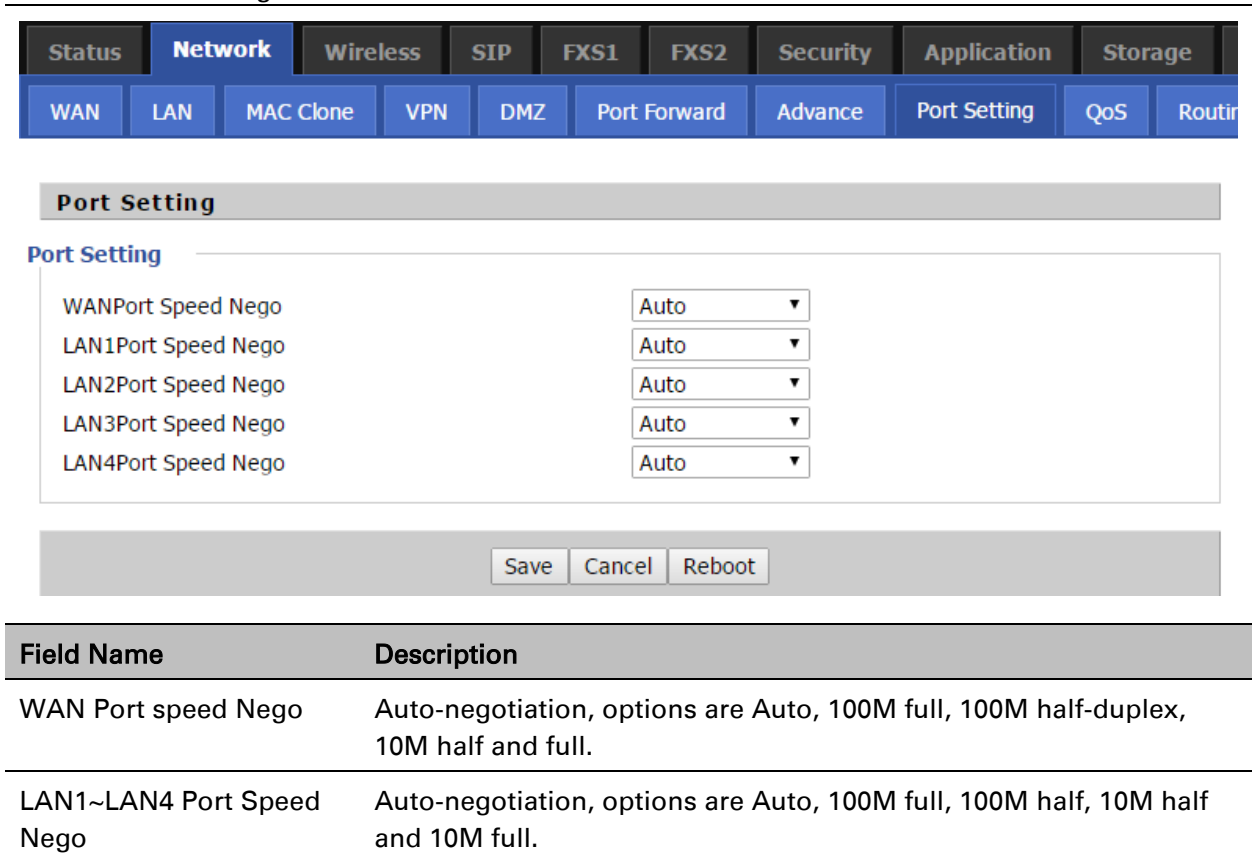

# **QoS**

### Table 33 QoS

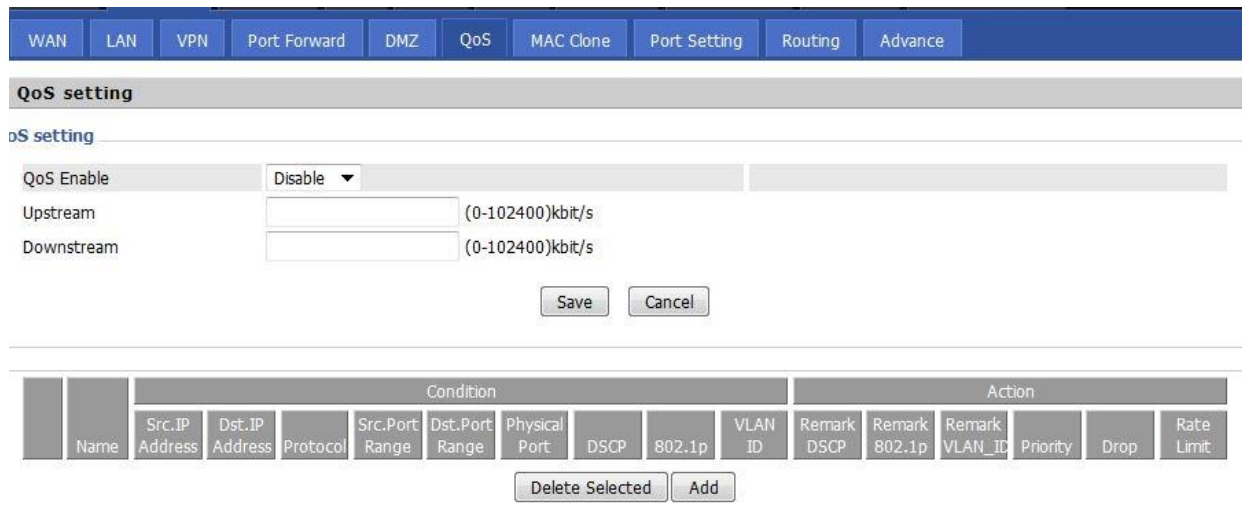

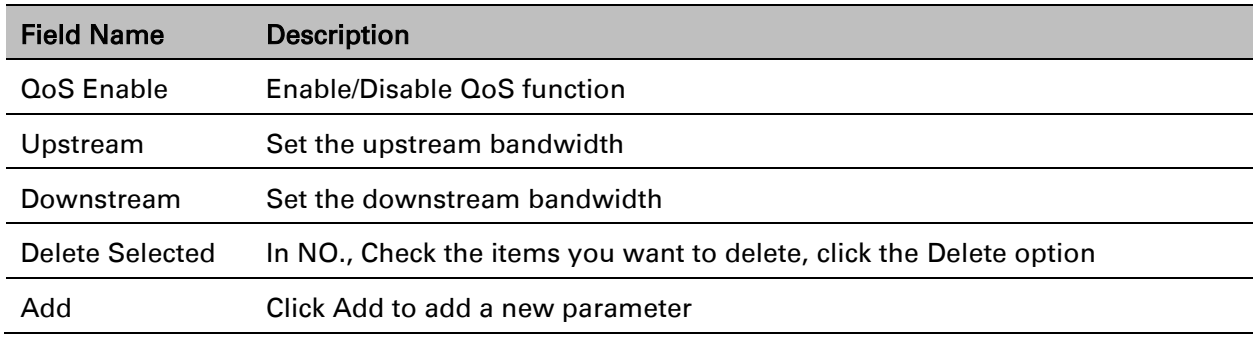

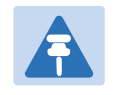

### Note

From system release 4.2 or later, the QoS bandwidth can be configured for Upstream and Downstream

# **Routing**

Table 34 Routing

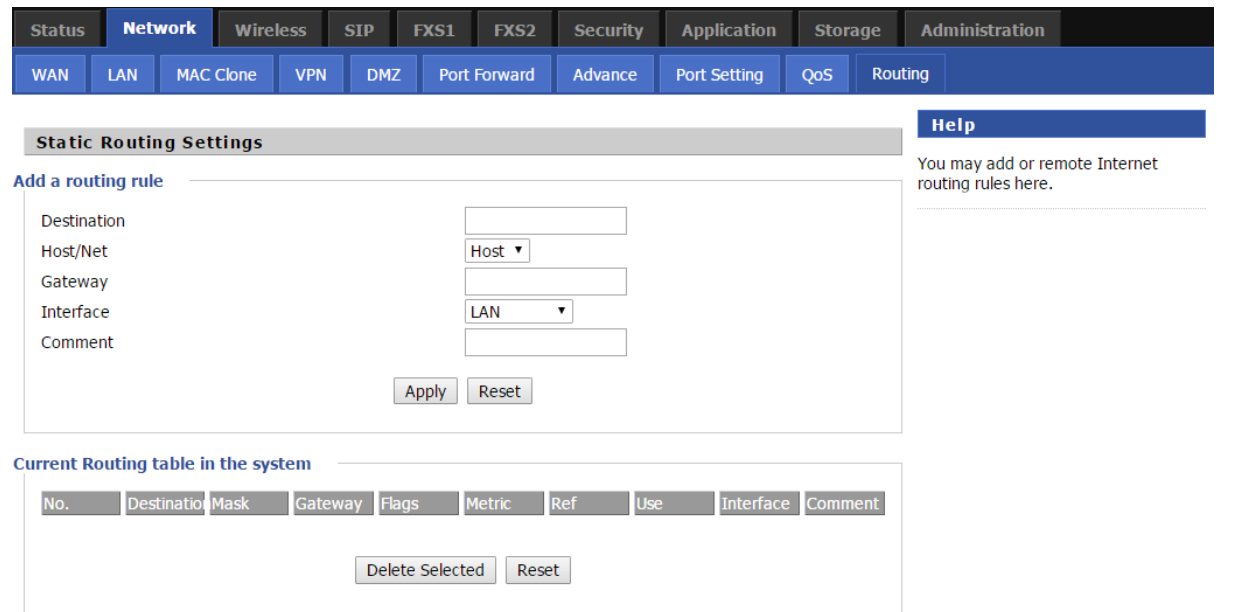

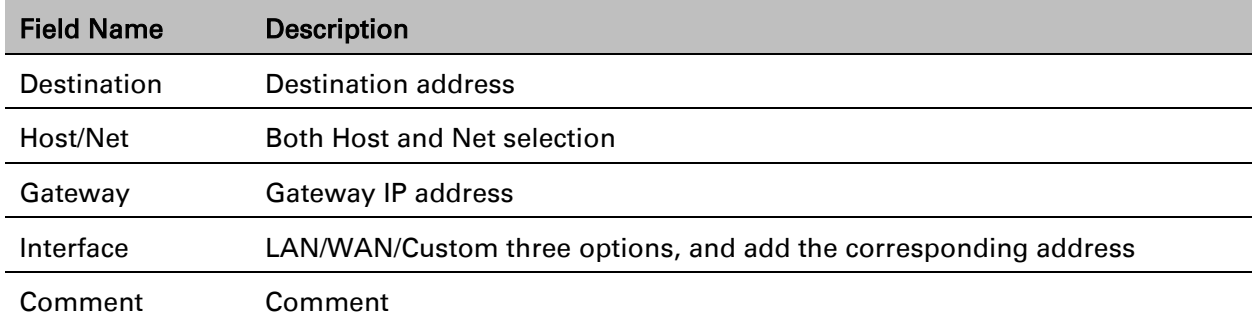
## **Basic**

Table 35 Basic

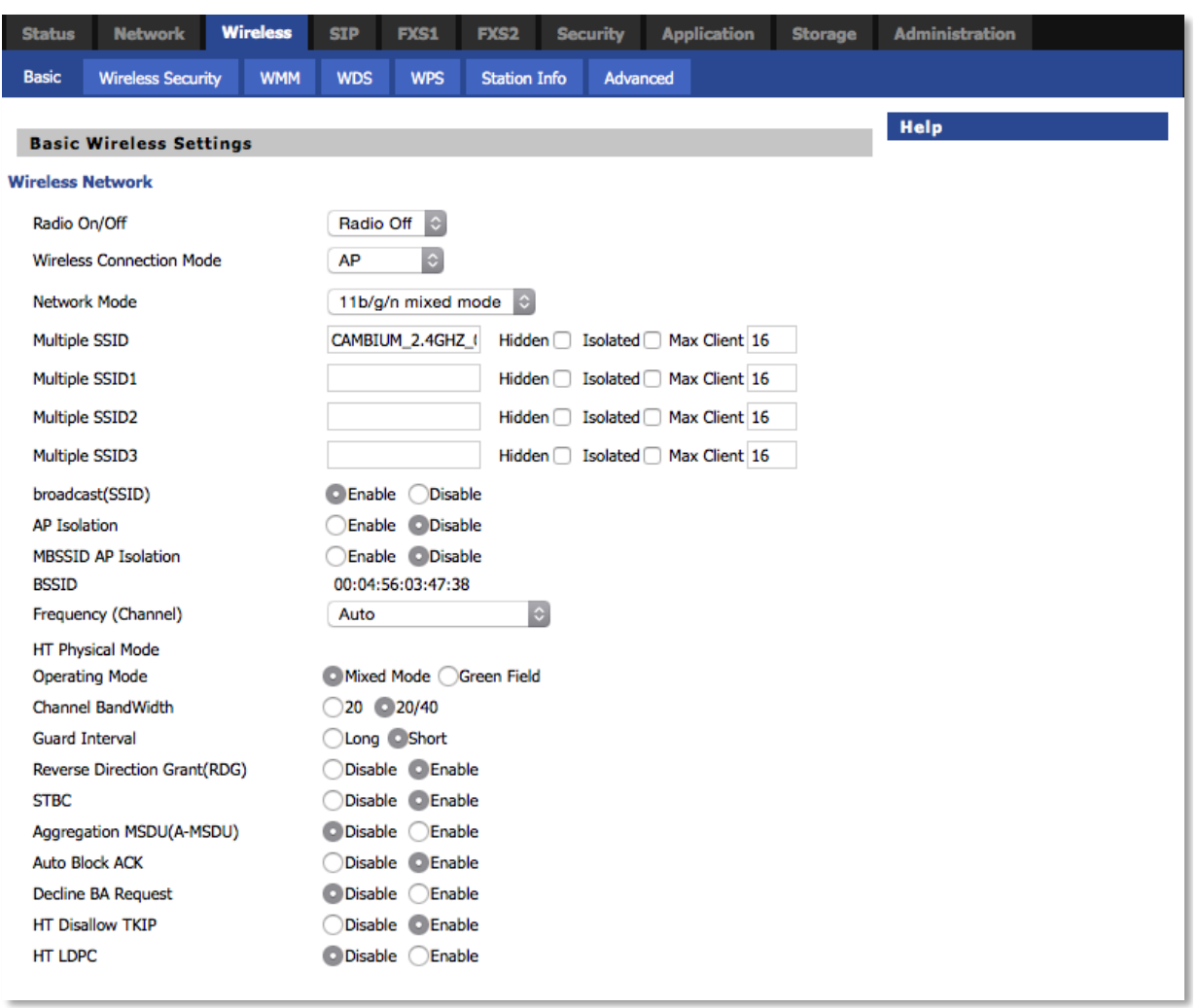

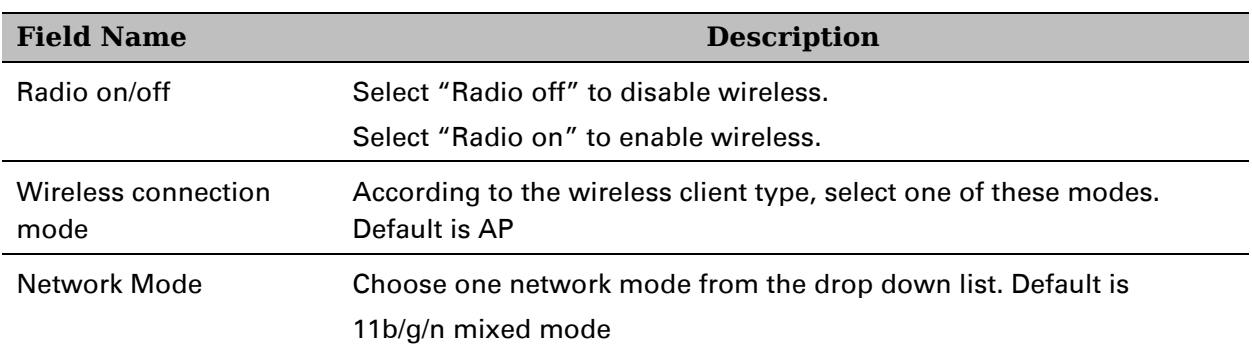

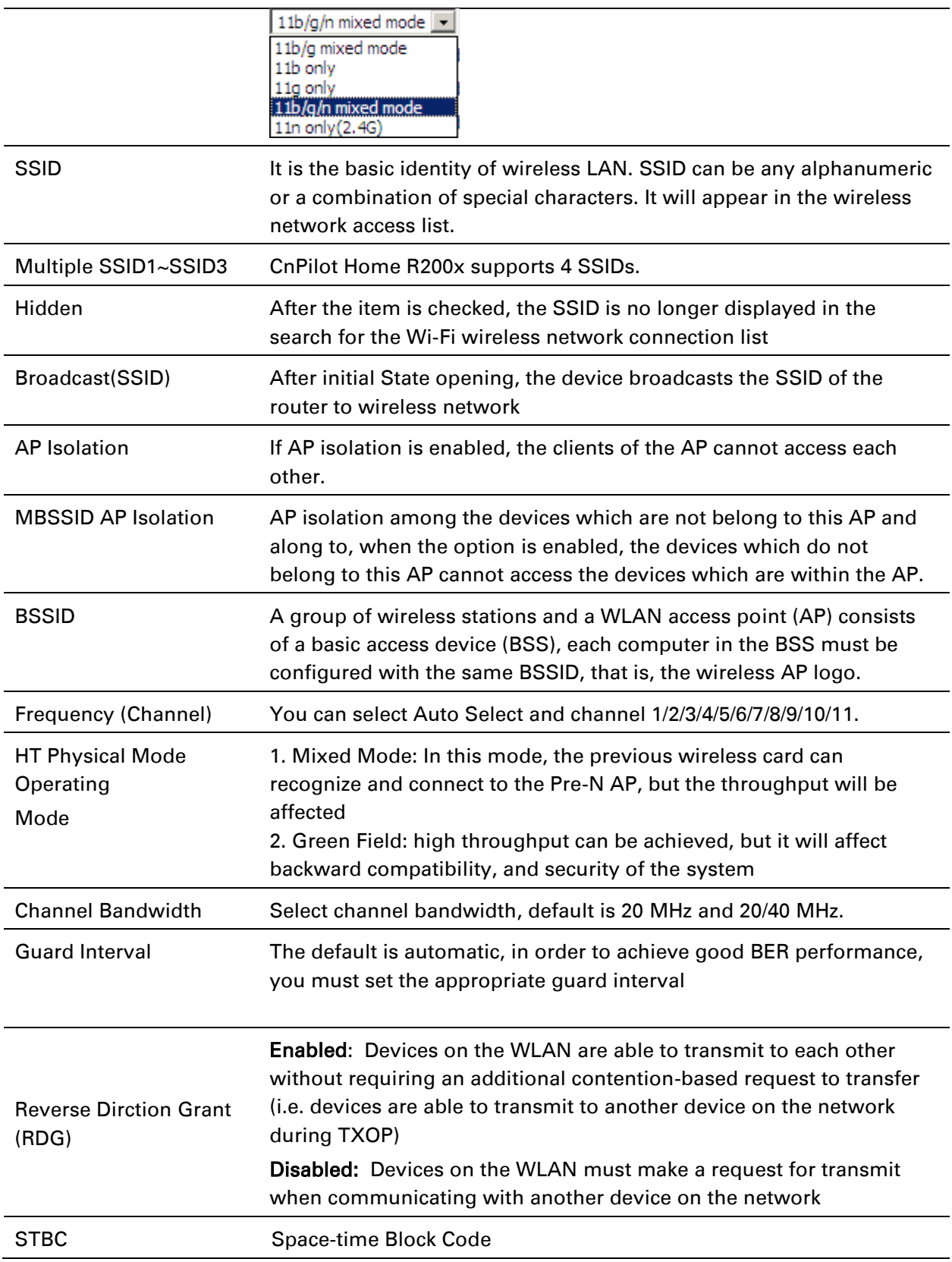

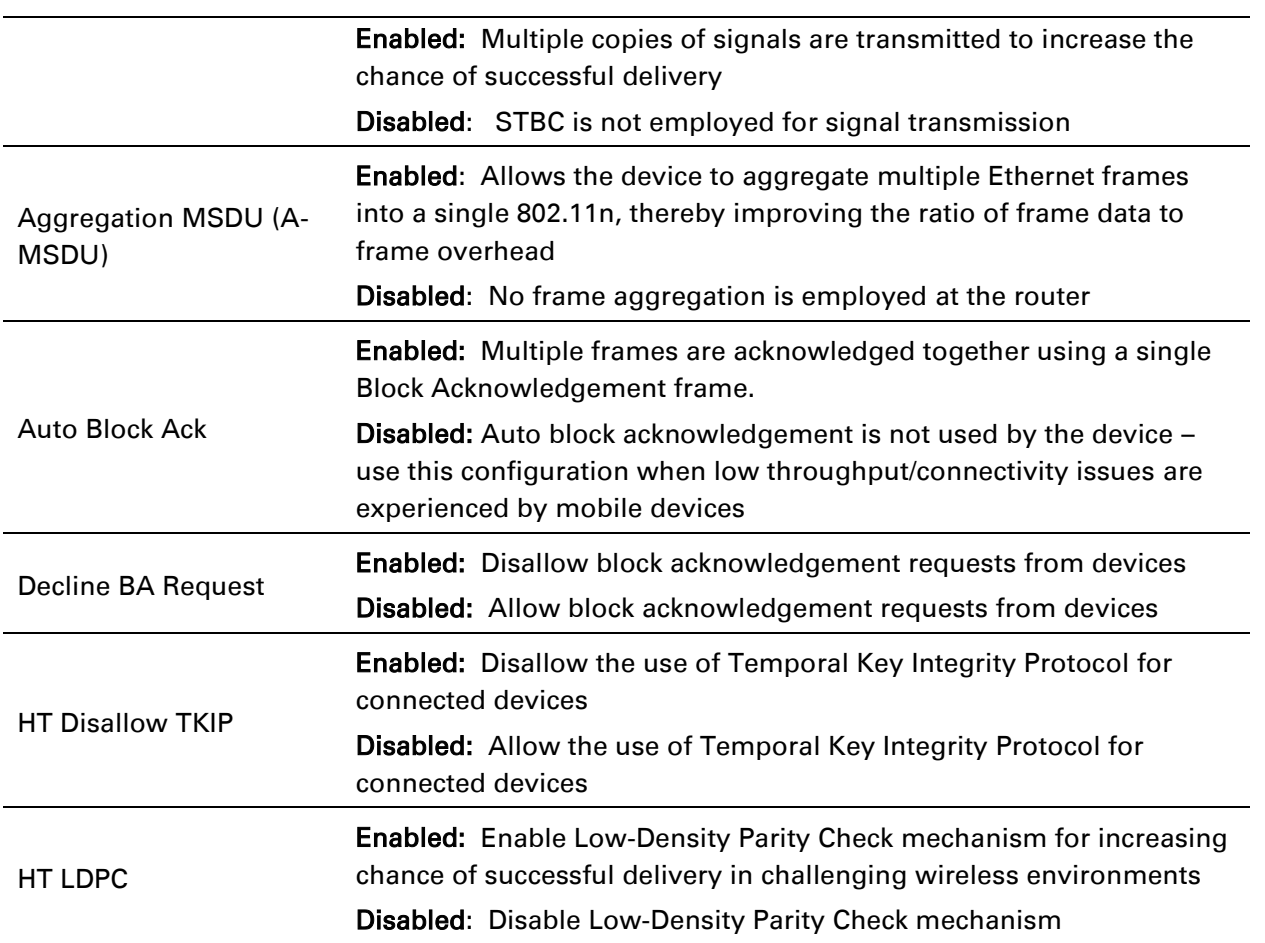

and the company of the company of

# <span id="page-75-0"></span>**Wireless Security**

#### Table 36 Wireless security

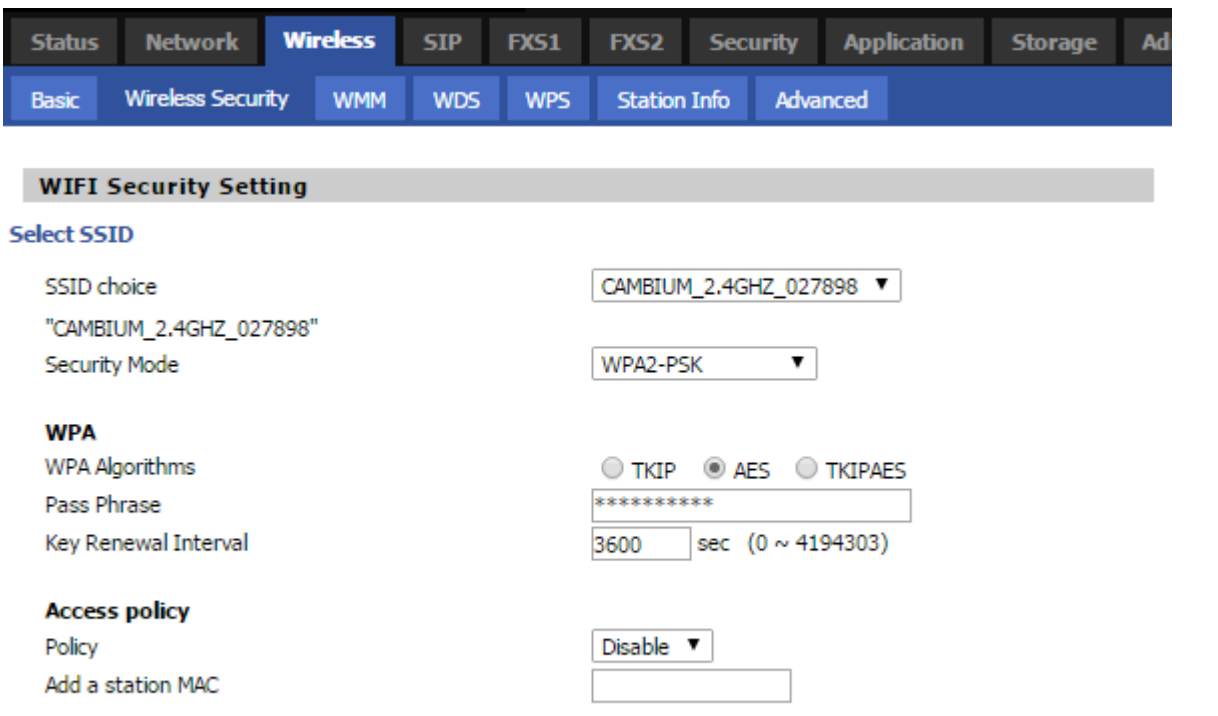

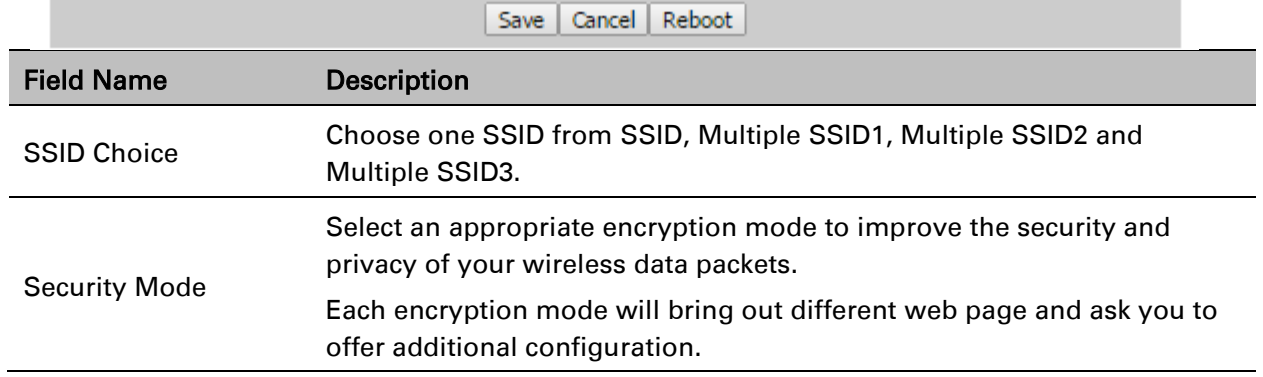

User can configure the corresponding parameters. Here are some common encryption methods:

OPENWEP: A handshake way of WEP encryption, encryption via the WEP key:

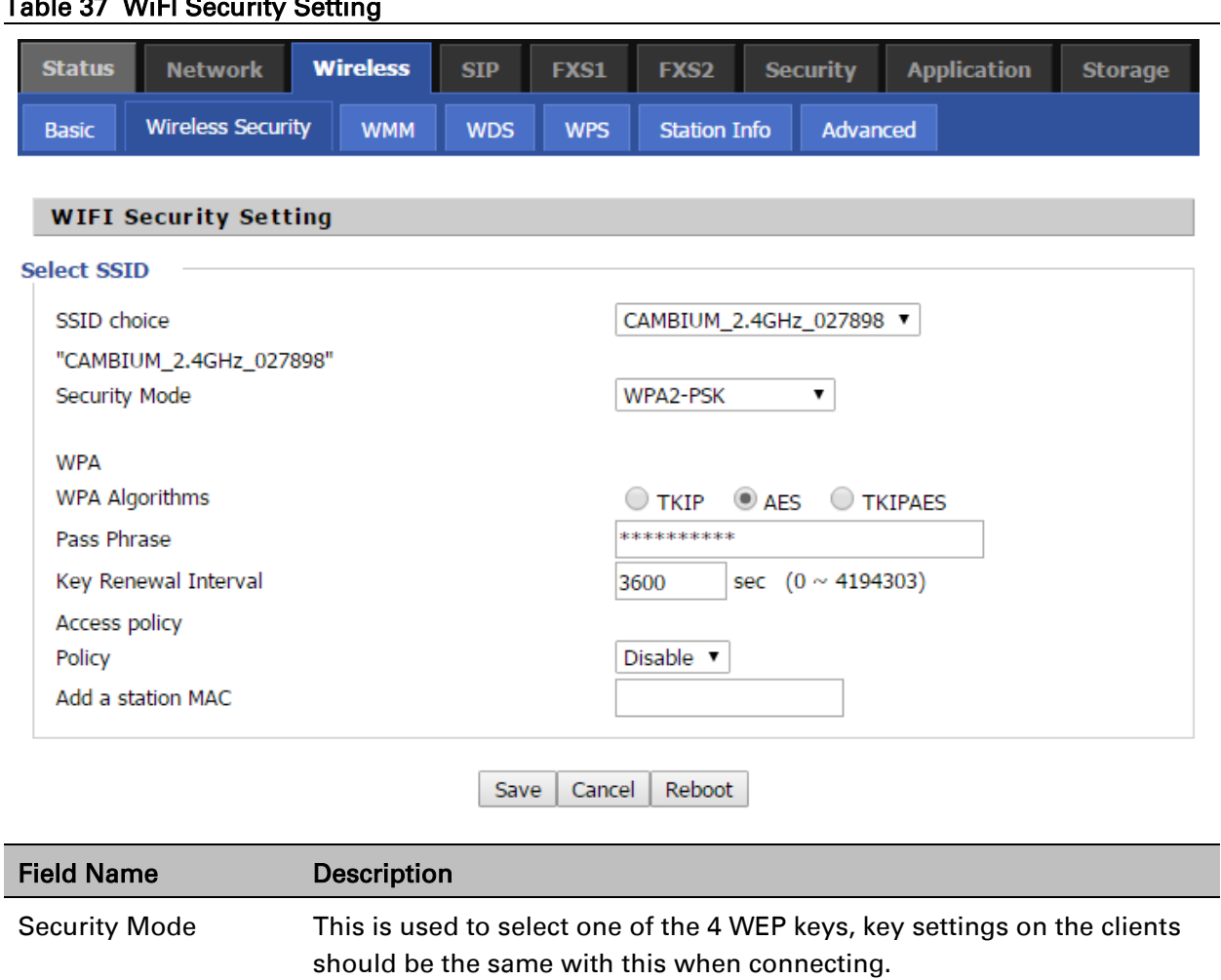

#### Table 37 WiFI Security Setting

choose A-128 key need 26 Hex characters or 13 ASCII characters.

WEP Keys Set the WEP key. A-64 key need 10 Hex characters or 5 ASCII characters;

WEP represents Wired Equivalent Privacy, which is a basic encryption method.

WPA-PSK, the router will use WPA way which is based on the shared key-based mode:

#### Table 38 WPA-PSK

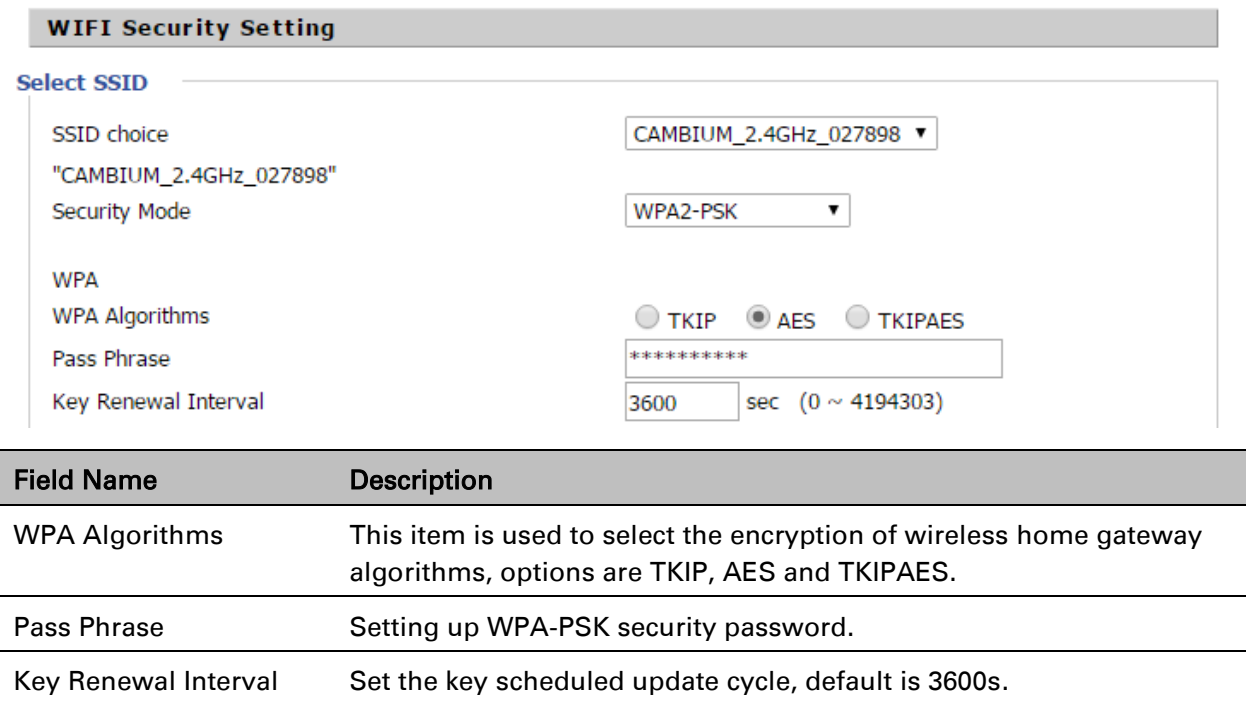

### WPAPSKWPA2PSK manner is consistent with WPA2PSK settings:

#### Table 39 WPAPSKWPA2PSK

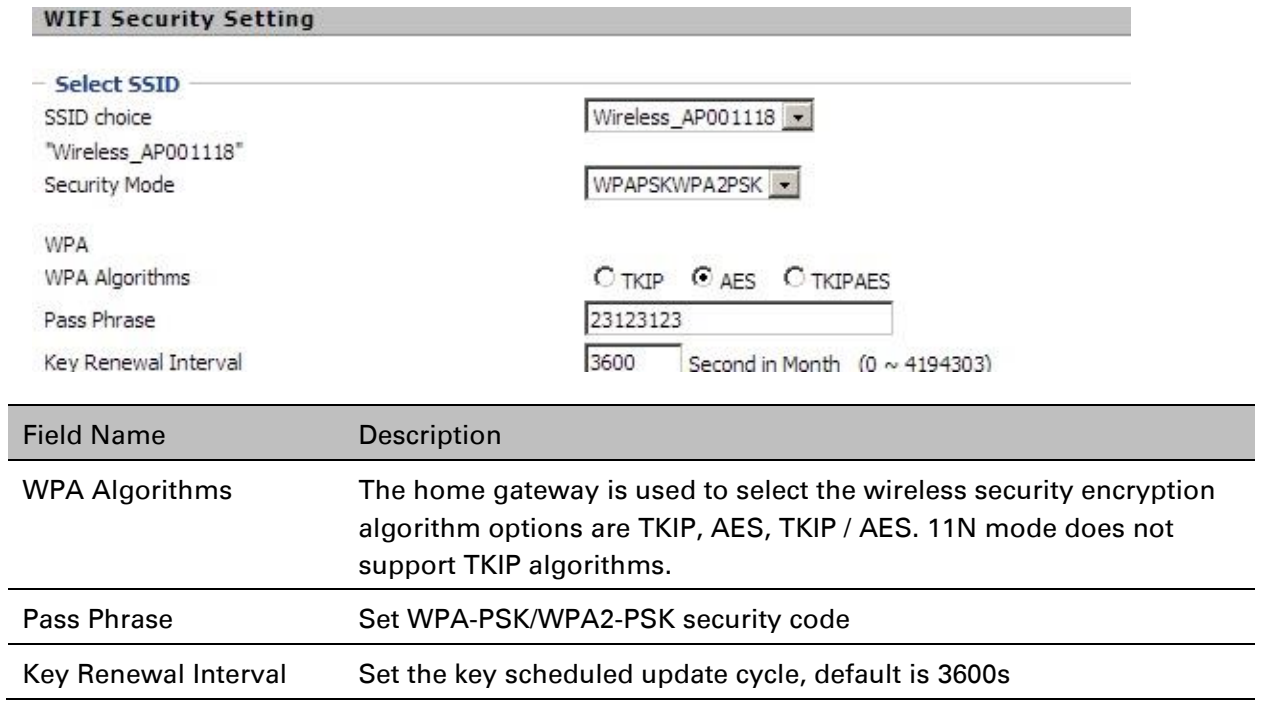

WPA-PSK/WPA2-PSK WPA/WPA2 security type is actually a simplified version, which is based on the WPA shared key mode, higher security setting is also relatively simple, suitable for ordinary home users and small businesses.

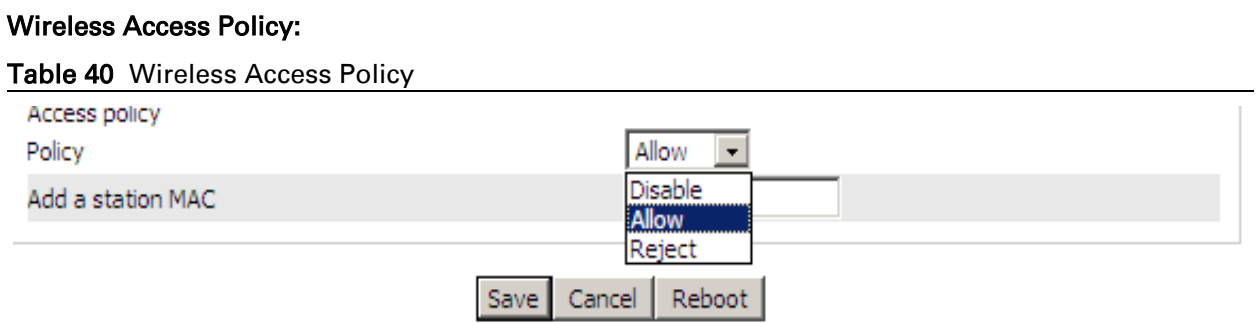

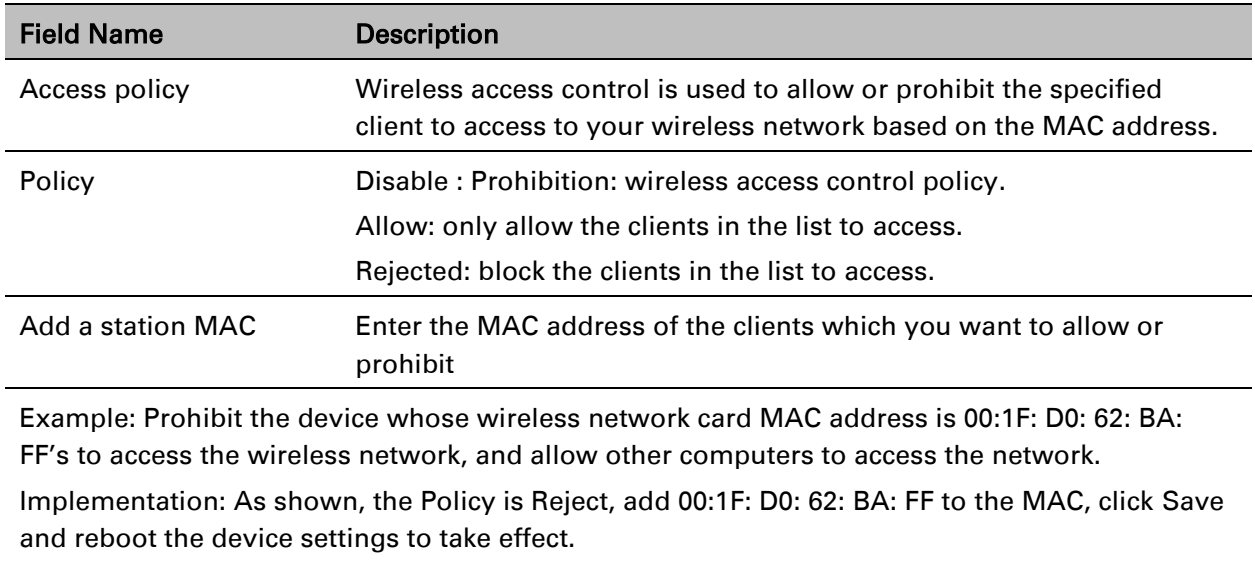

## **WMM**

#### Table 41 WMM

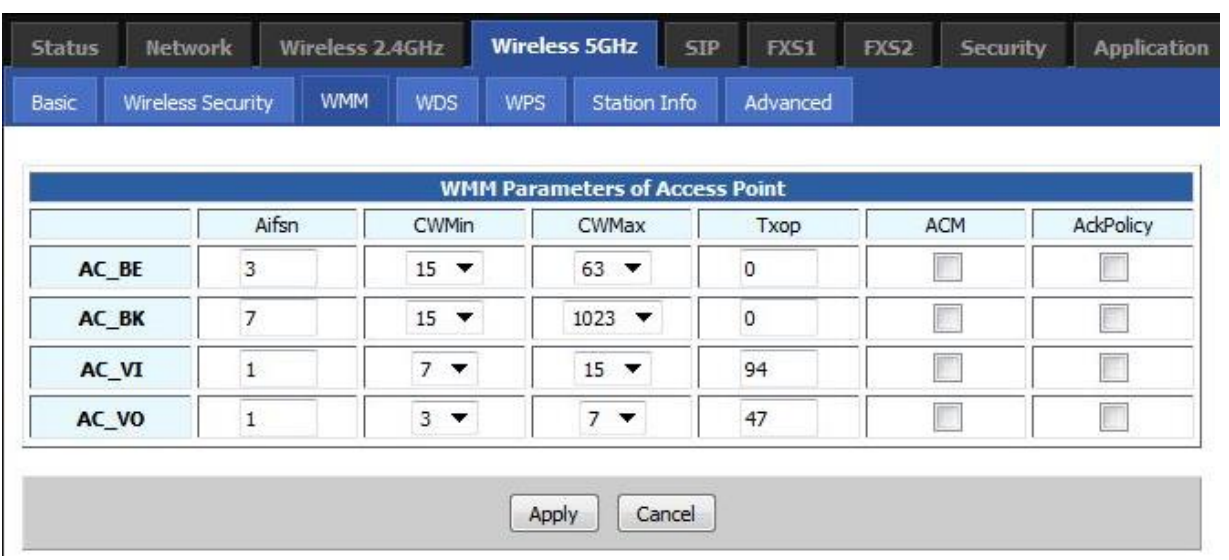

#### **Description**

WMM (Wi-Fi Multi-Media) is the QoS certificate of Wi-Fi Alliance (WFA). This provides you to configure the parameters of wireless multimedia; WMM allows wireless communication to define a priority according to the home gateway type. To make WMM effective, the wireless clients must also support WMM.

#### Table 42 WDS

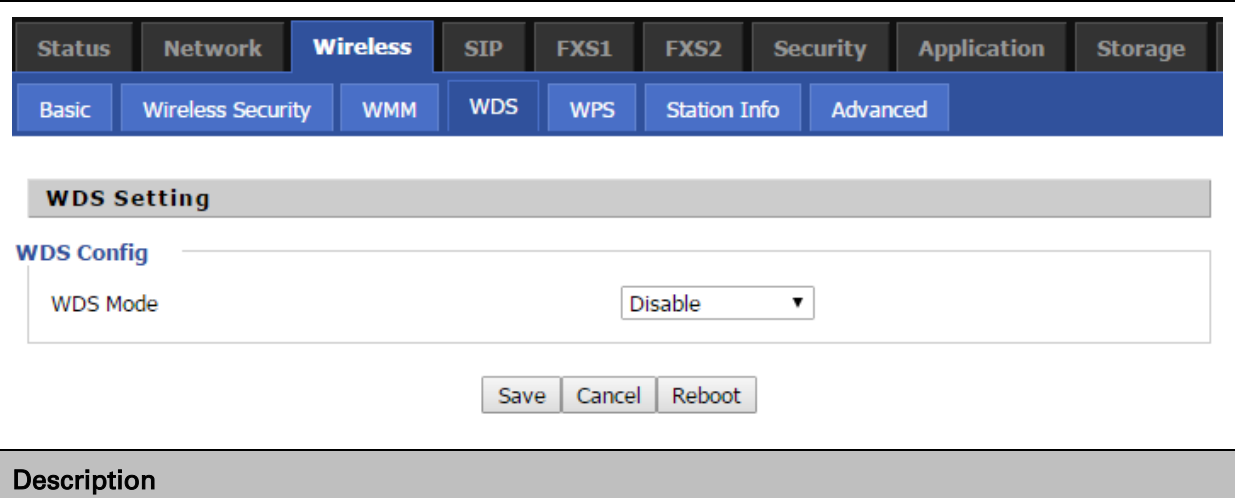

WDS stands for Wireless Distribution System, enabling WDS access points to be interconnected to expand a wireless network.

## **WPS**

WPS (Wi-Fi Protected Setup) provides easy procedure to make network connection between wireless station and wireless access point with the encryption of WPA and WPA2.

It is the simplest way to build connection between wireless network clients and wireless access point. Users do not need to select any encryption mode and type any long encryption passphrase to setup a wireless client every time. The only requirement is for the user to press the WPS button on the wireless client, and WPS will connect for client and router automatically.

#### Table 43 WPS

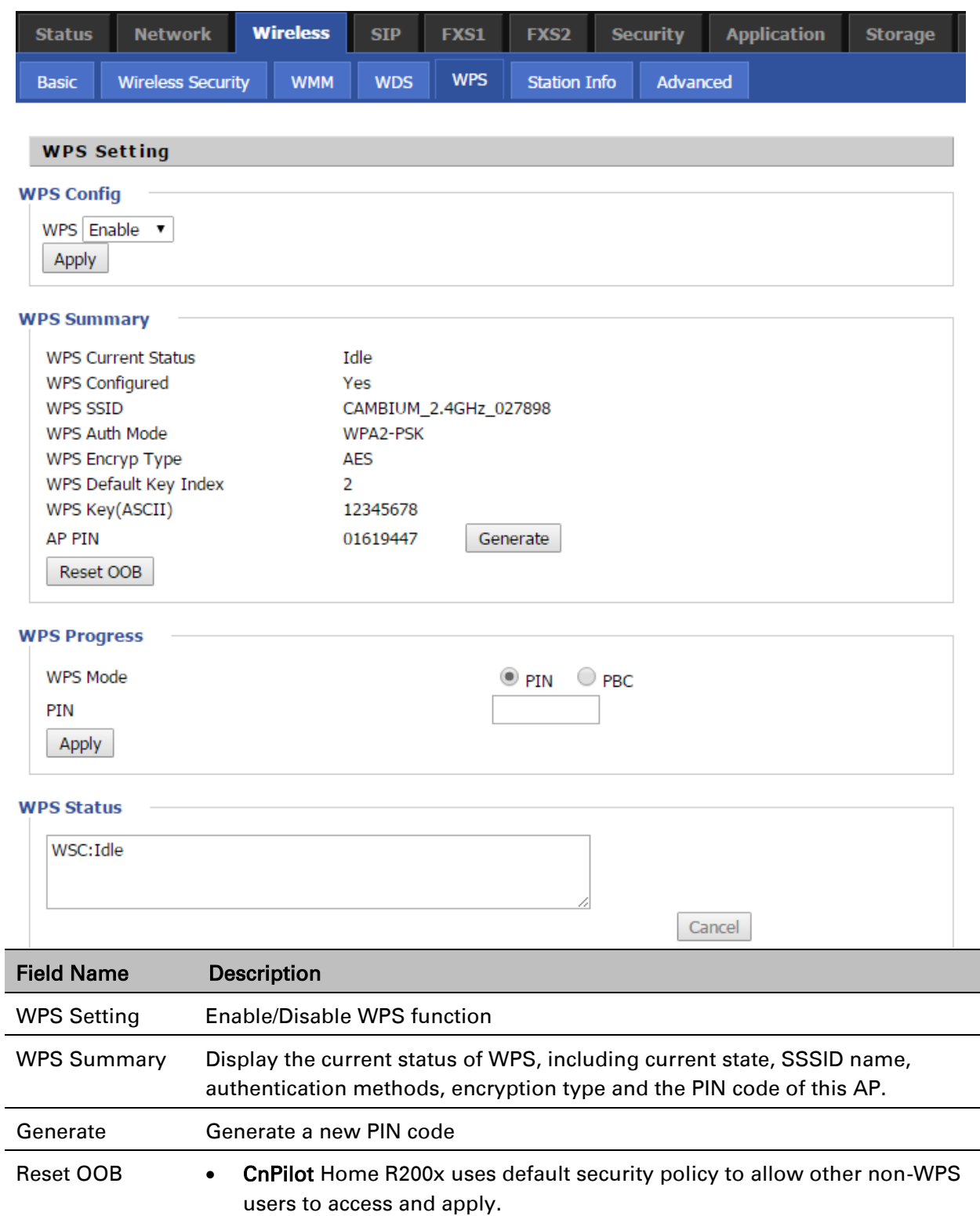

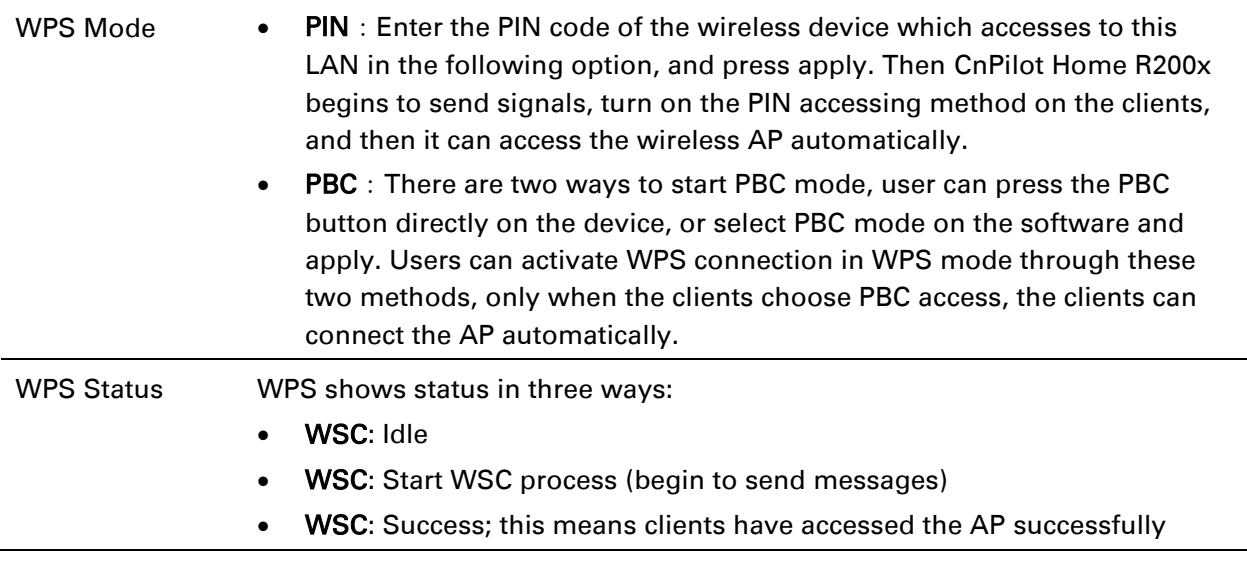

# **Station Info**

Table 44 Station info

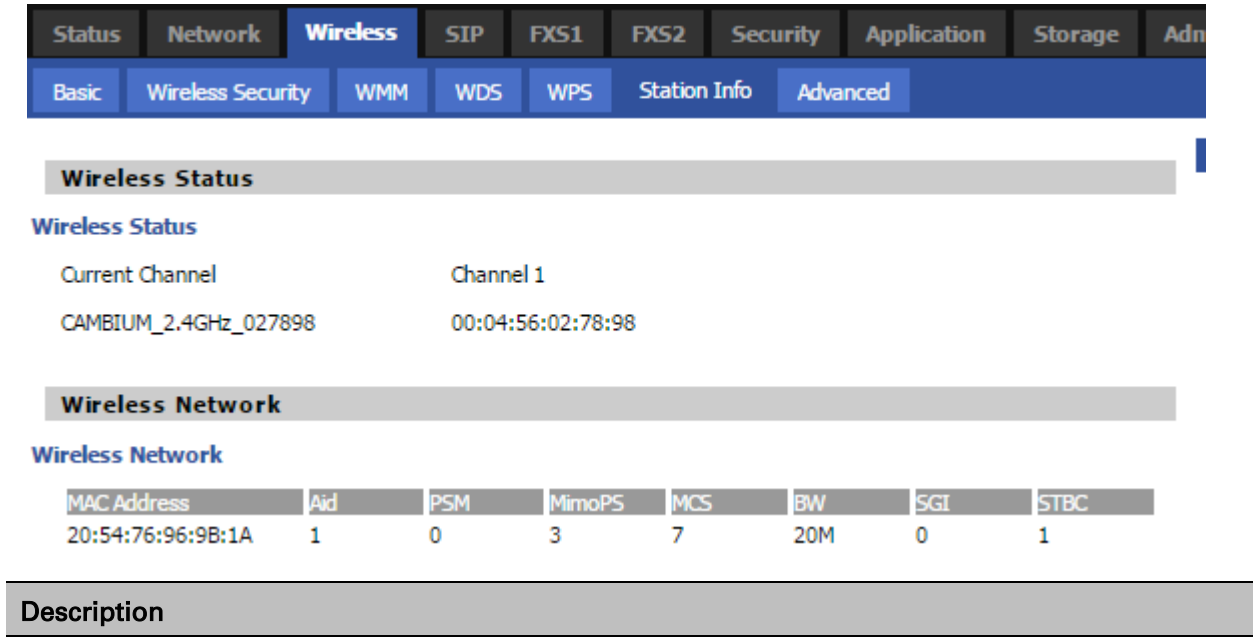

This page displays information about the current registered clients' connections including operating MAC address and operating statistics.

# **Advanced**

#### Table 45 Advanced

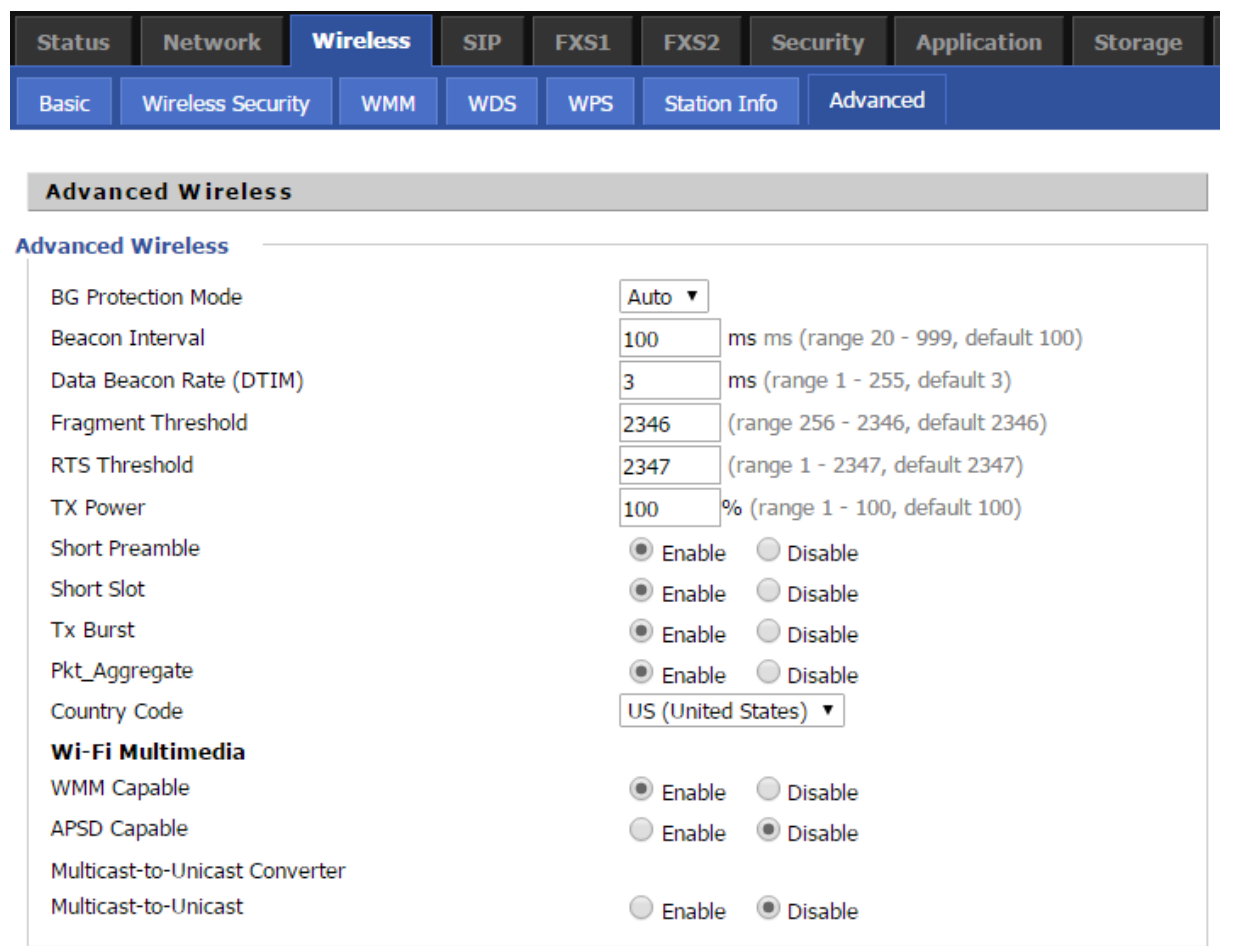

Save Cancel Reboot

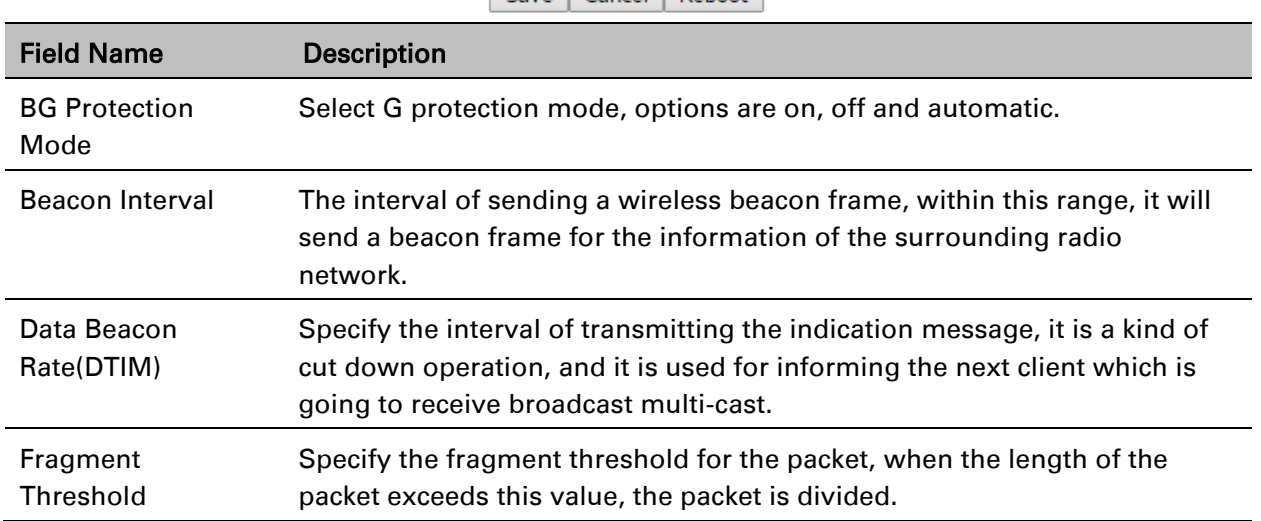

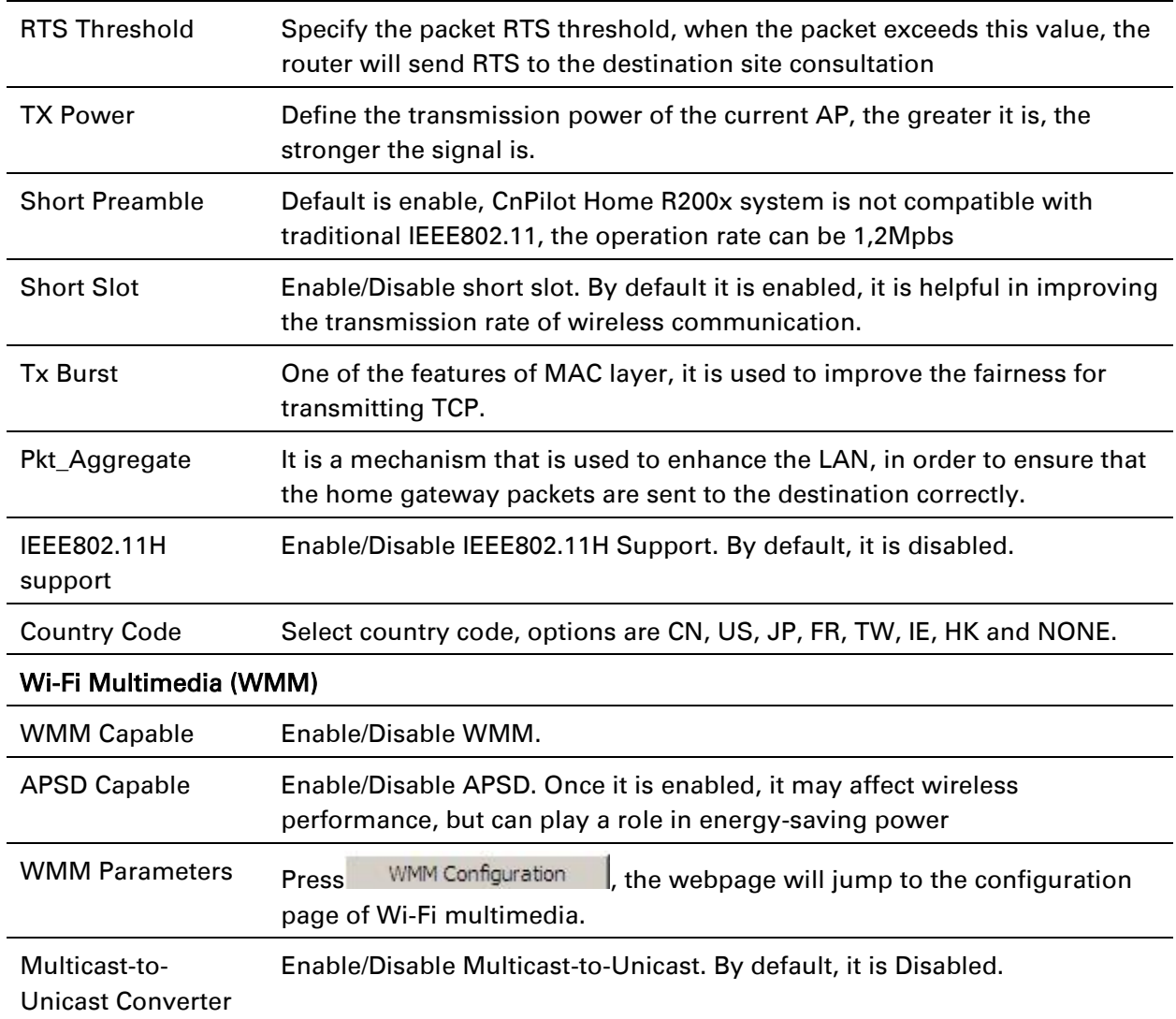

# **Wireless Security**

#### Table 46 Wireless security

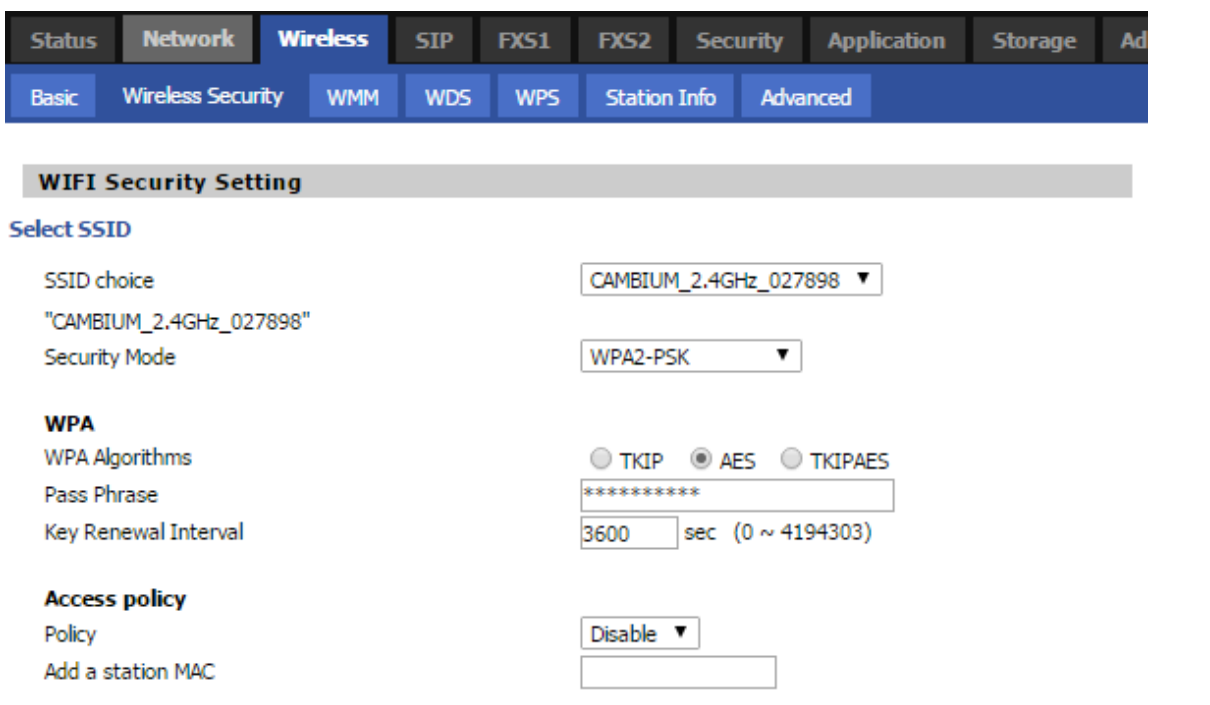

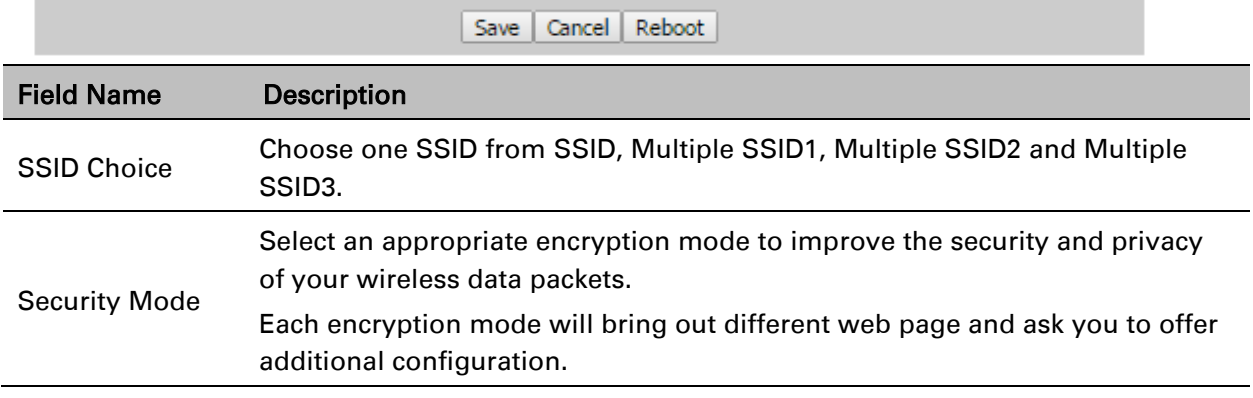

For different encryption mode, the web interface will be different, user can configure the corresponding parameters under the mode you select. See section [Wireless Security](#page-75-0)

## <span id="page-85-0"></span>**WMM**

See [WMM.](#page-85-0)

# <span id="page-86-0"></span>**WDS**

See [WDS.](#page-86-0)

# <span id="page-86-1"></span>**WPS**

See [WPS.](#page-86-1)

# <span id="page-86-2"></span>**Station Info**

See [Station](#page-86-2) Info.

# <span id="page-86-3"></span>**Advanced**

See [Advanced.](#page-86-3)

# **SIP**

# **SIP Settings**

### Table 47 SIP settings

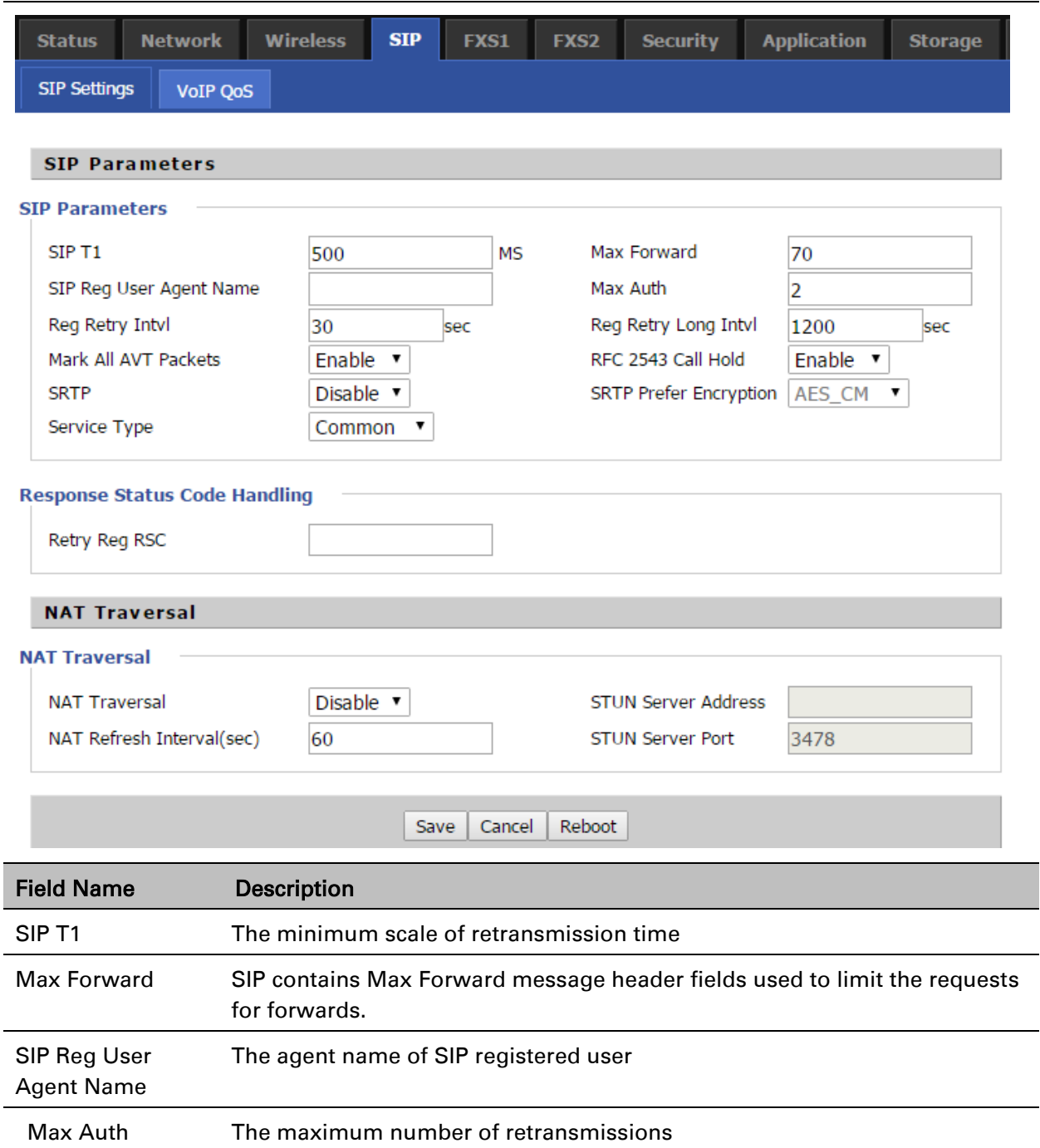

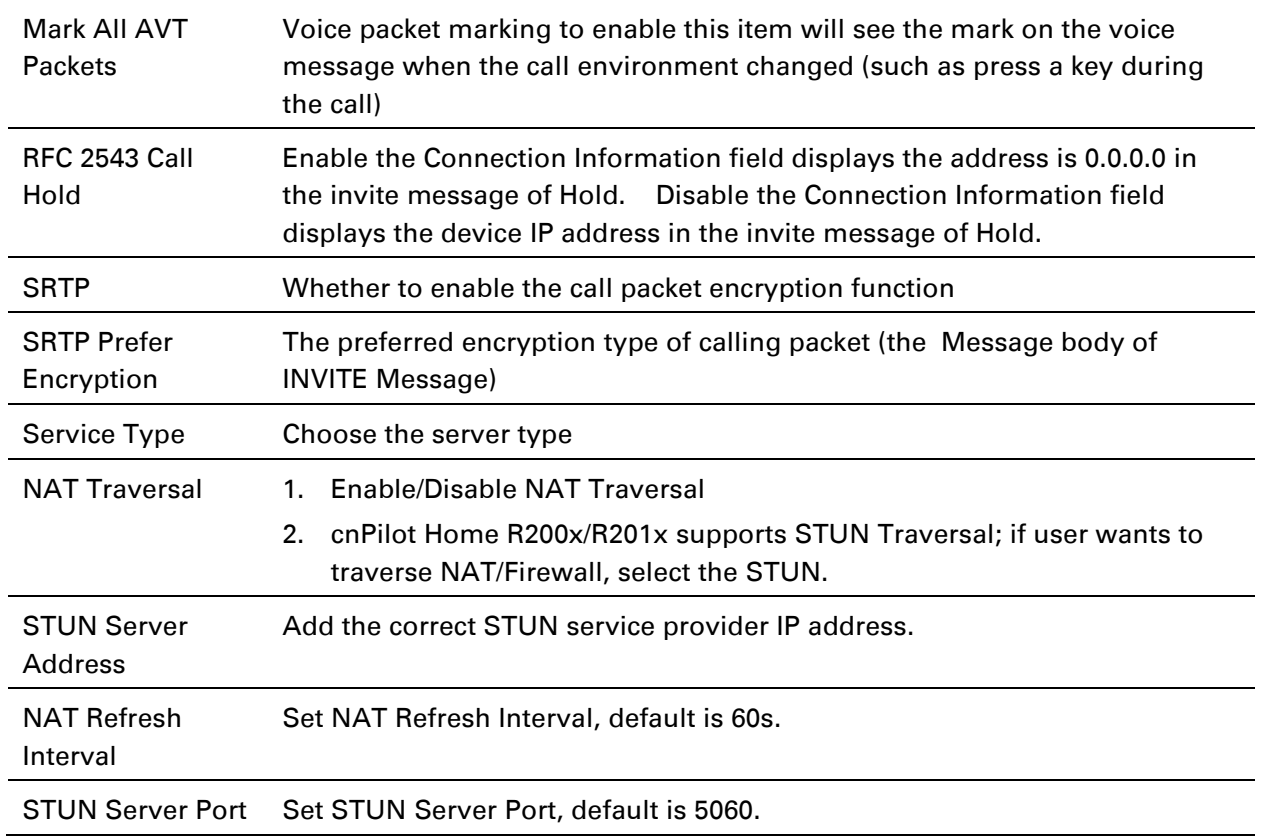

# **VoIP QoS**

#### Table 48 VoIP QoS

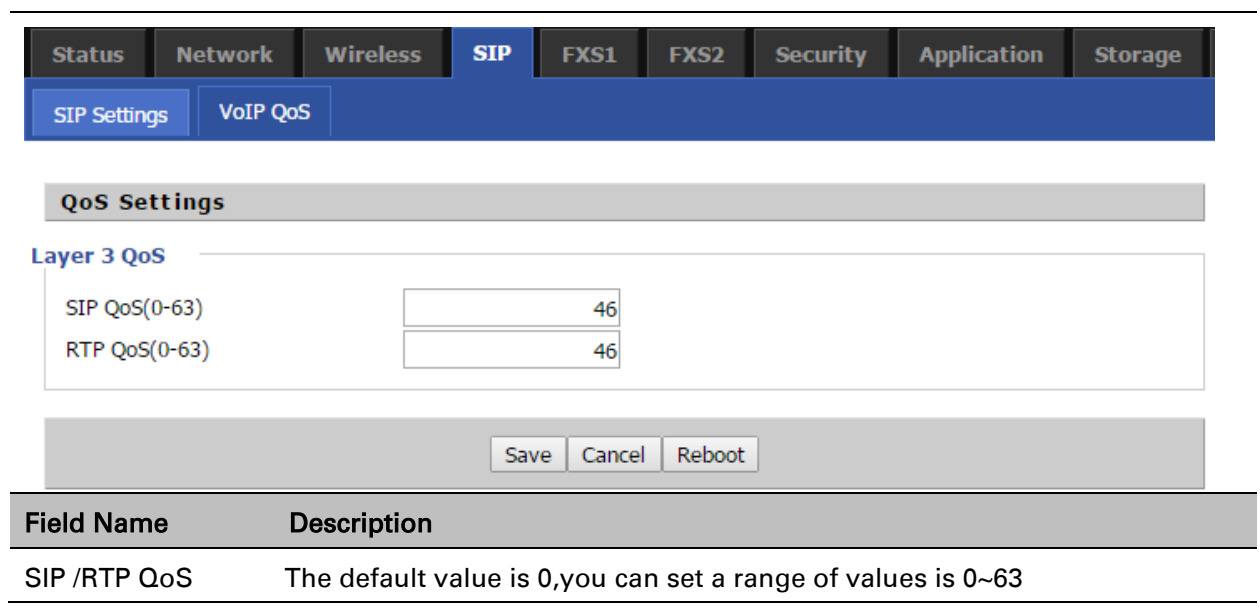

# <span id="page-89-0"></span>**FXS1**

# **SIP Account**

### Basic

Set the basic information provided by your VOIP Service Provider, such as Phone Number, Account, password, SIP Proxy and others.

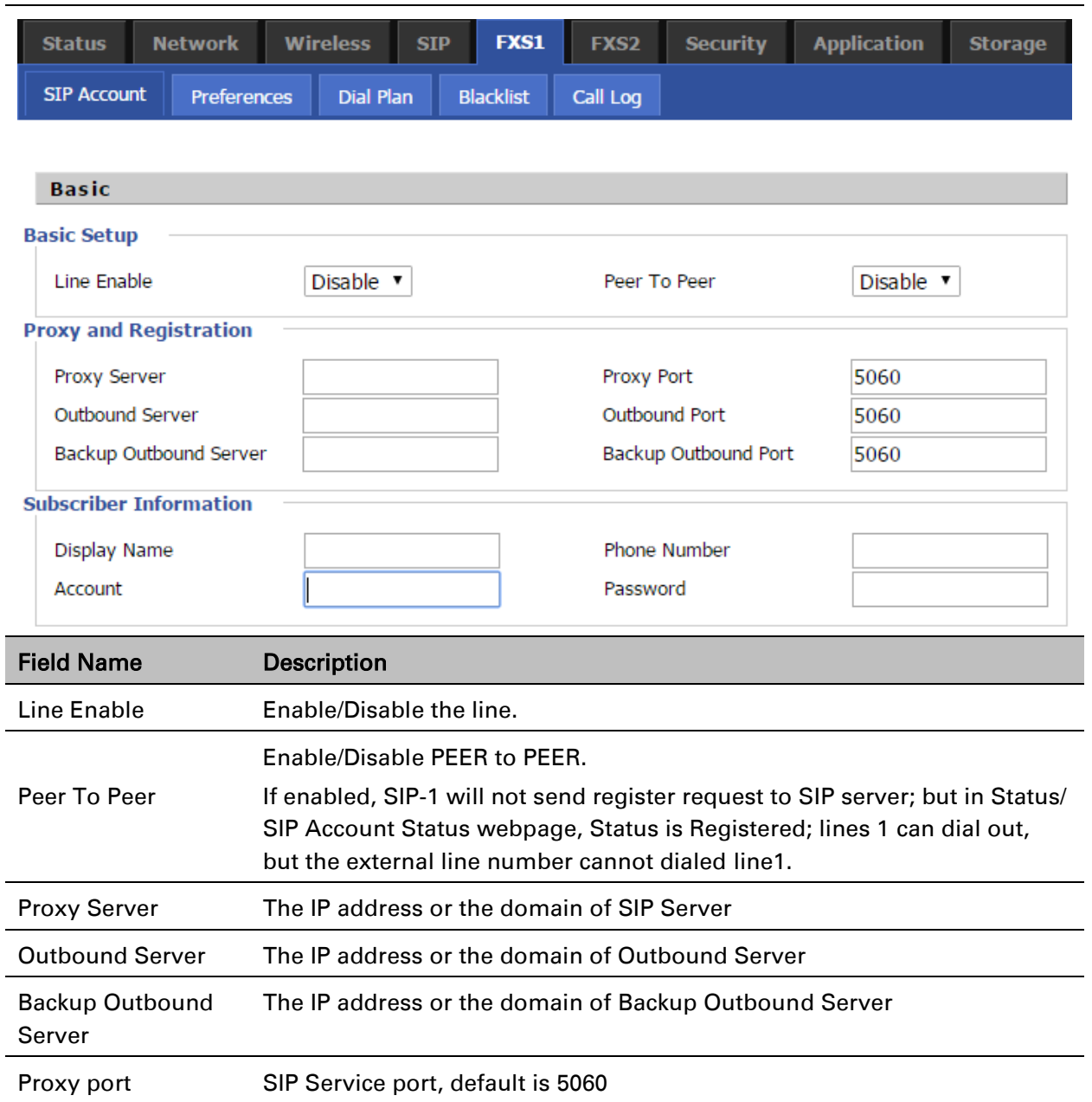

Table 49 SIP Account – Basic

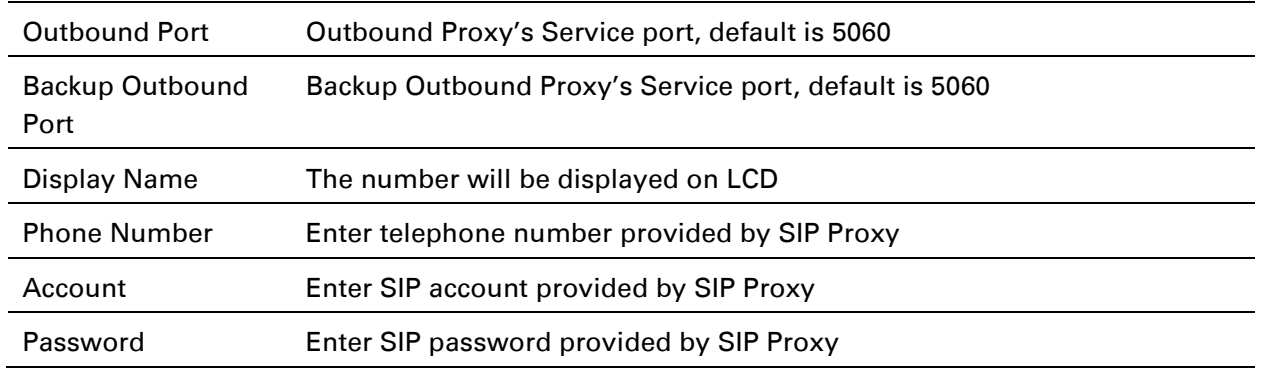

# Audio Configuration

#### Table 50 Audio configuration

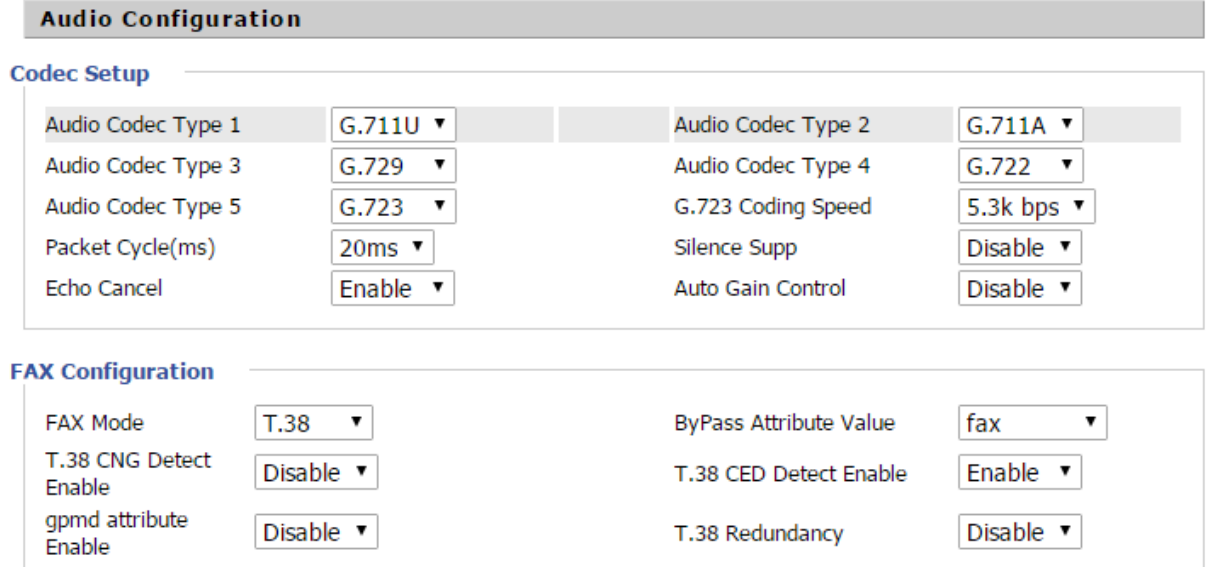

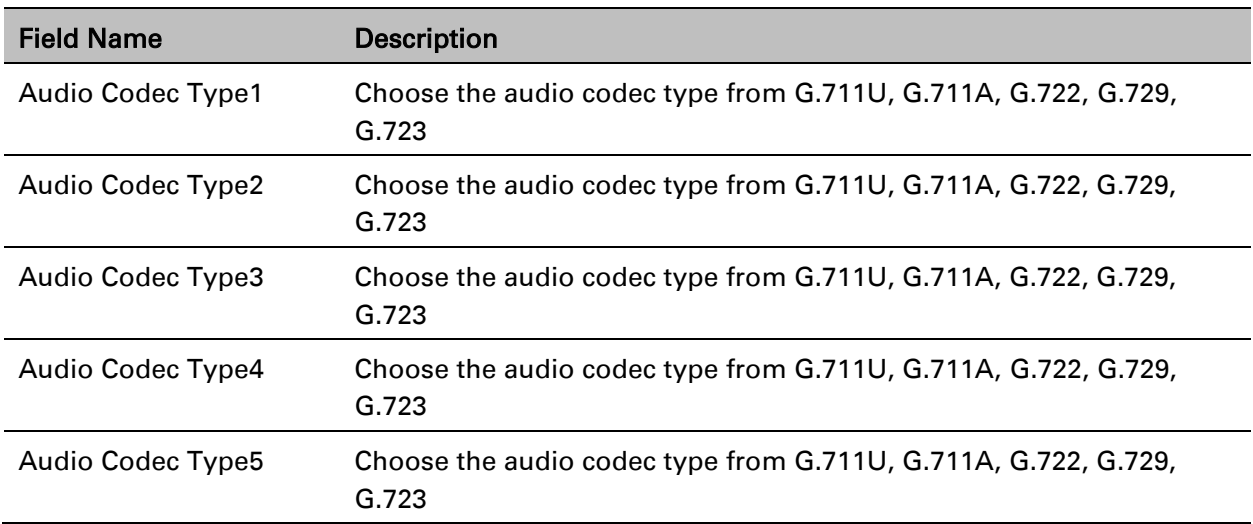

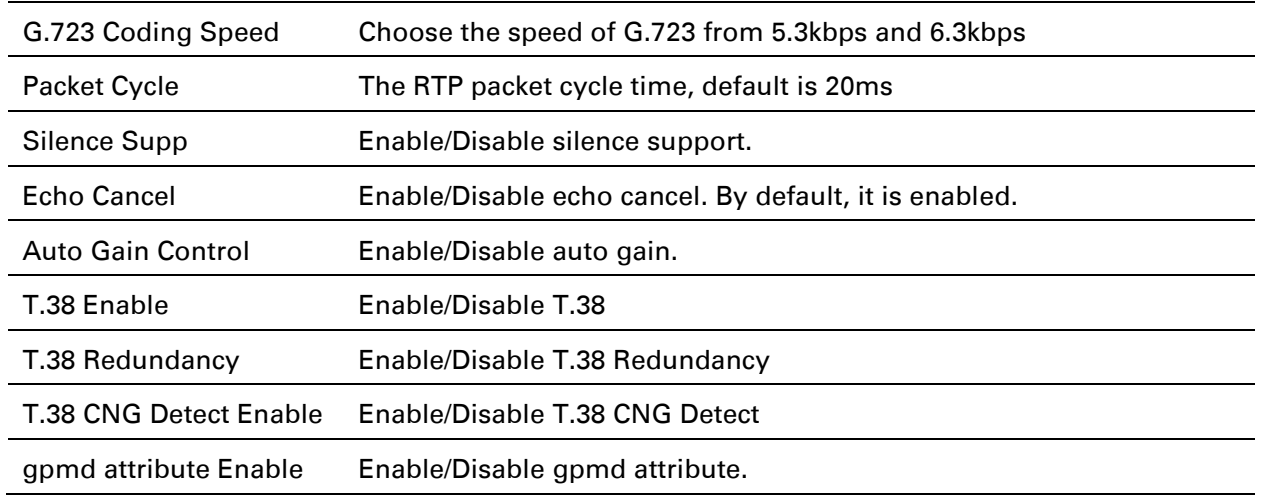

# Supplementary Service Subscription

### Table 51 Supplementary service

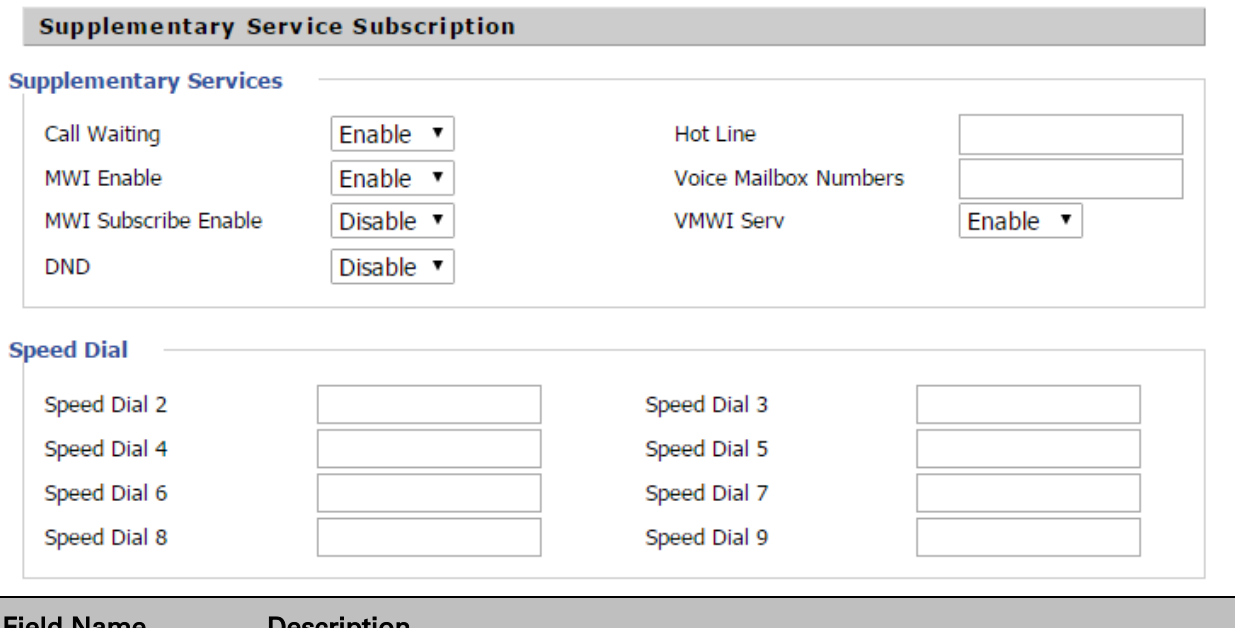

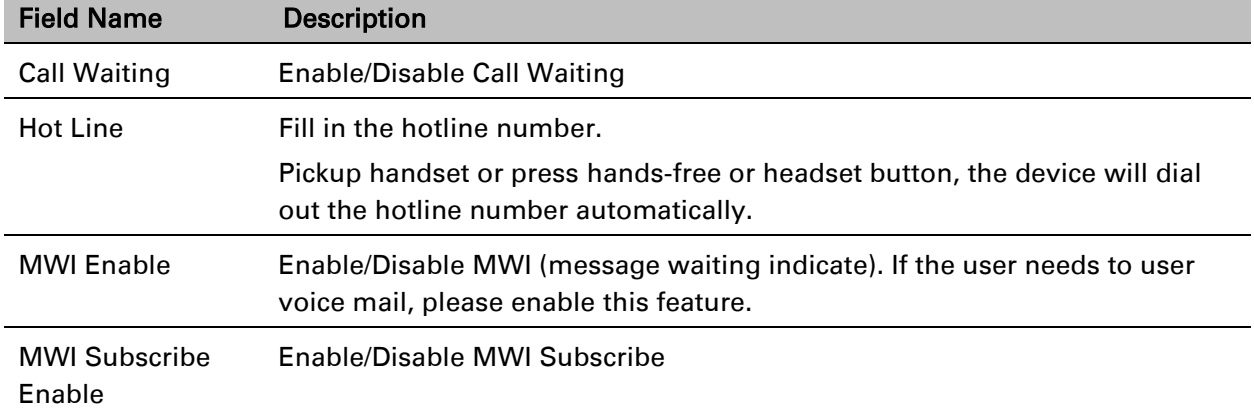

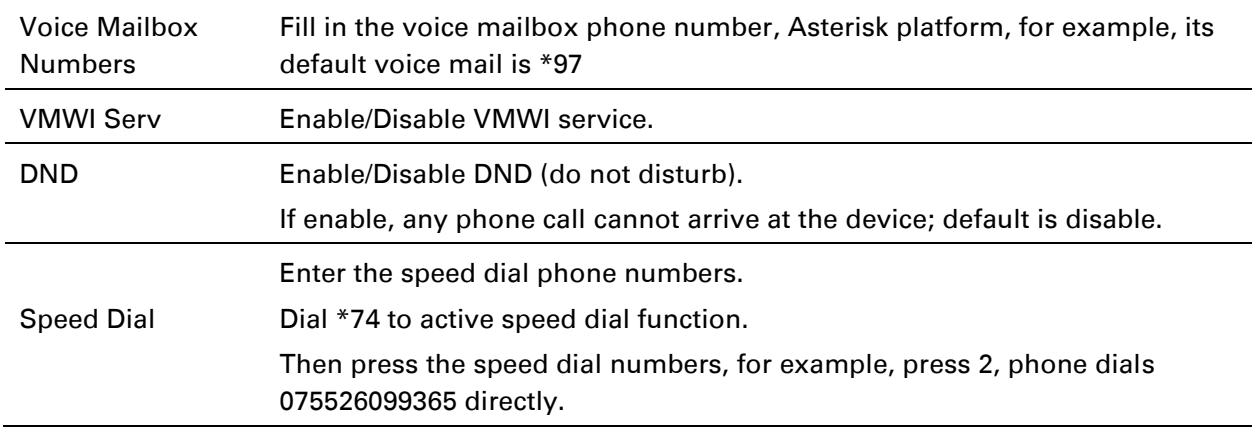

### Advanced

#### Table 52 Advanced

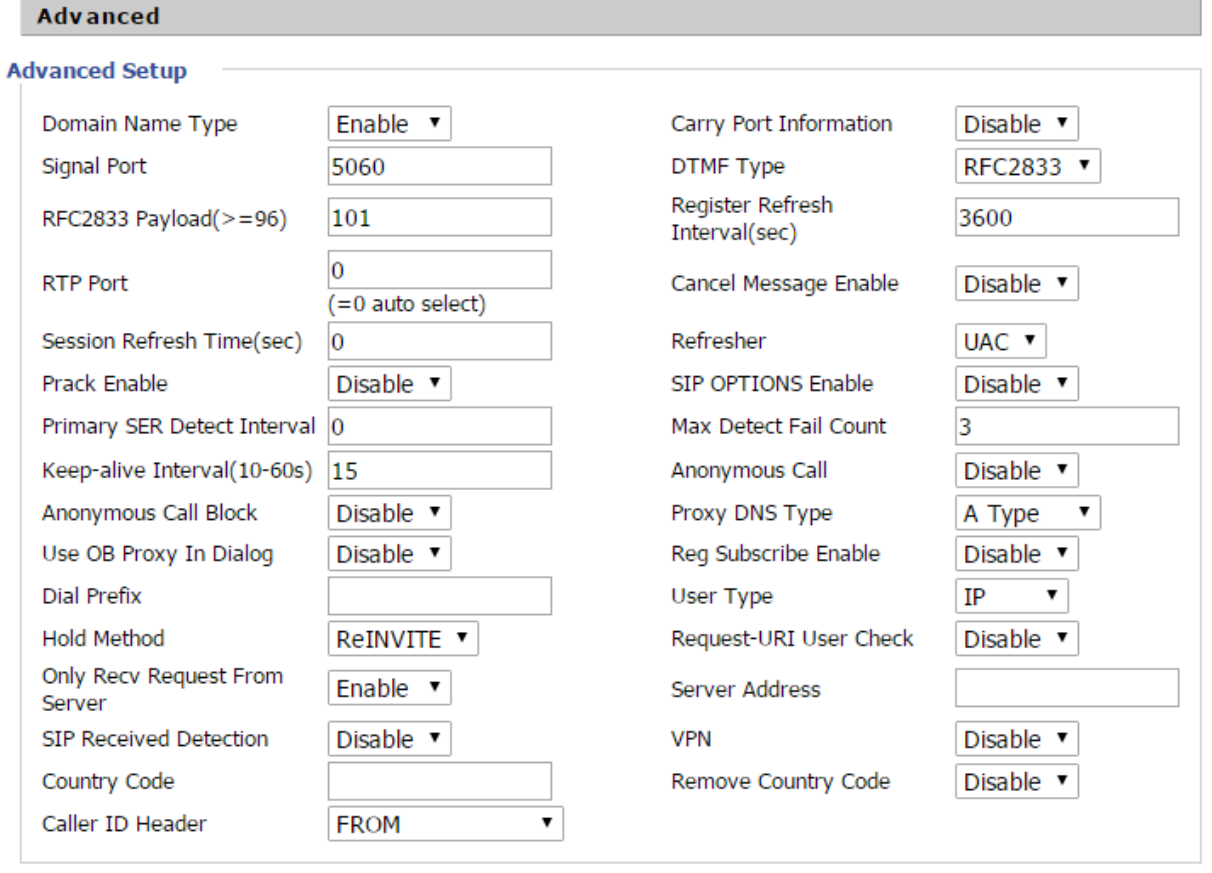

#### Field Name Description Domain Name Type If or not use domain name in the SIP URI.

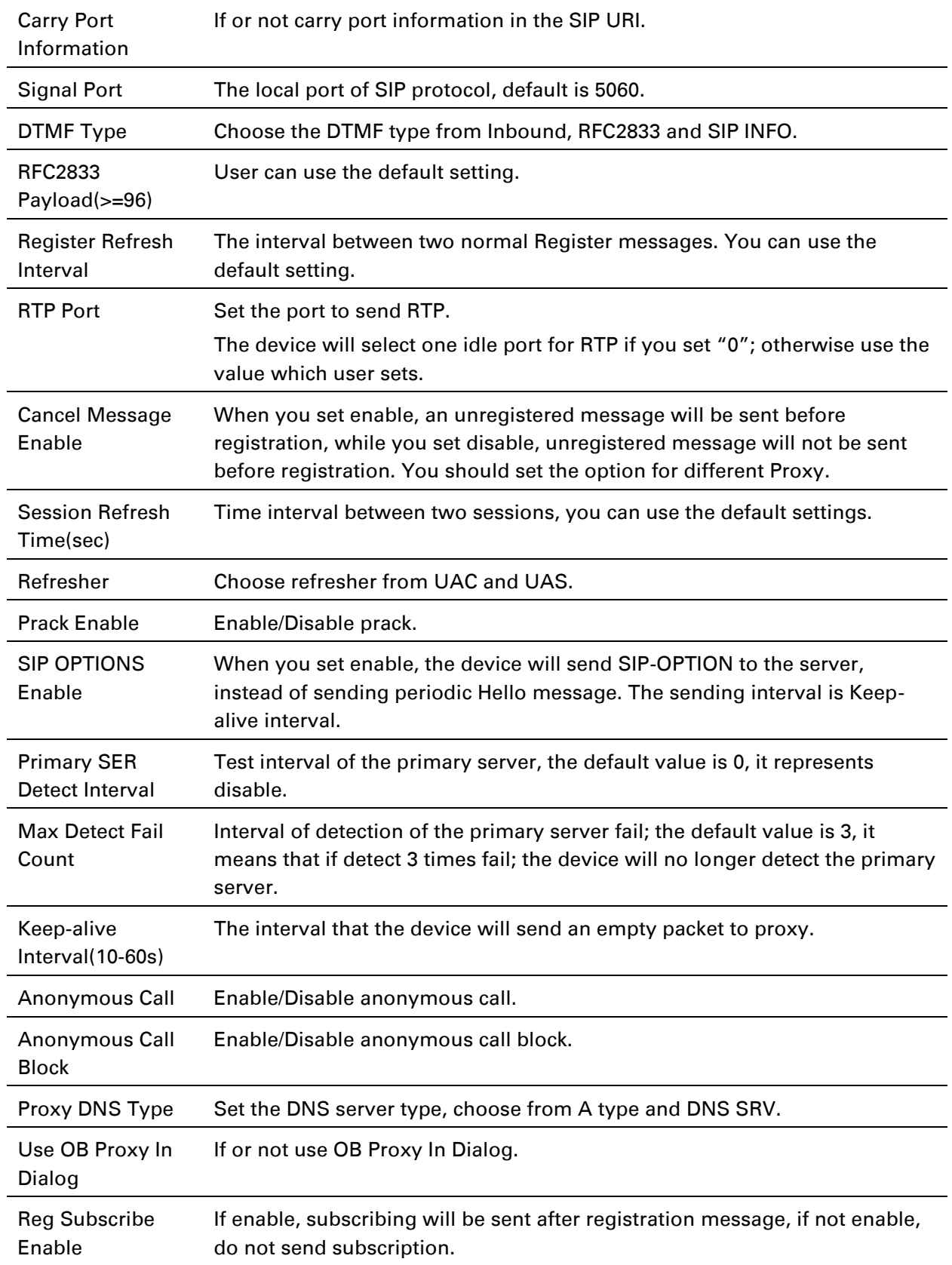

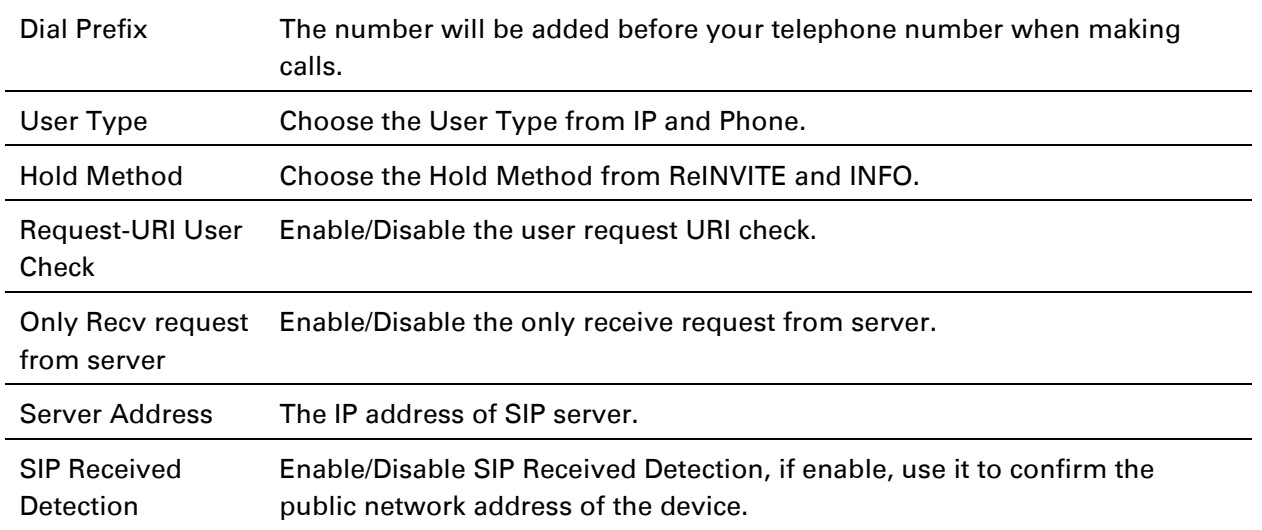

# **Preferences**

# Volume Settings

### Table 53 Volume settings

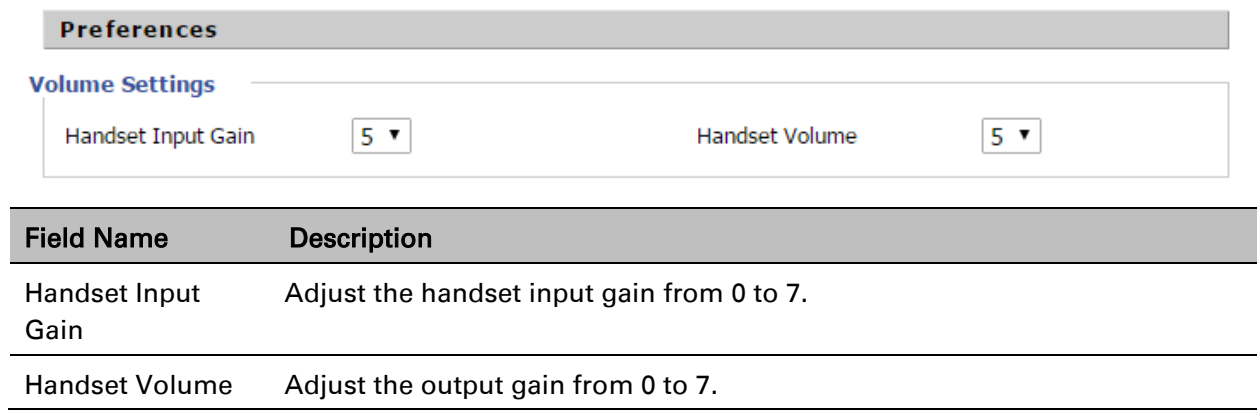

### Regional

#### Table 54 Regional

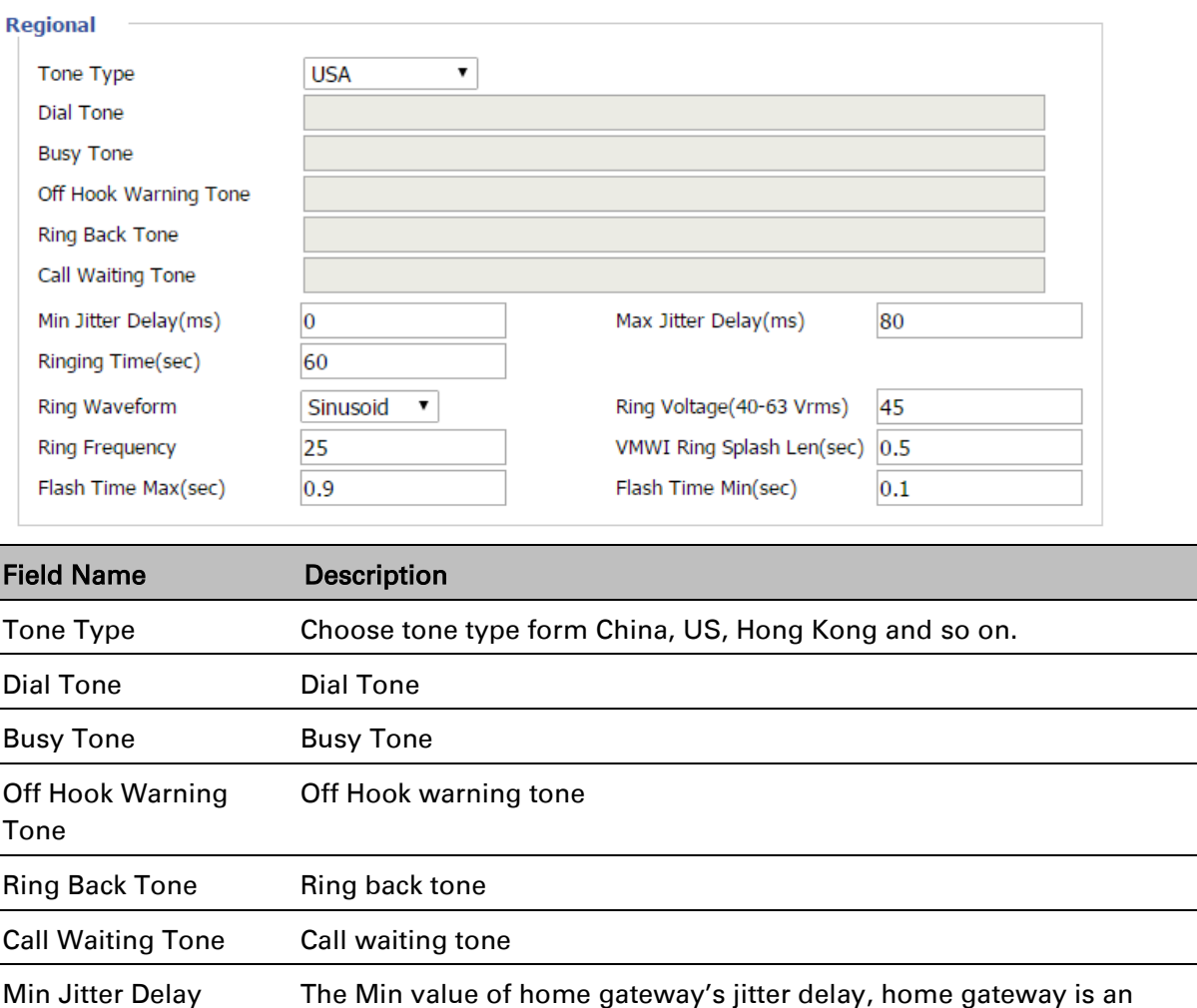

adaptive jitter mechanism.

adaptive jitter mechanism.

default Sinusoid.

Ring Voltage Set ringing voltage, the default value is 70

Ring Frequency Set ring frequency, the default value is 25

VMWI Ring Splash

Len(sec)

Max Jitter Delay The Max value of home gateway's jitter delay, home gateway is an

Ringing Time How long CnPilot Home R200x will ring when there is an incoming call.

Ring Waveform Select regional ring waveform, options are Sinusoid and Trapezoid, the

Set the VMWI ring splash length, default is 0.5s.

Flash Time Max(sec) Set the Max value of the device's flash time, the default value is 0.9

Flash Time Min(sec) Set the Min value of the device's flash time, the default value is 0.1

### Features and Call Forward

### Table 55 Features and call forward

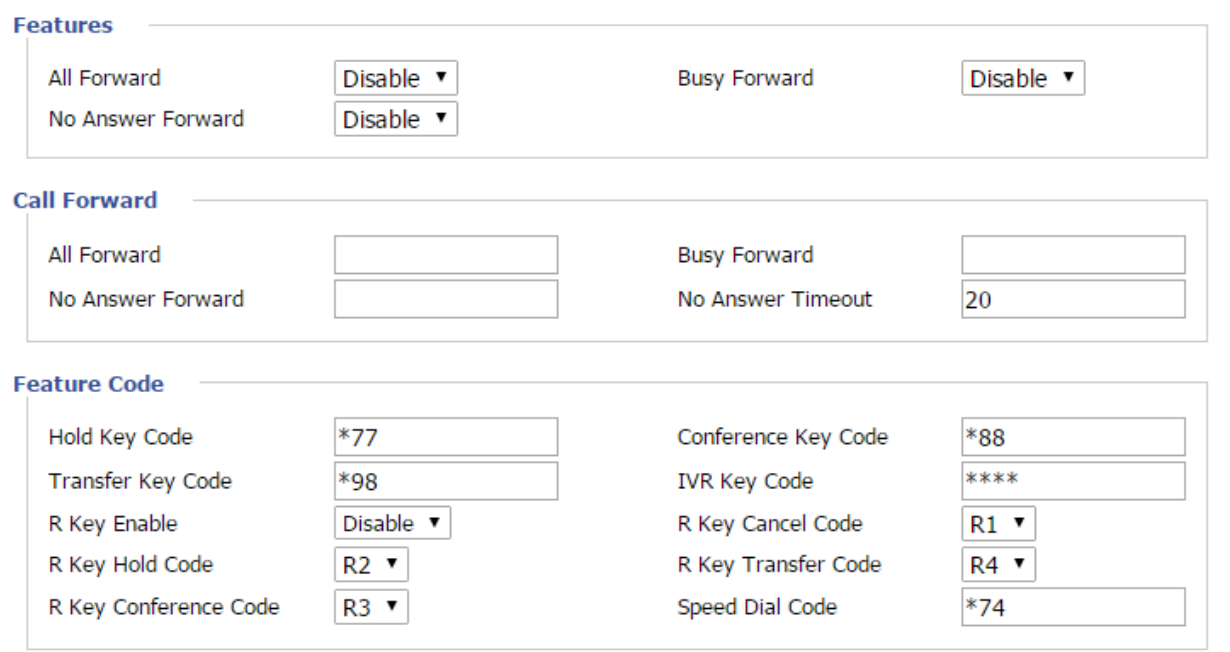

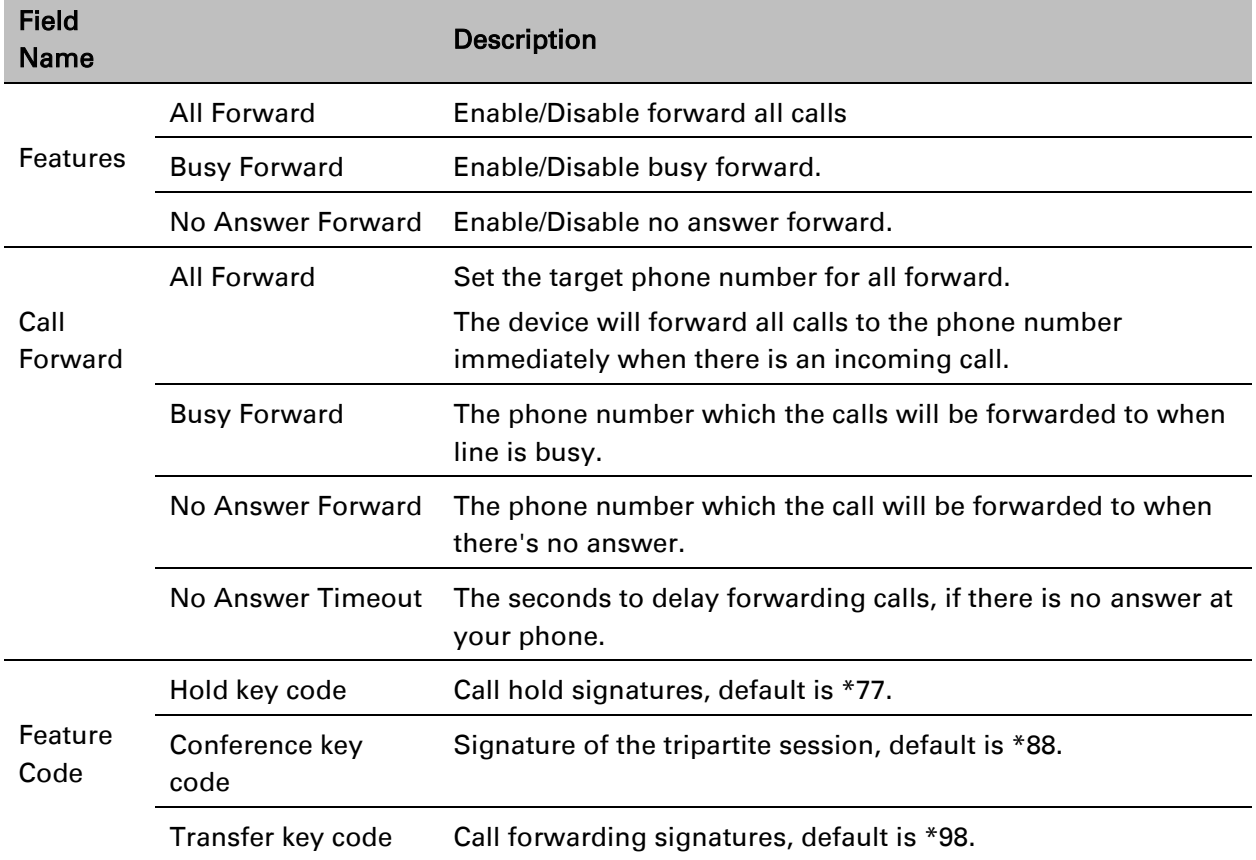

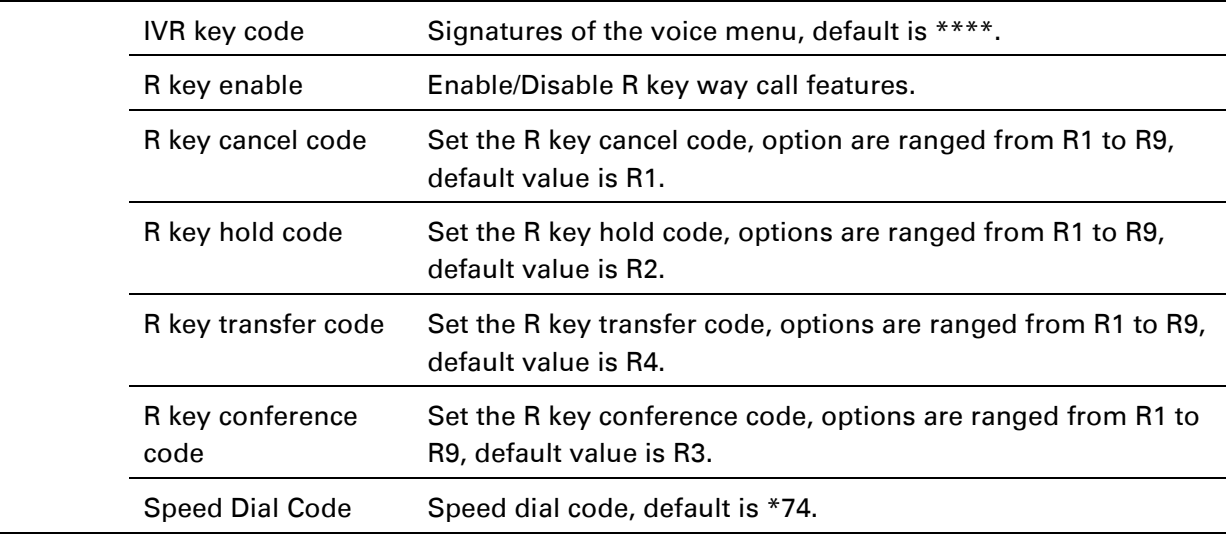

### Miscellaneous

#### Table 56 Miscellaneous

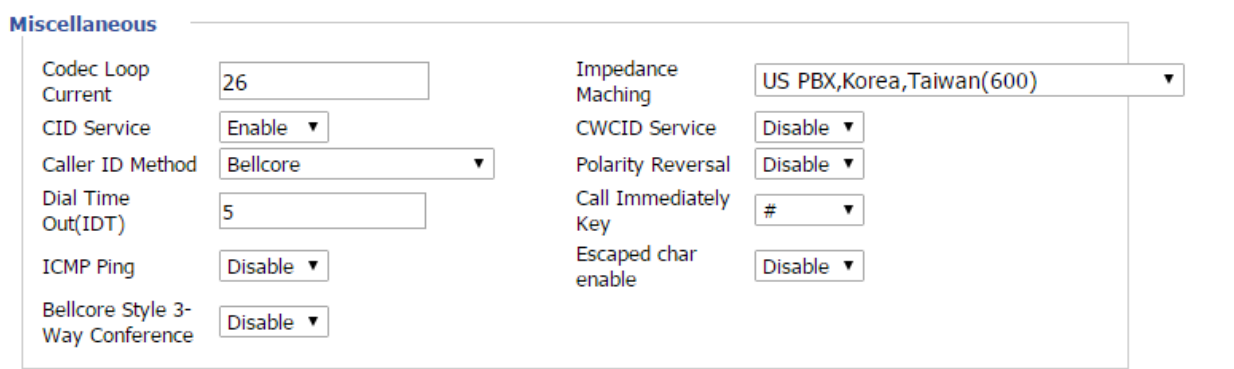

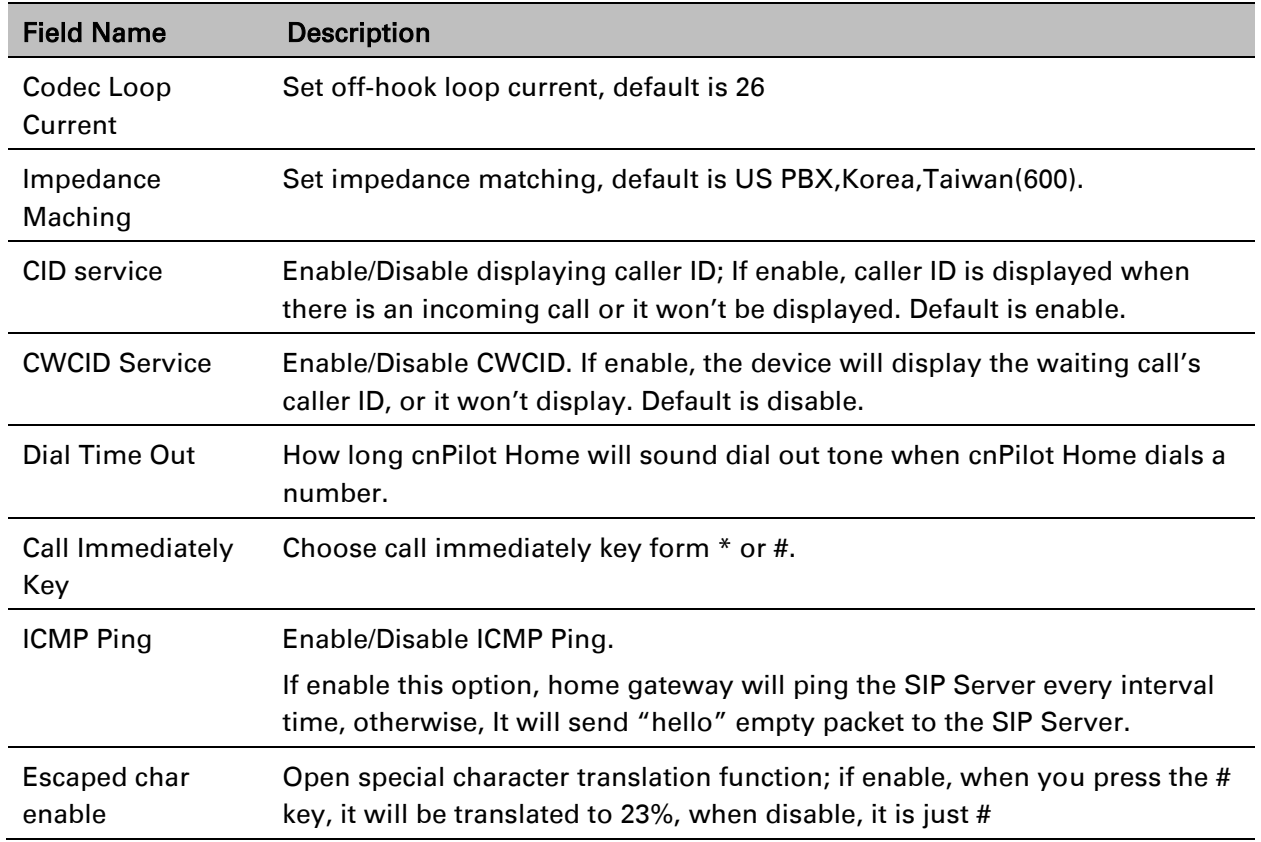

# **Dial Plan**

### Parameters and Settings

### Table 57 Parameters and settings

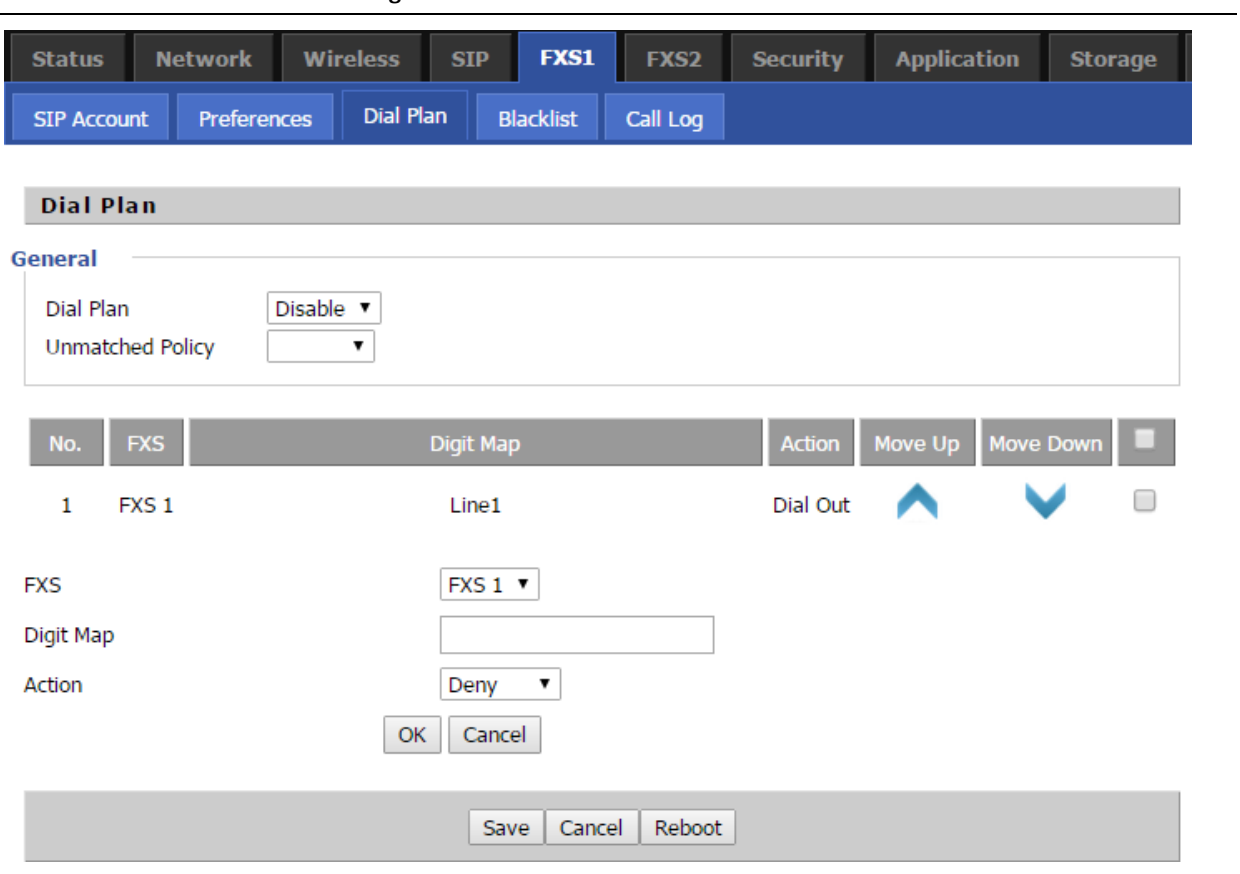

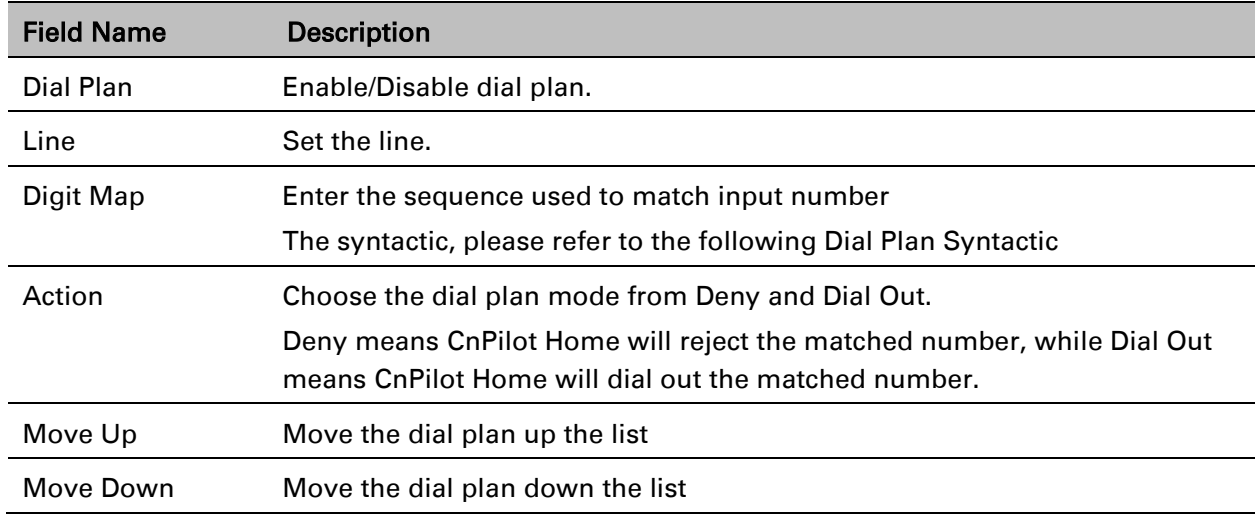

# Adding one Dial Plan

#### Table 58 Adding one dial plan

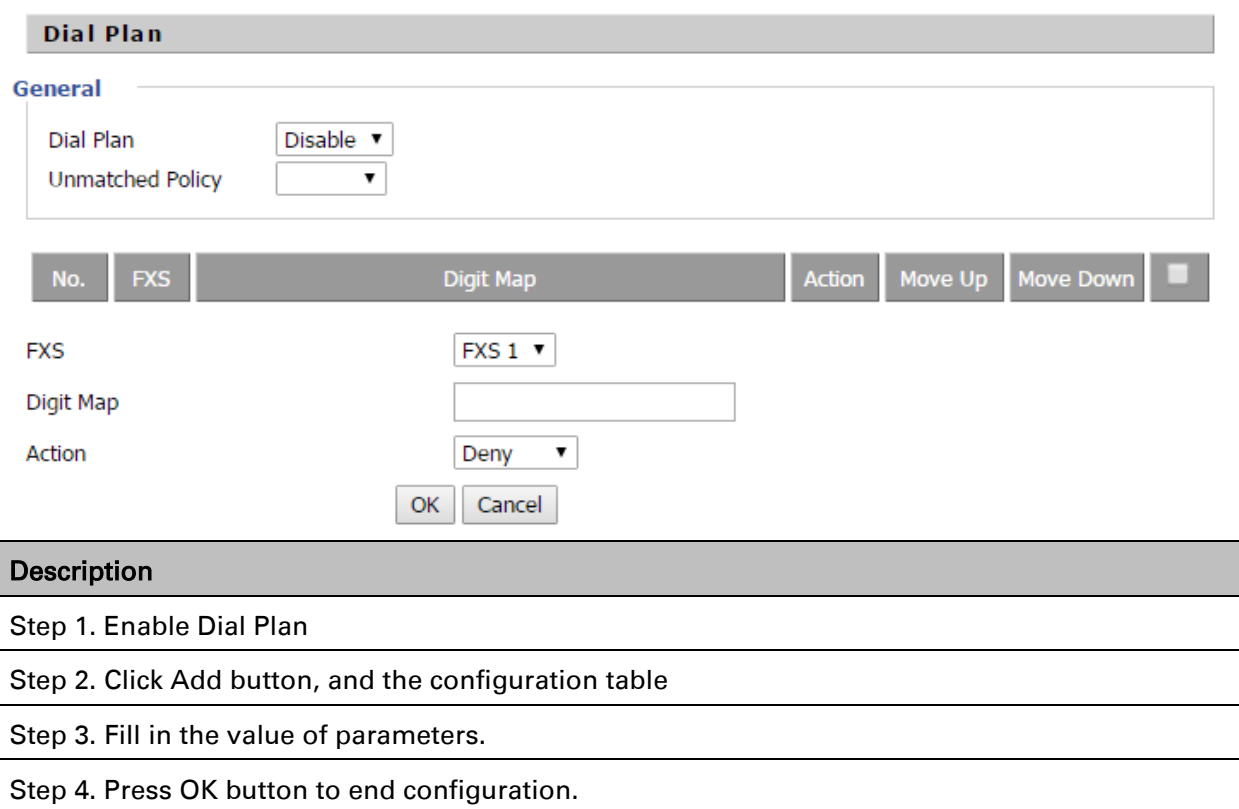

### Dial Plan Syntactic

Table 59 Dial Plan

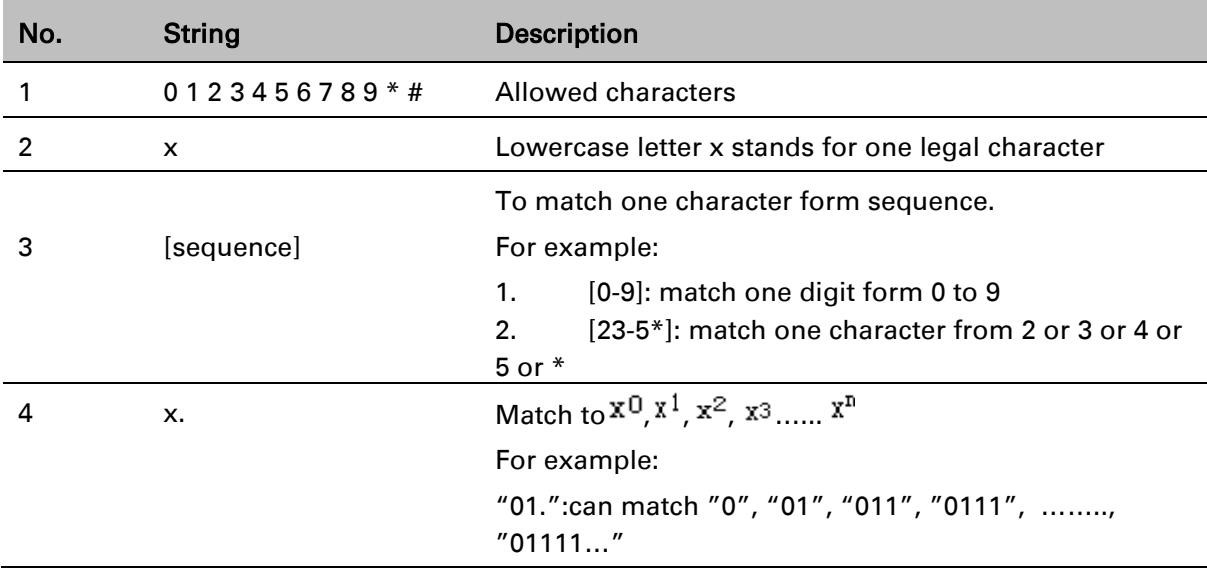

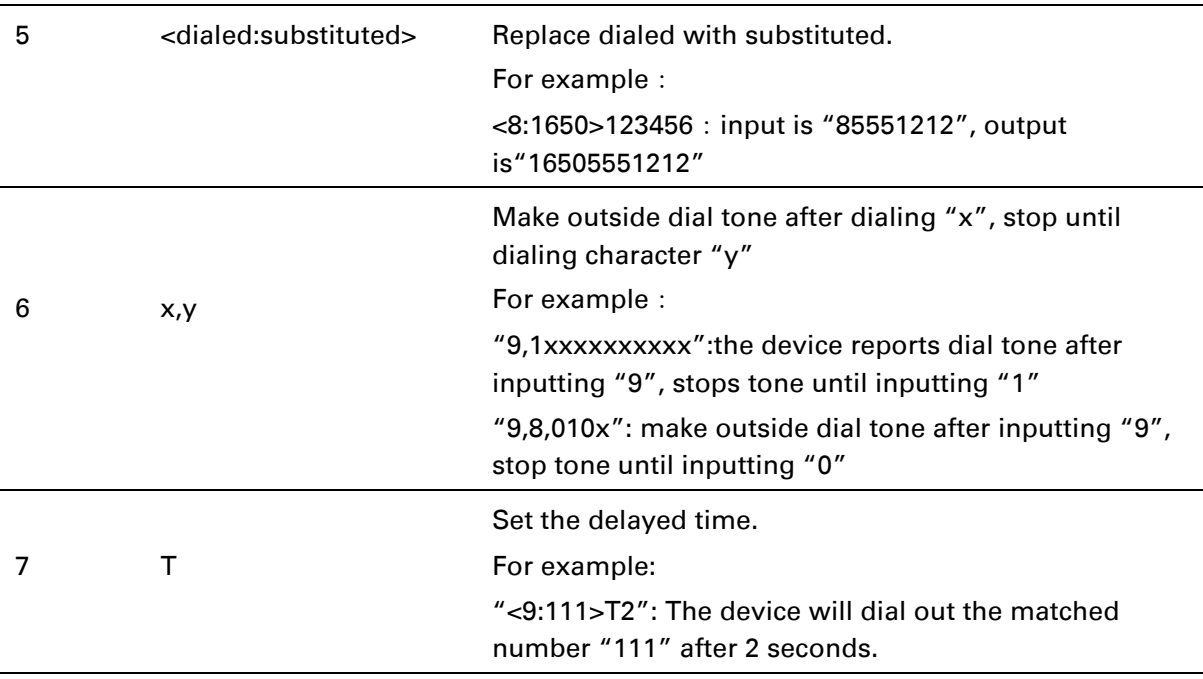

# **Blacklist**

In this page, user can upload or download blacklist file, and can add or delete or edit blacklist one by one.

#### Table 60 Blacklist

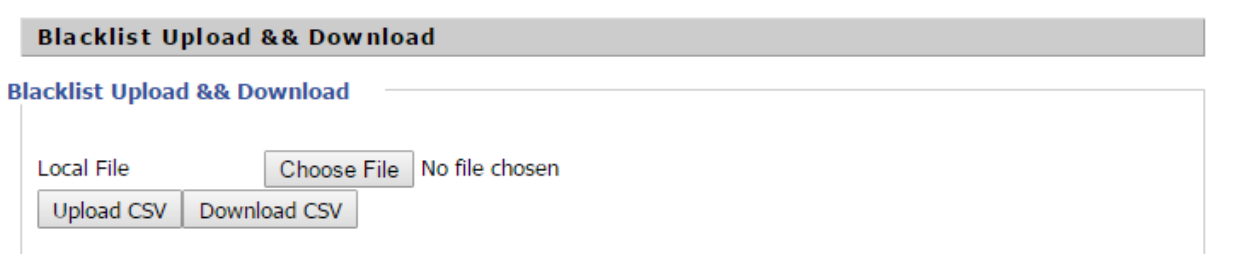

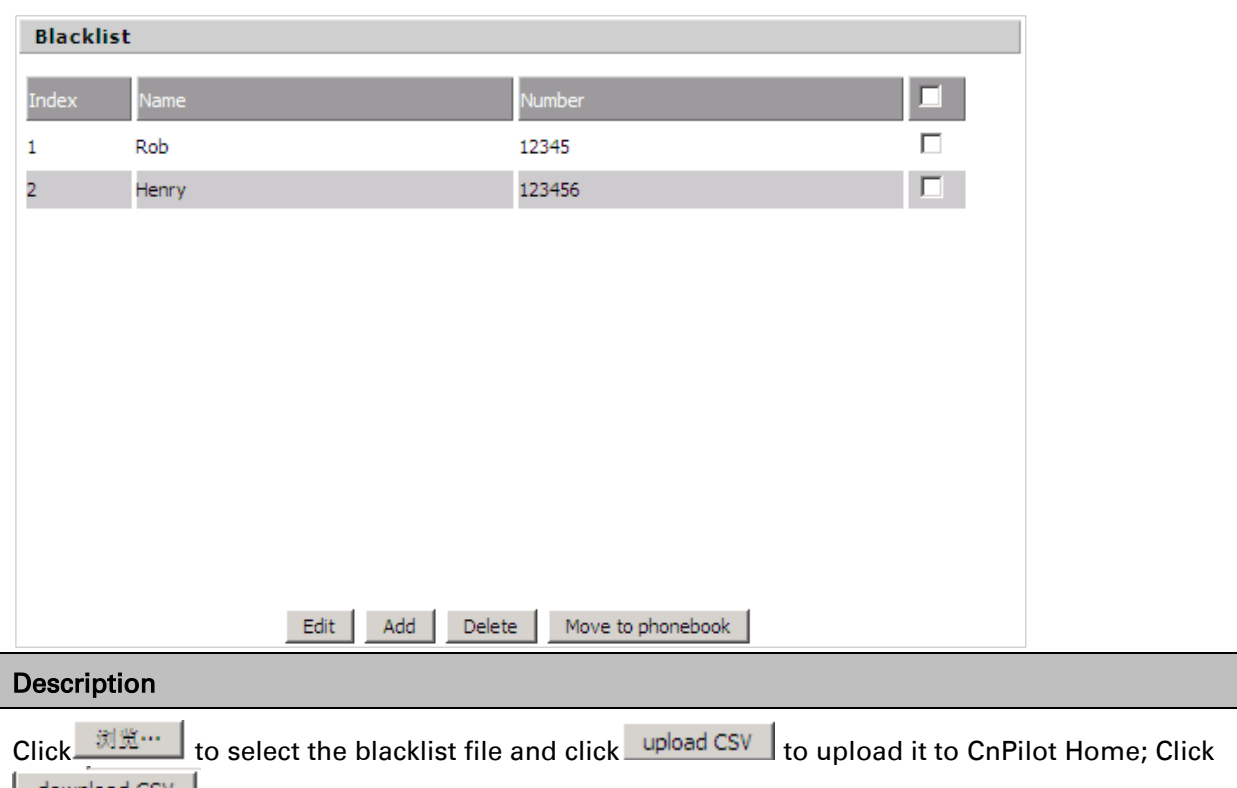

 $\lfloor$  download CSV $\rfloor$  to save the blacklist file to your local computer.

Select one contact and click edit to change the information, click delete to delete the contact, click Move to phonebook to move the contact to phonebook.

Click Add to add one blacklist, enter the name and phone number, click OK to confirm and click cancel to cancel.

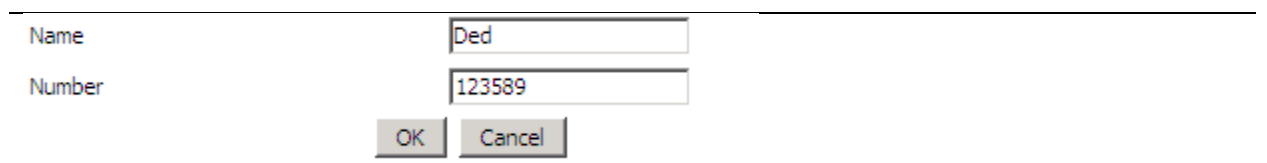

# **Call Log**

To view the call log information such as redial list (incoming call), answered call and missed call.

#### Table 61 Call log

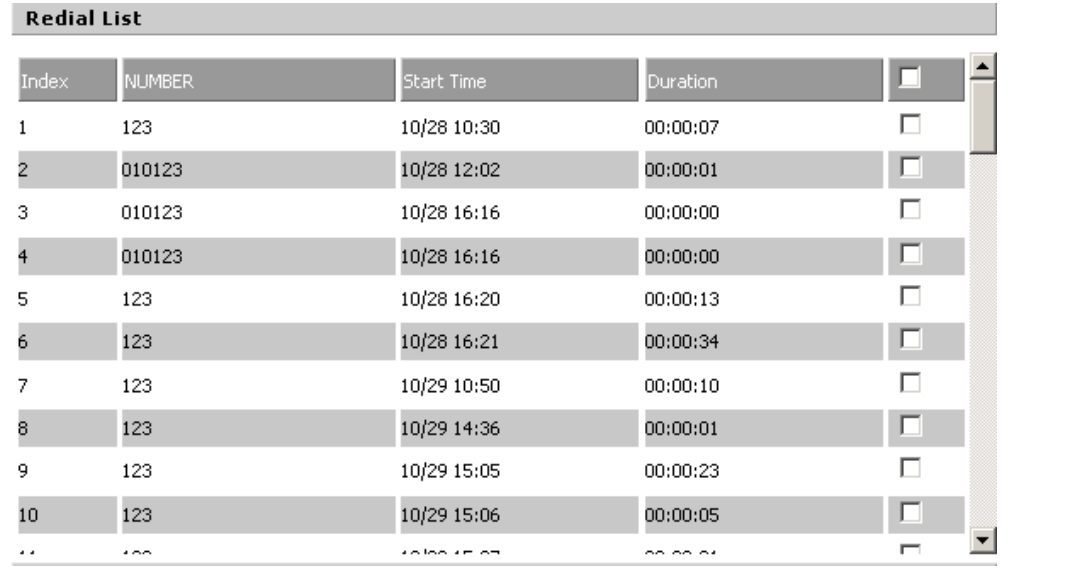

#### Redial List

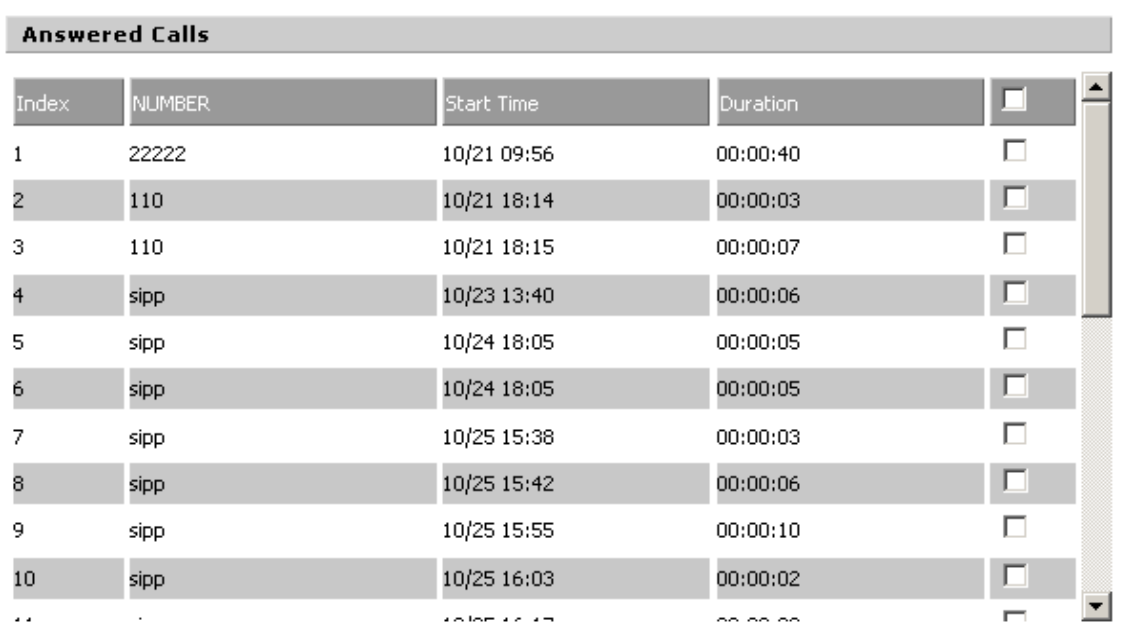

#### Answered Calls

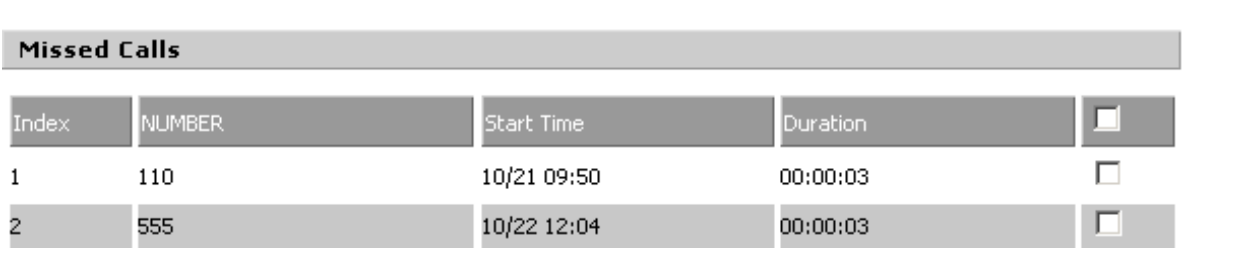

#### Missed Calls

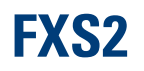

The settings of FXS2 are the same as [FXS1](#page-89-0). See FXS1 on page [81.](#page-89-0)

# **Security**

# **Filtering Setting**

#### Table 62 Filtering setting

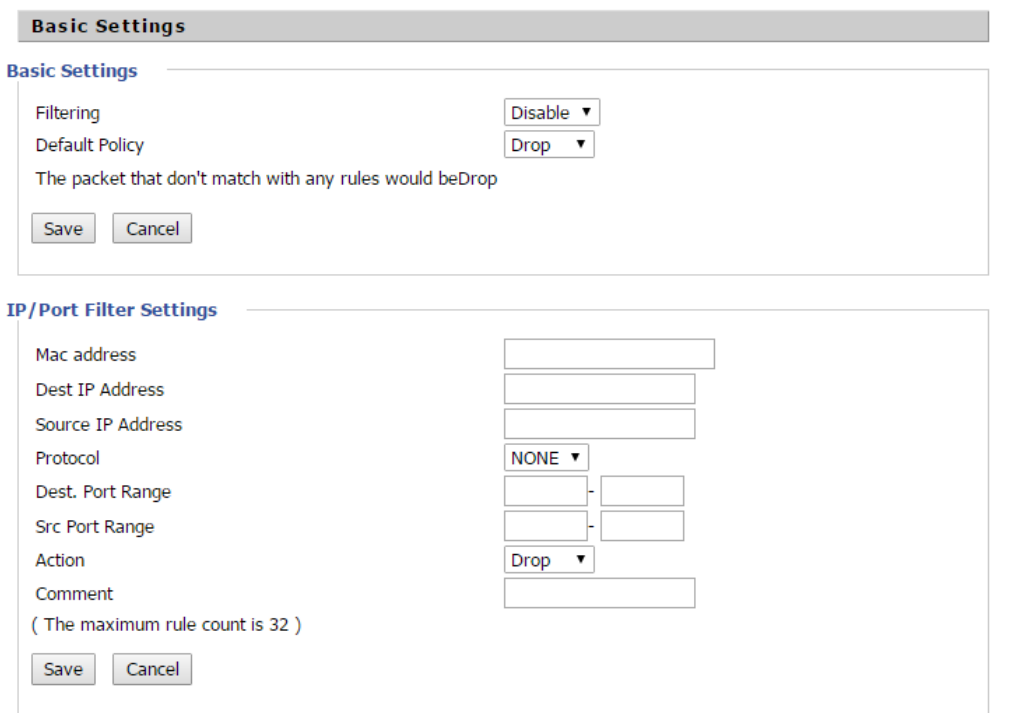

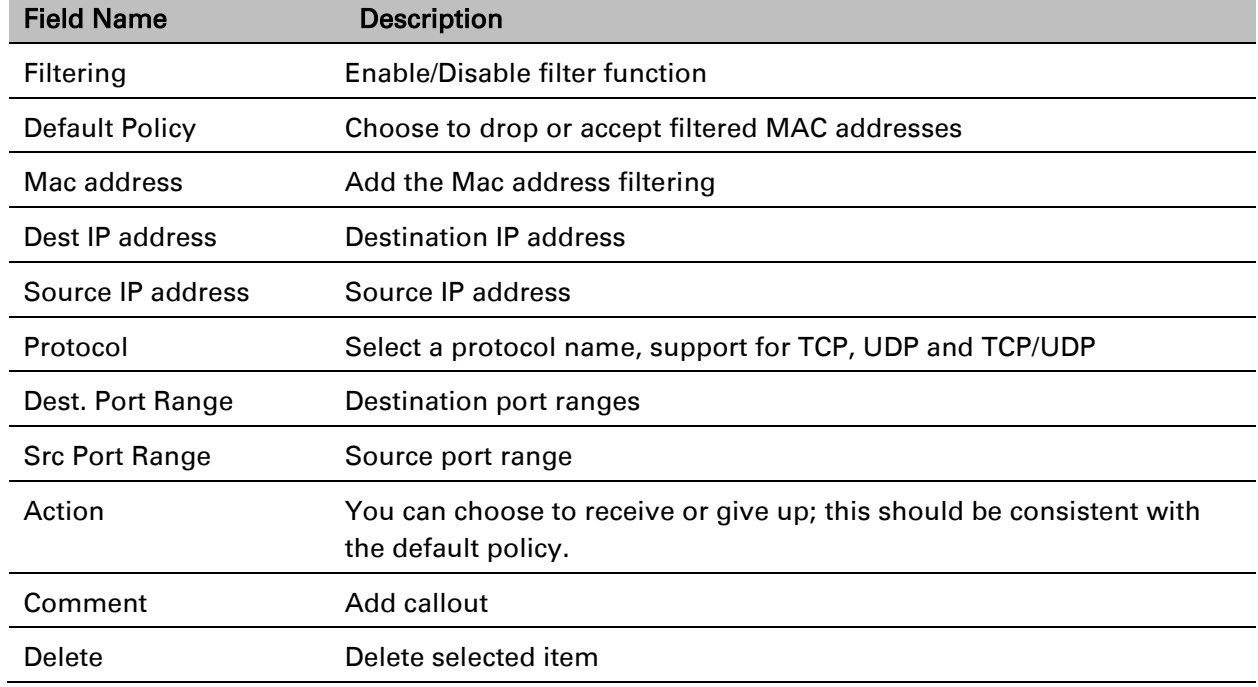

# **Content Filtering**

#### Table 63 Content filtering

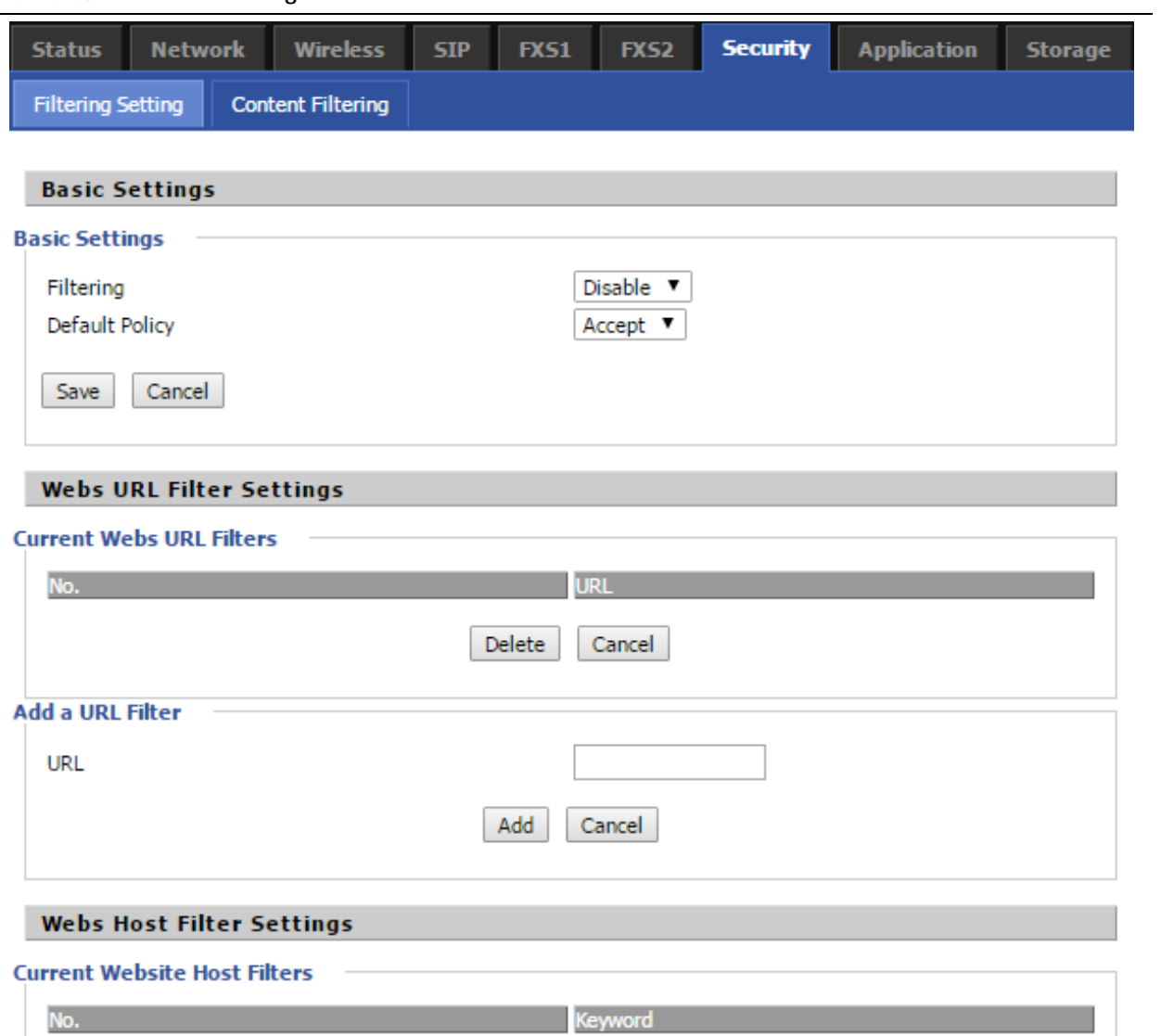

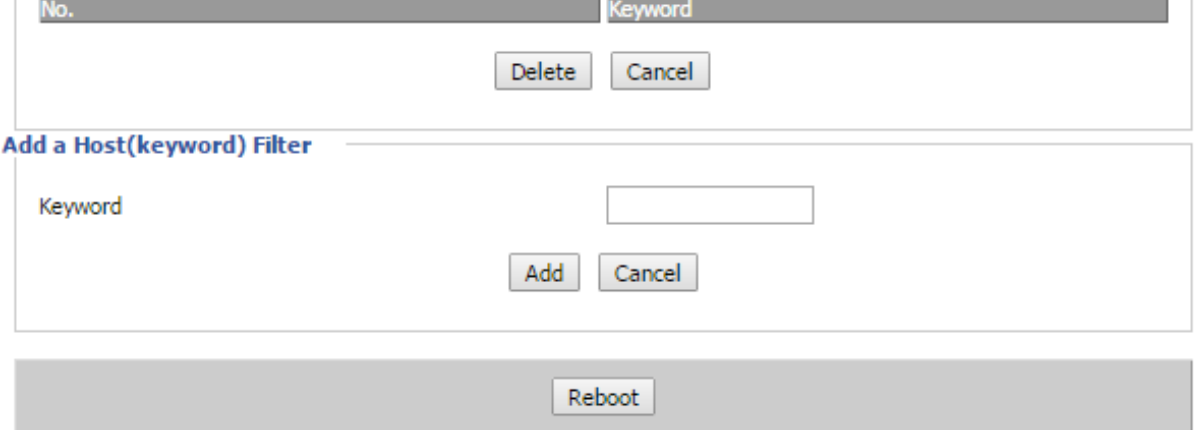
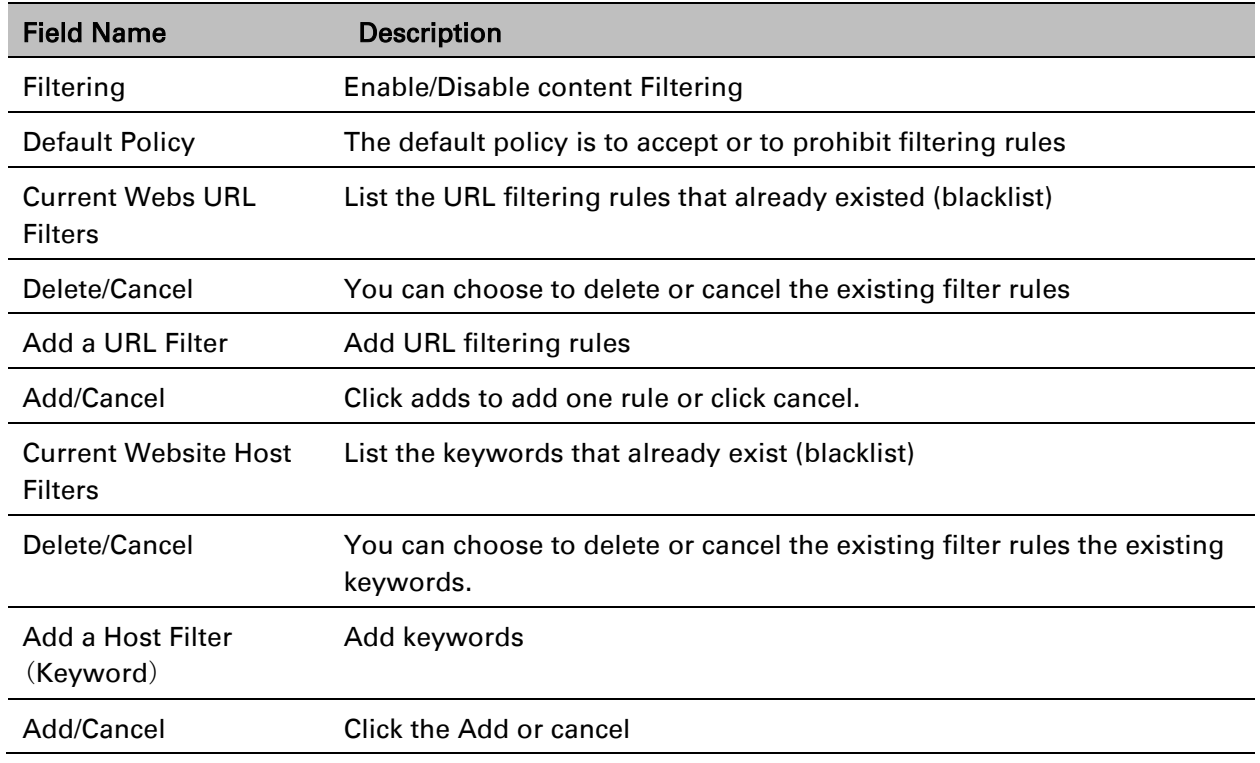

# **Application**

## **UPnP**

UPnP (Universal Plug and Play) supports zero-configuration networking, and can automatically discover a variety of networked devices. When UPnP is enabled, the connected device is allowed to access the network, obtain an IP address, and convey performance information. If the network has a DHCP and DNS server, the connected device can automatically obtain DHCP and DNS services.

UPnP devices can be automatically added to the network without affecting previously-connected devices.

#### Table 64 UPnP

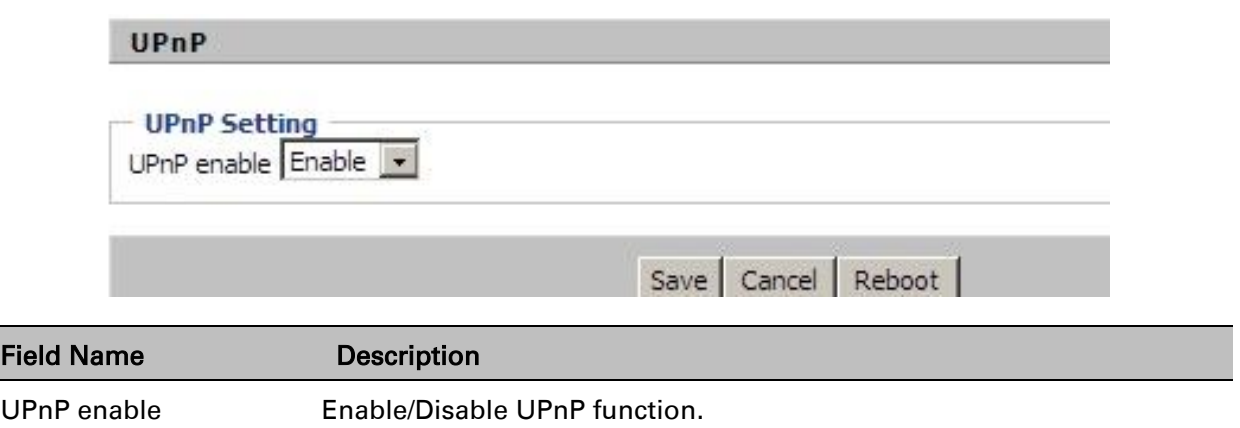

### **IGMP**

Multicast has the ability to send the same data to multiple devices.

IP hosts use IGMP (Internet Group Management Protocol) report multicast group memberships to the neighboring routers to transmit data, at the same time, the multicast router use IGMP to discover which hosts belong to the same multicast group.

#### Table 65 IGMP

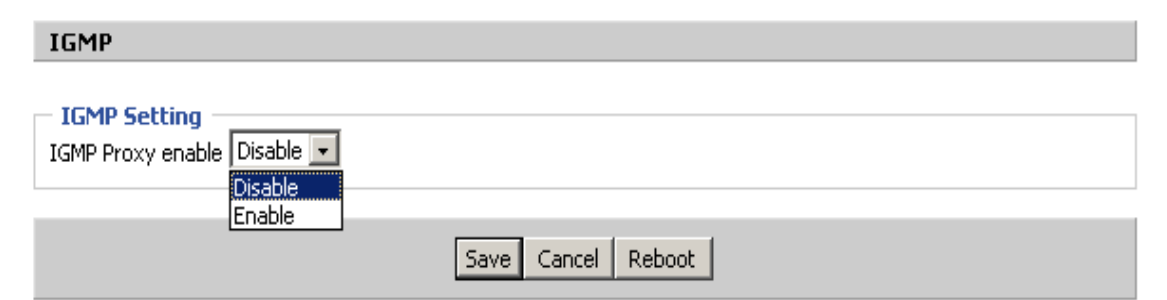

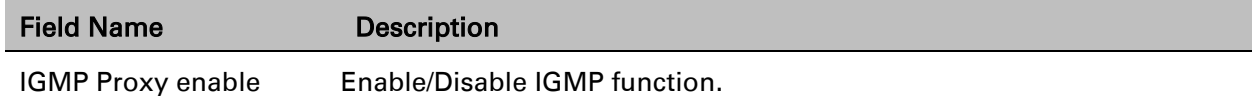

### **MLD**

### Table 66 MLD

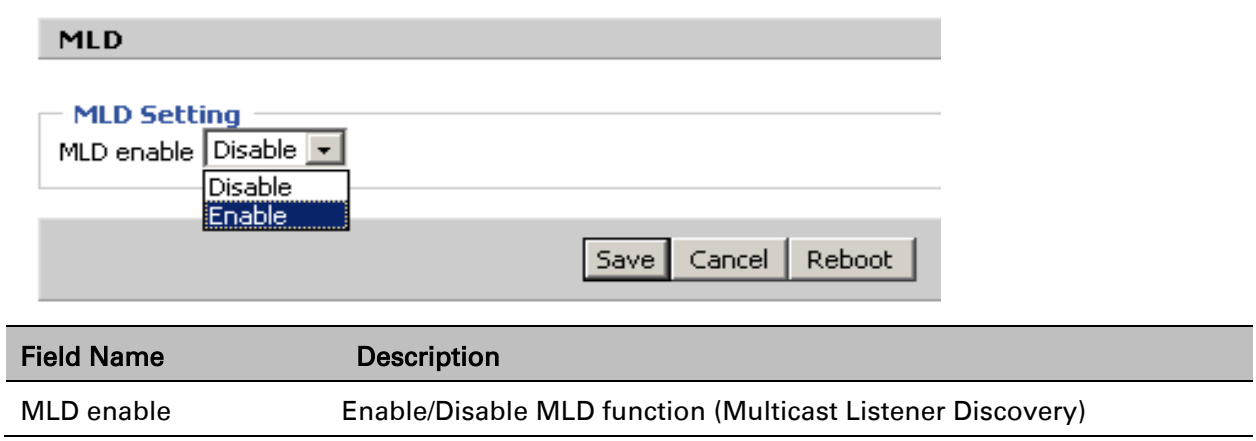

Application

**Storage** 

# **Storage**

# **Disk Management**

This page is used to manage the USB storage device.

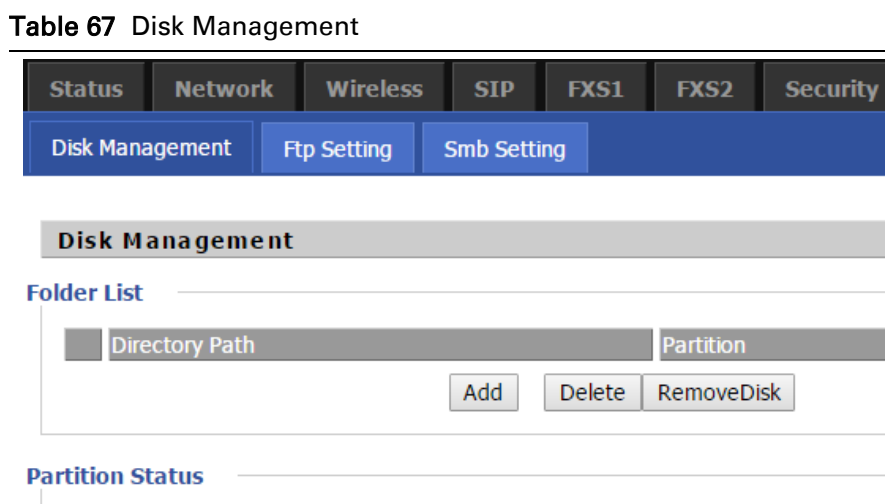

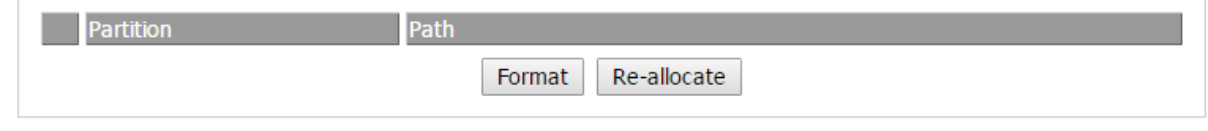

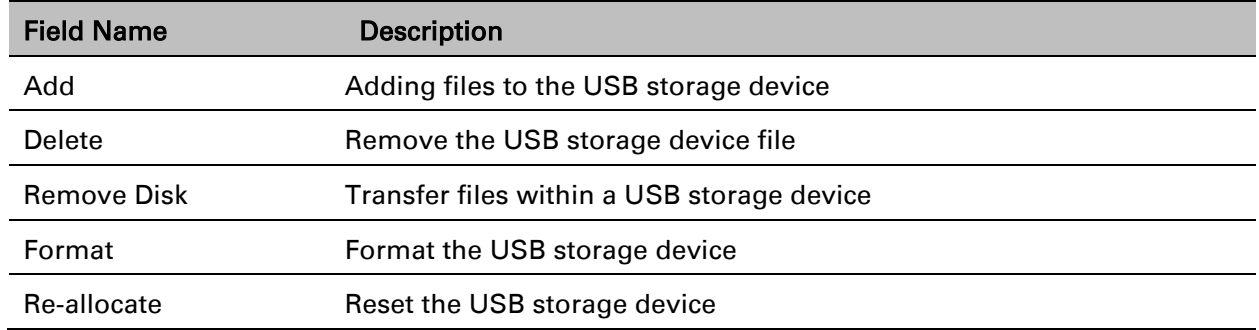

# **FTP Setting**

#### Table 68 FTP Setting

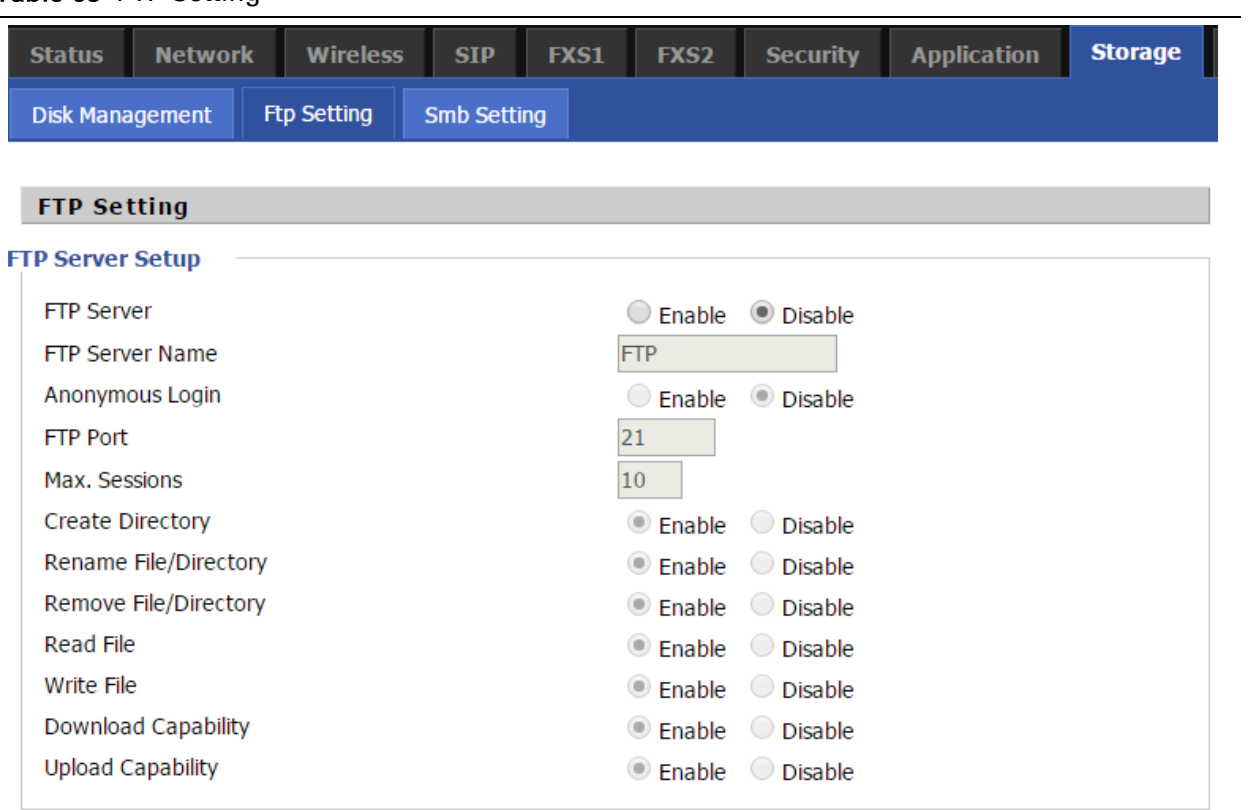

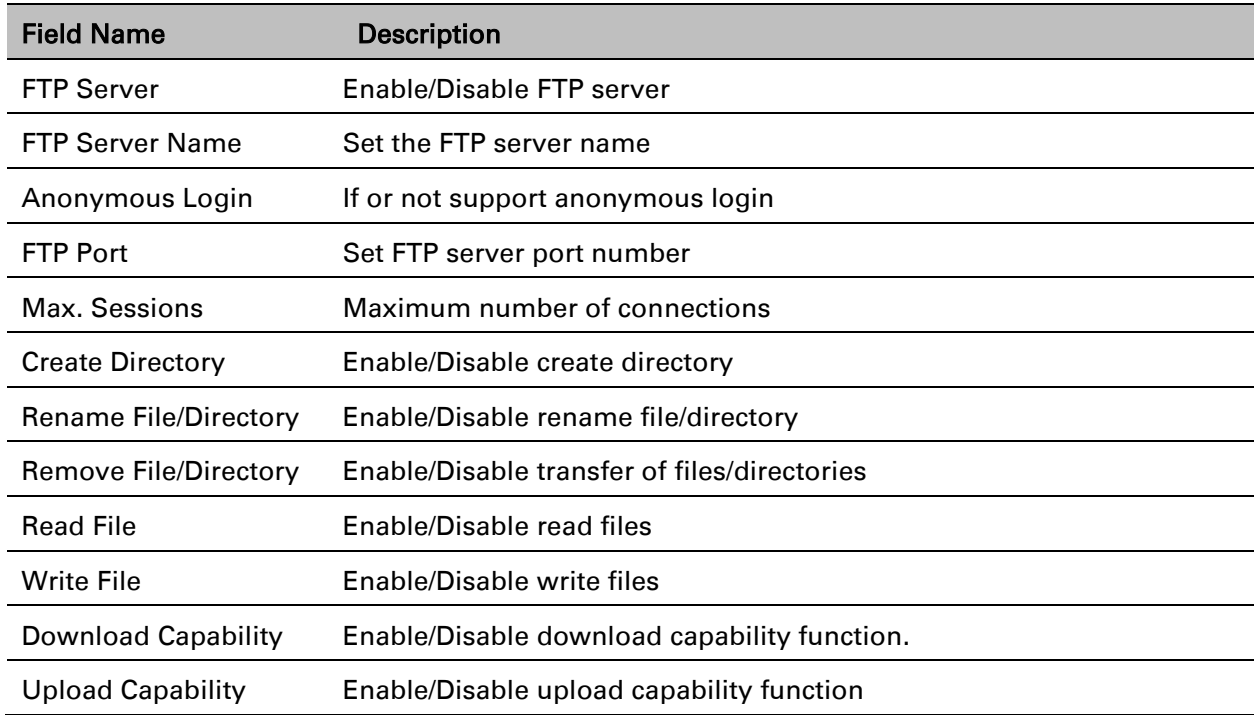

# **Smb Setting**

#### Table 69 Smb setting

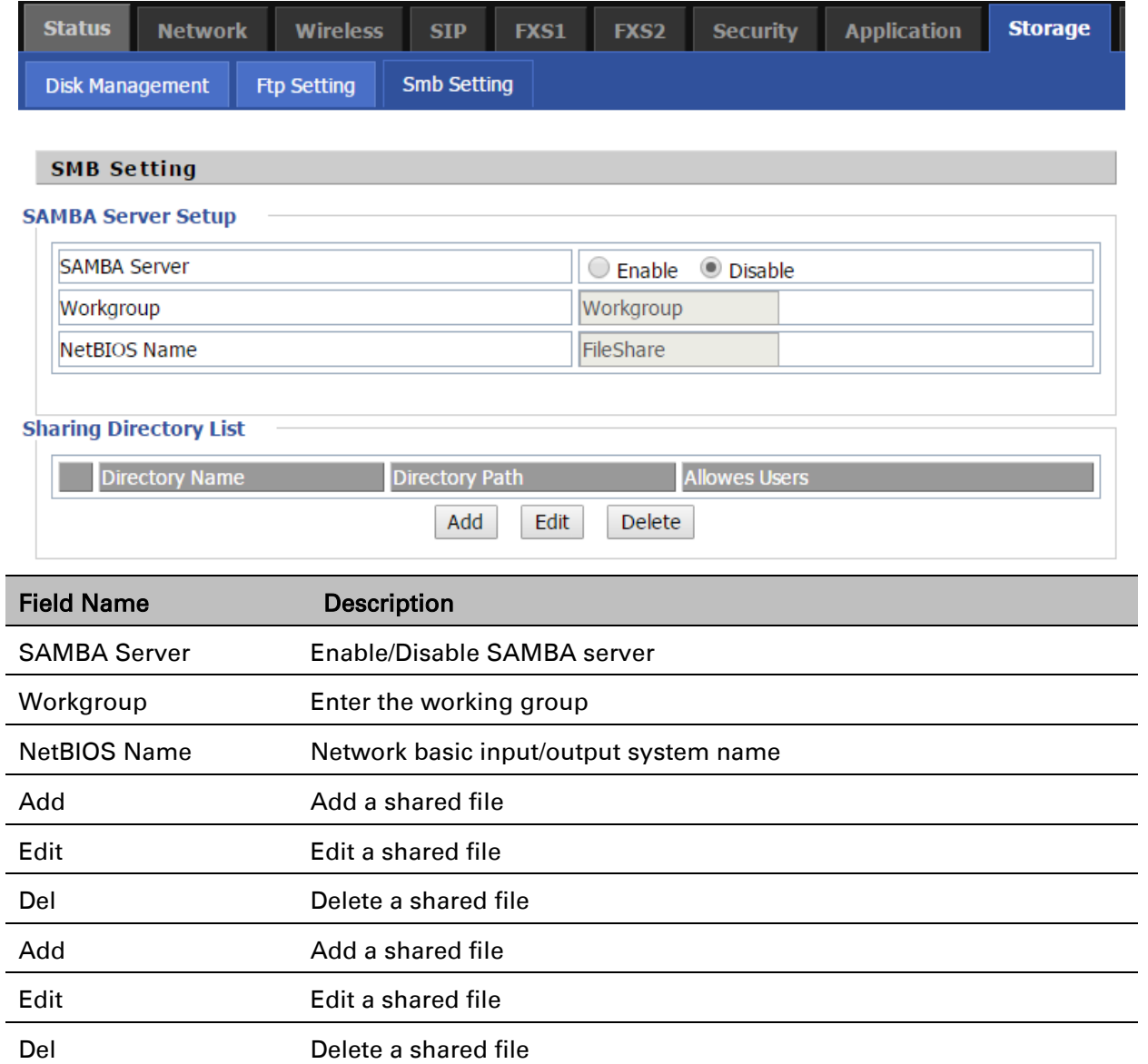

# **Administration**

The user can manage the device in these webpages; you can configure the Time/Date, password, web access, system log and associated configuration TR069.

### **Management**

I

## **Save config file**

Table 70 Save Config File

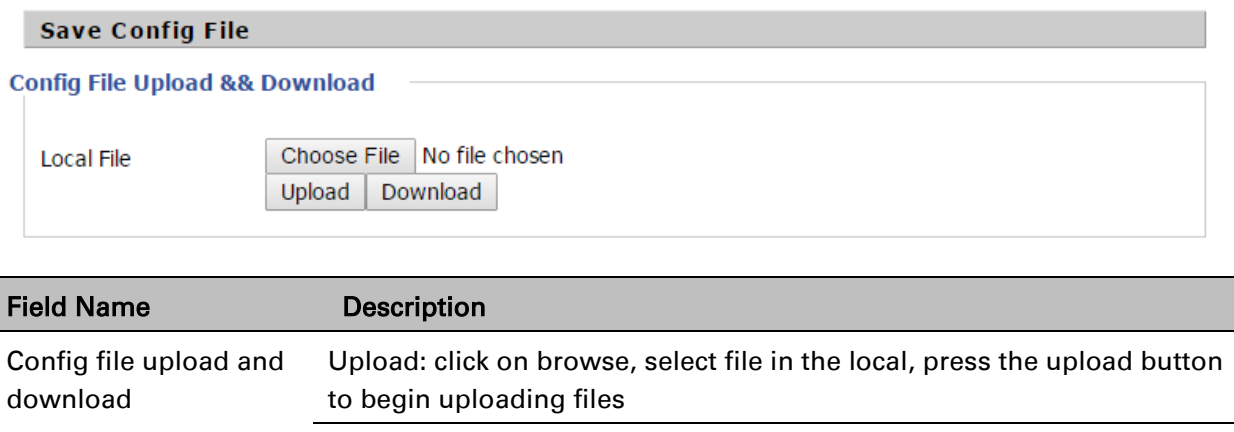

download the configuration file

Download: click to download, and then select contains the path to

# **Administrator settings**

#### Table 71 Administrator settings

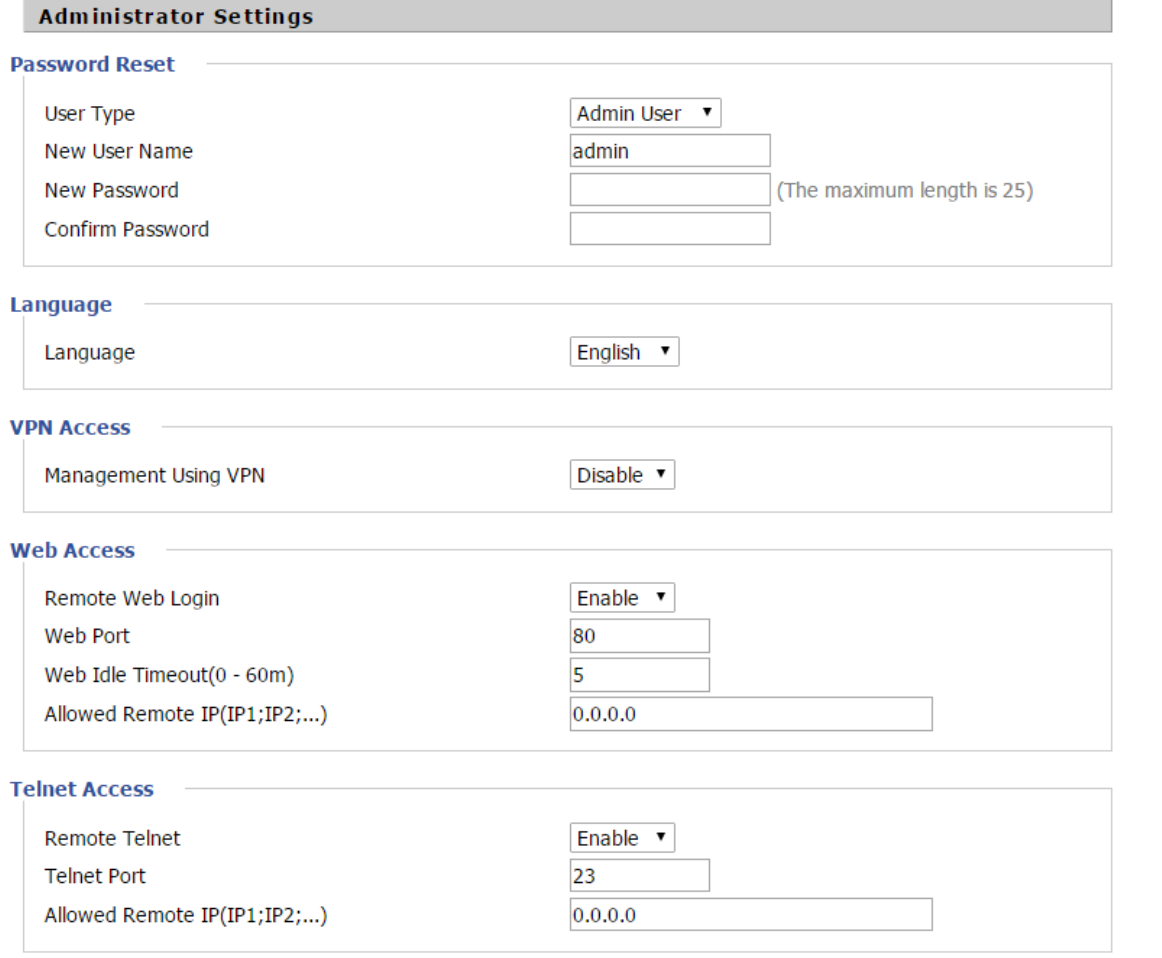

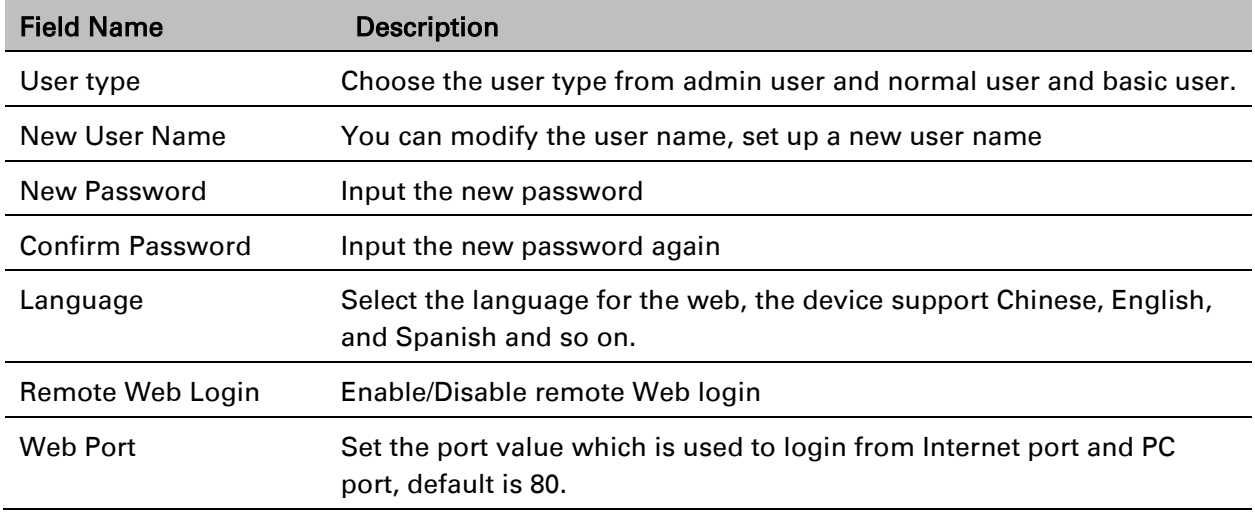

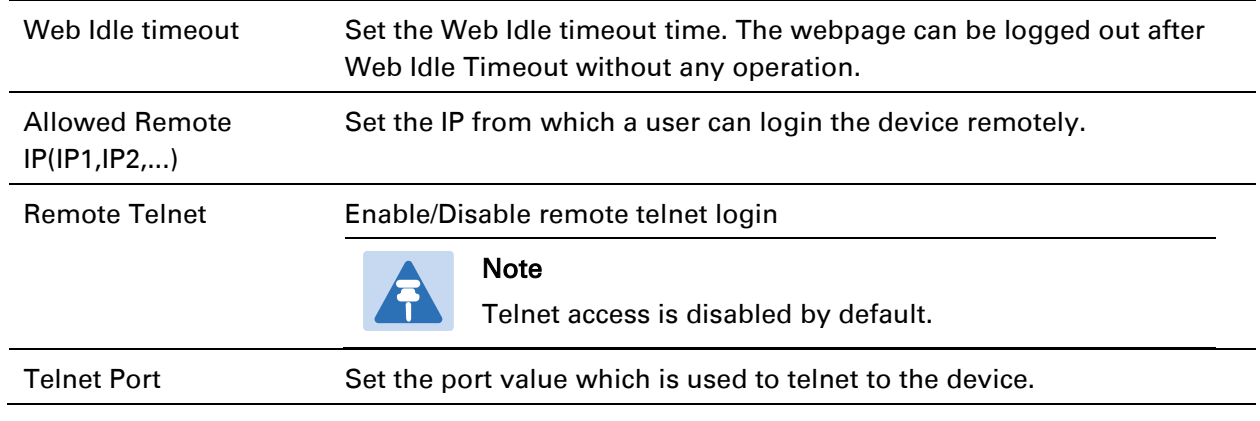

## **NTP settings**

Table 72 NTP settings

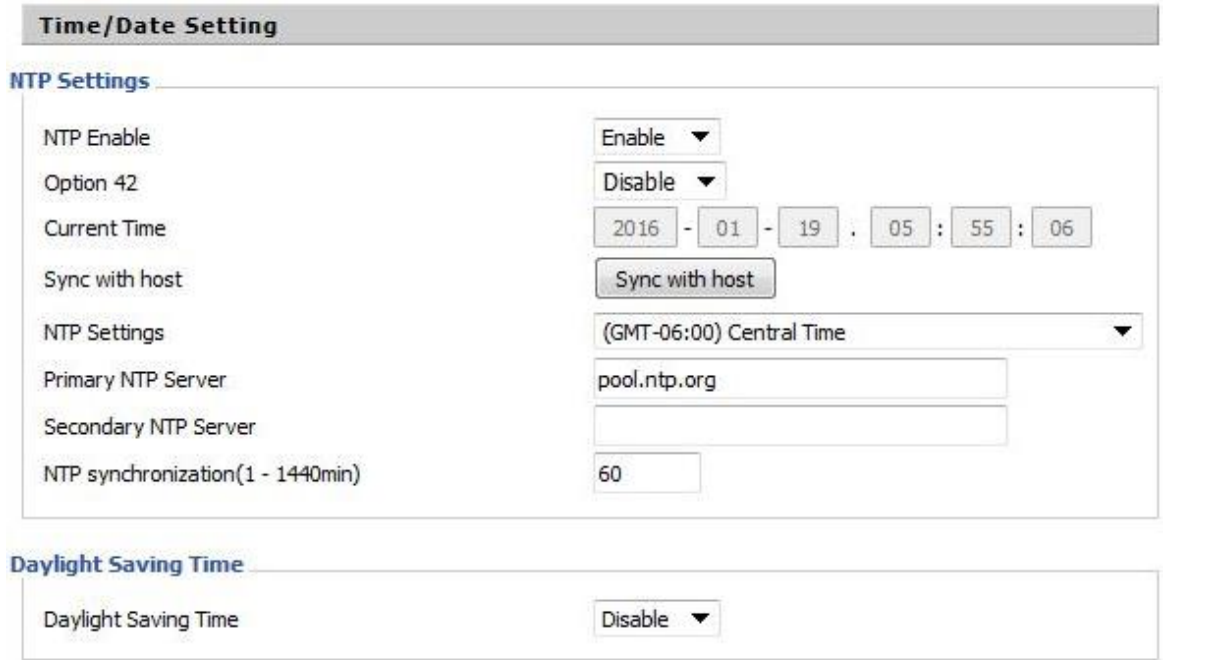

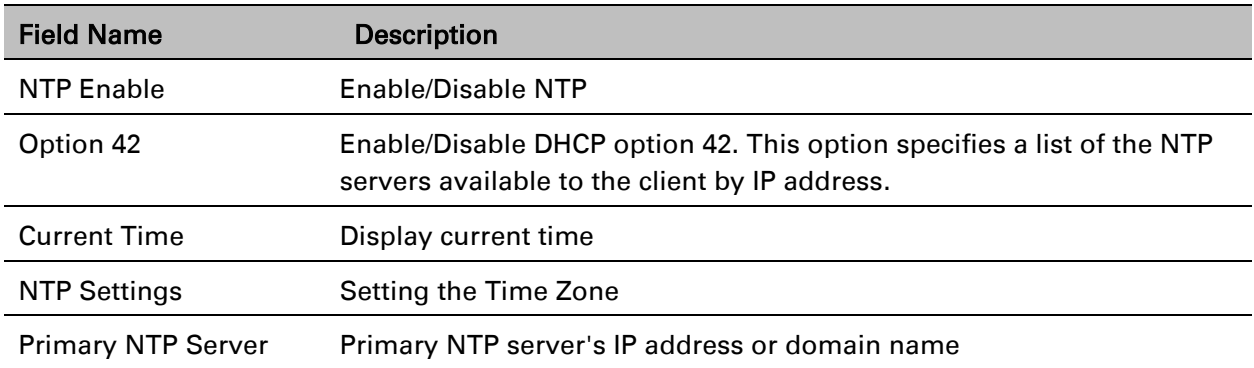

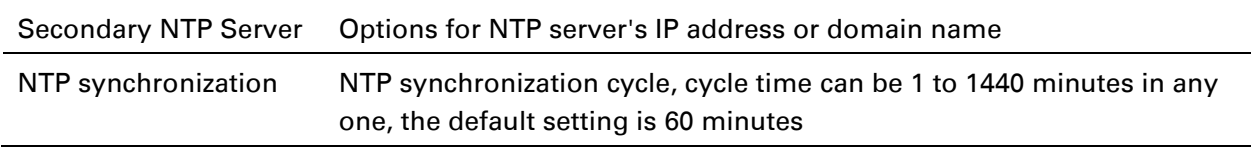

## **Daylight Saving Time**

#### Table 73 Daylight Saving Time

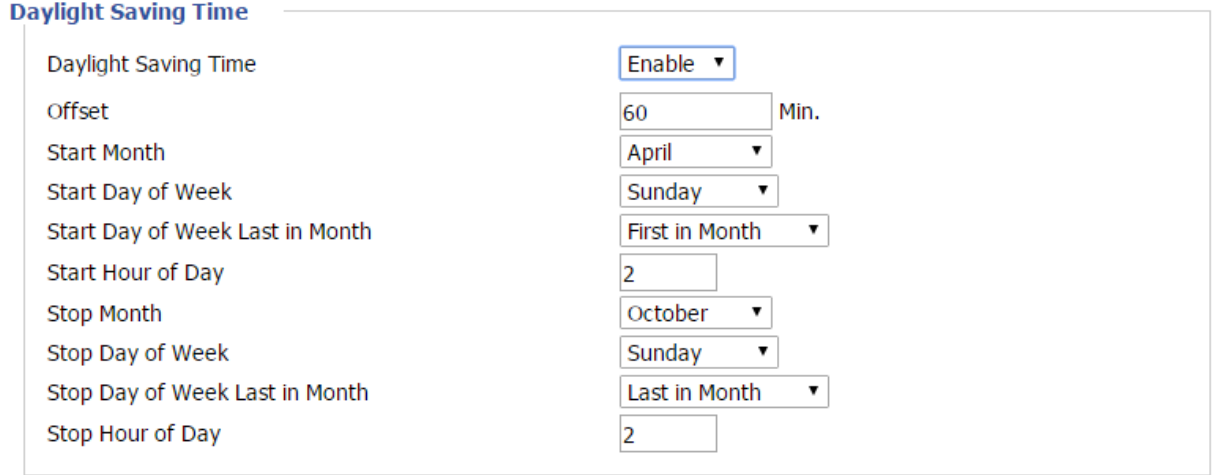

#### Procedure

Step 1. Enable Daylight Savings Time.

Step 2. Set value of offset for Daylight Savings Time

Step 3: Set starting Month/Week/Day/Hour in Start Month/Start Day of Week Last in Month/Start Day of Week/Start Hour of Day, analogously set stopping Month/Week/Day/Hour in Stop Month/Stop Day of Week Last in Month/Stop Day of Week/Stop Hour of Day.

Step 4.Press Saving button to save and press Reboot button to active changes.

## **System Log Setting**

Table 74 System log Setting

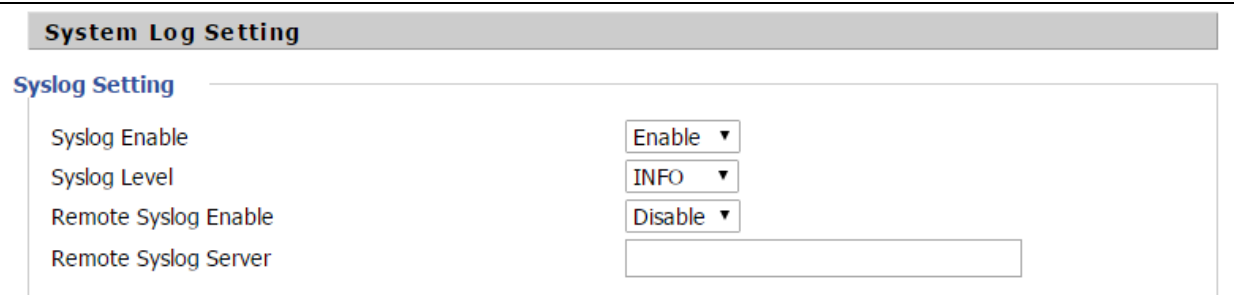

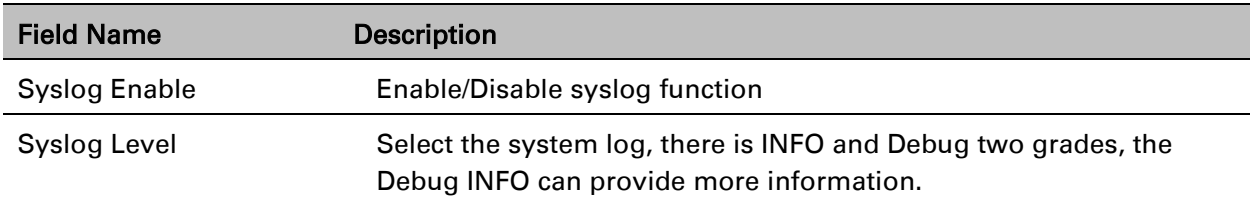

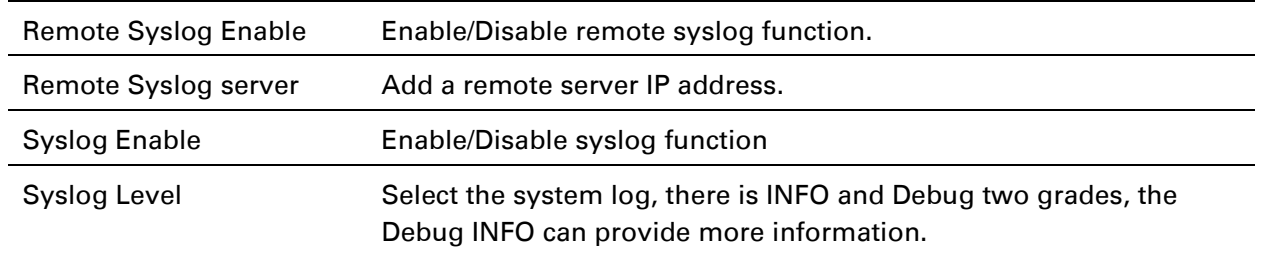

## **Factory Defaults Setting**

Table 75 Factory Defaults Setting

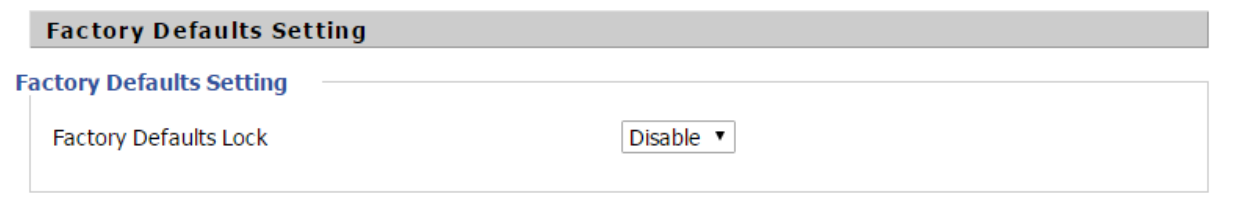

#### Description

When enabled, the device may not be reset to factory defaults until this parameter is reset to Disable.

### **Factory Defaults**

#### Table 76 Factory Defaults

**Factory Defaults** 

Reset to Factory Defaults

**Factory Default** 

#### Description

Click Factory Default to restore the residential gateway to factory settings.

# **Firmware Upgrade**

#### Table 77 Firmware upgrade

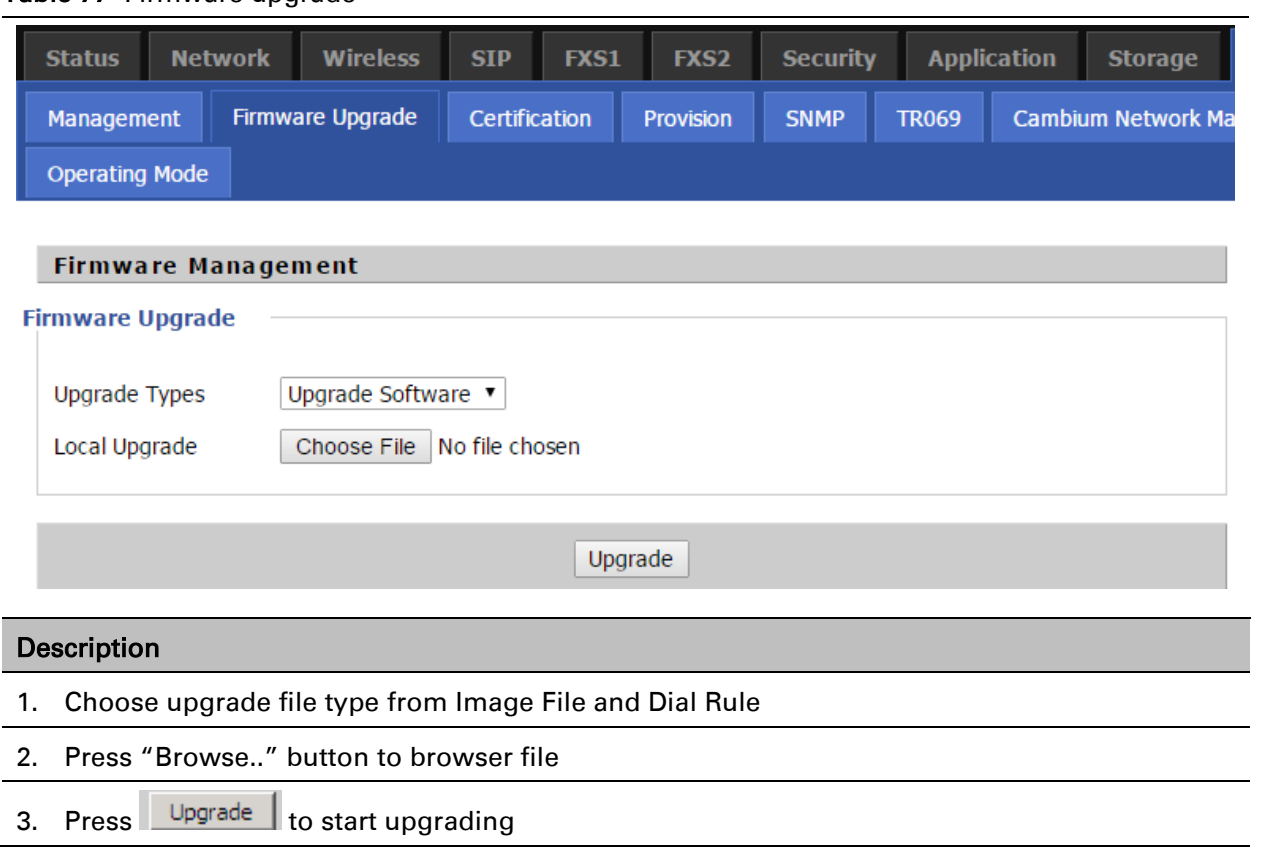

# **Provision**

Provisioning allows CnPilot Home R200x/R201x to auto-upgrade and auto-configure devices which support TFTP, HTTP and HTTPs.

- Before testing or using TFTP, user should have tftp server and upgrading file and configuring file.
- Before testing or using HTTP, user should have http server and upgrading file and configuring file.
- Before testing or using HTTPS, user should have https server and upgrading file and configuring file and CA Certificate file (should same as https server's) and Client Certificate file and Private key file

User can upload a CA Certificate file and Client Certificate file and Private Key file in the Security page.

Table 78 Provision

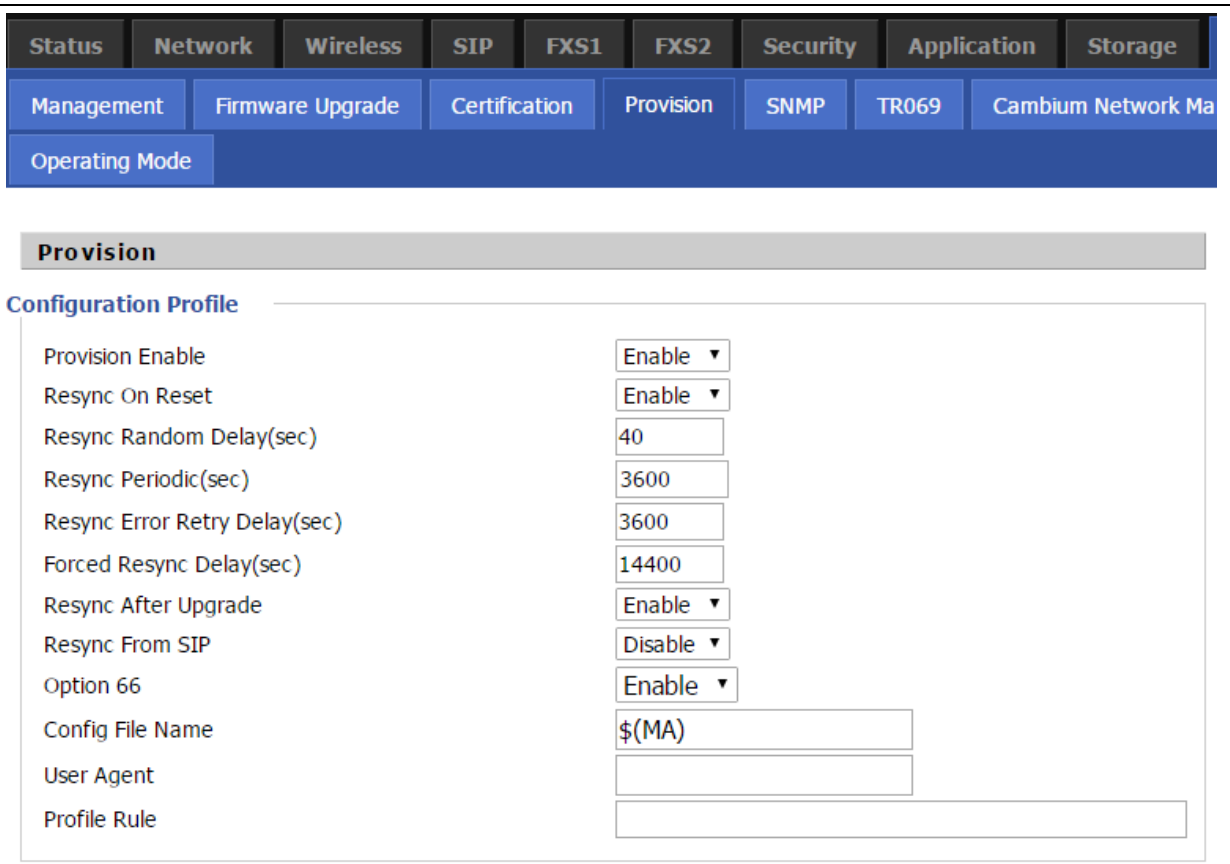

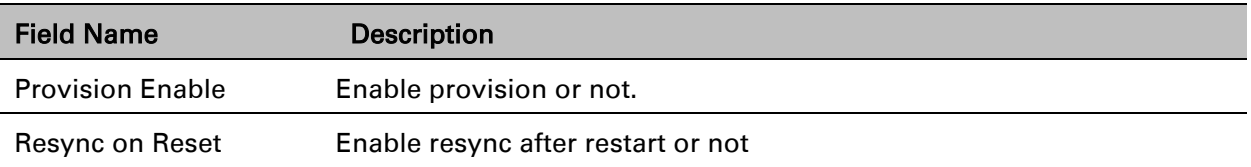

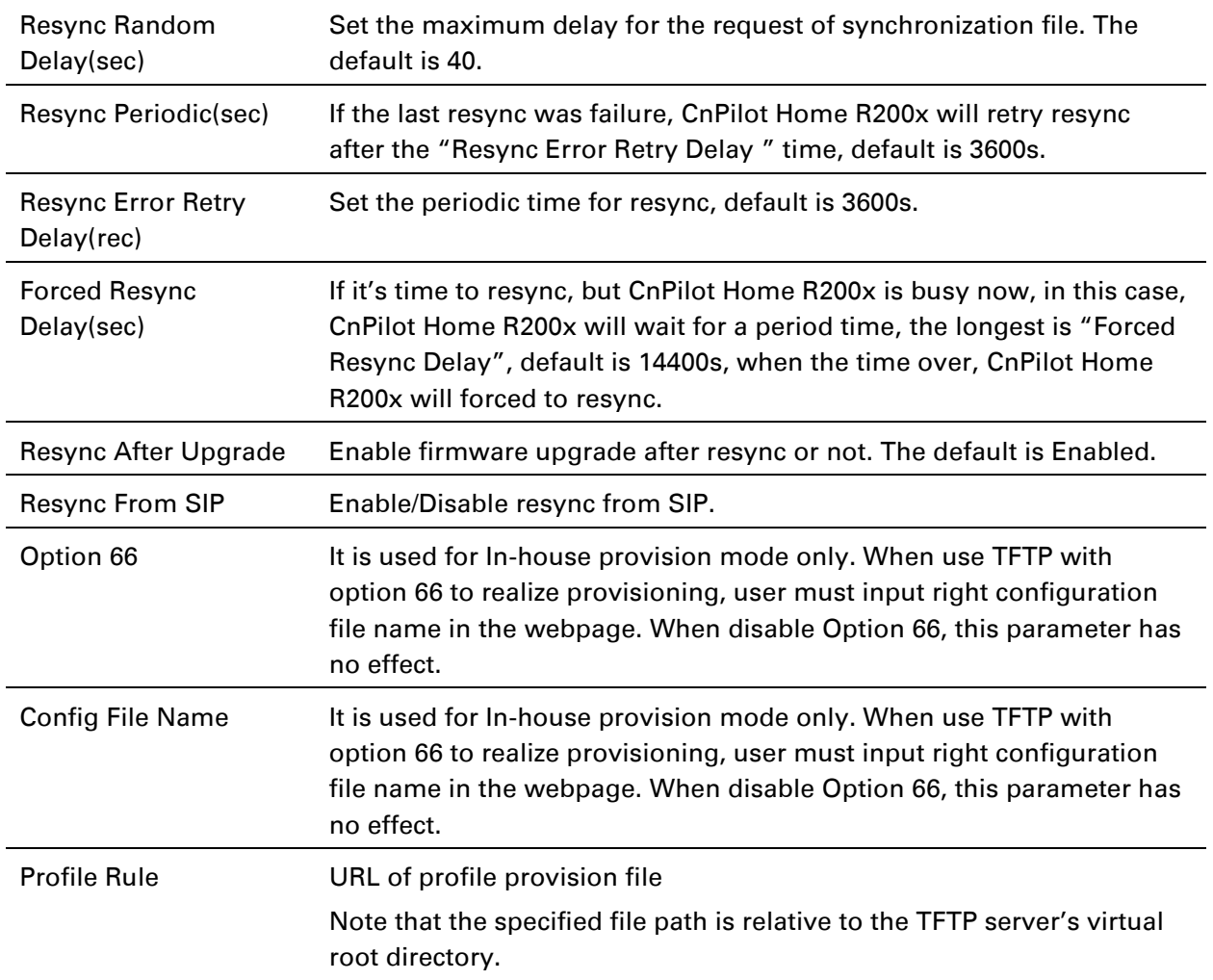

### Table 79 Firmware Upgrade

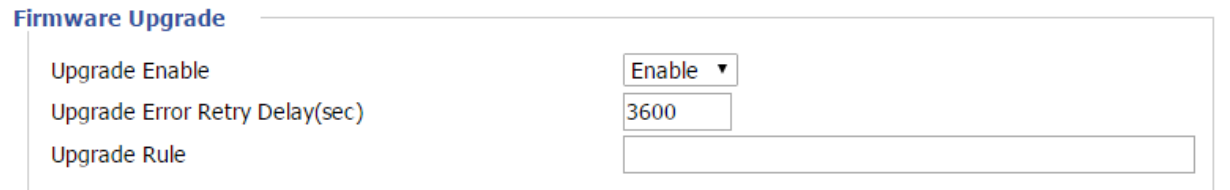

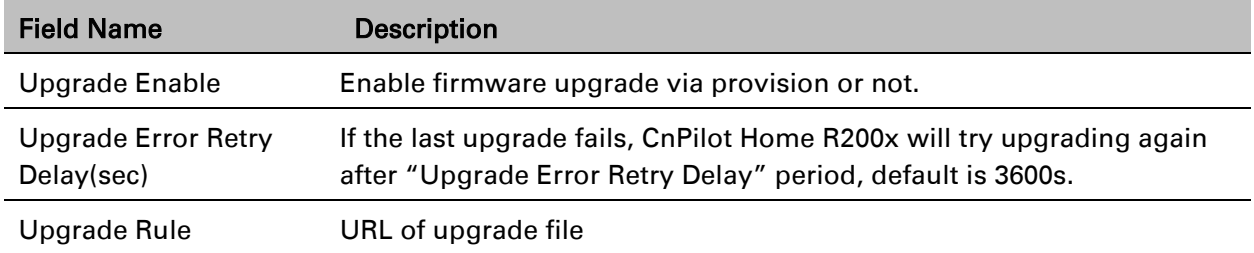

# **SNMP**

#### Table 80 SNMP

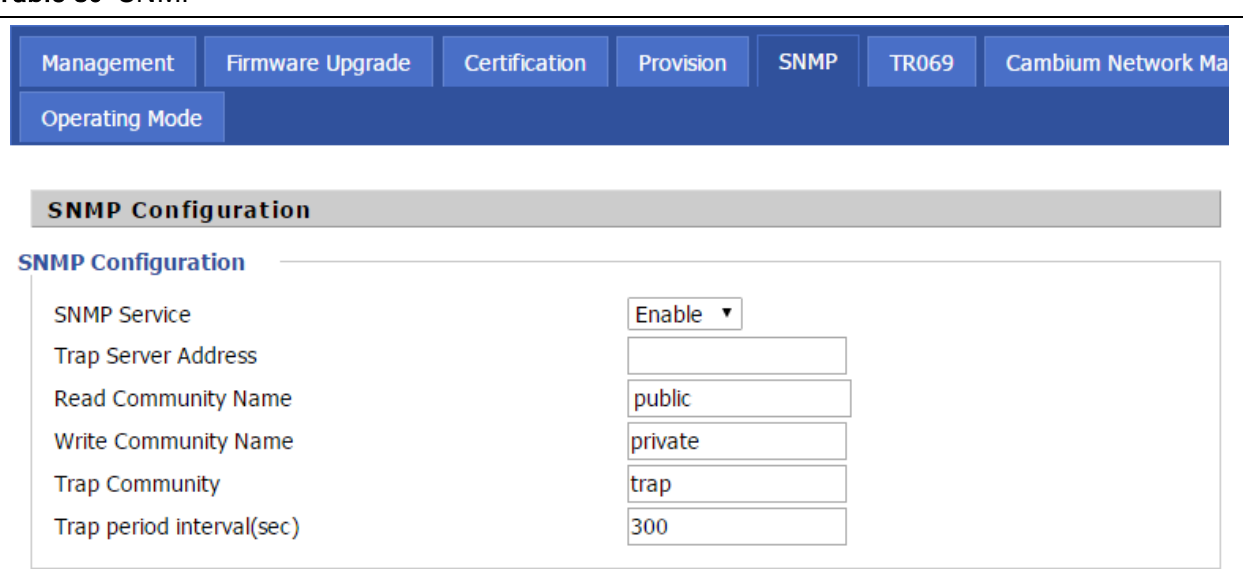

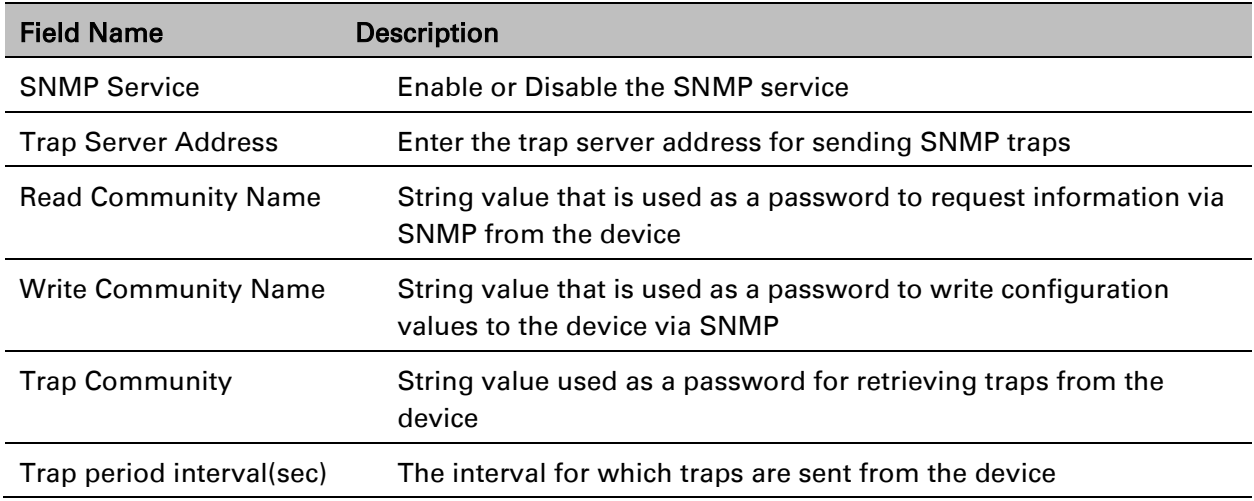

### **TR-069**

TR-069 provides the possibility of auto configuration of internet access devices and reduces the cost of management. TR-069 (short for Technical Report 069) is a [DSL Forum](http://en.wikipedia.org/wiki/DSL_Forum) technical specification entitled [CPE](http://en.wikipedia.org/wiki/Customer-premises_equipment) [WAN](http://en.wikipedia.org/wiki/Wide_area_network) Management Protocol (CWMP). It defines an [application layer](http://en.wikipedia.org/wiki/Application_layer) protocol for remote management of end-user devices. Using TR-069, the terminals establish connection with the Auto Configuration Servers (ACS) and get configured automatically.

### **Device Configuration using TR-069**

The TR-069 configuration page is available under Administration menu.

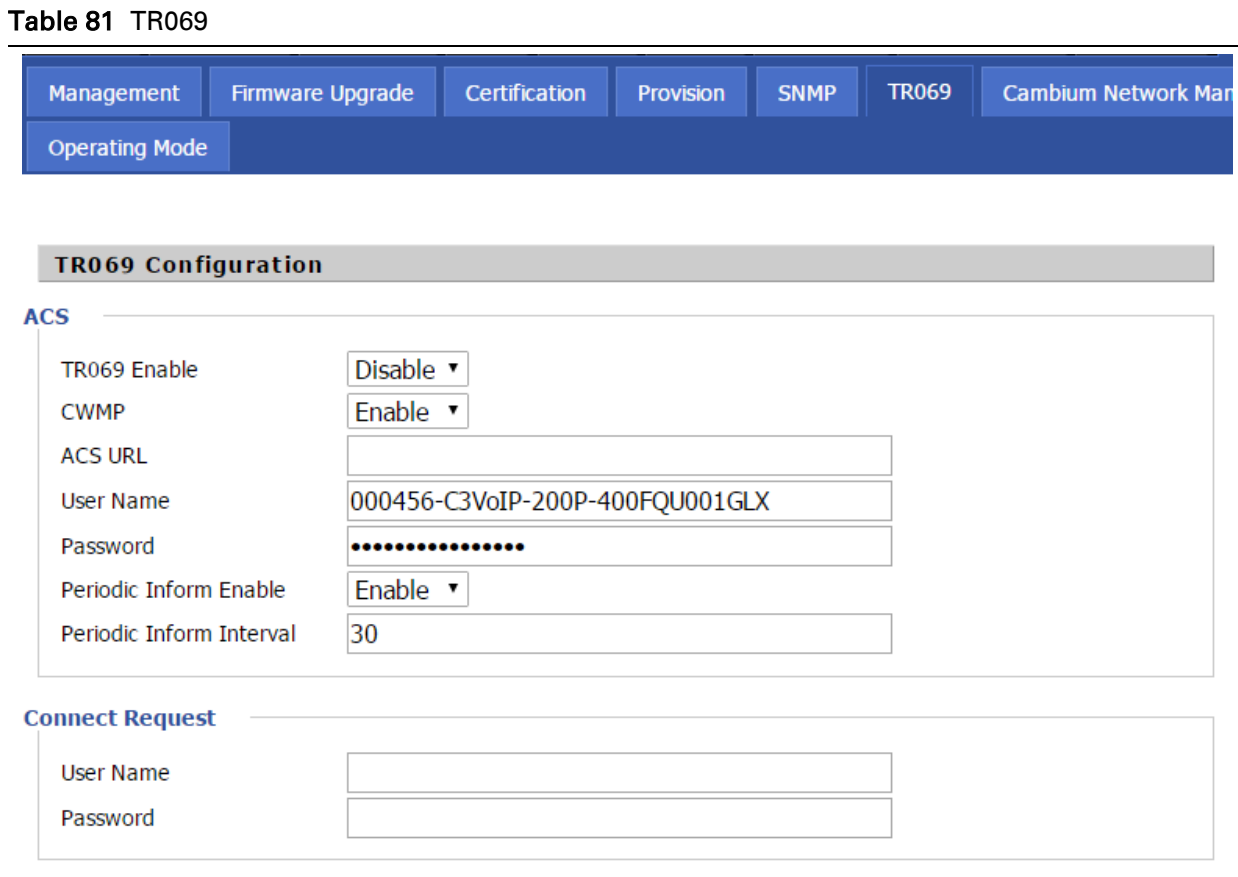

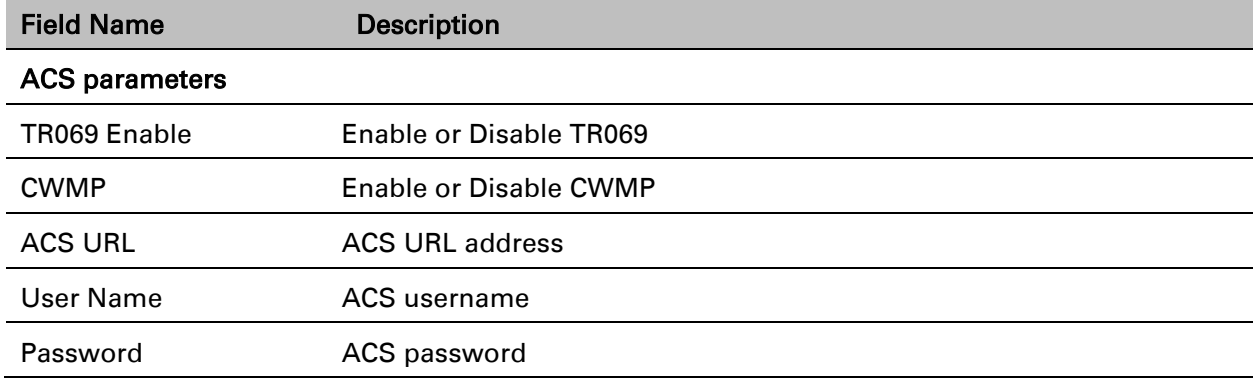

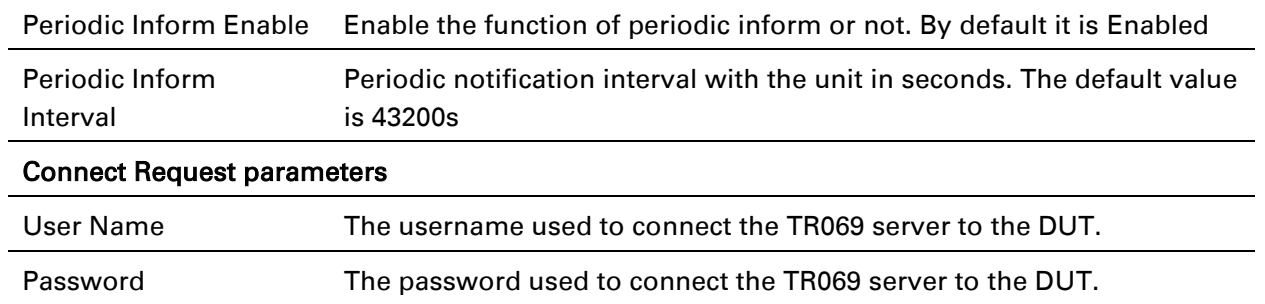

## **Friendly Platform Operation**

### Login Friendly Platform

Enter the friendly server URL in the browser:

<http://testui.friendly-tech.com/CPEAdmin/>

Account and password are provided by the server:

#### Account: flyingvoice password: flying11

Enter TR069 server interface, As shown in Figure:

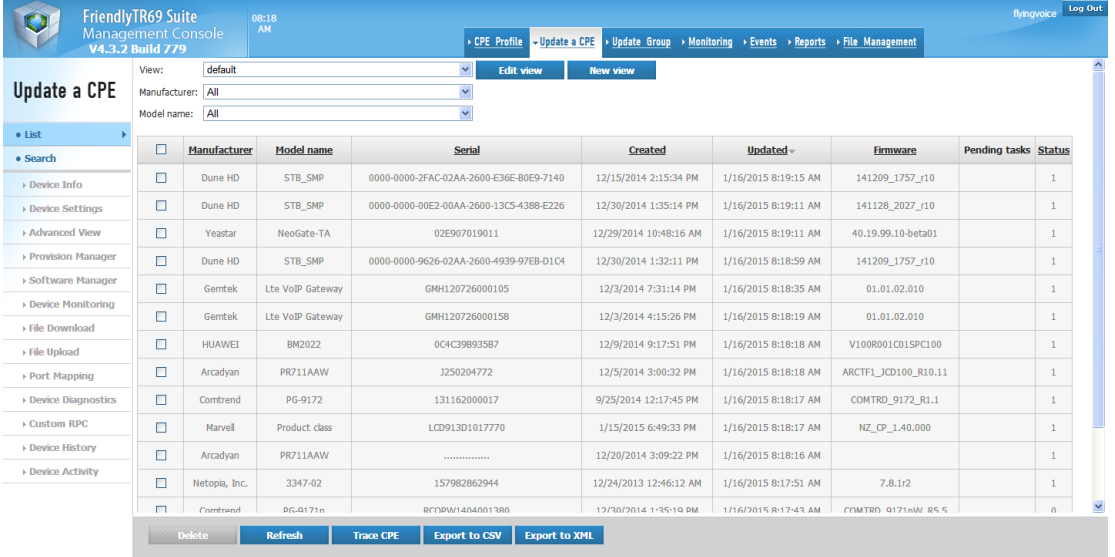

### Search Device

1. Click on the Search menu. Then select the Serial Number, and fill in the equipment S/N, then click Search.

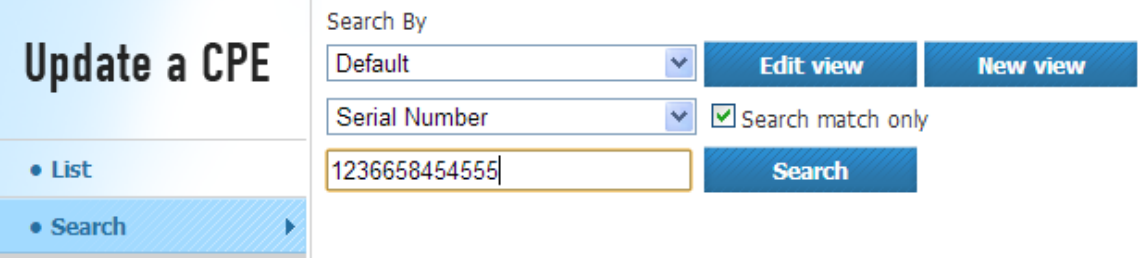

2. Click on the Device Info menu item, and you can see basic information about the test equipment. As shown in Figure: (Button on the bottom of the device can perform basic operations, such as reboot.)

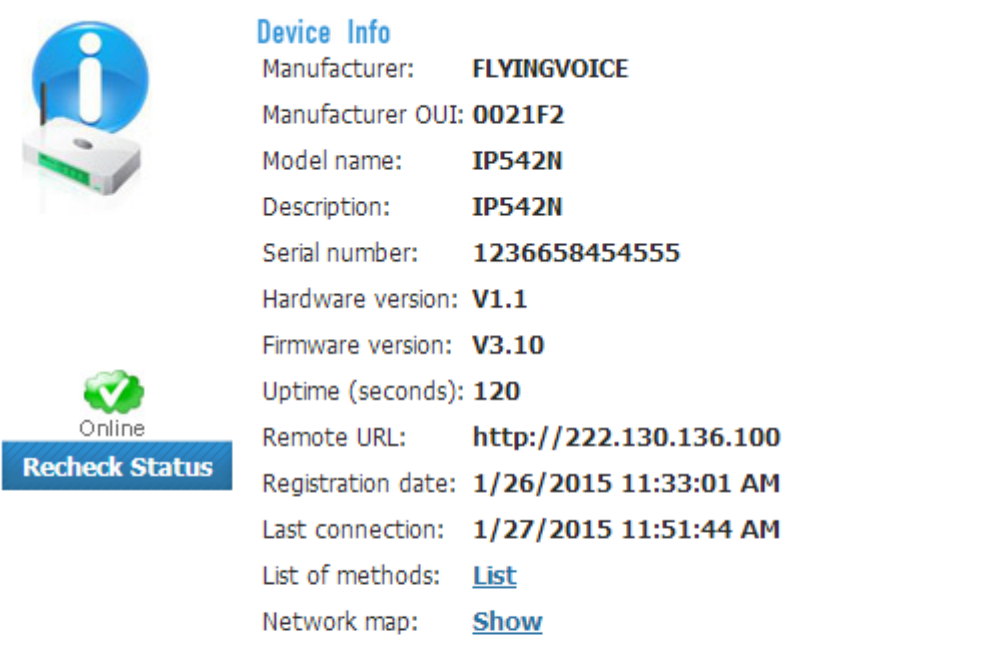

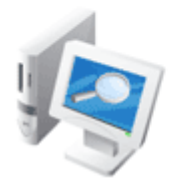

### Quick Fix

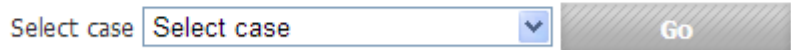

3. If the device is properly connected server,offline will be online. That is a successful connection:

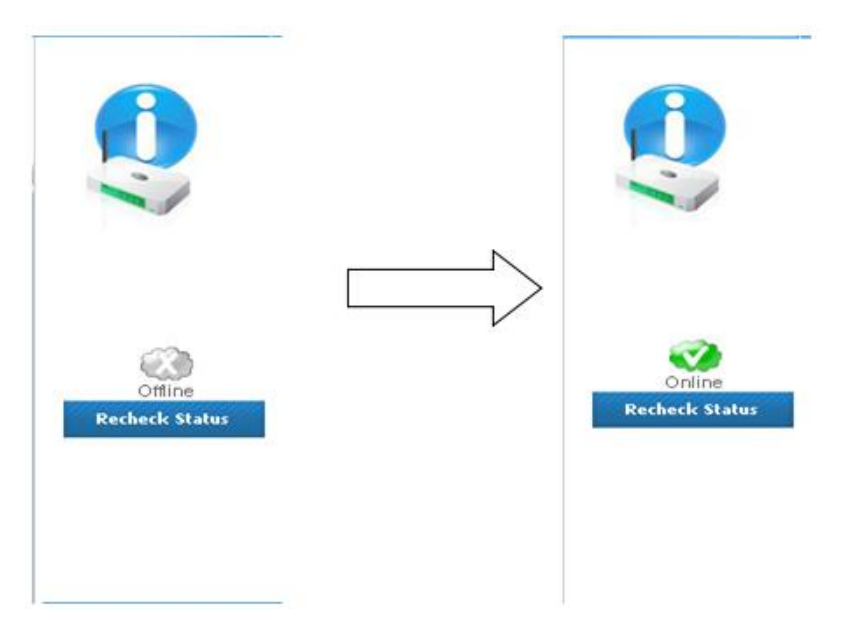

If you could not find the device in the list, please check if the device WEB page filled in correctly.

### Get Device Info

Click on the Advanced View menu button, you can do some node. As shown in Figure:

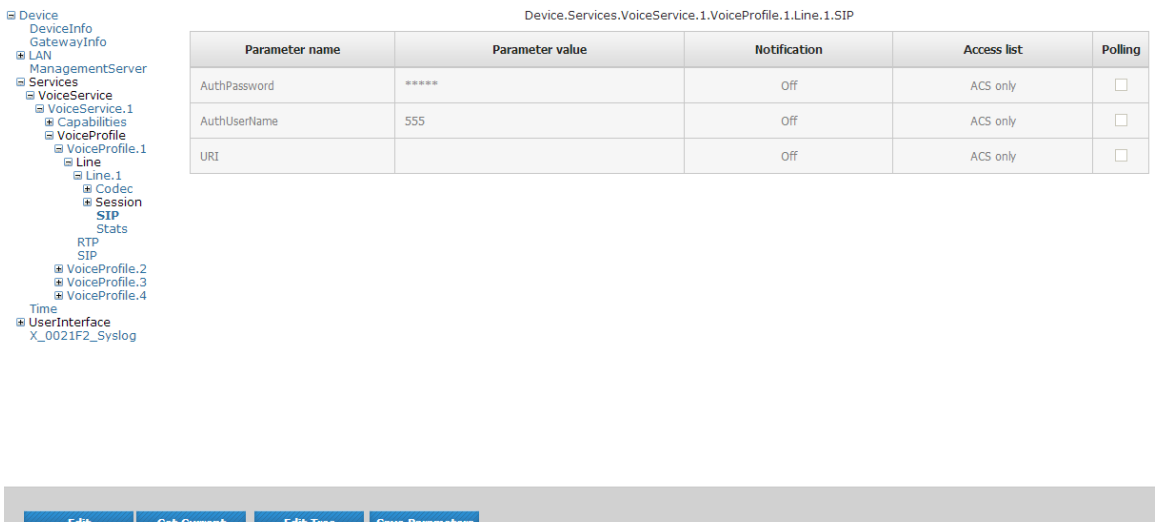

#### 1. Get AuthUserName of line1

Click on the top menu options and parameter values can be obtained depending on the options in the form. For example, if you want to get AuthUserName of line1, VOIP need to select the menu, and click Options VoiceProfile.1 next sip, you can get the value in the right AuthUserName.

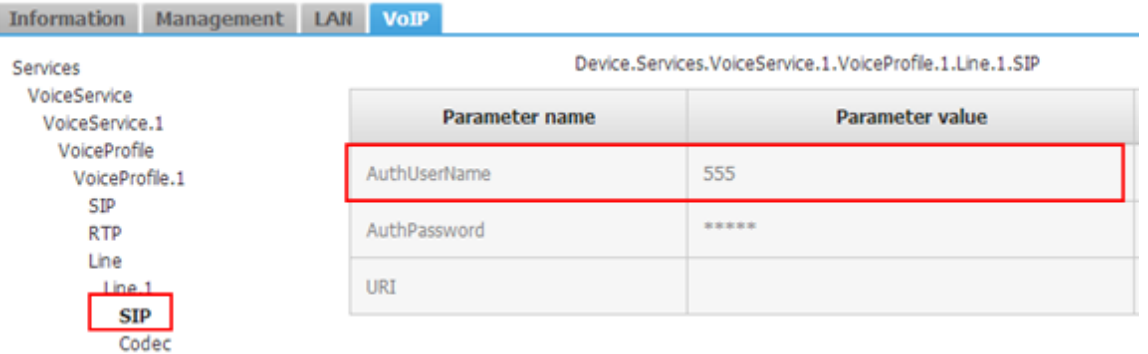

#### 4.4 Set Device Info

#### 1. Set ProxyServer

The lower end of the button "Edit" can set new values for writable nodes. After clicking edit, fill in the new value directly in the box Parameter value field after the node name. For example, if set ProxyServer of Line1, the current value is followed:

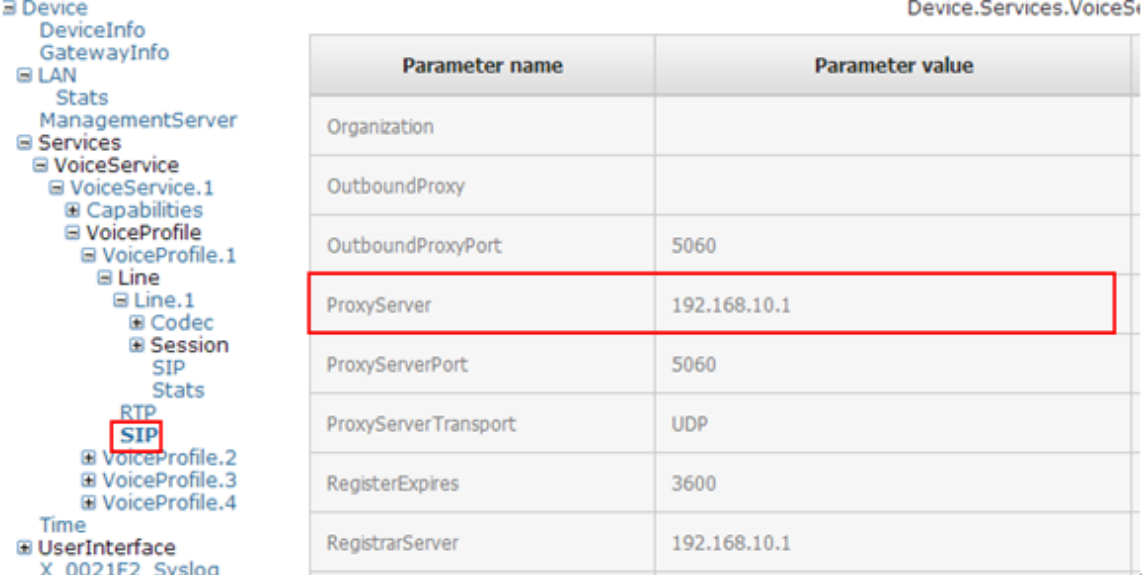

#### Then click edit, and fill in the new ProxyServer.

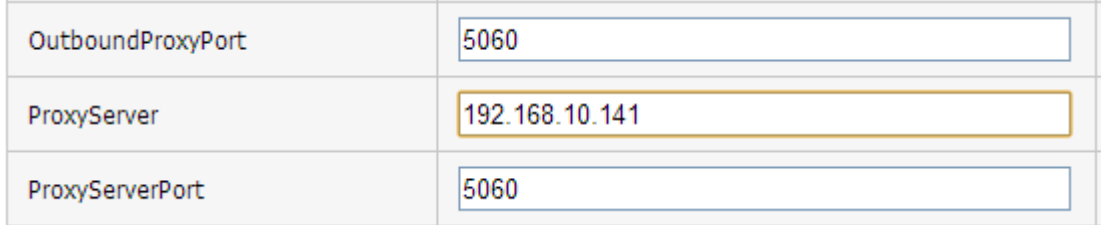

Click to send update after modification.

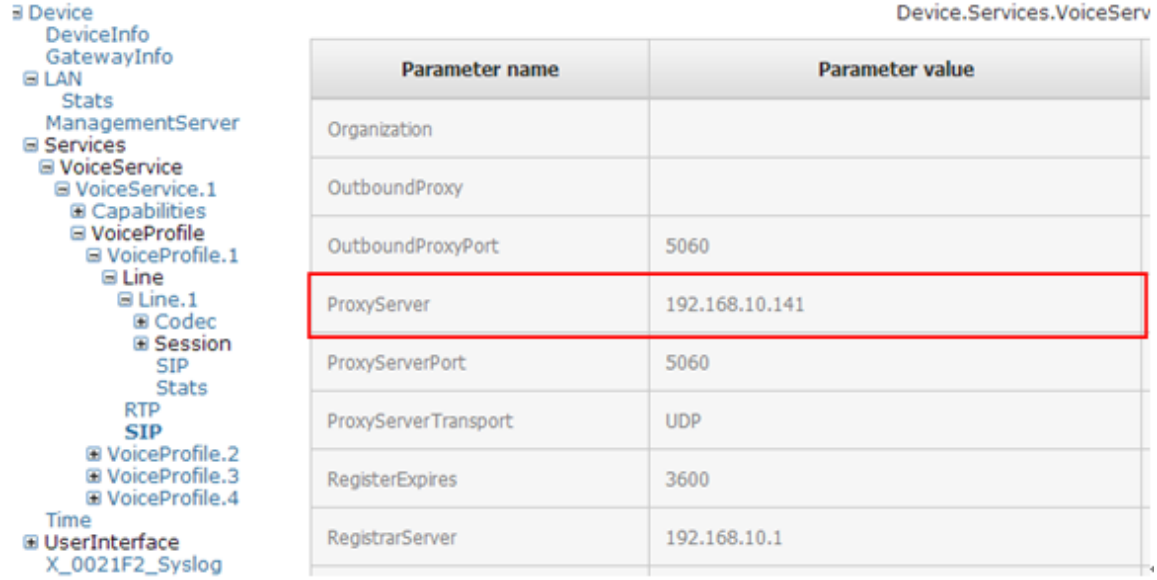

### 4.5 Firmware Upgrade

Under is firmware upgrading operation on FreeACS.

1. Equipment connection configure

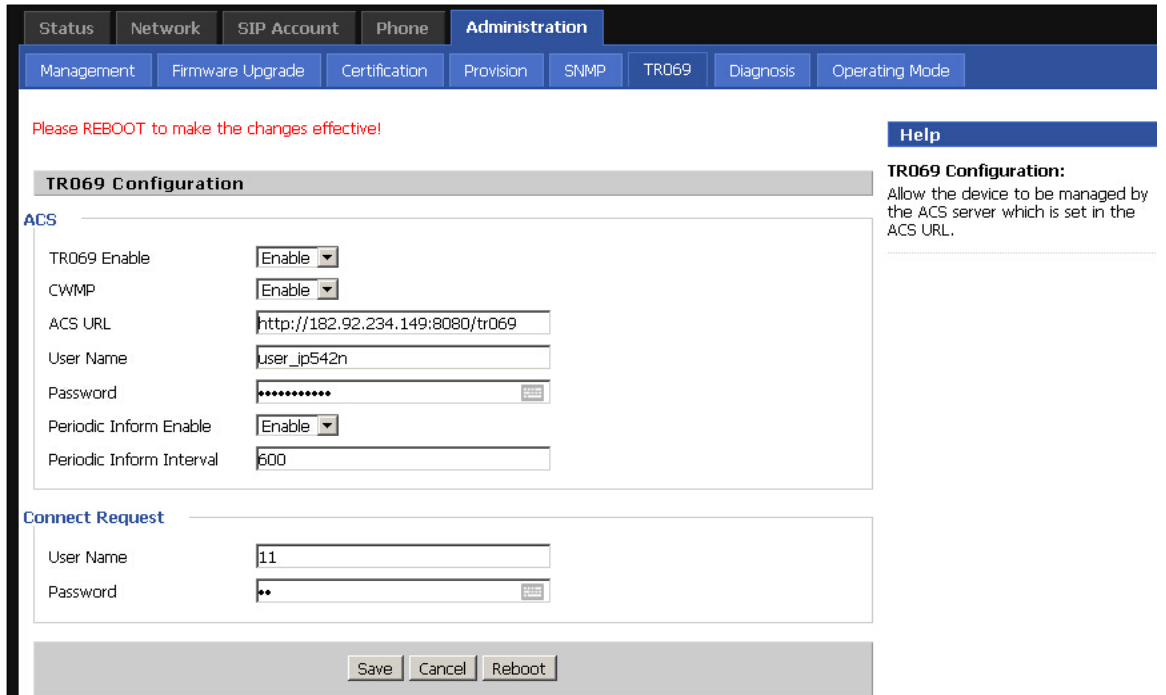

If the connection is successful, you will see the following pages.

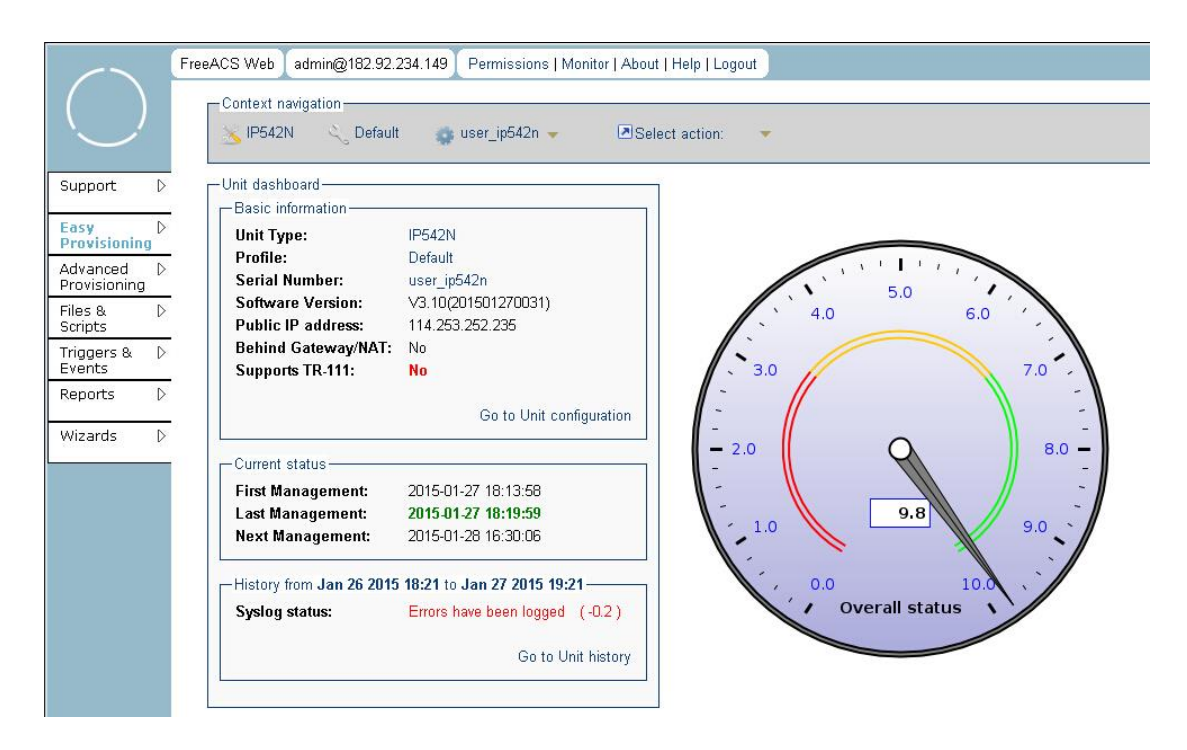

#### 2. Upload new firmware

Choose File & Script enter the appropriate documentation, select the corresponding firmware, click button of upload file to upload new firmware.

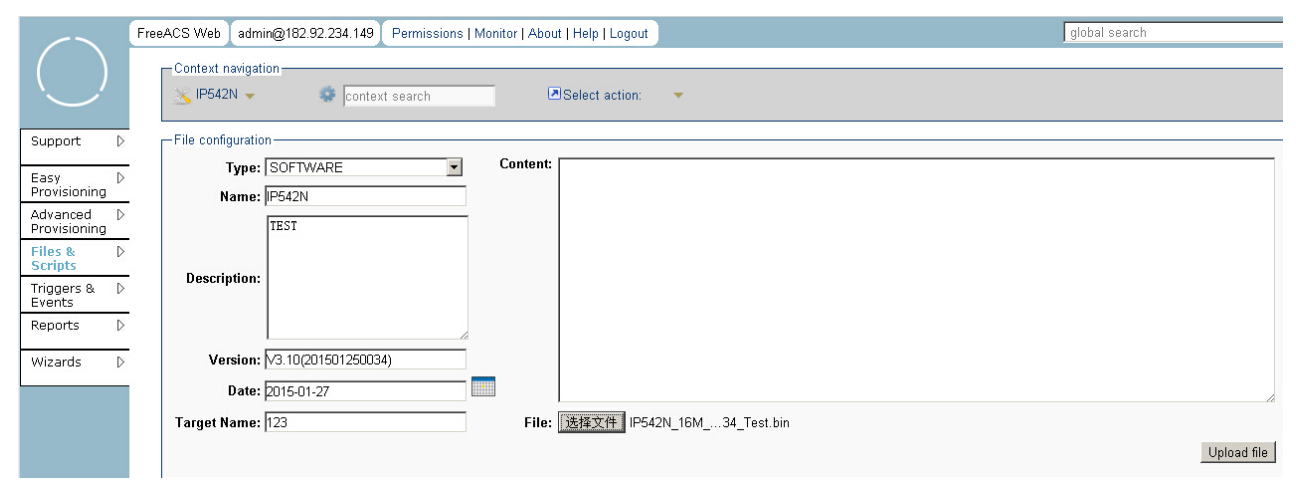

Uploaded firmware information will appear at the bottom.

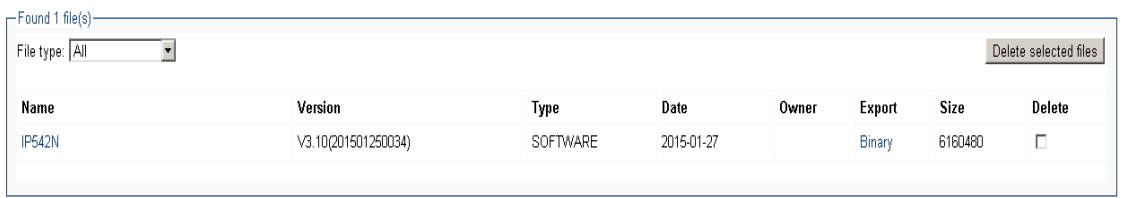

#### 3. Firmware Upgrade

Select firmware version, and then click upgrade.

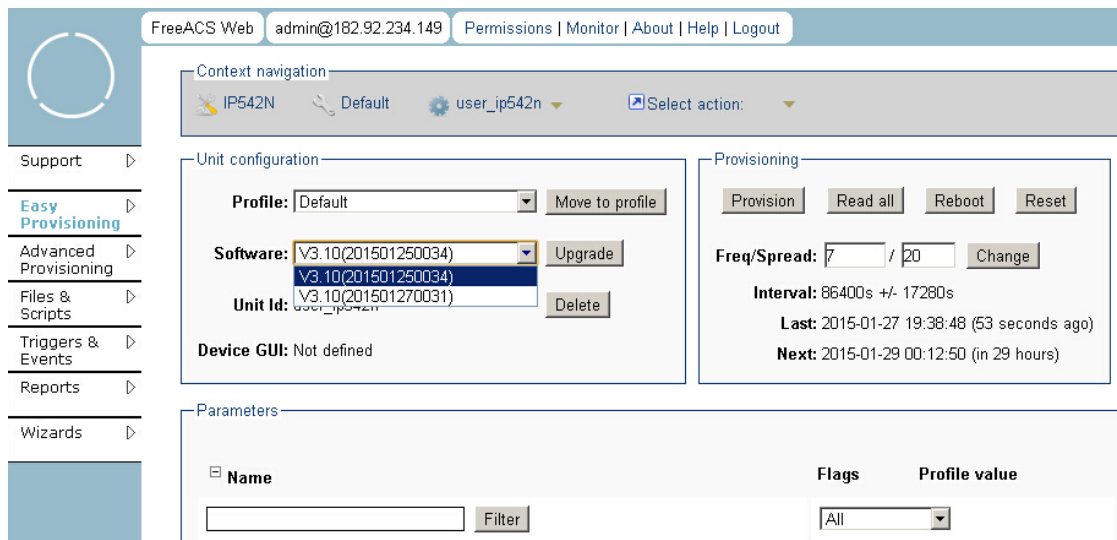

3. Login web inspection equipment

If the upgrade is successful, you can check the firmware version number.

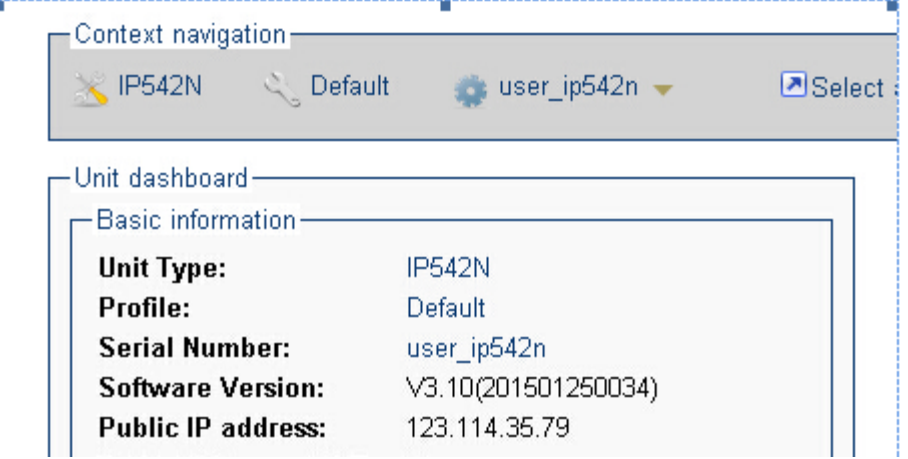

Here you can see the firmware has been updated to the required firmware version.

### 5 TR-069 Profile

Under nodes base on TR098, TR104 and TR111.

```
{"InternetGatewayDevice", },
     {"DeviceSummary", },
     {"LANDeviceNumberOfEntries", },
     {"WANDeviceNumberOfEntries", },
    {"DeviceInfo", },
         {"Manufacturer", },
         {"ManufacturerOUI", },
         {"ModelName", },
```

```
 {"Description", },
     {"ProductClass", },
     {"SerialNumber", },
     {"HardwareVersion", },
     {"SoftwareVersion", },
     {"SpecVersion", },
     {"ProvisioningCode", },
     {"UpTime", },
     {"DeviceLog", },
 {"", },
 {"ManagementServer", },
     {"URL", },
     {"Username", },
     {"Password", },
     {"PeriodicInformEnable", },
     {"PeriodicInformInterval", },
     {"PeriodicInformTime", },
     {"ParameterKey", },
     {"ConnectionRequestURL", },
     {"ConnectionRequestUsername", },
     {"ConnectionRequestPassword", },
     {"UpgradesManaged", },
     {"UDPConnectionRequestAddress", },
     {"UDPConnectionRequestAddressNotificationLimit", },
     {"STUNEnable", },
     {"STUNServerAddress", },
     {"STUNServerPort", },
     {"STUNUsername", },
     {"STUNPassword", },
     {"STUNMaximumKeepAlivePeriod", },
     {"STUNMinimumKeepAlivePeriod", },
     {"NATDetected", },
  {"", },
  {"UPnP", },
```
{"Device", },

```
{"UPnPIGD", },
         {"", },
 {"", },
 {"IPPingDiagnostics", },
     {"DiagnosticsState", },
     {"Interface", },
     {"Host", },
     {"NumberOfRepetitions", },
     {"Timeout", },
     {"DataBlockSize", },
     {"DSCP", },
     {"SuccessCount", },
     {"FailureCount", },
     {"AverageResponseTime", },
     {"MinimumResponseTime", },
     {"MaximumResponseTime", },
 {"", },
   {"DownloadDiagnostics", },
         {"DiagnosticsState", },
         {"Interface", },
         {"DownloadURL", },
         {"DSCP", },
         {"EthernetPriority", },
         {"ROMTime", },
         {"BOMTime", },
         {"EOMTime", },
         {"TestBytesReceived", },
   // {"TotalBytesReceived", },
         {"TCPOpenRequestTime", },
         {"TCPOpenResponseTime", },
  {"", },
```
{"UploadDiagnostics", },

```
{"DiagnosticsState", },
      {"Interface", },
      {"UploadURL", },
      {"DSCP", },
      {"EthernetPriority", },
      {"TestFileLength", },
      {"ROMTime", },
      {"BOMTime", },
      {"EOMTime", },
// {"TotalBytesSent", },
      {"TCPOpenRequestTime", },
      {"TCPOpenResponseTime", },
{"", },
```

```
 {"Time", },
     {"NTPServer1", },
     {"NTPServer2", },
 {"", },
```

```
 {"UserInterface", },
     {"User", },
         {"1", },
             {"Enable", },
             {"RemoteAccessCapable", },
             {"X_WebPort", },
             {"X_WebIdleTimeout", },
             {"X_WebAllowRemoteIP", },
             {"Username", },
             {"Password", },
         {"", },
     {"", },
 {"", },
```

```
 {"Layer3Forwarding", },
     {"DefaultConnectionService", },
```

```
 {"ForwardNumberOfEntries", },
     {"Forwarding", },
         {"1", },
              {"Enable", },
              {"Status", },
              {"Type", },
              {"DestIPAddress", },
              {"DestSubnetMask", },
              {"SourceIPAddress", },
              {"SourceSubnetMask", },
              {"GatewayIPAddress", },
              {"Interface", },
              {"ForwardingMetric", },
         {"", },
     {"", },
 {"", },
 {"LANConfigSecurity", },
     {"ConfigPassword", },
 {"", },
 {"LANDevice", },
     {"1", },
         {"LANEthernetInterfaceNumberOfEntries", },
         {"LANUSBInterfaceNumberOfEntries", },
         {"LANWLANConfigurationNumberOfEntries", },
         {"LANHostConfigManagement", },
              {"DHCPServerConfigurable", },
              {"DHCPServerEnable", },
              {"DHCPRelay", },
              {"MinAddress", },
              {"MaxAddress", },
              {"ReservedAddresses", },
              {"SubnetMask", },
              {"DNSServers", },
              {"DomainName", },
              {"IPRouters", },
                       {"DHCPLeaseTime", },
```

```
 {"IPInterfaceNumberOfEntries", },
     {"IPInterface", },
         {"1", },
              {"Enable", },
              {"IPInterfaceIPAddress", },
              {"IPInterfaceSubnetMask", },
              {"IPInterfaceAddressingType", },
         {"", },
     {"", },
 {"", },
 {"LANEthernetInterfaceConfig", },
     {"1", },
         {"Enable", },
         {"Status", },
         {"MACAddress", },
         {"MACAddressControlEnabled", },
         {"MaxBitRate", },
         {"DuplexMode", },
     {"", },
 {"", },
 {"WLANConfiguration", },
  {"1", },
         {"Enable", },
         {"Status", },
         {"BSSID", },
         {"MaxBitRate", },
         {"Channel", },
         {"AutoChannelEnable", },
         {"SSID", },
         {"BeaconType", },
         {"MACAddressControlEnabled", },
         {"Standard", },
         {"WEPKeyIndex", },
         {"KeyPassphrase", },
         {"WEPEncryptionLevel", },
         {"BasicEncryptionModes", },
         {"BasicAuthenticationMode", },
         {"WPAEncryptionModes", },
```

```
 {"WPAAuthenticationMode", },
         {"IEEE11iEncryptionModes", },
         {"IEEE11iAuthenticationMode", },
         {"PossibleChannels", },
         {"ChannelsInUse", },
         {"BasicDataTransmitRates", },
         {"OperationalDataTransmitRates", },
         {"PossibleDataTransmitRates", },
         {"RadioEnabled", },
         {"AutoRateFallBackEnabled", },
         {"TotalBytesSent", },
         {"TotalBytesReceived", },
         {"TotalPacketsSent", },
         {"TotalPacketsReceived", },
         {"TotalAssociations", },
         {"AssociatedDevice", },
             {"1", },
                  {"AssociatedDeviceMACAddress", },
                 {"AssociatedDeviceIPAddress", },
                 {"AssociatedDeviceAuthenticationState", },
                 {"X_AssociatedDeviceSignalStrength", },
             {"", },
         {"", },
         {"WEPKey", },
             {"1", },
                  {"WEPKey", },
             {"", },
         {"", },
     {"", },
 {"", },
 {"Hosts", },
     {"HostNumberOfEntries", },
     {"Host", },
         {"1", },
             {"IPAddress", },
             {"AddressSource", },
```

```
 {"LeaseTimeRemaining", },
                       {"MACAddress", },
                       {"HostName", },
                       {"InterfaceType", },
                      {"Active", },
                  {"", },
              {"", },
         {"", },
     {"", },
 {"", },
```

```
 {"WANDevice", },
     {"1", },
         {"WANConnectionNumberOfEntries", },
         {"WANCommonInterfaceConfig", },
             {"EnabledForInternet", },
             {"WANAccessType", },
             {"Layer1UpstreamMaxBitRate", },
             {"Layer1DownstreamMaxBitRate", },
             {"PhysicalLinkStatus", },
             {"TotalBytesSent", },
             {"TotalBytesReceived", },
             {"TotalPacketsSent", },
             {"TotalPacketsReceived", },
         {"", },
         {"WANConnectionDevice", },
             {"1", },
                  {"WANIPConnectionNumberOfEntries", },
                  {"WANPPPConnectionNumberOfEntries", },
                  {"WANIPConnection", },
                      {"1", },
                          {"Enable", },
                         {"ConnectionStatus", },
                         {"PossibleConnectionTypes", },
                         {"ConnectionType", },
                         {"Name", },
                          {"Uptime", },
```

```
 {"LastConnectionError", },
        {"RSIPAvailable", },
        {"NATEnabled", },
        {"AddressingType", },
         {"ExternalIPAddress", },
         {"SubnetMask", },
        {"DefaultGateway", },
        {"DNSEnabled", },
        {"DNSOverrideAllowed", },
        {"DNSServers", },
        {"MACAddress", },
        {"ConnectionTrigger", },
        {"RouteProtocolRx", },
        {"PortMappingNumberOfEntries", },
        {"PortMapping", },
             {"1", },
                 {"PortMappingEnabled", },
                 {"PortMappingLeaseDuration", },
                {"RemoteHost", },
                {"ExternalPort", },
                {"InternalPort", },
                {"PortMappingProtocol", },
                {"InternalClient", },
                 {"PortMappingDescription", },
             {"", },
         {"", },
        {"Stats", },
             {"EthernetBytesSent", },
            {"EthernetBytesReceived", },
            {"EthernetPacketsSent", },
            {"EthernetPacketsReceived", },
         {"", },
     {"", },
 {"", },
 {"WANPPPConnection", },
     {"1", },
         {"Enable", },
        {"ConnectionStatus", },
```

```
 {"PossibleConnectionTypes", },
{"ConnectionType", },
{"Name", },
{"Uptime", },
{"LastConnectionError", },
{"RSIPAvailable", },
{"NATEnabled", },
{"Username", },
{"Password", },
{"ExternalIPAddress", },
{"DNSEnabled", },
{"DNSOverrideAllowed", },
 {"DNSServers", },
 {"MACAddress", },
{"TransportType", },
{"PPPoEACName", },
{"PPPoEServiceName", },
{"ConnectionTrigger", },
{"RouteProtocolRx", },
{"PortMappingNumberOfEntries", },
{"PortMapping", },
     {"1", },
         {"PortMappingEnabled", },
         {"PortMappingLeaseDuration", },
        {"RemoteHost", },
        {"ExternalPort", },
        {"InternalPort", },
        {"PortMappingProtocol", },
        {"InternalClient", },
        {"PortMappingDescription", },
    {"", },
 {"", },
 {"Stats", },
     {"EthernetBytesSent", },
    {"EthernetBytesReceived", },
    {"EthernetPacketsSent", },
    {"EthernetPacketsReceived", },
 {"", },
```

```
 {"", },
                  {"", },
             {"", },
         {"", },
     {"", },
 {"", },
 /*TR104 for VOIP setting*/
 {"Services", },
     {"VoiceService", },
         {"1", },
              {"VoiceProfileNumberOfEntries", },
              {"Capabilities", },
                  {"MaxProfileCount", },
                  {"MaxLineCount", },
                  {"MaxSessionsPerLine", },
                  {"MaxSessionCount", },
                  {"SignalingProtocols", },
                  {"Regions", },
                  {"RTCP", },
                  {"SRTP", },
                  {"RTPRedundancy", },
                  {"DSCPCoupled", },
                  {"EthernetTaggingCoupled", },
                  {"PSTNSoftSwitchOver", },
                  {"FaxT38", },
                  {"FaxPassThrough", },
                  {"ModemPassThrough", },
                  {"ToneGeneration", },
                  {"RingGeneration", },
                  {"NumberingPlan", },
                  {"ButtonMap", },
                  {"VoicePortTests", },
                  {"SIP", },
                      {"Role", },
                      {"Extensions", },
                      {"Transports", },
                      {"URISchemes", },
```

```
 {"EventSubscription", },
         {"ResponseMap", },
     {"", },
     {"Codecs", },
         {"1", },
             {"EntryID", },
            {"Codec", },
            {"BitRate", },
             {"PacketizationPeriod", },
             {"SilenceSuppression", },
         {"", },
     {"", },
 {"", },
 {"VoiceProfile", },
     {"1", },
         {"Enable", },
         {"Reset", },
         {"NumberOfLines", },
         {"Name", },
         {"SignalingProtocol", },
         {"MaxSessions", },
         {"DTMFMethod", },
         {"DTMFMethodG711", },
         {"SIP", },
             {"ProxyServer", },
            {"ProxyServerPort", },
             {"ProxyServerTransport", },
            {"RegistrarServer", },
            {"RegistrarServerPort", },
             {"RegistrarServerTransport", },
             {"UserAgentDomain", },
             {"UserAgentPort", },
              {"UserAgentTransport", },
             {"OutboundProxy", },
            {"OutboundProxyPort", },
             {"Organization", },
             {"RegistrationPeriod", },
              {"RegisterExpires", },
```

```
 {"UseCodecPriorityInSDPResponse", },
 {"", },
 {"RTP", },
     {"LocalPortMin", },
    {"LocalPortMax", },
     {"DSCPMark", },
     {"TelephoneEventPayloadType", },
 {"", },
 {"Line", },
     {"1", },
         {"Enable", },
        {"Status", },
        {"CallState", },
        {"SIP", },
             {"AuthUserName", },
             {"AuthPassword", },
             {"URI", },
         {"", },
        {"Codec", },
             {"TransmitCodec", },
             {"ReceiveCodec", },
             {"TransmitBitRate", },
            {"ReceiveBitRate", },
            {"TransmitSilenceSuppression", },
            {"ReceiveSilenceSuppression", },
            {"TransmitPacketizationPeriod", },
            {"List", },
                  {"1", },
                      {"EntryID", },
                     {"Codec", },
                     {"BitRate", },
                     {"PacketizationPeriod", },
                     {"SilenceSuppression", },
                     {"Enable", },
                     {"Priority", },
                 {"", },
             {"", },
         {"", },
```
```
 {"Session", },
                                       {"1", },
                                           {"SessionStartTime", },
                                          {"SessionDuration", },
                                           {"FarEndIPAddress", },
                                           {"FarEndUDPPort", },
                                          {"LocalUDPPort", },
                                       {"", },
                                   {"", },
                                   {"Stats", },
                                       {"ResetStatistics", },
                                      {"PacketsSent", },
                                      {"PacketsReceived", },
                                      {"BytesSent", },
                                       {"BytesReceived", },
                                       {"PacketsLost", },
                                      {"Overruns", },
                                      {"Underruns", },
                                      {"IncomingCallsReceived", },
                                      {"IncomingCallsAnswered", },
                                      {"IncomingCallsConnected", },
                                      {"IncomingCallsFailed", },
                                      {"OutgoingCallsAttempted", },
                                      {"OutgoingCallsAnswered", },
                                      {"OutgoingCallsConnected", },
                                      {"OutgoingCallsFailed", },
                                      {"CallsDropped", },
                                      {"TotalCallTime", },
                                   {"", },
                             {^{\mathsf{m}}},\,} {"", },
                      {"", },
                  {"", },
             {"", },
         {"", },
     {"", },
{"", },};
```
## **Diagnosis**

In this page, user can do packet trace, ping test and traceroute test to diagnose the device's connection status.

Table 82 Diagnosis

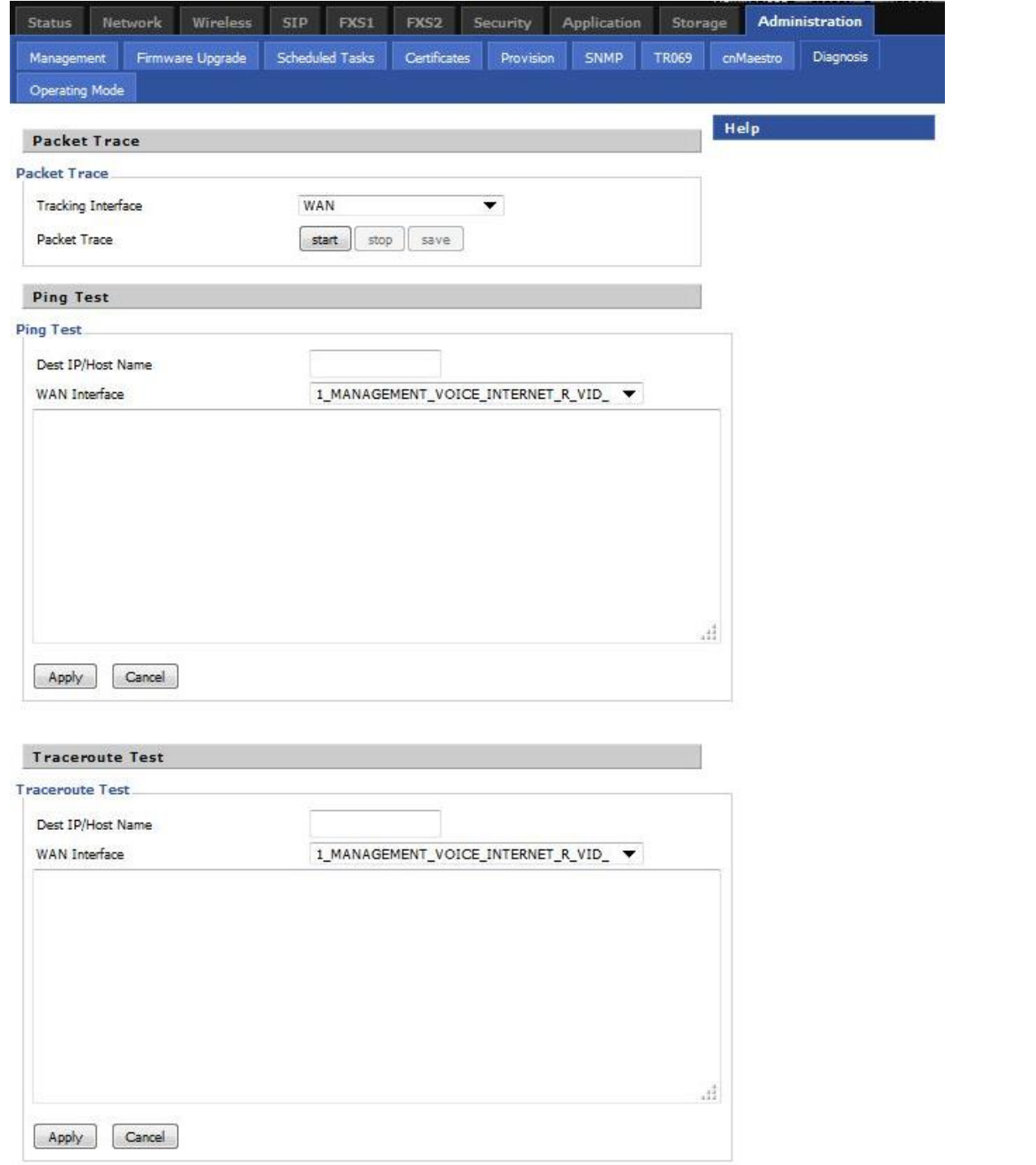

#### **Description**

1. Packet Trace

Users can use the packet trace feature to intercept packets which traverse the device. Click the Start button to start home gateway tracking and keep refreshing the page until the message trace shows to stop, click the Save button to save captured packets.

2. Ping Test

Enter the destination IP or host name, and then click Apply, device will perform ping test.

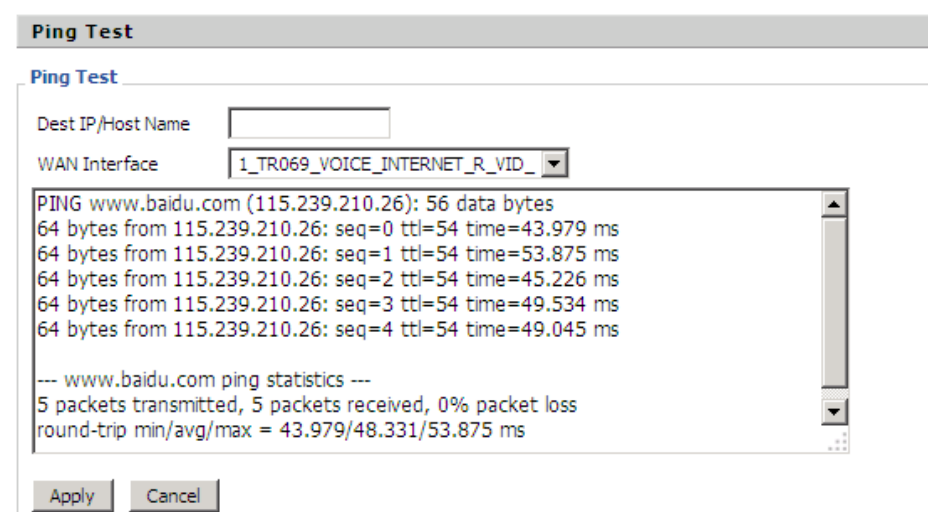

3. Traceroute Test

Enter the destination IP or host name, and then click Apply, device will perform traceroute test.

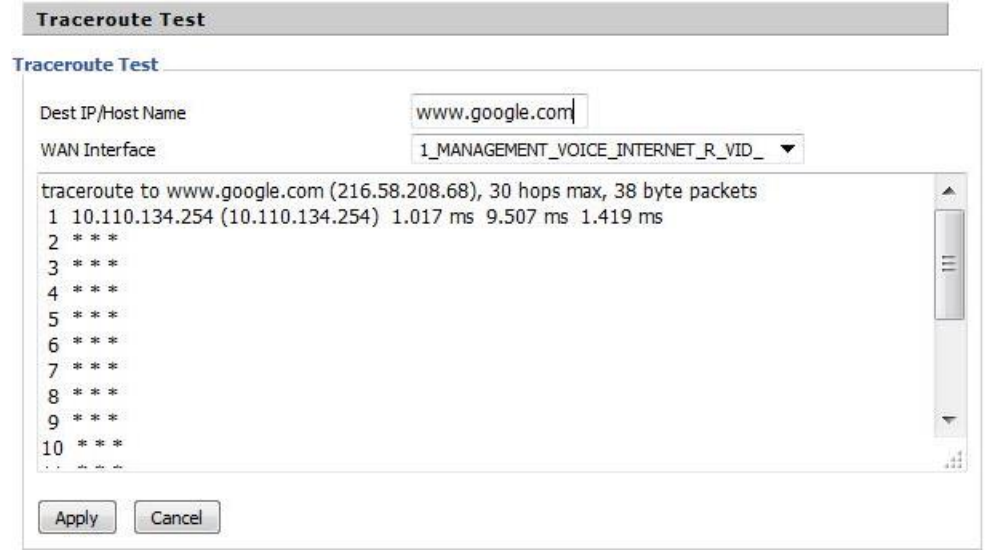

## **Operating Mode**

Table 83 Operating mode

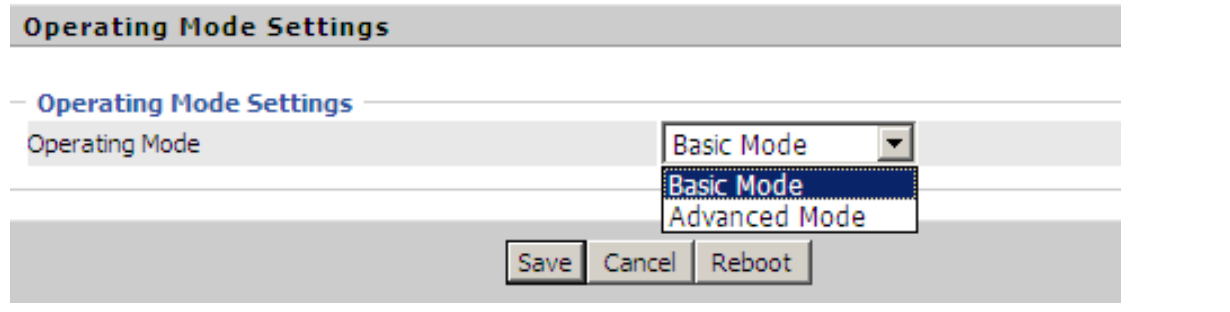

### Description

Choose the Operation Mode as Basic Mode or Advanced Mode.

## **System Log**

#### Table 84 System log

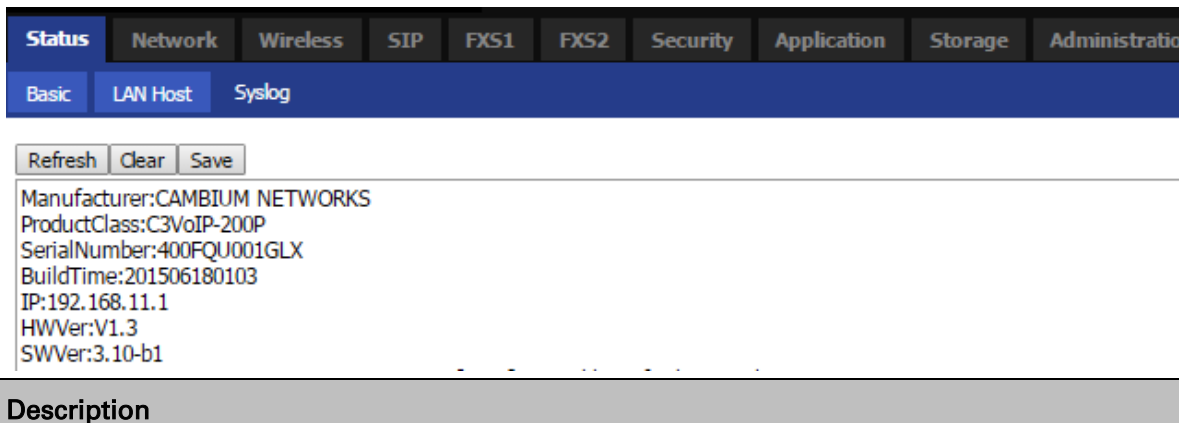

If you enable the system log in Status/syslog webpage, you can view the system log in this webpage.

## **Logout**

Table 85 Logout

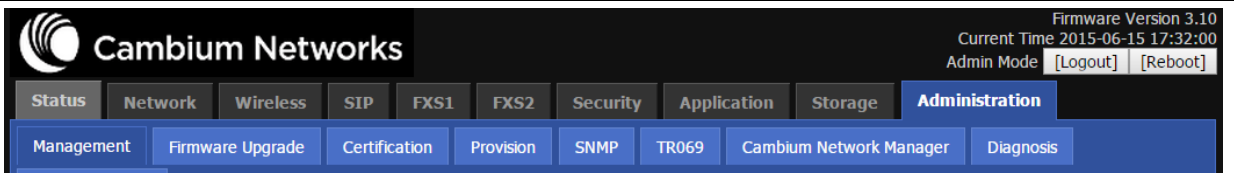

#### Description

Press the logout button to logout, and then the login window will appear.

### **Reboot**

Press the Reboot button to reboot CnPilot Home device.

# **Chapter 4: IPv6 address configuration on WAN interface**

The R200/201 devices support IPv6 addressing starting from firmware version 4.3.

This chapter covers:

- [Introduction](#page-149-0)
- [Enabling IPv6](#page-150-0)
- [Configuring IPv6](#page-150-1)
- [Viewing WAN port status](#page-153-0)
- **[IPv6 DHCP configuration for LAN/WLAN clients](#page-153-1)**
- [LAN DHCPv6](#page-153-2)

## <span id="page-149-0"></span>**Introduction**

DHCPv6 protocol is used to automatically provision/configure IPv6 capable end points in a local network. In addition to acquiring an IPv6 IP address for the WAN interface and its associated LAN/WLAN clients, the R200/201 devices are also capable of prefix delegation.

The R200/R201 devices support the following types of modes of IPv6 addresses:

- Stateless DHCPv6
- Statefull DHCPv6

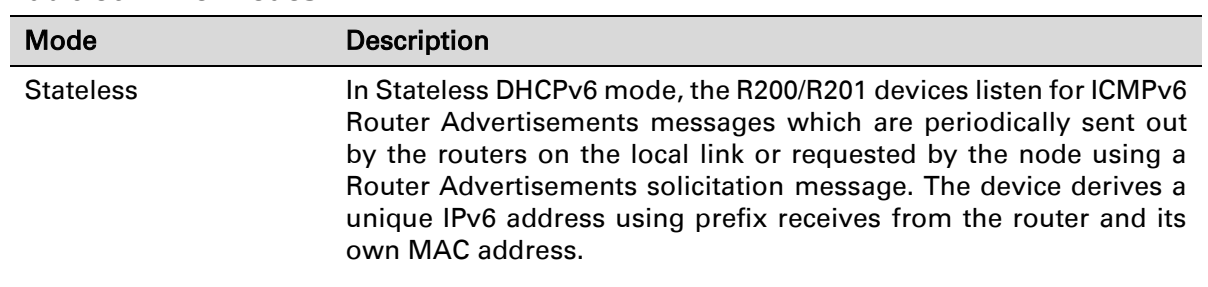

#### Table 86 **IPv6 Modes**

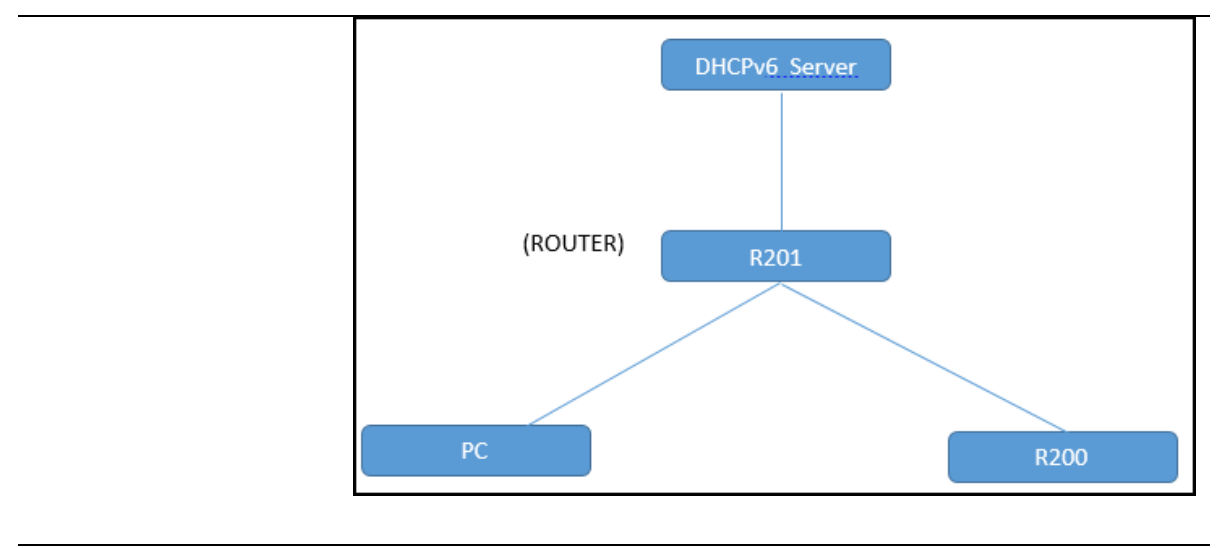

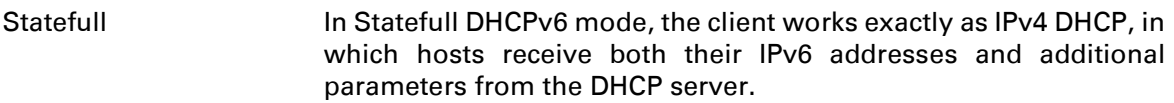

## <span id="page-150-0"></span>**Enabling IPv6**

To enable IPv6 functionality:

- 1. Navigate to Network > IPv6 Advanced page.
- 2. Select Enable from the IPv6 Enable drop-down list.
- 3. Click Save.

#### Table 87 **Enabling IPv6**

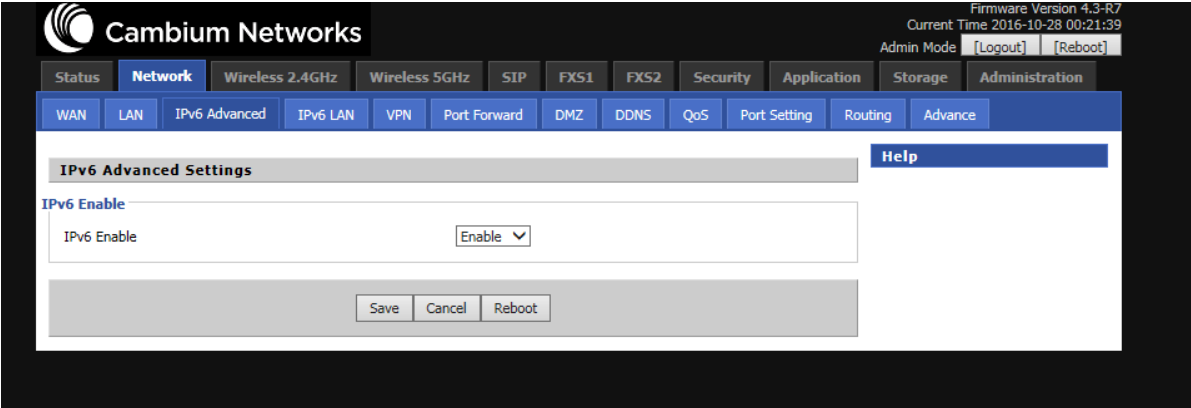

### <span id="page-150-1"></span>**Configuring IPv6**

### **Configuring Statefull IPv6**

1. Navigate to Network > WAN page. The following window is displayed:

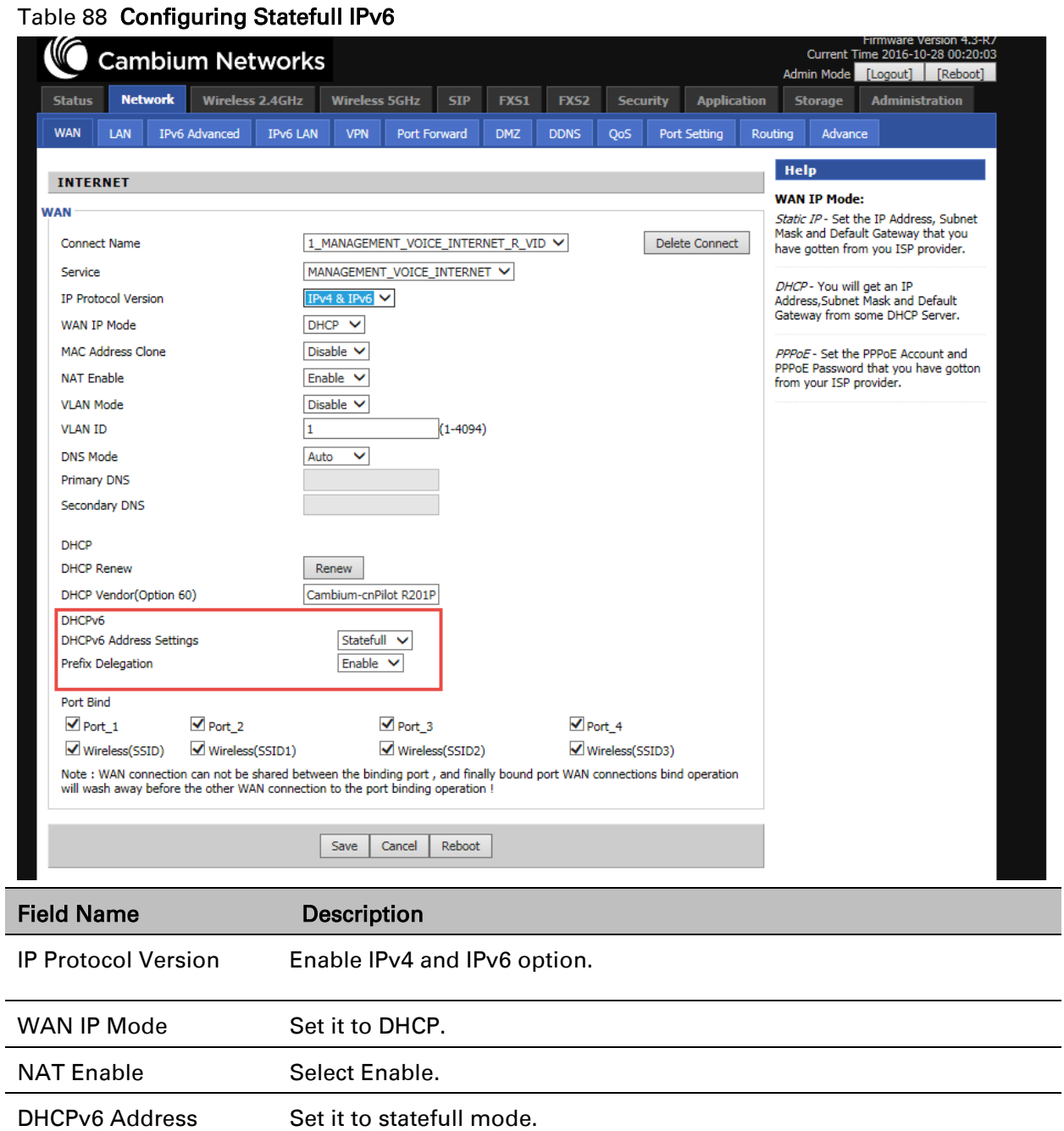

Settings Prefix Delegation Select Enable.

#### Page 143

## **Configuring Stateless IPv6**

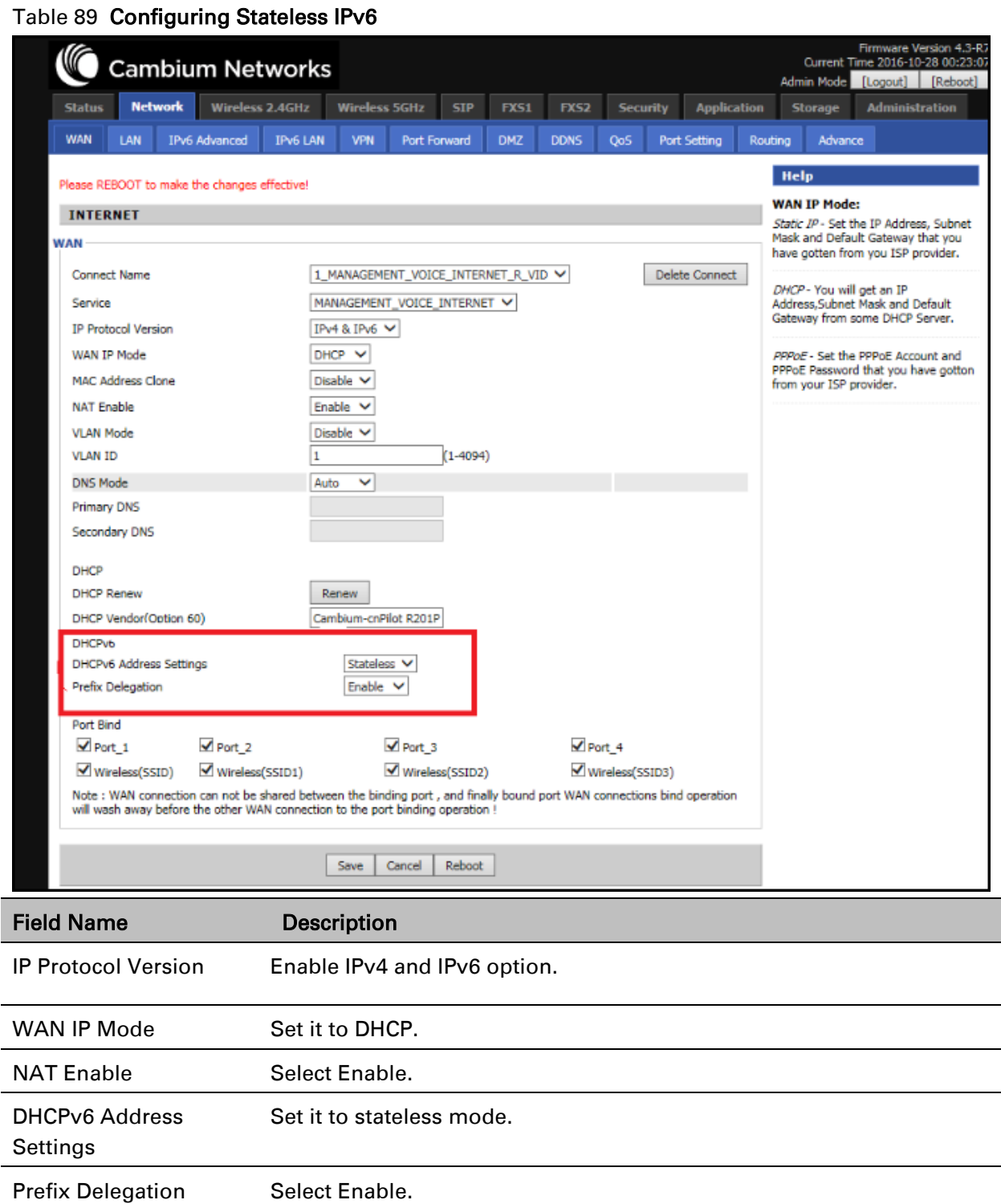

## <span id="page-153-0"></span>**Viewing WAN port status**

To view the status of WAN port:

#### 1. Navigate to Status page.

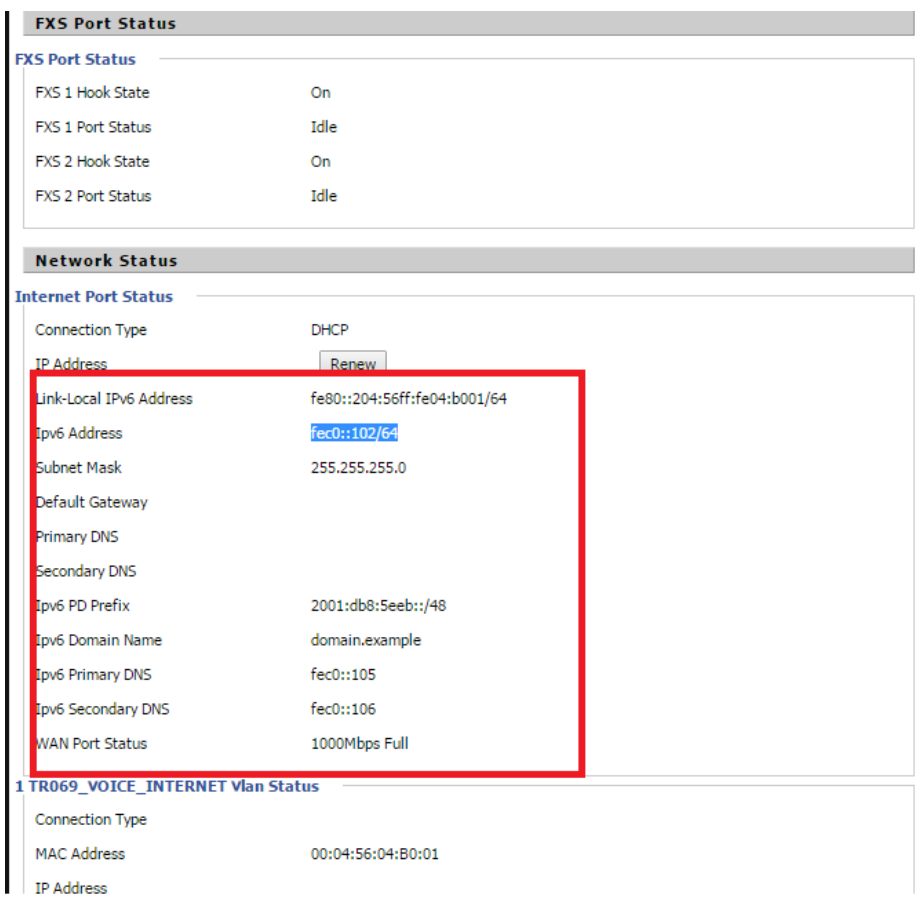

## <span id="page-153-1"></span>**IPv6 DHCP configuration for LAN/WLAN clients**

Wired and wireless clients connected to R200/201 can obtain their IPv6 addresses based on how the LAN side DHCPv6 parameters are configured. The R200/201 can be either configured as a DHCPv6 server in which the LAN/WLAN clients get IPv6 addresses from the configured pool.

If DHCP server is disabled on the R200/201, the clients will get IPv6 addresses from the external DHCPv6 server configured in the network.

### <span id="page-153-2"></span>**LAN DHCPv6**

When IPv6 is enabled, the LAN/WLAN clients of R200/R201 can be configured to receive IPv6 addresses from locally configured IPv6 pool or from an external DHCPv6 server.

### To enable LAN DHCPv6 service:

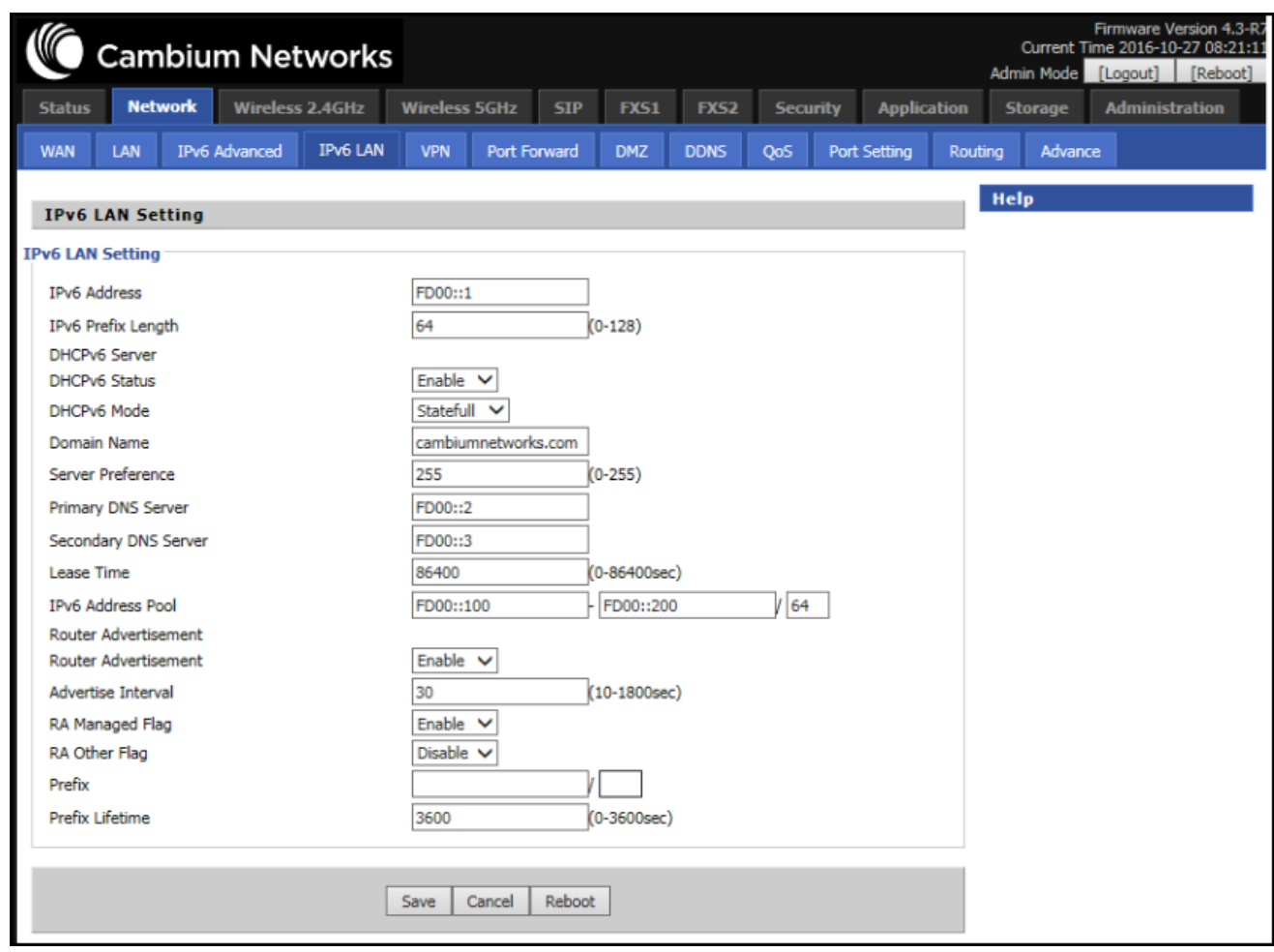

# **Chapter 5: Managing device via cnMaestro**

cnMaestro is a suite of cloud-based tools for network management: inventory management, onboarding devices, daily operations and maintenance. cnMaestro offers full visibility across the entirety of a network.

This chapter covers:

- [Preparing the device](#page-156-0)
- [Login to cnMaestro](#page-157-0)
- [On Boarding of cnPilot](#page-159-0) R200/R201
- [Configuring the Devices](#page-161-0)
- [Approving On Boarded devices](#page-164-0)
- **•** [Unclaiming the Devices](#page-165-0)

## <span id="page-156-0"></span>**Preparing the device**

The prerequisites at device side are:

- 1 Power on the cnPilot.Home R200/201. Configure the IP Address using either the DHCP or Static mode.
- 2 Check for the Internet connectivity. This is required, as the device needs to communicate with the cnMaestro Server hosted in the AWS.
- 3 Allow the IP Addresses of the devices in the Firewall Server using an ACL. Also, enable the protocols like HTTP/HTTPS and SSL.

This is required as the device communicates with the cnMaestro Server using web sockets and for security reasons SSL certificates are exchanged between the device and the cnMaestro Server. The cnMaestro uses **S3.amazonaws.com** link to download software images for device firmware upgrade

4 By default, the cnMaestro Server URL will be configured in the devices for communication with cnMaestro. The default URL is [https://cloud.cambiumnetworks.com](https://cloud.cambiumnetworks.com/)

## <span id="page-157-0"></span>**Login to cnMaestro**

Follow the below steps:

- 1 Open a browser session and launch the URL [https://cloud.cambiumnetworks.com](https://cloud.cambiumnetworks.com/)
- 2 Sign in using your Cambium support center account credentials if you already have an Account or click the link "Click Here to Register" for the registration

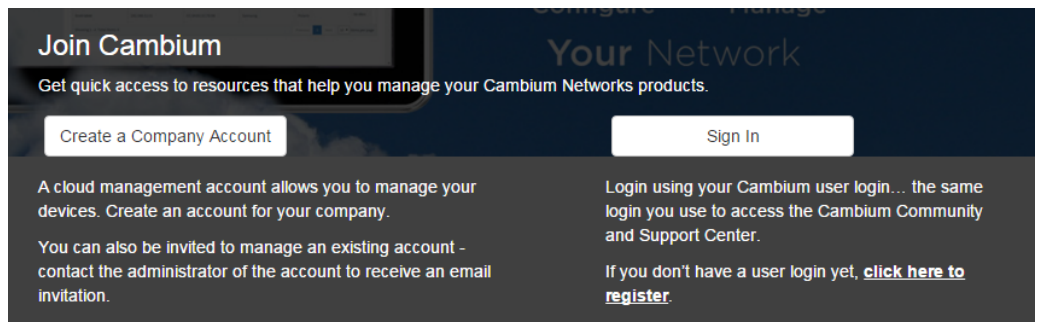

3 After sign in, create the company Account (it requires Approval from the Solutions@cambiumnetworks.com to create an account)

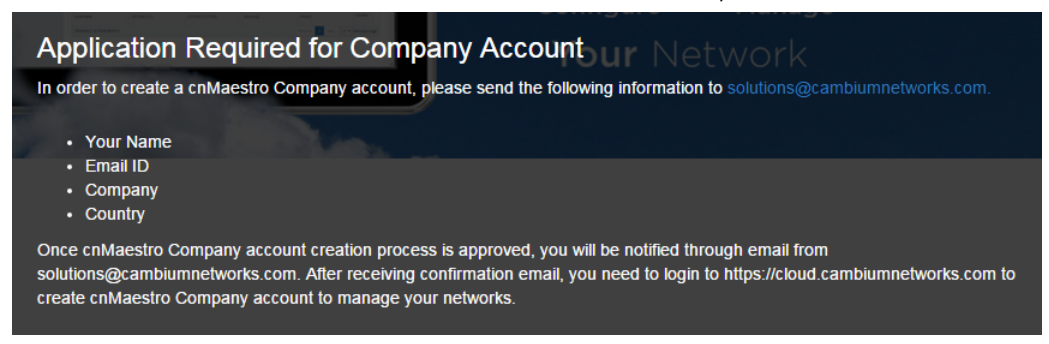

4 Once account is approved and created, user can login to the cnMaestro Server.

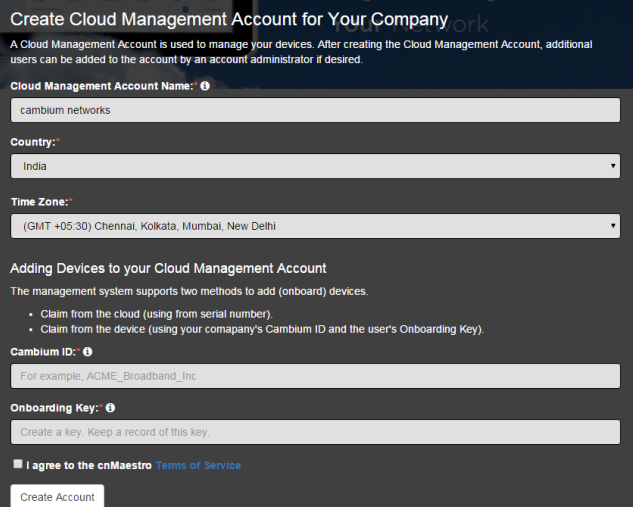

- 5 If the user has single company account, he will be automatically redirected to that account after log in.
- 6 If the user has multiple accounts, once signed in the user needs to select the company account he wants to access.

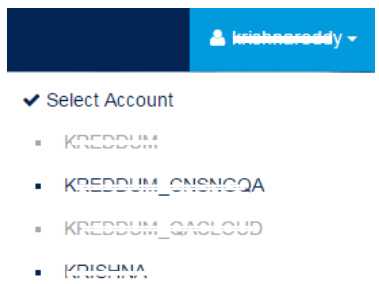

- TOS\_TEST
- **□** Logout

## <span id="page-159-0"></span>**On Boarding of cnPilot R200/R201**

The device can be On Boarded using

- Serial Number or
- Cambium ID.

### **On Boarding using Serial Number**

The devices can be On Boarded on cnMaestro using device's Serial Number. The procedure is supported for the cnPilot R200/R201 Devices.

1 Click the Onboard Devices widget in home page

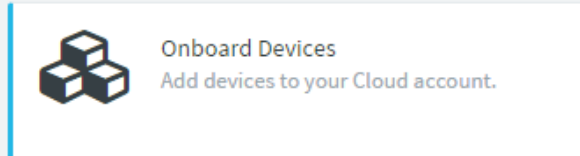

2 Provide the Serial number of the device in the combo box and click "Claim Devices" button.

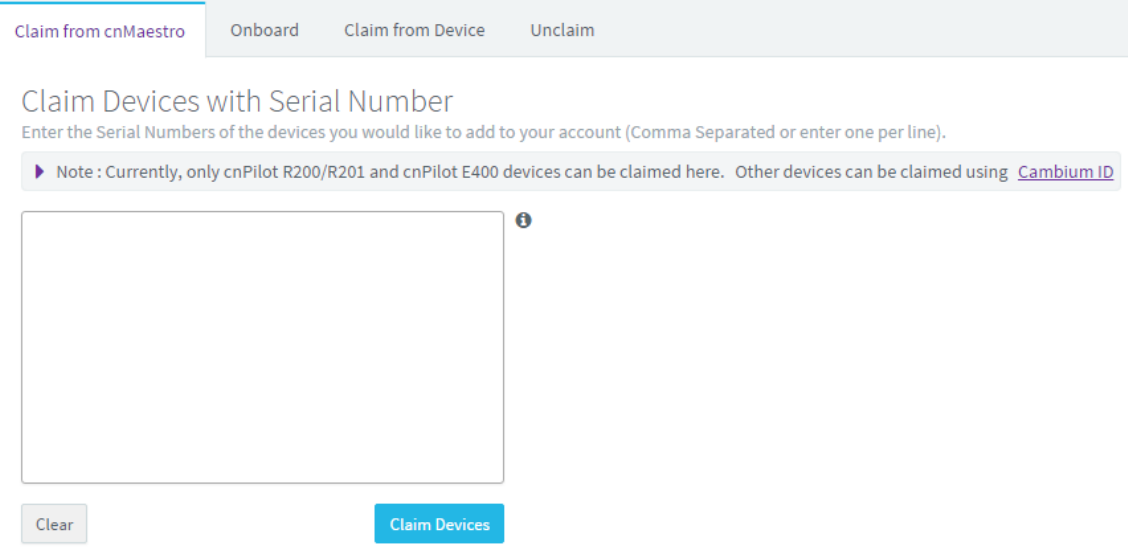

- 3 Serial Number can be found on the device enclosure and can be seen in the Device GUI Home page after logging into the device.
- 4 Claim the single or multiple serial numbers separated by comma or new line.

To claim bulk number of devices, user can connect to bar code machine scanner to laptop where cnMaestro GUI is running and scan the serial numbers of the devices.

6 Go to "On board" tab after claiming the devices to proceed with Approval procedure [Approving On Boarded devices.](#page-164-0)

## **Onboarding using Cambium ID**

The Cambium ID based On Boarding can be done either from cnPilot R200/R201 GUI or CLI (not from cnMaestro).

1 Login to cnPilot R200/R201 GUI and navigate to Administration > cnMaestro page

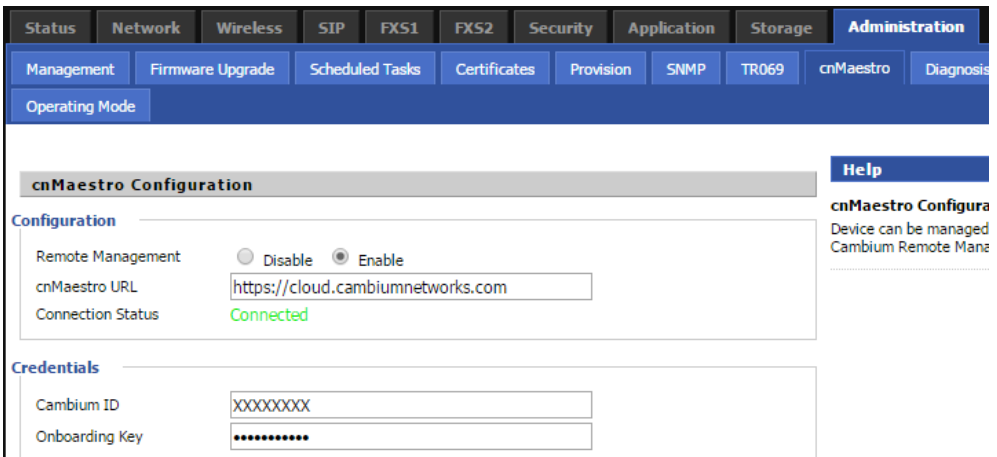

2 Enter the Cambium ID and On Boarding key and click Save.

Reboot of the device is required in case of cnPilot R200/R201 devices.

3 The Cambium ID and On Boarding key details are given during company account creation in the cnMaestro Server. These details can also be found at the

Home Page > On Board Devices > Claim From Device page in cnMaestro server.

4 Go to the Home Page->On Board Devices-> Onboard page in cnMaestro server to proceed with Device Approval process.

## <span id="page-161-0"></span>**Configuring the Devices**

## **Basic Details**

User can update device name and comments for a device. In case, user does not enter device name, it will be read from the device after On Boarding. The device basic details can be configured later from the Configure >Devices page.

Figure 5 Basic details

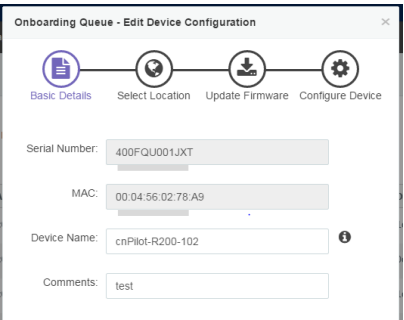

## **Set Device Location**

The Location configuration page allows to configure device location in google map. The device location can be configured:

- Select the Network and Tower under which the device will be placed
- Set Latitude and Longitude coordinates to populate device location

In case the device location is not set, it will be placed under default cnMaestro network. User can set device location after on boarding of device from Configure > Device page. Navigate to the Mange > Organize menu for creating new Network and Tower.

### Figure 6 Select Location

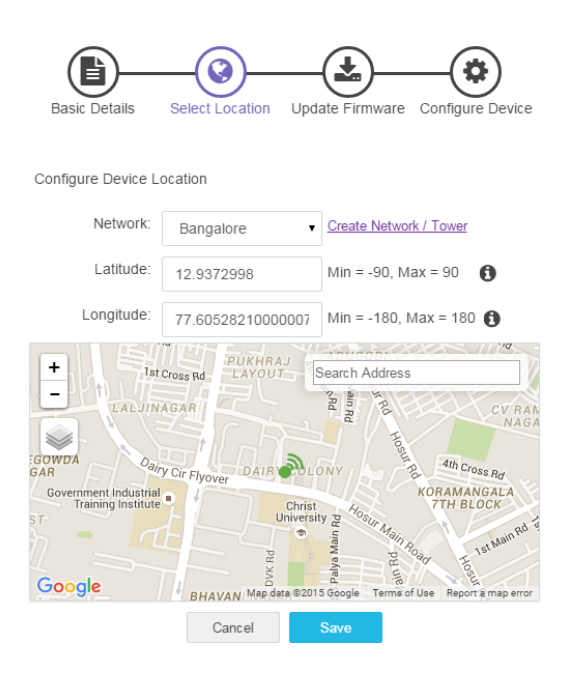

## **Firmware Update**

The Firmware Update page allows the user to upgrade the software to the latest available image before the device is on boarded to cnMaestro. It also shows the current version if the device is claimed via Cambium ID. User can upgrade later through Operate > Software Update page.

Figure 7 Firmware update

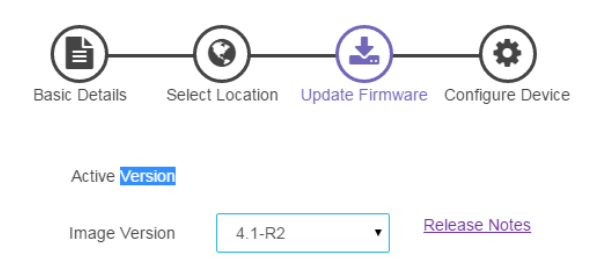

## **Configure Devices**

The Configure Devices page allows to select a pre-configured template file in order to push the configuration to the device before On Boarding. User can push the device template configuration later from Configure > Devices page. The Configuration Templates can be created from Configure > Templates page.

### Figure 8 Configure devices

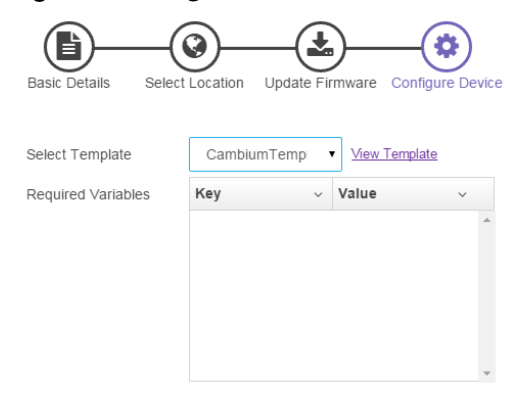

## <span id="page-164-0"></span>**Approving On Boarded devices**

The approval procedure for On Boarded devices are:

1 Device goes through the following states based on the device trying to connect to the CnMaestro Server :

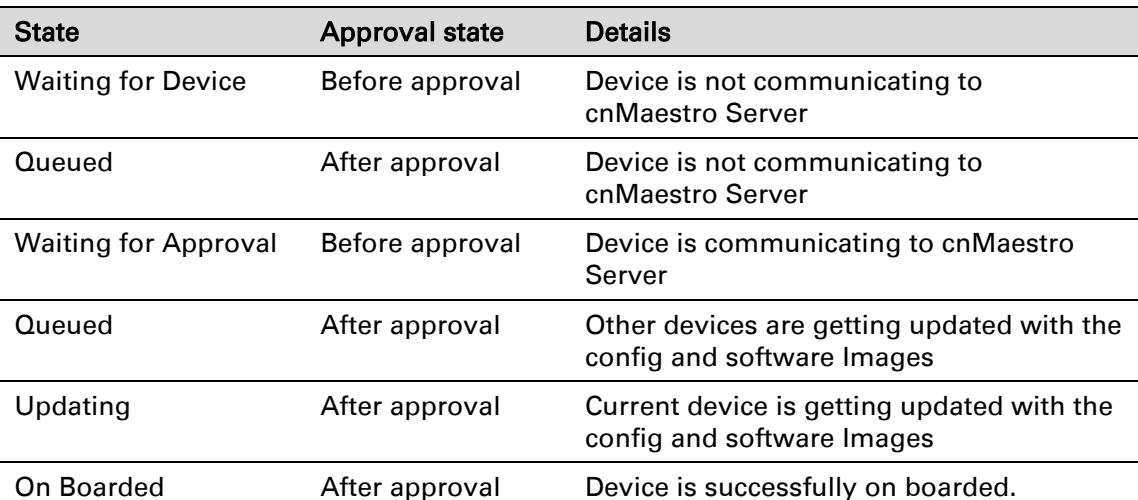

- 2 Once the device is in on boarding queue user can delete the device before approving it.
- 3 The "Approve All" option can be used if there are bulk number of devices. Configure the Basic and other settings later from the Configure->Devices page or Bulk Upgrade of the devices from the Operate->Software Update page.
- 4 User can monitor on boarded devices from Home > Monitor the device page or by selecting the options from the Monitor menu.
- 5 The device summary hyperlink in the configuration column of On Board page provides summary of device configuration. It also provides hyperlinks to configure and upgrade the device later.

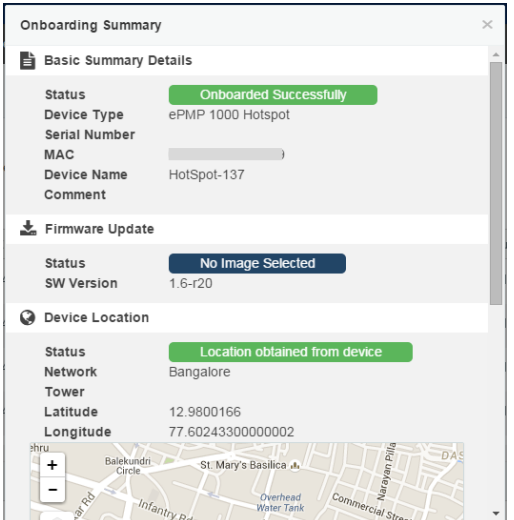

## <span id="page-165-0"></span>**Unclaiming the Devices**

The device unclaiming procedure is as follows:

#### Figure 9 Unclaiming the devices

**Unclaim Devices** 

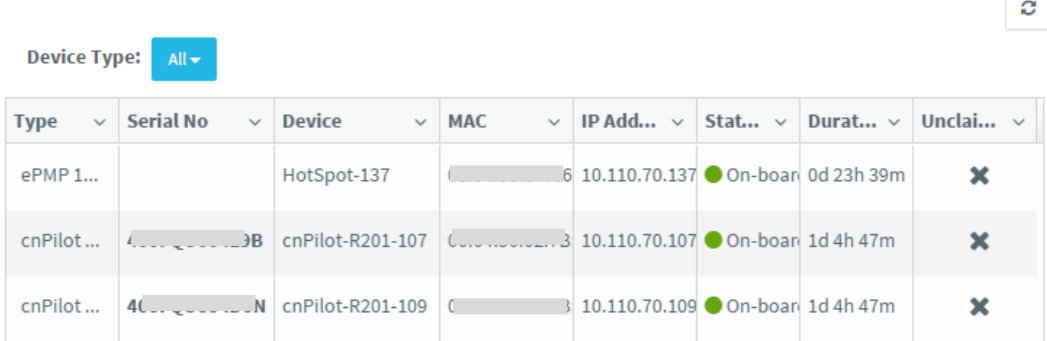

- 1 If the user wants to delete the devices from his account he need to go to the Operate >On Board Devices> Unclaim page and click the Delete icon  $(X)$ .
- 2 Statistics collected from the time period when the device on boarded to the time it is being deleted are not deleted from the server. In case if the user on boards the device again the data will be preserved for Historical reference.
- 3 Uncalming will also help in transferring the device to the other cnMaestro Account. It is highly recommended that the user should unclaim the device from his account before he can transfer or claim the device in another account.

# **Chapter 6: Troubleshooting Guide**

This chapter covers:

- Configuring PC to get IP Address [automatically](#page-167-0)
- [Cannot connect to the](#page-167-1) Web GUI
- **•** [Forgotten Password](#page-168-0)
- **•** [Fast Bridge Setting](#page-168-1)
- **•** [cnMaestro On Boarding troubleshooting](#page-170-0)

## <span id="page-167-0"></span>**Configuring PC to get IP Address automatically**

Follow the below process to set your PC to get an IP address automatically:

Step 1 : Click the "Start" button

Step 2 : Select "control panel", then double click "network connections" in the "control panel"

Step 3 : Right click the "network connection" that your PC uses, select "attribute" and you can see the interface as shown in [Figure 10.](#page-167-2)

Step 4.: Select "Internet Protocol (TCP/IP)", click "attribute" button, then click the "Get IP address automatically".

#### <span id="page-167-2"></span>Figure 10 LAN

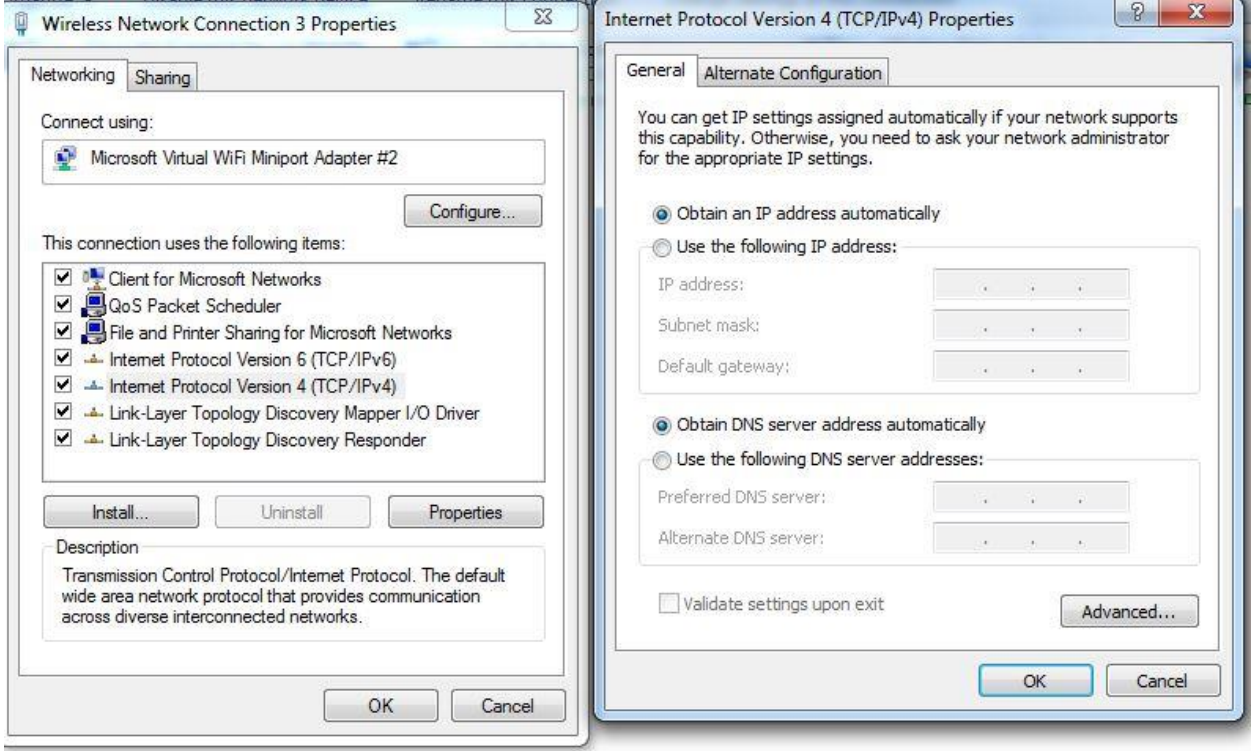

### <span id="page-167-1"></span>**Cannot connect to the Web GUI**

Solution:

- Check if the Ethernet cable is properly connected
- Check if the URL is correct. The format of URL is: http:// the IP address: 8080, 8080 must be added
- Check on any other browser apart from Internet explorer such as Firefox or Mozilla
- Contact your administrator, supplier or ITSP for more information or assistance.

### <span id="page-168-0"></span>**Forgotten Password**

If you have forgotten the management password, you cannot access the configuration web GUI. Solution:

<span id="page-168-1"></span>To factory default: press and hold reset button for 10 seconds.

## **Fast Bridge Setting**

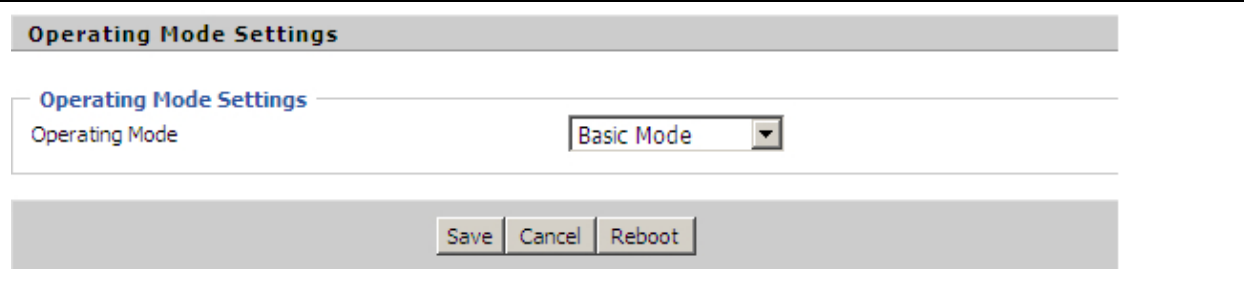

#### **Description**

Step 1: Login Web GUI of the device. Go to Administration-=> Operating Mode. Set Operating mode to Basic Mode. Save.

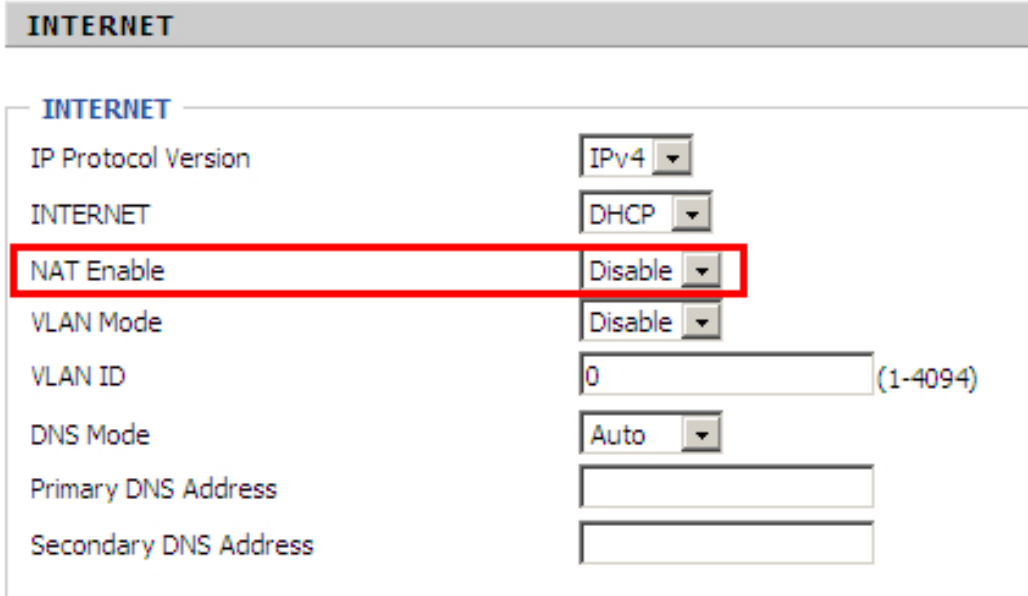

Step 2: Open Network-> WAN, Change NAT Enable to Disable. Save and Reboot. Now the device works in Bridge mode.

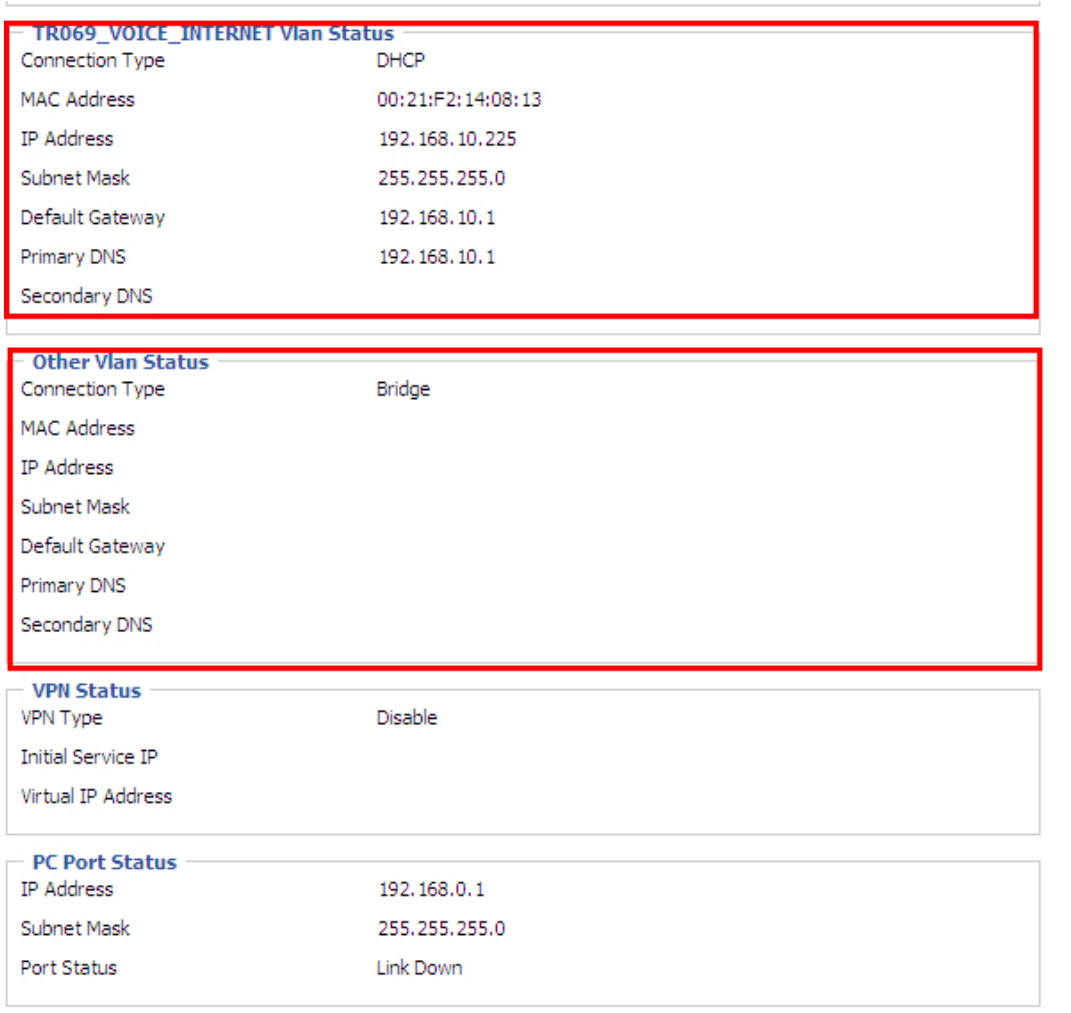

Step 3: Login from WAN port. See example page Status->Basic.

## <span id="page-170-0"></span>**cnMaestro On Boarding troubleshooting**

The On Boarding troubleshooting procedure is described below:

1 If during the Cambium ID on boarding if the device dashboard or home page shows the cnMaestro Connection status as

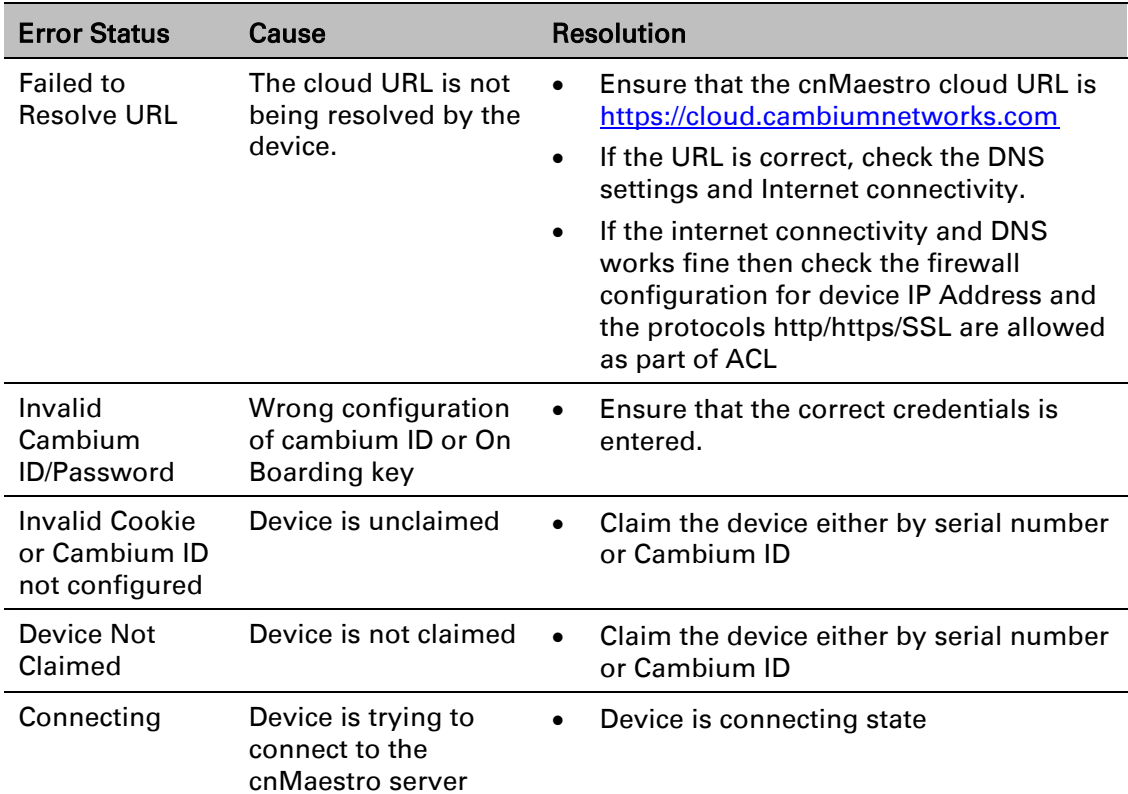

2 During the serial number on boarding following are the error messages:

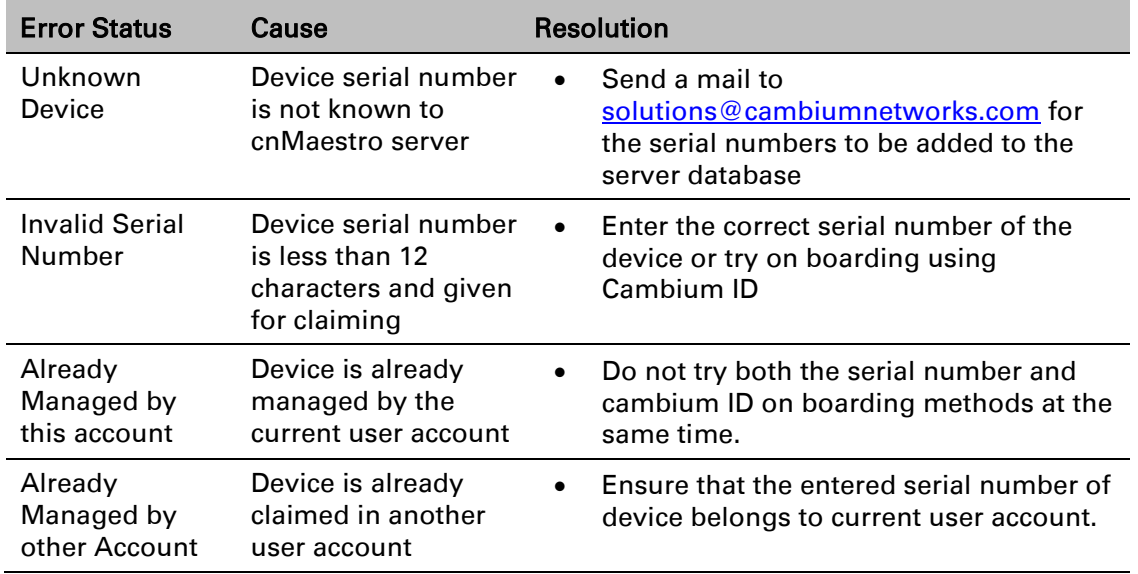

After the error messages occurs, user can click the OK button in the error dialog and then rectify the serial numbers by giving correct ones and initiate the claiming procedure.

Else, use can clear the wrong serial numbers if it need not to be claimed. This allows not to re-enter serial number again and remove the invalid characters from entered serial number.

3 cnMaestro Account ID is the Cambium ID or Account Name chosen while creating the company account which indicates that the device belongs to that account. cnMaestro Account ID will be blank when the device is not claimed and will be populated when the device is cliamed in the cnMaestro server. The Account ID will be available in the device dashboard or home page.

## **Quick Installation procedure for Router**

- 1. Power ON the wireless router using the power supply/PoE. POWER LED will glow after 5 seconds of powering ON and wait for 2 minutes to boot up device properly.
- 2. Insert the Ethernet cable to any LAN port on the RJ45 port labeled LAN1 to LAN4 and connect other end of the cable to Ethernet port of PC
- 3. LAN LED will turn ON after connecting the LAN cable
- 4. Configure the LAN interface of your PC to acquire the IP address using DHCP. The LAN interface of the PC will get an IP address from the 192.168.11.x/24 subnet
- 5. Connect to the wireless router by typing [http://192.168.11.1](http://192.168.11.1/) in web browser
- 6. Enter default username "admin" and password "admin"
- 7. Change the default password by going to Administration->Management->Password Reset option.
- 8. Go to Network tab and select INTERNET mode as DHCP/STATIC or PPPoE based on the internet service provided by the ISP. Most common mode of connection would be DHCP (Please refer your ISP's instruction).
- 9. Go to wireless tab and change the SSID name from default value to your choice of SSID. For selecting the security password for SSID go to Wireless ->Wireless Security and select the SSID from SSID drop down list and select the security type and password. It is recommended to change the wireless security password.
- 10. Connect the WAN port of the wireless router to the ISP device (eg. ADSL, Cable Modem). Notice that WAN LED will start glowing now.
- 11. Save the configuration and reboot the device.
- 12. cnPilot Home R200P/R201P model has PoE out functionality on WAN port which can power a single PMP450 or ePMP 1000 SM (Subscriber Module).
- 13. Again open [http://192.168.11.1](http://192.168.11.1/) and go to STATUS tab and see the "Network Status" for details of internet connectivity and statistics.
- 14. Now the connection is established for configured SSID and browsing internet.

# **Glossary**

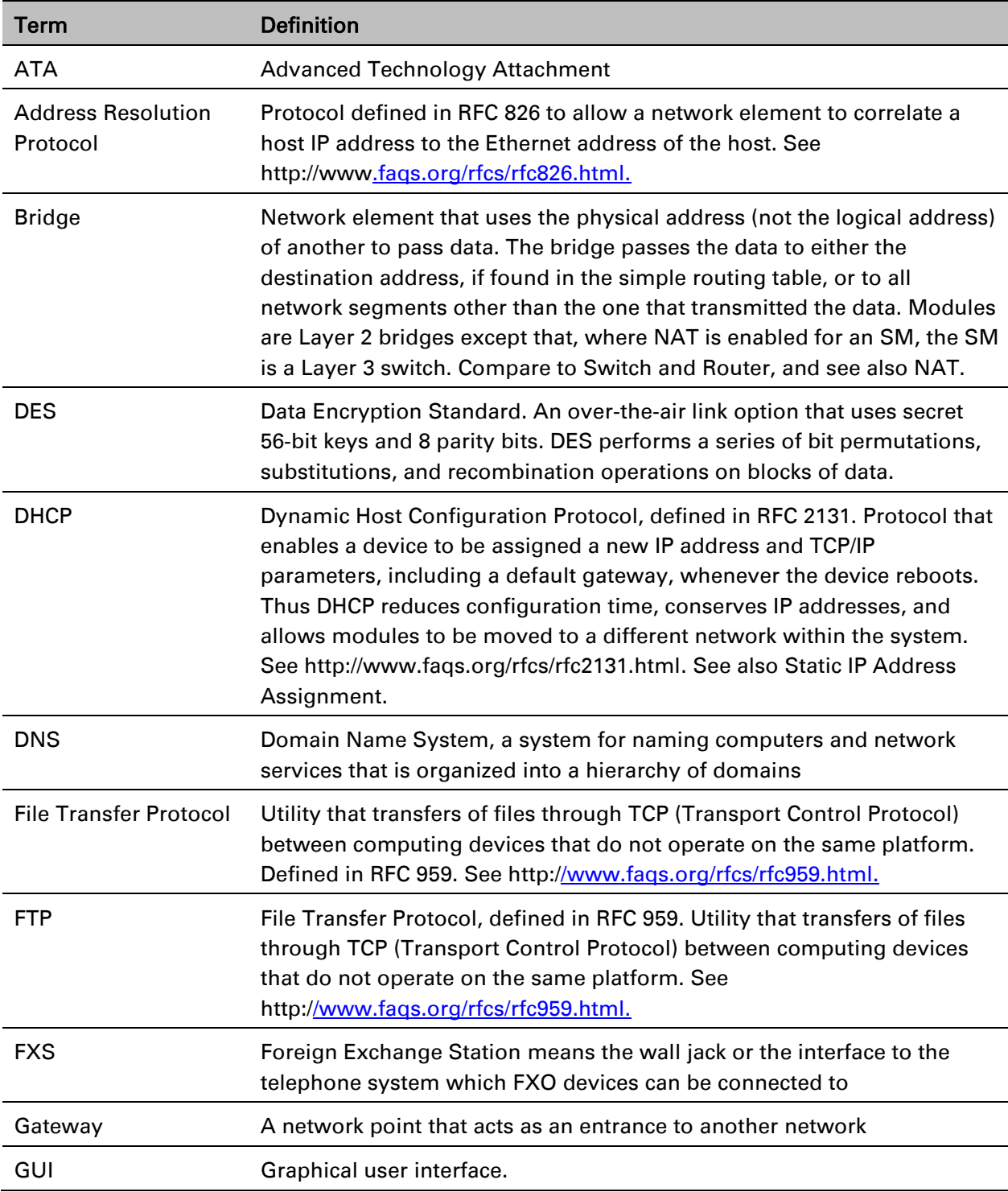

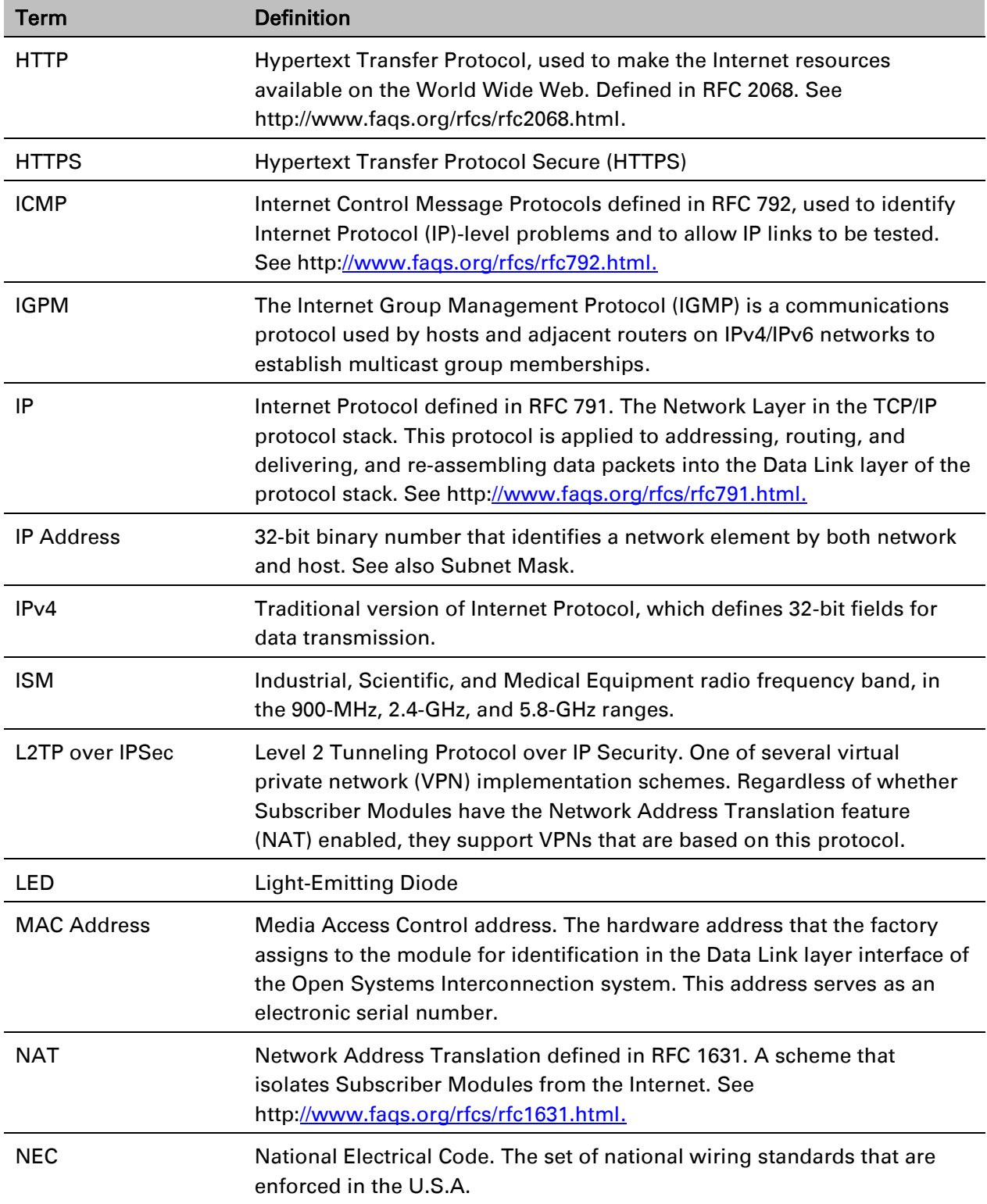

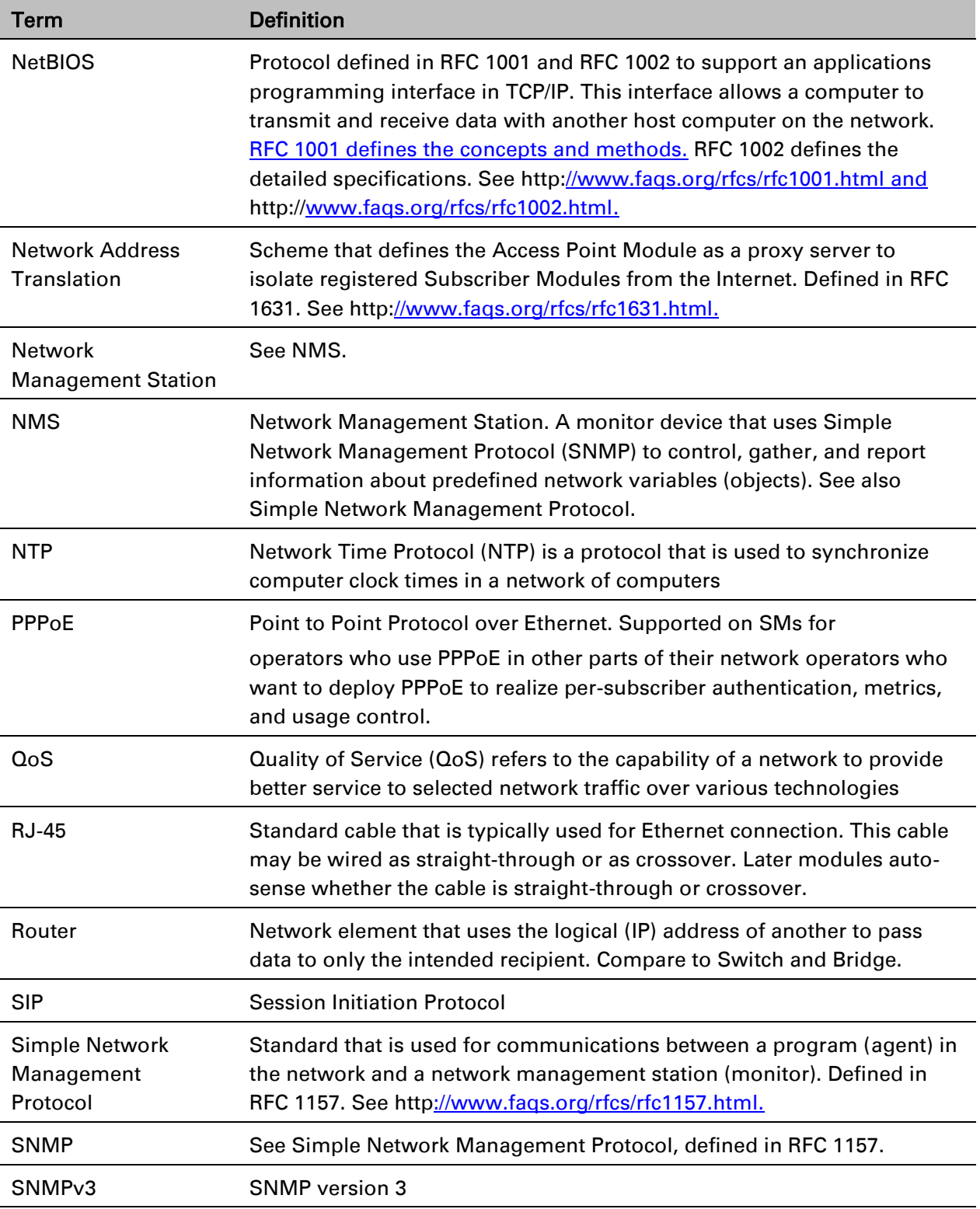

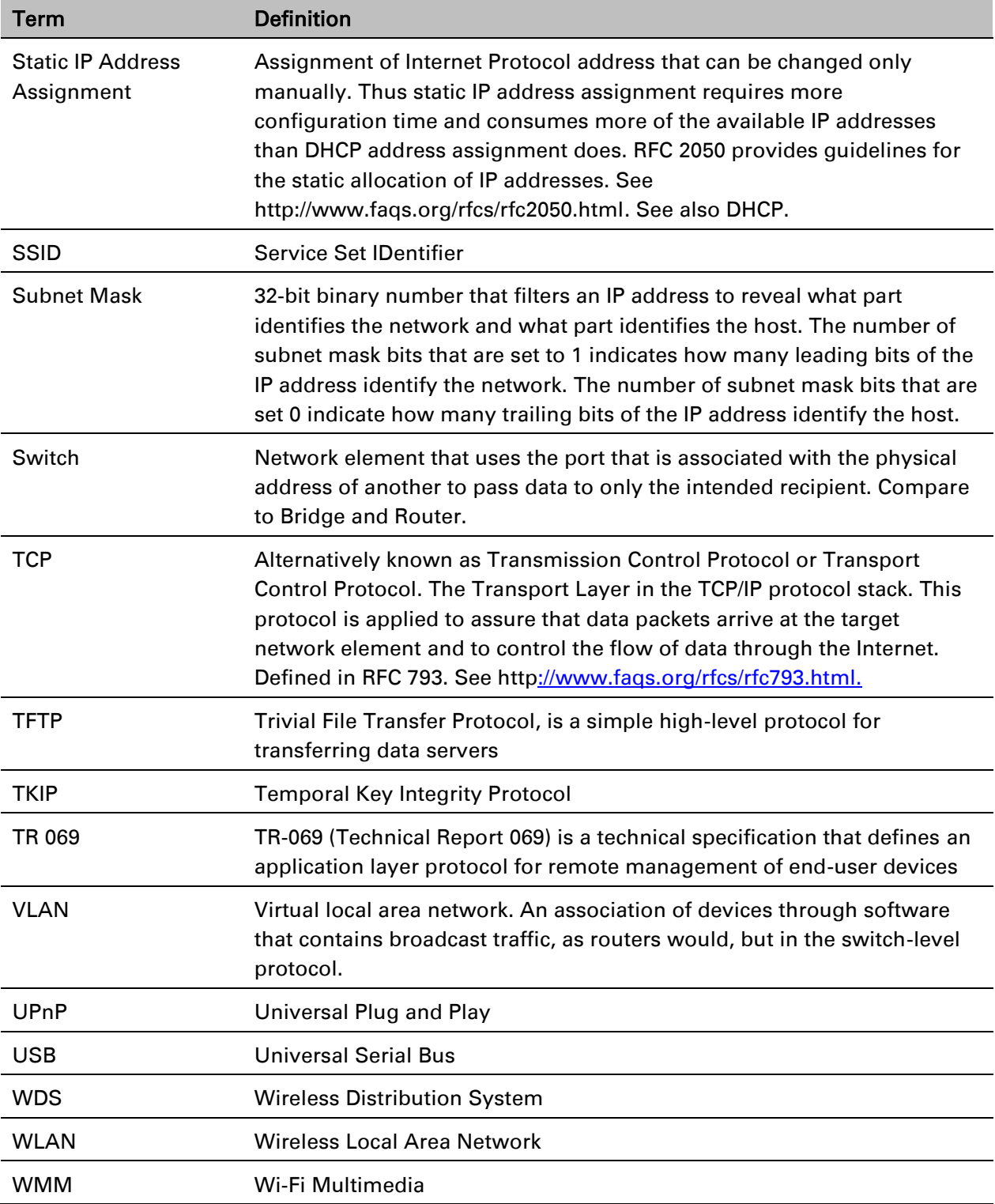

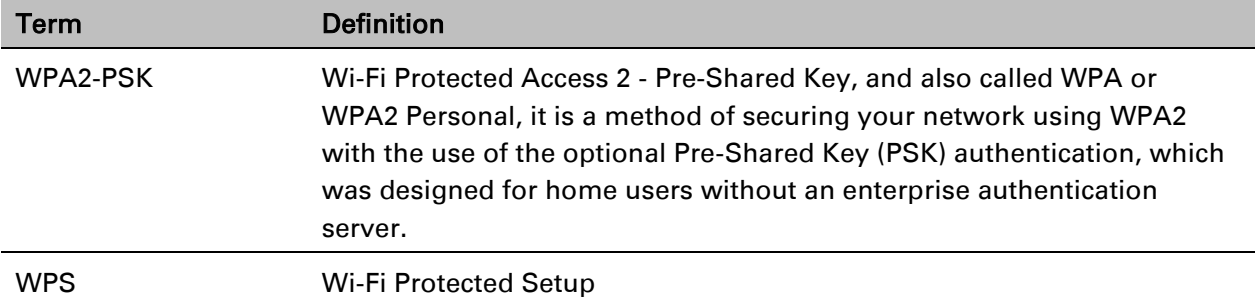